1

#### **RÉPUBLIQUE FRANÇAISE**

Ministère de l'économie, des finances

et du commerce extérieur

NOR :EFID1226055C

#### **Circulaire du 7 juin 2012**

### Ouverture du télérèglement aux opérateurs du commerce extérieur (DELTA/ISOPE)

#### **Le ministre de l'économie, des finances et du commerce extérieur**

L'article 53 de la loi de finances rectificative pour 2011 n°2011-1978 du 28 décembre 2011 (annexe 1 ci-jointe) instaure, à compter du  $1<sup>er</sup>$  janvier 2013, l'obligation de paiement par télérèglement dans les conditions fixées par l'article 114 du code des douanes national lorsque le montant total des droits et taxes à l'échéance excède 5 000 euros (paiement sur le compte courant du Trésor à la Banque de France).

Conformément à l'article 114.4 du code des douanes, le non-respect de cette obligation entraînera l'application d'une majoration de 0,2 % du montant des sommes acquittées selon un autre moyen de paiement  $(1)$  $(1)$  $(1)$ .

Cependant, dès le 7 juin 2012, le télérèglement des créances DELTA et ISOPE ([2](#page-0-1) ) sera ouvert de manière facultative aux opérateurs de métropole et des départements d'outre-mer, dans le cadre d'un nouveau téléservice « Télérèglement » (V1).

La mise en œuvre de Télérèglement constitue ainsi l'aboutissement logique des travaux de dématérialisation engagés, par l'administration des douanes, avec les processus de dédouanement gérés via DELTA et ISOPE et permet dorénavant d'offrir aux opérateurs concernés un moyen de paiement moderne, efficace et sécurisé.

La mise à disposition du télérèglement constitue un élément supplémentaire de modernisation des moyens de paiement offerts par l'administration à destination des professionnels du dédouanement.

\*\*\*

<span id="page-0-0"></span><sup>1</sup> Le télérèglement ne sera pas obligatoire dans les départements d'outre-mer, l'article 114 alinéa 3 ne visant que les paiements effectués sur le compte courant du Trésor à la Banque de France.

<span id="page-0-1"></span><sup>2</sup> A la date du 7 juin 2012, seul DELTA sera ouvert au télérèglement dans les départements d'outre-mer, l'application ISOPE DOM devant être opérationnelle d'ici fin 2012.

La présente circulaire a pour objet de présenter les conditions de mise en œuvre du télérèglement des bordereaux créditaires DELTA et ISOPE.

Elle permet :

- − d'exposer les principes et les avantages du télérèglement pour les opérateurs du commerce extérieur (fiche I) ;
- − de présenter les fonctionnalités du module Télérèglement V1 offertes aux opérateurs (fiche II) ;
- − de présenter les modalités d'application de l'obligation de télérèglement  $\dot{a}$  compter du 1<sup>er</sup> janvier 2013 (fiche III).

Les opérateurs peuvent utilement se reporter au guide utilisateur du module Télérèglement pour toute information liée au fonctionnement de ce dernier, disponible en ligne sur le site  $Prodou@ne$  ou joint à la présente circulaire (annexe 2).

Ils peuvent également consulter l'annexe 3 répondant aux questions les plus courantes en matière de télérèglement (foire aux questions).

Les services pôles action économique (PAE) des directions régionales des douanes ainsi que ceux des recettes régionales des douanes se tiennent à la disposition des opérateurs pour toute information complémentaire.

Le 7 juin 2012

Pour le ministre et sur délégation,

Le directeur fonctionnel,

Pierre GALLOUIN

### **SOMMAIRE**

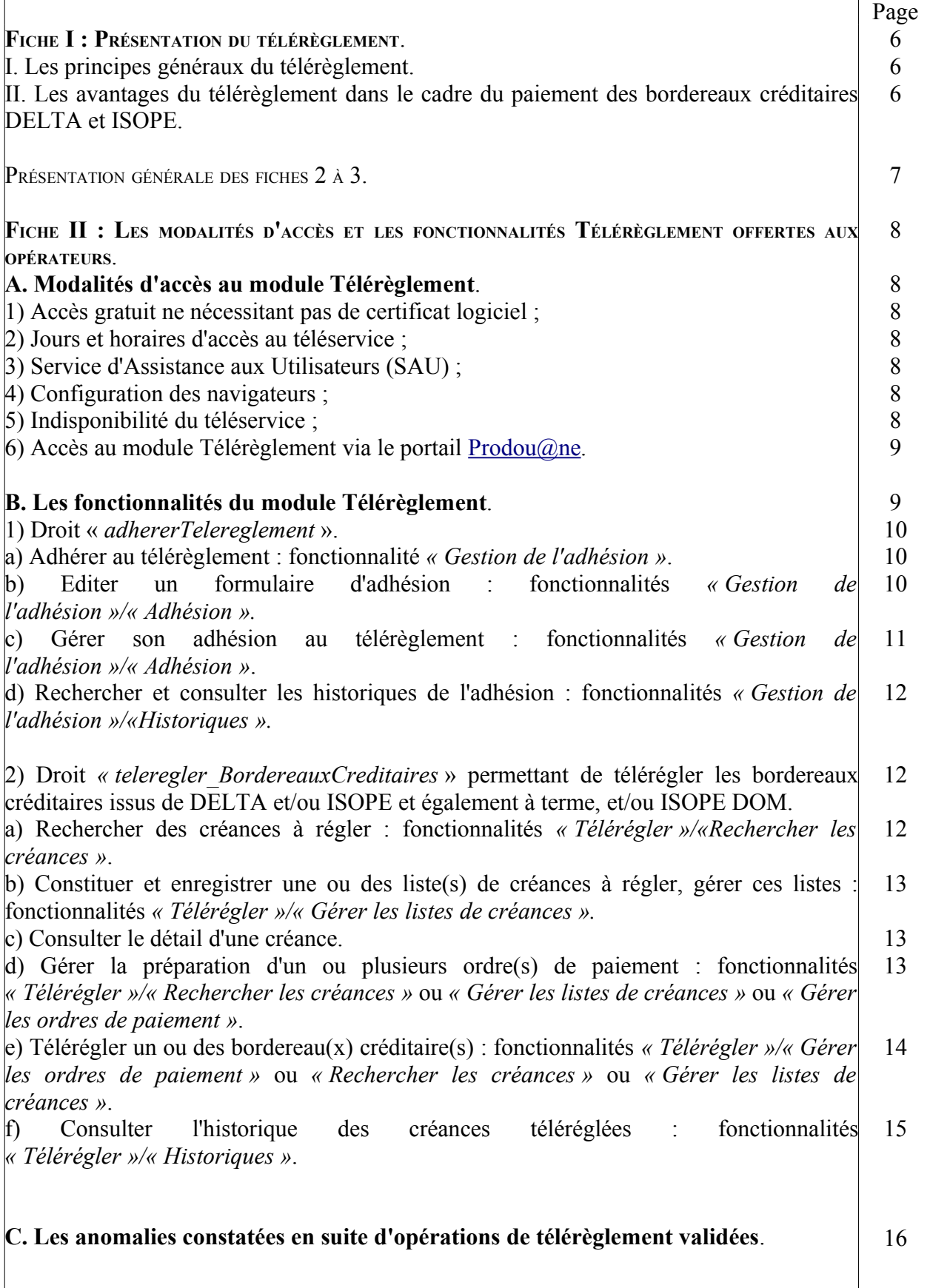

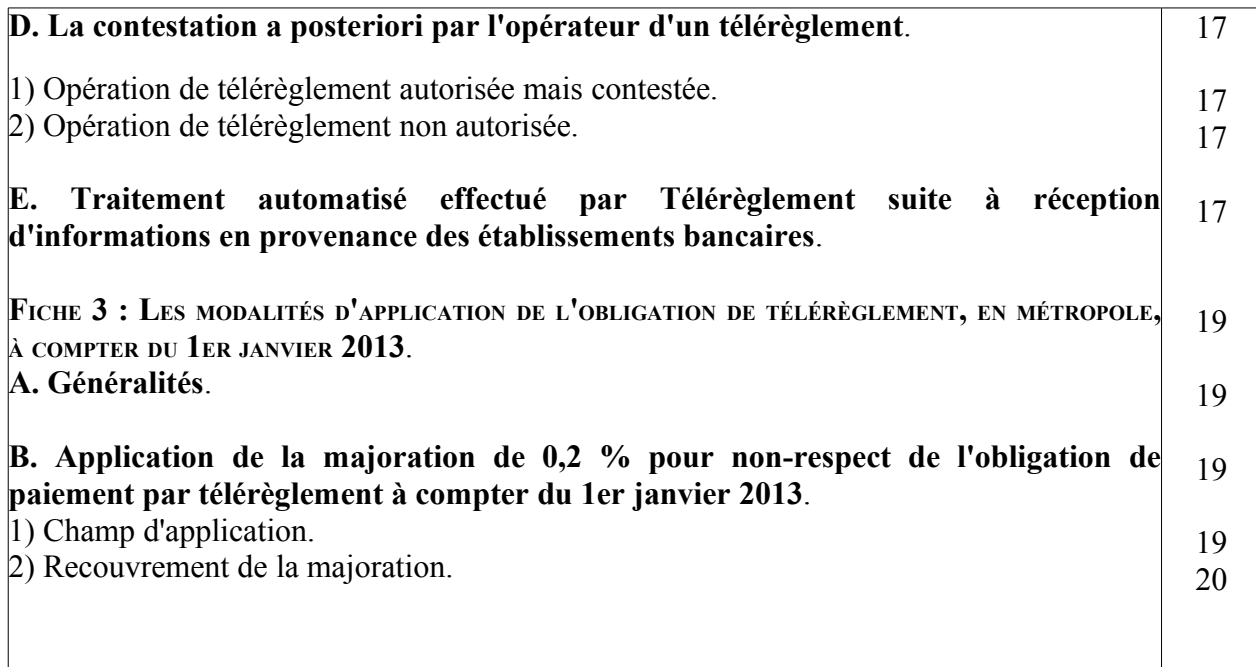

#### **LISTE DES ANNEXES TÉLÉRÈGLEMENT**

− annexe 1 : article 53 de la loi de finances rectificative pour 2011 et article 114 du code des douanes applicable à compter du 1er janvier 2013 ;

- − annexe 2 : guide utilisateur ;
- − annexe 3 : foire aux questions ;
- − annexe 4 : accès au téléservice (jours, horaires) ;
- − annexe 5 : lexique ;

− annexe 6 : liste des codes motifs de rejet après présentation au système interbancaire de télécompensation.

#### **FICHE I : PRESENTATION DU TELEREGLEMENT**

#### **I. LES PRINCIPES GÉNÉRAUX DU TÉLÉRÈGLEMENT**.

Le télérèglement est un moyen de paiement à distance (télépaiement) dont les règles d'organisation, de fonctionnement et d'utilisation sont définies par le Comité Français d'Organisation et de Normalisation Bancaires (CFONB).

Défini comme un moyen de télépaiement, le télérèglement permet le règlement à distance de créances, par des moyens télématiques sécurisés.

Contrairement au prélèvement (non utilisé en douane), le télérèglement nécessite au préalable, une adhésion de l'opérateur au télérèglement et l'envoi à l'(aux)établissement(s) bancaire(s) gestionnaire(s) du(des) compte(s) bancaire(s) à débiter (**et ce, dans la limite de trois comptes par adhésion**) du(des) formulaire(s) d'adhésion dûment rempli(s) et signé(s), mais aussi l'accord tacite de l'opérateur sur chaque montant débité qu'il implique.

Le recouvrement s'opère ensuite par remise automatisée à la banque du créancier, à charge pour celle-ci de présenter les télérèglements à la banque du débiteur.

#### **II. LES AVANTAGES DU TÉLÉRÈGLEMENT DANS LE CADRE DU PAIEMENT DES BORDEREAUX CRÉDITAIRES DELTA ET ISOPE**.

Pour les opérateurs du commerce extérieur, l'utilisation du télérèglement constitue un gage de rapidité dans la reconstitution de leur crédit d'enlèvement.

En effet, la validation d'un ordre de paiement dans le cadre du télérèglement permet (sous réserve des disponibilités du téléservice Télérèglement), la **reconstitution immédiate du crédit d'enlèvement** concerné, cette validation permettant en temps réel le règlement de la créance dans le système comptable douanier.

Comme indiqué ci-dessus, le télérèglement permet également une certaine souplesse pour la constitution des paiements, puisqu'il autorise l'utilisation de un à trois compte(s) bancaire(s) pour le règlement d'une même créance.

La procédure de télérèglement mise en œuvre par la DGDDI -le module Télérèglement- répond, par ailleurs, à un certain nombre d'obligations vis-à-vis des opérateurs et offre, par conséquent, une sécurisation maximale lors du paiement de leurs créances douanières :

une utilisation contrôlée à différents niveaux : compte Prodou@ne, validité du SIRET, créance rattachée à un code créditaire (code CREG), validité du(des) compte(s) bancaire(s) ;

− une identification claire de la créance à payer (référence de la créance/identité du créancier) : seules les créances à payer sont affichées ;

un ordre de paiement comportant notamment les informations suivantes : numéro de compte(s) bancaire(s) rattaché(s) à l'adhésion au télérèglement, nom de la ou des banque(s) concernée(s), date d'échéance de la créance, montant dû, répartition du montant téléréglé le cas échéant ;

une validation de chaque ordre de paiement : l'opérateur donne l'accord de façon explicite sur le montant exact du télérèglement qui sera émis ;

− une restitution du Certificat de Prise en compte de l'Ordre de Paiement (CPOP) et, une finalisation de la transaction : chaque validation d'ordre de paiement donne lieu à la restitution d'un CPOP, justifiant la réalité de l'opération de paiement, opposable à l'administration fiscale, recommandation étant faite à l'opérateur de noter les références de ce certificat au regard de la créance réglée.

*NB* : cette opposabilité ne préjuge en rien de l'aboutissement même de l'opération de paiement, notamment en cas de rejet de l'opération pour compte insuffisamment approvisionné.

\*\*\*

Les opérateurs du commerce extérieur disposent dans le nouveau téléservice Télérèglement de fonctionnalités spécifiques permettant d'appréhender les différentes phases et conséquences des opérations de télérèglement (fiche II).

Par ailleurs, les modalités d'application de l'obligation de télérèglement à compter du 1er janvier 2013 sont décrites (fiche III).

Enfin, les horaires et conditions d'accès aux différentes fonctionnalités de Télérèglement sont décrites dans l'annexe 4 de la présente circulaire.

\*\*\*

### **FICHE II : PRÉSENTATION DU MODULE TELEREGLEMENT V1**

**PAIEMENT DES BORDEREAUX CRÉDITAIRES ISSUS DE DELTA ET ISOPE**

### **LES MODALITÉS <sup>D</sup>'ACCÈS ET LES FONCTIONNALITÉS TÉLÉRÈGLEMENT OFFERTES AUX OPÉRATEURS**

Le module Télérèglement, dans sa première version, permet le télépaiement par les redevables des bordereaux créditaires issus des téléprocédures DELTA et ISOPE.

Son utilisation ne modifie en rien les procédures préalables au paiement, notamment les modalités de dédouanement, de liquidation des droits et taxes et, l'imputation de ces derniers sur le crédit d'enlèvement concerné.

Sont décrites dans cette fiche, les conditions d'accès au module Télérèglement (A.) ainsi que les différentes fonctionnalités offertes aux opérateurs (B.).

#### **A. Modalités d'accès au module Télérèglement**.

1) *L'accès au module Télérèglement est gratuit* et, ne nécessite pas de certificat logiciel ;

2) *Les jours et horaires d'accès* au téléservice varient suivant les différentes fonctionnalités :

\* 7 jours sur 7 et 24 H sur 24 :

- formalités liées à l'adhésion ;
- recherche et tri des créances à régler ;
- gestion des ordres de paiement (création, enregistrement, consultation, modification, suppression) ;
- consultation de l'historique des créances téléréglées ;

\* tous les jours sauf le dimanche et, de 23 H 00 à 02 H 30 : télérèglement des ordres de paiement.

3) *En cas de difficultés*, un Système d'Assistance aux Utilisateurs (SAU) est assuré via le téléservice « Demande d'assistance » sous Prodou@ne.

*4) L'attention des utilisateurs doit être appelée sur le fait que certaines configurations de navigateurs* peuvent empêcher une utilisation optimale du module Télérèglement notamment lors de la procédure d'adhésion. En effet, le message de confirmation de l'adhésion, envoyé par la DGDDI, pourrait être bloqué voire supprimé automatiquement.

Les opérateurs veilleront donc, au préalable, à contrôler la compatibilité de leur navigateur avec Prodou@ne.

*5) Lorsque le système est indisponible*, les opérateurs sont invités à se reconnecter ultérieurement.

#### 6) *L'accès au module Télérèglement via le portail Prodou@ne*.

Pour les opérateurs utilisant les téléprocédures DELTA et ISOPE, l'accès au module Télérèglement s'effectue via le portail Prodou@ne. Les opérateurs ayant créé leur compte [Prodou@ne](mailto:Prodou@ne) à cette occasion (ou en détenant déjà un pour l'utilisation d'autres services disponibles sur le portail  $Prodou(\omega)$ ne), après attribution des droits au télérèglement, pourront alors adhérer, et/ou visualiser leurs créances et les télérégler.

L'utilisation du module nécessite au préalable l'obtention par l'entreprise du statut d'opérateur [Prodou@ne](mailto:Prodou@ne) (OPPD), puis la ratification d'une convention d'adhésion au téléservice Télérèglement.

La procédure de délivrance du statut d'opérateur [Prodou@ne](mailto:Prodou@ne) (OPPD), comme celle de la convention d'adhésion au téléservice sont gérées par le Pôle d'Action Economique (PAE) de la direction régionale à laquelle l'opérateur est rattaché.

Les modalités de délivrance du statut et de la convention figurent dans la partie 1 du guide utilisateur (annexe 2).

Les personnes chargées du paiement devant être habilitées pour l'utilisation du module (services financiers en général) devront se rapprocher de leurs collègues du service douane, afin que ceux-ci leur communiquent les coordonnées de l'administrateur de téléservice et du correspondant Prodou@ne.

La ou les personne(s) chargée(s) de la création et de la gestion de l'adhésion devra(ont) également se rapprocher des personnes pré-citées, afin d'obtenir communication du(des) code(s) créditaire(s) (codes CREG) qui devra(ont) être intégré(s) dans l'adhésion au télérèglement, condition nécessaire à la recherche des bordereaux à payer.

#### **B. Les fonctionnalités du module Télérèglement**.

Les fonctionnalités du module Télérèglement s'articulent autour des droits dont disposent les opérateurs :

− droit « *adhererTelereglement* » ;

− droit « *teleregler\_BordereauxCreditaires* » DELTA et/ou ISOPE (à terme, et/ou ISOPE DOM).

Les droits des opérateurs sont définis dans **Prodou**@ne et attribués par le représentant légal de l'entreprise qui doit être titulaire d'un compte [Prodou@ne](mailto:Prodou@ne) avec qualité d'opérateur [Prodou@ne](mailto:Prodou@ne) et d'administrateur du téléservice (relation OPPD).

La séparation des droits « *adhererTelereglement »* et « *teleregler\_BordereauxCreditaires* » permet de confier à des personnes différentes la gestion de l'adhésion et celle des règlements (notamment, gestion des ordres de paiement et télérèglement) et, permet d'insérer les processus de télérèglement dans l'organigramme de l'entreprise.

De plus la construction d'un module indépendant des applications d'assiette permet de respecter les attributions propres des services douane et celles des services financiers, ne nécessitant pas d'habilitations croisées (service douane au télérèglement et services financiers à DELTA ISOPE et EDDI NG).

#### *1) Droit « adhererTelereglement »*.

Le droit « *adhererTelereglement* » permet à son bénéficiaire de créer l'adhésion pour une entreprise (SIRET), de la consulter, d'éditer le (ou les) formulaire(s) d'adhésion généré(s) par cette création, de gérer cette adhésion, enfin d'en rechercher et d'en consulter l'historique.

#### a) Adhérer au télérèglement : fonctionnalité *« Gestion de l'adhésion »*.

L'adhésion au télérèglement est la phase préalable à l'utilisation du moyen de paiement « télérèglement ».

#### **Dans cette première version de Télérèglement, seules les personnes morales sont autorisées à utiliser le Télérèglement, sur la base de leur numéro SIRET**.

#### **Pour un numéro SIRET, il ne peut y avoir qu'une et une seule adhésion**.

L'adhésion comporte les coordonnées du titulaire de l'adhésion (entreprise), son ou ses code(s) créditaire(s) (code GREG) -Cf. lexique annexe 5-, ainsi que les coordonnées du (ou des) compte(s) bancaire(s) utilisé(s) pour télérégler, dans la limite maximale de trois comptes bancaires par adhésion, le nom de la recette régionale de rattachement de l'adhésion, l'adresse de messagerie de la personne en charge de la gestion de l'adhésion dans l'entreprise.

Seuls sont acceptés les comptes d'établissements bancaires, français ou étrangers, domiciliés sur le territoire français.

Les coordonnées bancaires sont définies sur les informations complètes du RIB et sont complétées par les données relatives aux codes IBAN et BIC.

La validation de l'adhésion génère l'enregistrement de l'adhésion (date et numéro attribué, l'envoi d'un message de confirmation de la création de l'adhésion à l'adresse de messagerie citée ci-dessus, l'inscription en base de données, la consultation possible à partir de l'onglet « *Adhésion »*).

L'accomplissement des formalités d'adhésion permet dès lors le téléréglement par les personnes habilitées ayant obtenu le droit « *teleregler\_BordereauxCreditaires* ».

L'adhésion reste valide tant qu'elle n'a pas été supprimée par l'une des personnes habilitées à la gérer.

b) Editer un formulaire d'adhésion : fonctionnalités *« Gestion de l'adhésion » / « Adhésion ».*

L'adhésion au télérèglement requiert d'en informer le ou les établissement(s) bancaire(s) concerné(s).

Aussi, à l'issue de la procédure d'adhésion au télérèglement, le module met automatiquement à disposition des opérateurs un(des) formulaire(s) d'adhésion au télérèglement (de un à trois selon le nombre de compte(s) bancaire(s) saisi(s) dans l'adhésion).

Il appartiendra au(x) titulaire(s) du ou des comptes(s) bancaire(s), ou à leur représentant, de dater et signer ce(ces) formulaire(s) puis de l'(les)adresser à(aux) établissement(s) teneur(s) du ou des compte(s) bancaire(s) concerné(s) par l'adhésion.

Par conséquent, il existe un laps de temps entre l'adhésion et la prise en compte par la(les) banque(s) du(des) formulaire(s) d'adhésion, laps de temps au cours duquel les opérations de télérèglement, bien que possibles dans le module, ne sauraient aboutir auprès du(des) établissement(s) bancaire(s) qui devra(ont) rejeter ces opérations.

Dès lors, afin d'éviter de tels rejets et les démarches de régularisation induites auprès de la recette régionale, l'opérateur s'assurera donc que l'(les) établissement(s) bancaire(s) a(ont) bien reçu **et** enregistré le(les) formulaire(s) avant d'effectuer la première opération de télérèglement.

Chaque formulaire d'adhésion reprend les coordonnées bancaires (RIB) saisies lors de l'adhésion pour un compte donné.

#### c) Gérer son adhésion au télérèglement : fonctionnalités *« Gestion de l'adhésion »/ »Adhésion ».*

Après sa création, une adhésion peut être consultée, modifiée ou supprimée par toute personne habilitée.

L'ensemble des données de l'adhésion est modifiable **à l'exception** toutefois du numéro SIRET.

Lorsque la modification de la raison sociale et/ou de son adresse, conduit à la modification du SIRET, il convient de supprimer l'adhésion existante puis d'en créer une nouvelle sur la base du compte [Prodou@ne](mailto:Prodou@ne) modifié et comportant le nouveau SIRET de l'entreprise.

Par contre, l'ajout ou la suppression d'un compte bancaire ou d'un code créditaire ne remet pas en cause la validité de l'adhésion (à l'exception toutefois de la suppression du seul et unique compte bancaire et/ou du seul et unique code créditaire).

Dès validation, les modifications comme la suppression sont enregistrées dans le module Télérèglement.

La suppression de l'adhésion entraîne l'impossibilité pour les personnes habilitées d'accéder aux fonctionnalités du module. Toutefois, il convient de noter que la suppression n'a aucune incidence sur les opérations de télérèglement validées avant la suppression, en cours de traitement par l'un des intervenants de la chaîne « Télérèglement ».

En cas de suppression d'un(de plusieurs) compte(s), le titulaire de l'adhésion doit informer le(les) établissement(s) bancaire(s), teneur(s) du(des) compte(s) concerné(s), de la fin de l'utilisation dudit(desdits) compte(s) pour le télérèglement des créances auprès de la DGDDI.

La même obligation incombe à l'opérateur lorsqu'il supprime son adhésion au télérèglement.

Le PAE doit également être informé de la suppression de l'adhésion au télérèglement.

#### d) Rechercher et consulter les historiques de l'adhésion : fonctionnalités  *« Gestion de l'adhésion »/« Historiques ».*

Au travers de cette fonctionnalité, les opérateurs peuvent suivre les évolutions de leur adhésion et visualiser les coordonnées des personnes les ayant réalisées, ainsi que la date de cette(ces) réalisation(s).

Pour la création et la modification de l'adhésion, les informations historisées sont celles correspondantes à l'adhésion après finalisation de l'action (création ou modification(s)).

Pour la suppression de l'adhésion, les informations historisées sont celles correspondant à l'adhésion avant sa suppression. Elles ne sont plus consultables directement par l'opérateur qui devra, si nécessaire, effectuer une demande auprès de la recette régionale.

Les adhésions restent archivées dans la base de données du téléservice pendant 10 ans à compter de leur suppression.

#### **2) Droit** *« teleregler\_BordereauxCreditaires »* **permettant de télérégler les bordereaux créditaires issus de DELTA et/ou ISOPE (également à terme, et/ou d'ISOPE DOM)***.*

Le droit *« teleregler\_BordereauxCreditaires »* permet aux opérateurs de rechercher des créances à régler, de constituer et enregistrer des listes de créances à régler, de gérer ces listes, de gérer la préparation d'un ou de plusieurs d'ordre(s) de paiement, de télérégler un ou plusieurs de ces ordre(s) et de consulter l'historique des créances téléréglées.

### a) Rechercher des créances à régler : fonctionnalité *« Télérégler »/ « Rechercher les créances ».*

Cette fonctionnalité permet aux opérateurs de rechercher et afficher une, plusieurs ou l'ensemble des créances à régler se rapportant à leur adhésion **et ce**, dans la seule mesure où le ou les code(s) créditaire(s) au(x)quel(s) sont rattaché(s) les bordereaux ont bien été enregistré(s) dans l'adhésion au télérèglement<sup>[3](#page-11-0)</sup>.

<span id="page-11-0"></span><sup>3</sup> Lorsque l'utilisateur veut rechercher ses bordereaux à régler en tant que mandataire, il doit utiliser la fonctionnalité « Télérégler/Gérer les listes de créances »/utilisation du critère « code créditaire responsable ».

L'affichage des créances peut donc être effectué sur la base de toutes les créances autorisées pour le compte, à partir de la recherche d'une liste de créances créée et enregistrée par le titulaire de l'adhésion, ou d'un numéro de créance.

En tout état de cause, un contrôle est réalisé par le système pour qu'aucun ordre de paiement ne puisse être validé pour une créance déjà réglée que le paiement soit intervenu par télérèglement ou pas.

Les informations affichées le sont toujours sous réserve des opérations en cours de traitement dans le système comptable douanier (message informatif).

b) Constituer et enregistrer une ou des liste(s) de créances à régler, gérer ces listes : fonctionnalité *« Télérégler »/« Gérer les listes de créances [»](#page-12-0)  4 .*

Les opérateurs peuvent trier les créances à régler afin de créer et enregistrer une ou des liste(s) selon leurs propres critères de constitution de liste, choisis parmi les suivants :

- numéro de la créance ;
- date(s) d'échéance ;
- − code créditaire ;
- − code créditaire responsable ;
- − montant(s) minimum/maximum ;
- recette régionale de rattachement des créances.

Les listes enregistrées sont dès lors consultables lors de la recherche décrite ci-dessus.

Elles sont, par ailleurs, modifiables (ajout/suppression de créances, modification des critères de sélection possible), peuvent être supprimées, mais peuvent aussi être utilisées pour préparer un ou plusieurs ordre(s) de paiement.

*NB* : le fait d'intégrer une créance à une liste de créances à régler ne constitue pas en soi une obligation de télérégler celle-ci : l'opérateur demeure libre d'utiliser au final un autre moyen de paiement, nonobstant le caractère obligatoire du paiement par télérèglement à compter du 1er janvier 2013 pour les créances dont le montant est supérieur à 5 000 euros.

c) Consulter le détail d'une créance*.*

Le module Télérèglement permet également la consultation du détail de chaque créance affichée dans les résultats de la recherche.

Figurent notamment, au moyen d'une infobulle, le numéro et le type de la créance, la date d'échéance, le montant dû, le code créditaire, le code créditaire responsable.

<span id="page-12-0"></span><sup>4</sup> Lorsque l'utilisateur veut rechercher ses bordereaux à régler en tant que mandataire, il doit utiliser la fonctionnalité « Télérégler/Gérer les listes de créances »/utilisation du critère « code créditaire responsable ».

d) Gérer la préparation d'un ou plusieurs ordre(s) de paiement : fonctionnalités *« Télérégler »/« Rechercher les créances »* ou *« Gérer les listes de créances »* ou *« Gérer les ordres de paiement ».*

Le télérèglement d'une créance nécessite, au préalable, la préparation d'un ordre de paiement par l'opérateur.

Un ordre de paiement préparé peut être :

soit validé immédiatement par l'opérateur (il choisit de télérégler immédiatement sa créance et, dans ce cas, l'ordre de paiement préparé est non enregistré) ;

soit enregistré par l'opérateur pour une validation ultérieure (il choisit de reporter dans le temps l'opération de télérèglement de sa créance, le module conservant en mémoire les données de l'opération préparée et, dans ce cas l'ordre de paiement préparé est enregistré).

Tant qu'un « ordre de paiement préparé » n'a pas été validé, au sens de validation du téléréglement par l'opérateur, l'ordre de paiement préparé, enregistré ou non, peut être modifié ou supprimé.

Toutefois, la possibilité de modifier un ordre de paiement préparé n'est ouverte qu'aux deux conditions suivantes :

− l'ordre de paiement préparé a été enregistré et non pas validé ;

au moins deux comptes bancaires sont renseignés dans l'adhésion au télérèglement, permettant ainsi de modifier la répartition du montant dû sur un, deux ou trois compte(s) bancaire(s).

*NB* : le fait de préparer un ordre de paiement et le cas échéant, de l'enregistrer, ne constitue pas en soi une obligation de télérégler la créance due : l'opérateur demeure libre d'utiliser au final un autre moyen de paiement, nonobstant le caractère obligatoire du paiement par télérèglement à compter du 1er janvier 2013 pour les créances dont le montant est supérieur à 5 000 euros.

e) Télérégler un ou des bordereau(x) créditaire(s) : fonctionnalités  *« Télérégler » / « Gérer les ordres de paiement »* ou *« Rechercher les créances »* ou *« Télérégler »/« Gérer les listes de créances* ».

La validation, par un opérateur, d'un ou de plusieurs ordre(s) de paiement préparé(s), enregistré(s) ou non, sur un, deux ou trois compte(s) bancaire(s), a pour conséquence le télérèglement de la ou des créance(s) correspondante(s).

#### **Il est rappelé qu'un bordereau ne peut pas être payé partiellement au moyen du télérèglement**.

Le télérèglement du ou des ordre(s) de paiement a pour conséquence le règlement du(des) bordereau(x) concerné(s) et, la génération du numéro d'opération de caisse (numéro OPC) par le système comptable douanier.

Dès lors, cela entraîne la reconstitution immédiate du ou des crédit(s) d'enlèvement dont dispose(nt) l'opérateur et qui est(sont) repris dans son adhésion au télérèglement (code(s) créditaires correspondant(s)).

Il est à noter que la validation, dans Télérèglement, d'un ordre de paiement par l'opérateur est irrévocable : un ordre de paiement validé ne peut donner lieu à annulation dans Télérèglement (Cf. toutefois, ci-après D.).

A l'issue des opérations de validation des ordres de paiement, préparés et enregistrés ou validés immédiatement, Télérèglement supprime ces derniers :

- de l'ensemble des créances à payer ;
- de toutes les listes enregistrées de créances à payer ;
- de l'ensemble des ordres de paiement préparés et enregistrés,

et les enregistre dans la liste des créances téléréglées.

Après prise en compte des ordres de paiement par le système comptable douanier (règlement de la créance) et attribution du numéro d'opération de caisse, Télérèglement constitue le(les) Certificat(s) de Prise en compte de l'Opération de Paiement (CPOP) afin de l'(les) afficher à l'opérateur.

Le Certificat de Prise en Compte de l'opération de Paiement certifie à l'opérateur que l'administration a enregistré l'ordre de paiement validé par celui-ci.

A un ordre de paiement validé correspond de un à trois CPOP soit un CPOP par compte bancaire utilisé pour l'opération de télérèglement.

Le(les) CPOP est (sont) numéroté(s) automatiquement par Télérèglement.

Il(s) est(sont) imprimable(s) et exportable(s) au format PDF.

Recommandation est faite à l'opérateur de noter les références de chacun des certificats au regard de la créance réglée.

Télérèglement génère, par ailleurs, un numéro d'opération de télérèglement (OPT) pour chaque créance téléréglée.

Les paiements sont ensuite inscrits dans un fichier transmis pour présentation aux établissements bancaires concernés.

Les précisions suivantes sont apportées :

si le compte de l'opérateur est insuffisamment approvisionné, sa banque ne peut effectuer de débit partiel. Elle rejettera alors la totalité de l'opération de télérèglement (code rejet 20).

− l'opérateur dispose d'un délai de huit semaines à compter de la date du débit de son compte pour contester le télérèglement auprès de son établissement bancaire lorsque la transaction a été autorisée (Cf. D. ci-après) ;

l'opérateur dispose d'un délai de treize mois à compter de la date du débit de son compte pour contester le télérèglement auprès de son établissement bancaire lorsque la transaction n'a pas été autorisée (absence d'adhésion au télérèglement : adhésion non encore enregistrée par l'établissement bancaire ou révocation de l'adhésion au télérèglement) (Cf. D. ci-après).

f) Consulter l'historique des créances téléréglées : fonctionnalités  *« Télérégler »/« Historiques ».*

Télérèglement permet à toute personne habilitée, sur la base d'une requête multi-critères<sup>[5](#page-15-0)</sup>, de consulter l'historique des créances téléréglées et/ou les éventuels rejets de paiement, transmis en retour après présentation et traitement le cas échéant.

La consultation des opérations de caisse associées permet ainsi l'affichage du numéro de la créance, du montant et de la date de l'OPC, du numéro d'opération de caisse (OPC), du ou des numéro(s) de CPOP.

La consultation d'une créance téléréglée permet à l'opérateur de connaître l'état de l'opération de paiement : opération en cours, ordre de paiement accepté, ordre de paiement rejeté avant ou après la procédure de traitement par le Système Interbancaire de Télécompensation (SIT).

En cas de rejet de l'opération de télérèglement par l'établissement bancaire teneur du compte, le numéro de CPOP concerné ainsi que le motif du rejet s'affichent.

L'opérateur, dans ce cas, est invité par message à se rapprocher de la recette régionale de rattachement concernée afin de procéder à la régularisation du paiement.

Les créances sont consultables dans le module trois ans plus l'année en cours à compter de leur compensation.

#### **C. Les anomalies détectées en suite d'opérations de télérèglement validées**.

L'apurement immédiat des créances, à l'occasion de la validation des ordres de paiement par les opérateurs dans le module Télérèglement, impose un suivi rigoureux par ceux-ci des données communiquées en retour par Téléréglement, l'information de rejet de l'opération de télérèglement étant, par ailleurs, connue à la recette régionale.

Dès lors, il convient de consulter chaque jour dans le module Télérèglement les créances téléréglées en utilisant la fonctionnalité « Télérégler/Historiques ».

Outre les rejets d'ordre purement technique donnant lieu à un traitement automatisé, l'attention des opérateurs est tout particulièrement appelée sur le(les) rejet(s) enregistré(s) après présentation d'une ou plusieurs opération(s) de télérèglement au Système Interbancaire de Télécompensation (SIT).

La liste des codes rejets suite à anomalie lors de la présentation au SIT figure en annexe 6 de la présente circulaire.

Dans ce cas, l'opérateur est invité à se rapprocher au plus vite de la recette régionale de rattachement concernée afin de régulariser l'impayé constaté.

<span id="page-15-0"></span><sup>5</sup> Les critères de recherche sont : le numéro de la créance, la(les) date(s) d'échéance, le code créditaire, le code créditaire responsable, le(les) montant(s) minimum/maximum, la recette régionale de rattachement des créances.

Il est précisé à cet égard que la régularisation de l'impayé ne pourra plus être effectuée par télérèglement.

#### **D. La contestation a posteriori par l'opérateur d'un télérèglement**.

L'opérateur peut contester a posteriori une opération de télérèglement auprès de sa banque dans deux hypothèses.

#### *1) Opération de télérèglement autorisée mais contestée*.

Dans ce cas de figure, une opération de télérèglement débitée peut être contestée par l'opérateur dans un délai de huit semaines à compter de la date de débit de son compte.

Nonobstant le fait que l'opérateur porte directement à la connaissance du pôle comptabilité de la recette régionale cette contestation, il lui appartient d'en informer son établissement bancaire qui émettra un « télérèglement impayé », assorti du code motif rejet correspondant (code rejet 80) « Contestatation débiteur ».

Pour autant et, conformément aux règles édictées par le CFONB, le motif de contestation correspondant est que le débiteur a été débité d'un montant qu'il n'aurait pas validé.

#### *2) Opération de télérèglement non autorisée*.

Dans cette hypothèse, une opération de télérèglement débitée peut être contestée par l'opérateur pendant un délai de treize mois à compter de la date du débit de son compte.

Outre le fait que l'opérateur porte directement à la connaissance du pôle comptabilité de la recette régionale cette contestation, il lui appartient d'en informer son établissement bancaire qui émettra un « télérèglement impayé », assorti du code motif rejet correspondant (code rejet 31) « Pas d'autorisation ». L'opérateur peut contester le télérèglement auprès de son établissement bancaire lorsque la transaction n'a pas été autorisée (absence d'adhésion au télérèglement ou révocation de l'adhésion au télérèglement).

#### **E. Traitement automatisé effectué par Téléréglement suite à réception d'informations en provenance des établissements bancaires.**

Le téléréglement est fondé sur un système d'échange de flux entre les applications informatiques des différents intervenants.

Le module Téléréglement effectue la mise à jour automatisée du ou des numéro(s) de compte bancaire enregistré(s) dans le module Télérèglement.

Ces mises à jour s'effectuent à l'occasion d'une modification du code guichet ou du code établissement de l'établissement bancaire teneur du compte, ce dernier communicant les nouvelles coordonnées après réception d'un ordre de paiement sur ce compte.

A l'occasion de cette mise à jour automatisée de l'adhésion, aucun motif de rejet n'est enregistré à ce seul titre : l'ordre de paiement concerné par cette modification de coordonnées bancaires n'est pas rejeté.

Cependant, l'opérateur peut à tout moment effectuer lui-même la mise à jour des nouvelles références bancaires s'il en a eu connaissance, avant même leur intégration automatisée par Télérèglement.

### **FICHE III : PRESENTATION DU MODULE TELEREGLEMENT V1**

#### **PAIEMENT DES BORDEREAUX CRÉDITAIRES ISSUS DE DELTA ET ISOPE**

#### **LES MODALITÉS <sup>D</sup>'APPLICATION DE <sup>L</sup>'OBLIGATION DE TÉLÉRÈGLEMENT EN MÉTROPOLE <sup>À</sup> COMPTER DU 1ER JANVIER 2013**

#### **A. Généralités**.

L'article 53 de la loi de finances rectificative pour 2011 n° 2011-1978 du 28 décembre 2011 (annexe 1 ci-jointe) instaure, à compter du 1er janvier 2013, l'obligation de paiement par télérèglement dans les conditions fixées par l'article 114 du code des douanes national (CD) lorsque le montant total des droits et taxes à l'échéance excède 5 000 euros (paiement sur le compte courant du Trésor à la Banque de France).

Conformément à l'article 114.4 du code des douanes, le non-respect de cette obligation entraînera l'application d'une majoration de 0,2 % du montant des sommes acquittées selon un autre moyen de paiement.

#### **B. Application de la majoration de 0,2 % pour non-respect de l'obligation de paiement par télérèglement à compter du 1er janvier 2013**.

Conformément à l'article 53 de la loi de finances rectificative pour 2011 (annexe 1 ci-jointe), les présentes dispositions ne seront applicables qu'à compter du 1er janvier 2013.

#### *1) Champ d'application*.

A compter de cette date, l'article 114.3 du code des douanes prévoit que le non-respect de l'obligation de paiement par télérèglement d'une créance supérieure à 5 000 euros est sanctionné par l'application d'une majoration forfaitaire de 0,2 %.

Cette majoration de 0,2 % est calculée sur le montant total de la créance qui aurait dû être payée par télérèglement.

En conséquence, la mise en œuvre de la majoration est effectuée en deux étapes : tout d'abord, envoi d'une lettre de motivation puis, au bout de 30 jours, envoi de la notification de l'application de la majoration.

Il est à noter que la majoration de 0,2 % demeure applicable lorsque la créance est réglée par un autre moyen de paiement après la date limite de paiement, à l'exception de la régularisation des télérèglements rejetés impayés, le module Télérèglement ne permettant le pas.

### *2) Recouvrement de la majoration*.

La majoration de 0,2 % est recouvrée selon les règles, garanties et sanctions prévues en matière douanière.

#### **TELEREGLEMENT**

#### **ANNEXE 1**

#### I. **Extrait de l'article 53 de la loi de finances rectificative pour 2011**.

« VIII. - Le code des douanes est ainsi modifié :

1° Au 3 de l'article 114, à compter du 1er janvier 2013, le montant : « 50 000€ » est remplacé par le montant : « 5 000 € » et les mots : « fait par virement » sont remplacés par les mots « effectué par télérèglement » ; »

#### II. **Article 114 consolidé applicable à compter du 1er janvier 2013**.

« 1. Les receveurs des douanes peuvent laisser enlever les marchandises au fur et à mesure des vérifications et avant liquidation et acquittement des droits et taxes exigibles, moyennant soumission dûment cautionnée.

1 *bis*. Sont dispensés, pour la taxe sur la valeur ajoutée, sur leur demande, de fournir la caution mentionnée au 1, les personnes qui :

*a)* Satisfont, pour l'application de cette disposition, à certaines de leurs obligations comptables, dont la liste est déterminée par décret en Conseil d'Etat ;

*b)* Et ne font l'objet ni d'une inscription non contestée du privilège du Trésor ou de la sécurité sociale, ni d'une procédure de redressement judiciaire ou de liquidation judiciaire.

1 *ter*. Les conditions de l'octroi et de l'abrogation de la dispense mentionnée au premier alinéa du 1 *bis* sont fixées par décret en Conseil d'Etat.

2. *(Abr., L. fin. rect. n° 2008-1443, 30 déc. 2008)*.

3. Le paiement des droits et taxes ainsi garantis dont le montant total à l'échéance excède 5 000 €, doit être effectué par télérèglement directement sur le compte courant du Trésor ouvert dans les écritures de la Banque de France ;

4. La méconnaissance de l'obligation prévue au 3 ci-dessus entraîne l'application d'une majoration de 0,2 % du montant des sommes dont le versement a été effectué selon un autre moyen de paiement.

Cette majoration est recouvrée selon les règles, garanties et sanctions prévues en matière de droits de douane. »

# **Guide utilisateur Module Télérèglement**

Site utilisé:

#### [Prodou@ne](mailto:Prodou@ne) : [www.pro.douane.gouv.fr](http://www.pro.douane.gouv.r/)

Pré requis : veuillez vérifier que le poste de travail utilisé est configuré pour recevoir les cookies (dans le cas contraire, certains messages – confirmation de la création de l'adhésion envoyée par automate – risquent d'être rejetés.

Les champs 'Nom' et 'Identifiant du redevable' ne sont pas servis (récupérés du compte [prodou@ne](mailto:prodou@ne) et des CREG).

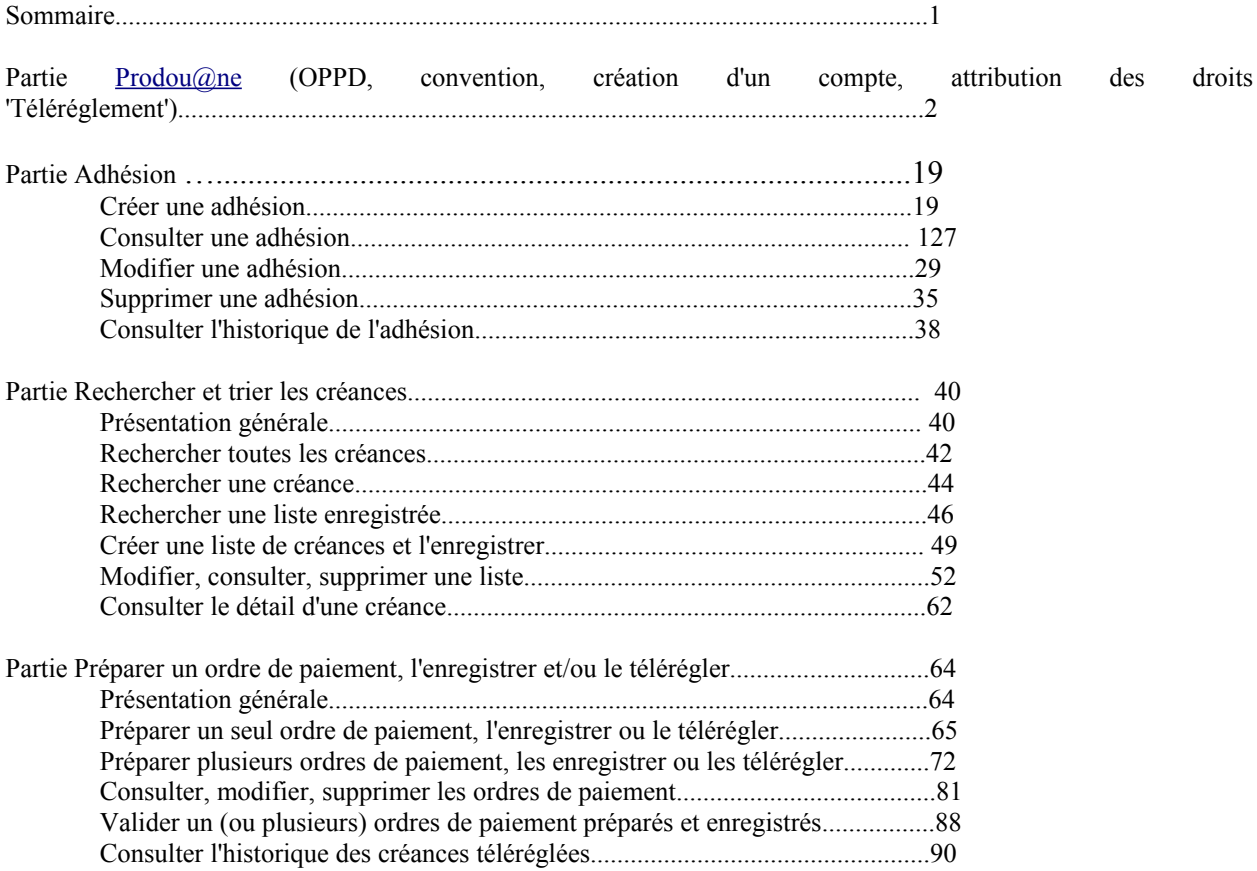

# **Partie 1 Habilitation et connexion au module via le site [www.pro.douane.gouv.fr](http://www.pro.douane.gouv.fr/)**

Le module Télérèglement est accessible depuis le site  $Prodou@ne : https://pro.douane.gov.fr$ Cette première partie du guide utilisateur doit vous permettre de :

- trouver la documentation relative au site Prodou@ne
- prendre connaissance des prérequis pour utiliser Télérèglement
- consulter le mode opératoire pour accéder au module Télérèglement

## *Où trouver la documentation disponible* **?**

Toute la documentation relative au site Prodou@ne, permettant de créer un compte Prodou@ne, de l'activer puis de le rattacher à une adhésion au télérèglement, entre autres, est disponible sur le site en cliquant dans le bandeau bleu sur le bouton 'Présentation'.

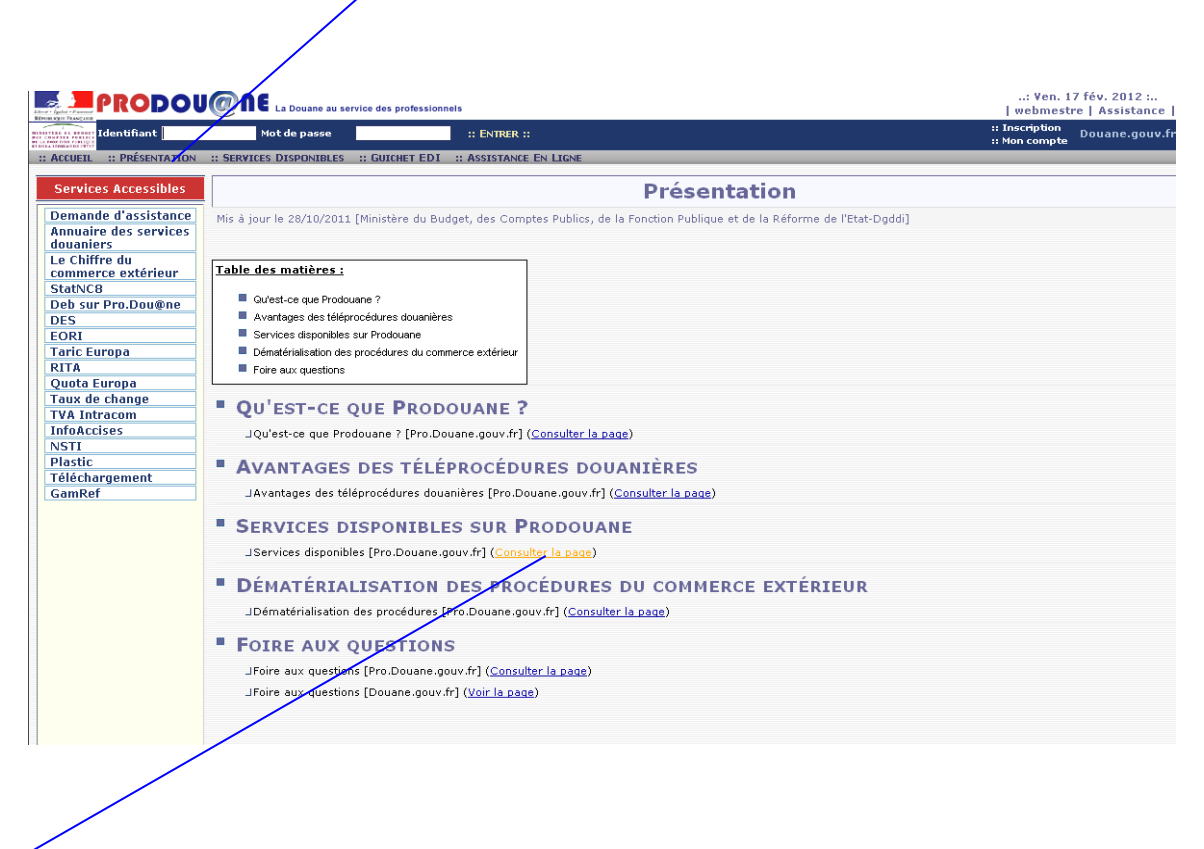

Cliquer sur le lien figurant dans la partie 'Services disponibles sur Prodou@ne' : (consulter la page)

Dans la liste des téléservices d'ores et déjà disponibles proposés par Prodou@ne figure **Télérèglement** : Cette rubrique propose des informations spécifiques à ce téléservice

Télérèglement : Accès au paiement dématérialisé des bordereaux créditaires (DELTA, ISOPE).

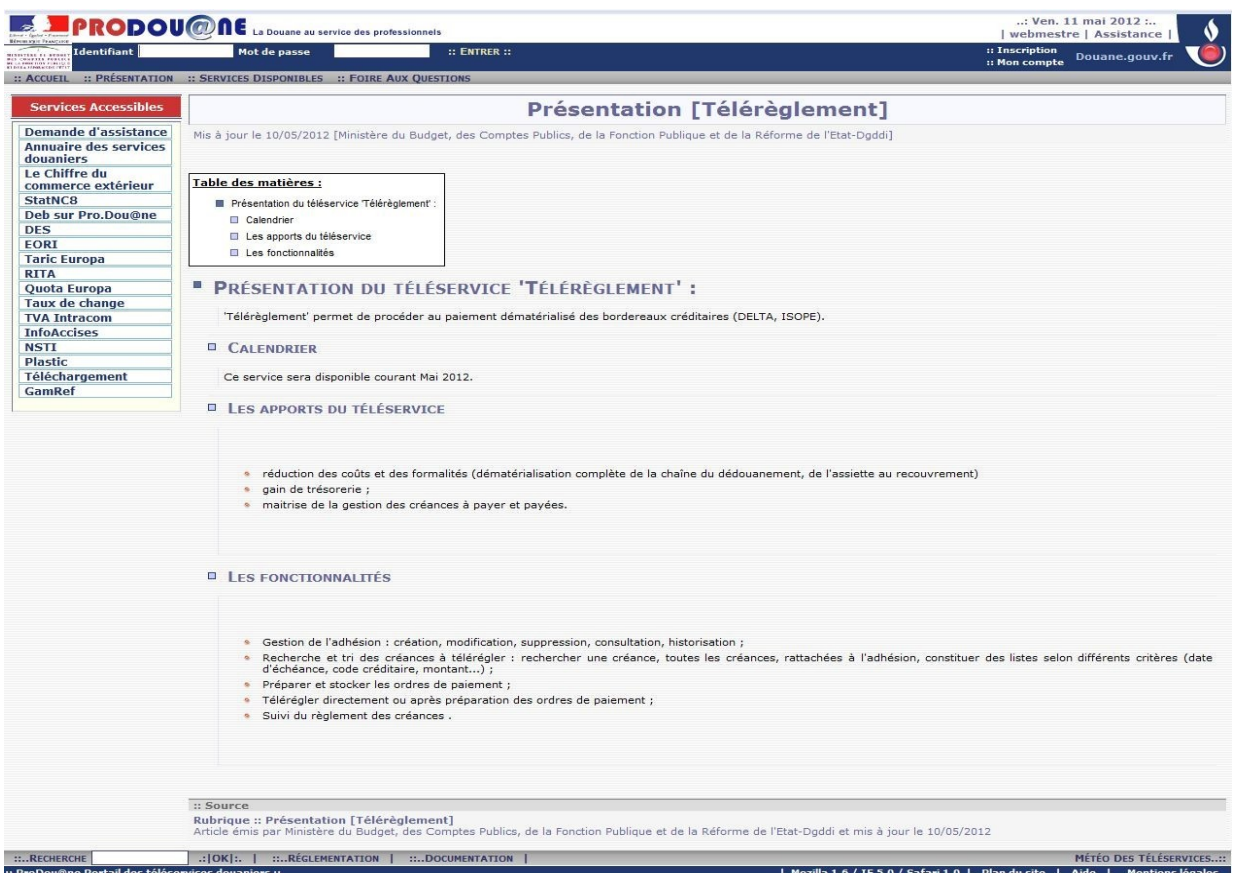

# Prérequis pour accéder au Télérèglement

Pour télérégler des bordereaux créditaires DELTA et/ou ISOPE via Prodou@ne ► la société doit :

- étape 1 : disposer du statut d'opérateur Prodou@ne
- étape 2 : remplir la convention Télérèglement
- ► chaque utilisateur doit
	- étape 3 : disposer d'un compte  $\text{Prodou}(\widehat{a})$ ne
- ► la société doit :
	- étape 4 : certifier les comptes utilisateurs Prodou@ne
	- étape 5 : habiliter les comptes utilisateurs Prodou@ne

#### **Etape 1 : statut d'opérateur Prodou@ne**

2 cas possibles :

• votre société a déjà le statut d'opérateur Prodou@ne : elle doit toutefois demander les droits sur Télérèglement ;

• votre société n'a pas encore le statut d'opérateur [Prodou@ne](mailto:Prodou@ne) : elle doit demander le statut d'opérateur [Prodou@ne](mailto:Prodou@ne) et demander les droits sur Télérèglement.

Pour des informations sur le statut d'opérateur Prodou@ne, cliquer sur Services Disponibles puis rechercher au sein de la liste des services proposés par Prodou@ne, la ligne '**Statut d'opérateur Prodou@ne**'.

Statut d'opérateur ProDou@ne : Supervision des téléservices et des utilisateurs pour une entreprise (certification de compte ProDou@ne, habilitations données...)

Dans l'écran ci-dessous, cliquer sur 'Connexion et agréments'.

La page ci-dessous permet d'accéder :

- à différents guides utilisateurs (partie mode d'emploi)
- aux formulaires à remplir pour bénéficier du statut d'Opérateur Prodou@ne (partie formulaires à télécharger)

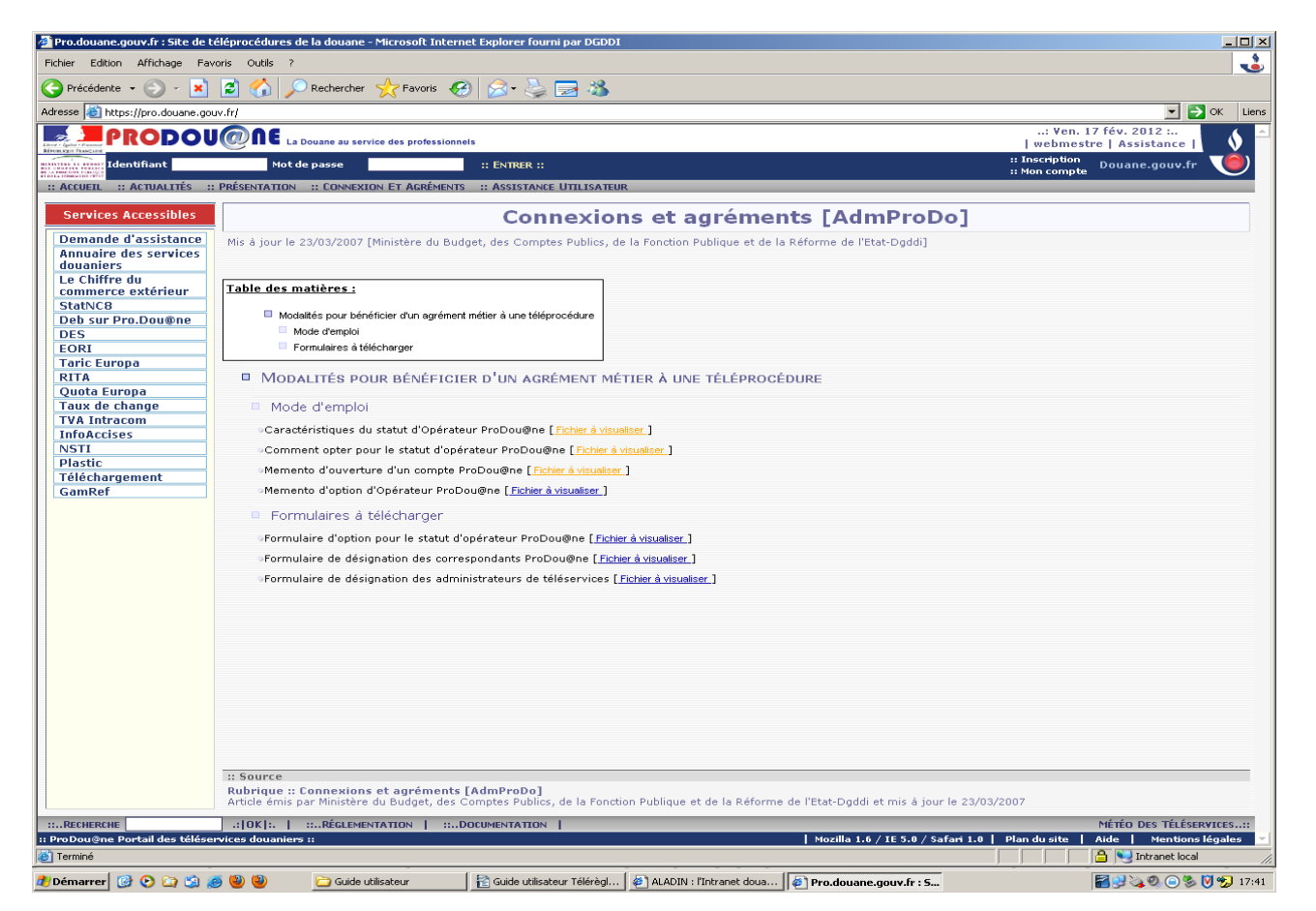

*1er cas : votre société a déjà le statut d'opérateur Prodou@ne* : *vous devez seulement demander les droits sur Télérèglement.*

Vous devez adresser le formulaire de désignation des administrateurs de téléservices au PAE dont vous dépendez en indiquant l'identifiant du compte Prodouane de votre collaborateur chargé de superviser les habilitations à Télérèglement.

*2 nd cas : votre société n'a pas encore le statut d'opérateur [Prodou@ne](mailto:Prodou@ne) : vous devez demander le statut d'opérateur [Prodou@ne](mailto:Prodou@ne) et les droits sur Télérèglement.*

Vous devez télécharger, remplir et transmettre au PAE (Pôle d'Action Economique) de votre direction régionale de rattachement, les 3 formulaires dûment complétés :

- formulaire d'option pour le statut d'opérateur [Prodou@ne](mailto:Prodou@ne) ;
- formulaire de désignation du correspondant  $Production@ne$ ;</u>
- formulaire de désignation des administrateurs de téléservices.

Au vu des formulaires reçus, votre PAE effectuera les formalités nécessaires pour conférer à votre société le statut d'OPPD et habiliter la (ou les) personnes désignées dans les formulaires comme correspondant Prodou@ne et administrateur de téléservices.

#### **Etape 2 : la convention de téléservice Télérèglement**

La convention est spécifique au télérèglement ; elle est téléchargeable à partir de la page de présentation du téléservice Télérèglement, dans la rubrique « documentation ».

Une fois imprimée, cette convention doit être signée par le représentant légal de l'opérateur bénéficiaire ou par une personne dûment mandatée, et adressée au PAE (Pôle d'action économique) de la direction régionale des douanes de rattachement accompagnée du contrat ou titre de représentation si nécessaire.

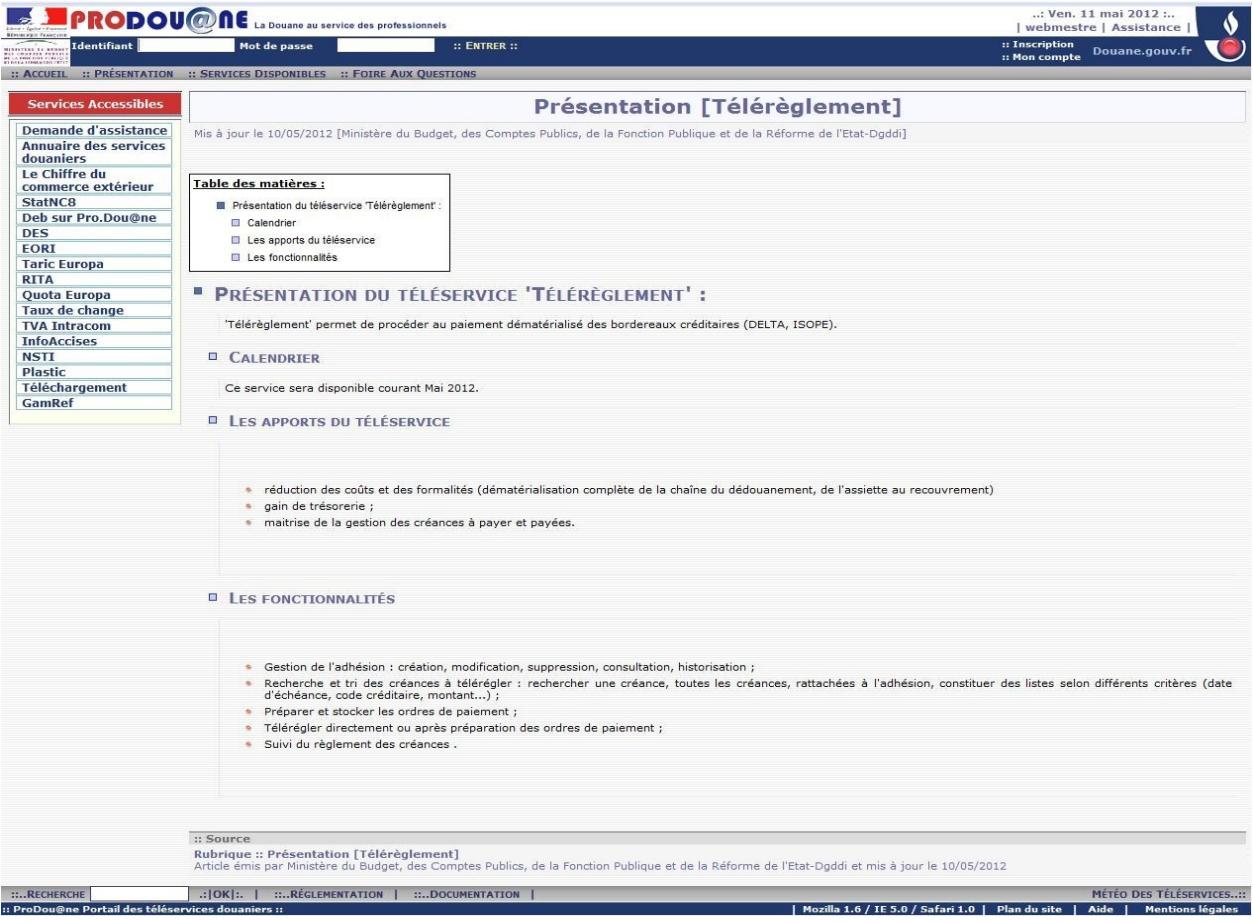

#### **Etape 3 : création d'un compte Prodou@ne**

#### **Important : Si vous possédez déjà un compte Prodou@ne, inutile d'en créer un nouveau**.

Dans le cas contraire, chaque utilisateur doit se créer un compte Prodou@ne. C'est un compte personnel avec un identifiant et un mot de passe qui permet d'accéder aux téléservices.

Se connecter à l'adresse internet suivante : https:/[/pro.douane.gouv.fr](http://www.pro.douane.gouv.fr/)

Cliquer ensuite en haut sur le bouton 'Inscription'

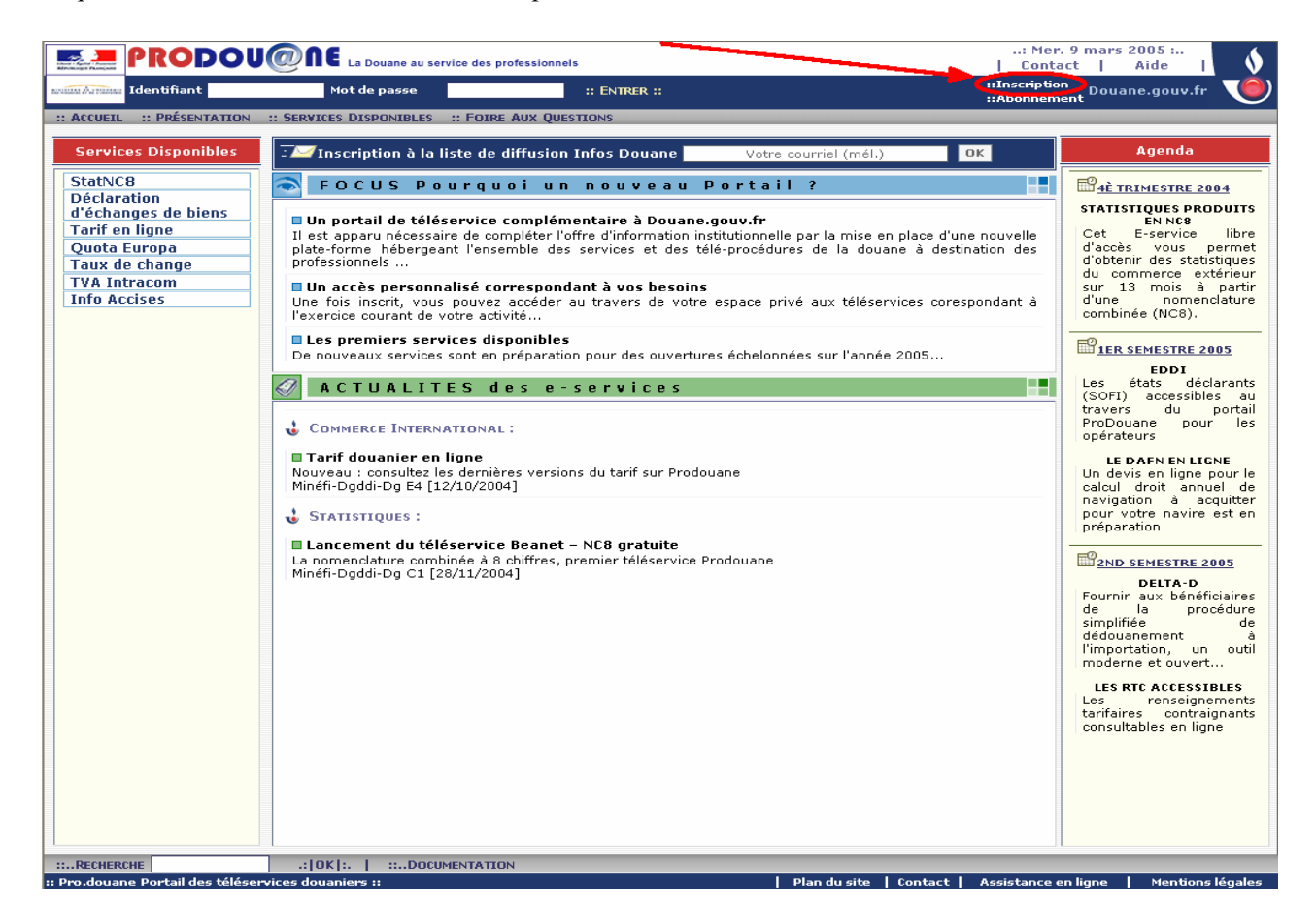

Une page contenant la fiche d'inscription s'affiche. Le formulaire permet de saisir les informations nécessaires à la création d'un compte.

Les rubriques obligatoires sont signalées par un astérique :

- choix d'un identifiant et d'un mot de passe (de plus de 6 caractères) ; ceux-ci permettront par la suite à l'utilisateur de s'identifier sur le portail pour accéder à son espace personnel ;
- choix d'un niveau de sécurité pour l'accès au compte, parmi ceux proposés ;
- adresse courrier électronique : elle est obligatoire ; un courriel d'activation du compte sera envoyé à cette adresse , après validation du formulaire d'inscription.

Saisissez les champs obligatoires, et le cas échéant les champs facultatifs, **noter l'identifiant et le mot de passe que vous avez saisis**, puis cliquer en bas de l'écran dans le bouton 'Valider'.

Il vous est possible de vous inscrire sur pro douane afin de bénéficier de l'ensemble des services à votre disposition.<br>Pour ce faire vous devez disposer :

- \* d'une adresse Mél obligatoirement
- · d'un Numéro SMS si vous souhaitez recevoir par téléphone des jetons électroniques.[Service non encore ouvert]

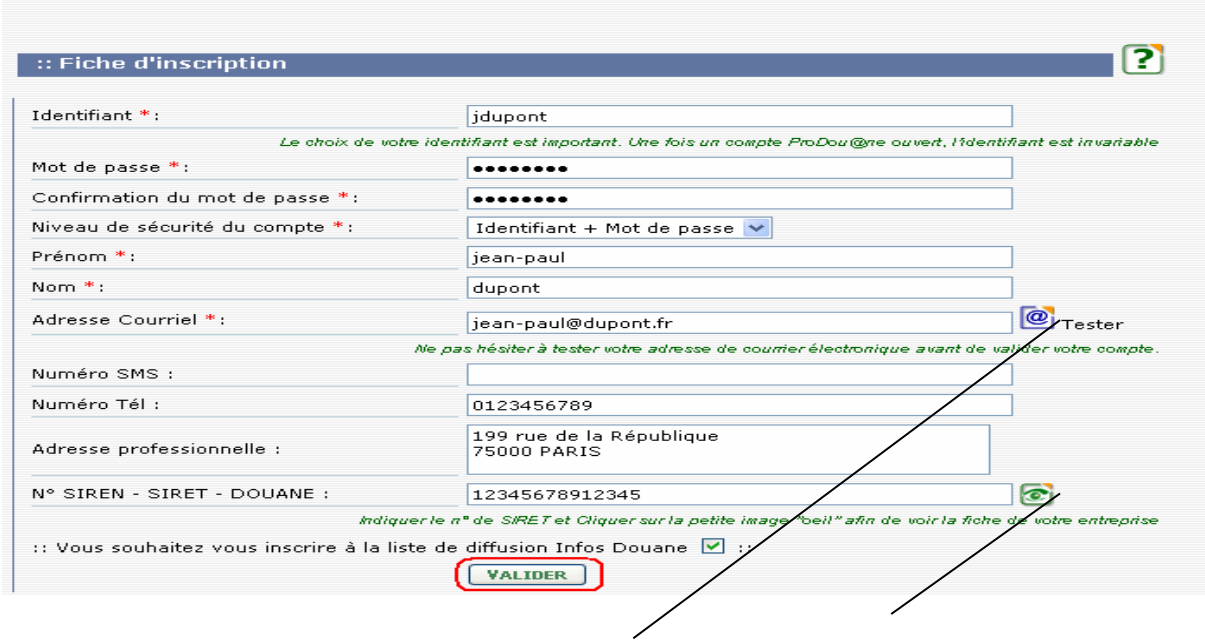

Vous pouvez tester l'adresse de messagerie saisie, et/ou visionner la fiche de l'établissement en cliquant sur le bouton correspondant situé à droite de la ligne concernée. L'écran suivant demandant la confirmation apparaît.

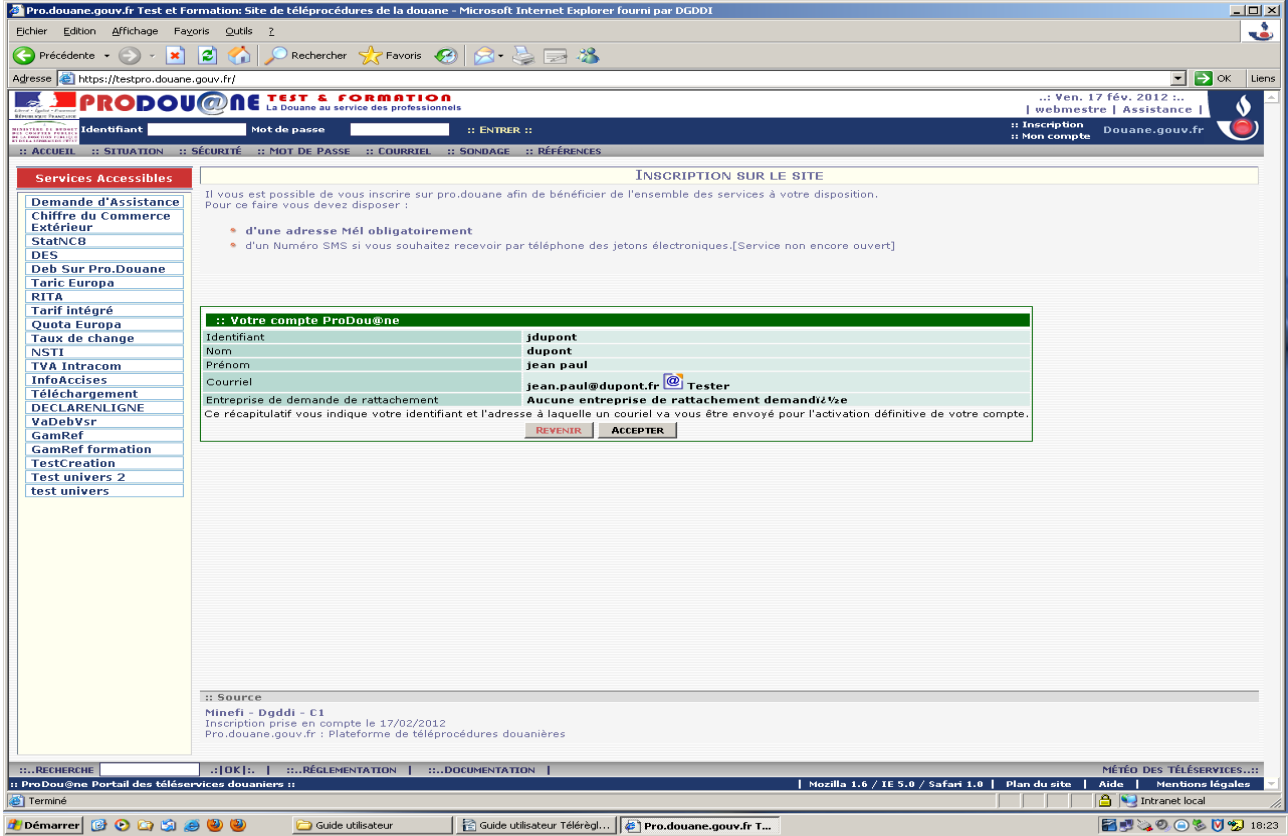

Cliquer sur le bouton 'Accepter' ; l'écran suivant confirme l'enregistrement de l'inscription de l'utilisateur pour un compte Prodou@ne.

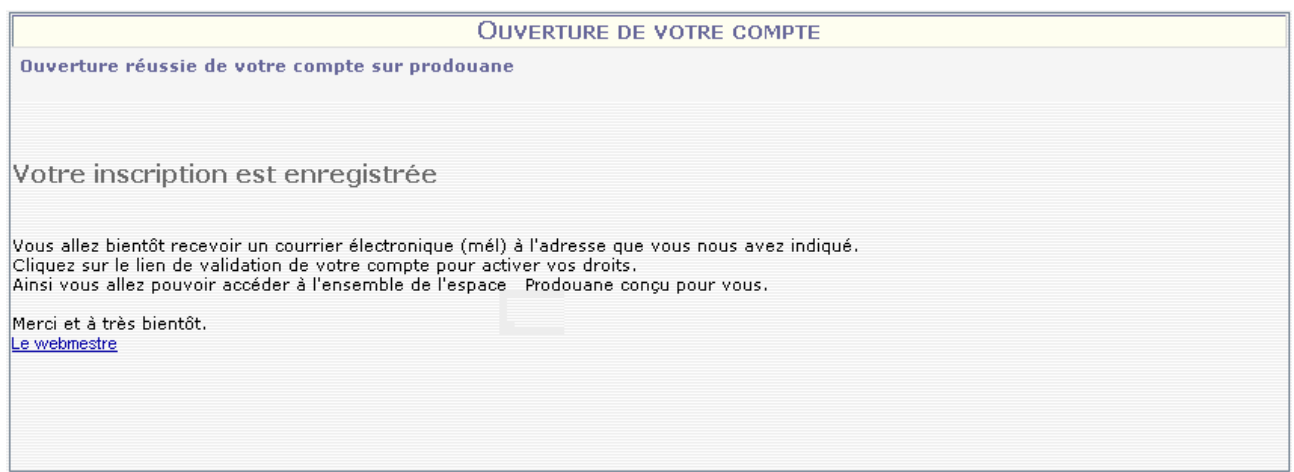

Le portail Prodou@ne vous transmet par messagerie un courriel vous invitant à activer votre compte Prodou@ne.

Valider dans le mel reçu à l'adresse de messagerie saisie lors de la création du compte Prodou@ne, le lien 'Activation du compte créé' (ou sur 'Annulation du compte créé' si vous ne souhaitez plus activer le

```
COMpte).<br>De : prodouane@douane.finances.gouv.fr
       jean-paul@dupont.fr
À.
Cr:prodouane@douane.finances.gouv.fr
Objet : Activation du compte Pro.Douane.gouv.fr
Inscription sur Pro.douane.gouv.fr
Bonjour jean-paul dupont,
Vous venez de vous inscrire à Pro douane gouvifr, la plateforme de téléprocédures de la douane.
Merci de la confiance que vous nous témoignez. Cependant, votre inscription ne sera définitive qu'après l'avoir validé en cliquant sur le lien suivant :
Activation du compte crée
Dans le cas ou cette inscription n'est pas de votre fait, nous vous prions de l'annuler en cliquant sur le lien suivant :
Annulation du compte créé
Nous vous réitérons nos remerciements pour l'intérêt que vous portez à Pro douane gouvifr
Le webmestre de pro.douane.gouv.fr
```
La page d'activation du compte Prodou@ne s'ouvre. Saisissez votre identifiant et votre mot de passe (indiqués lors de la création du compte Prodou@ne) puis cliquer sur le bouton 'Activer'. Le compte est alors créé. Vous disposez d'un espace personnel.

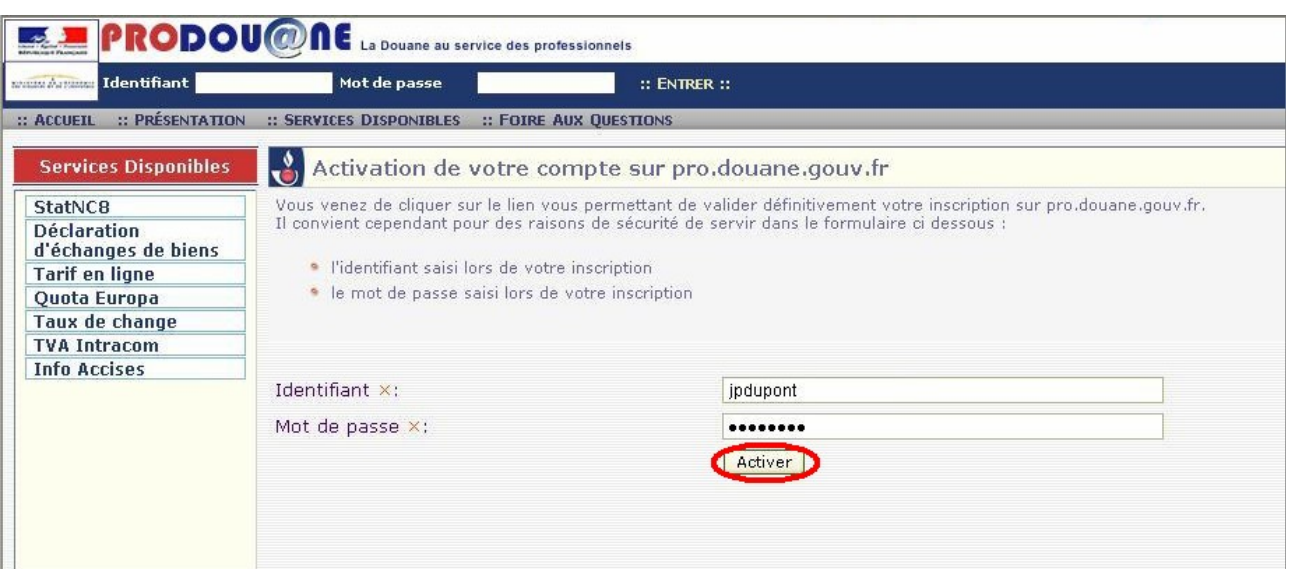

Vous devez en informer le correspondant [Prodou@ne](mailto:Prodou@ne) ainsi que l'administrateur du téléservice Télérèglement de votre société, afin que votre compte soit certifié (cf étape 4 ci-dessous) et que le ou les droits qui vous sont nécessaires pour vous permettre d'accéder au module 'Télérèglement', vous soient attribués (étape 5 ci-dessous).

La création du compte n'est en effet pas suffisante pour accéder à ce module.

#### **Etape 4 : certifier les comptes utilisateurs Prodou@ne**

Le correspondant Prodou@ne est chargé de rattacher les comptes des utilisateurs, c'est-à-dire de valider le n° SIRET indiqué par l'utilisateur lors de son inscription/création de son compte sur Prodou@ne.

Une fois le rattachement effectué, le lien utilisateur – opérateur est *certifié*.

Le correspondant Prodou@ne peut également *détacher* un utilisateur lorsque celui-ci quitte l'établissement.

La certification des comptes Prodou@ne s'effectue grâce à l'administration Prodou@ne.

Cliquer sur le bouton 'Entrer'

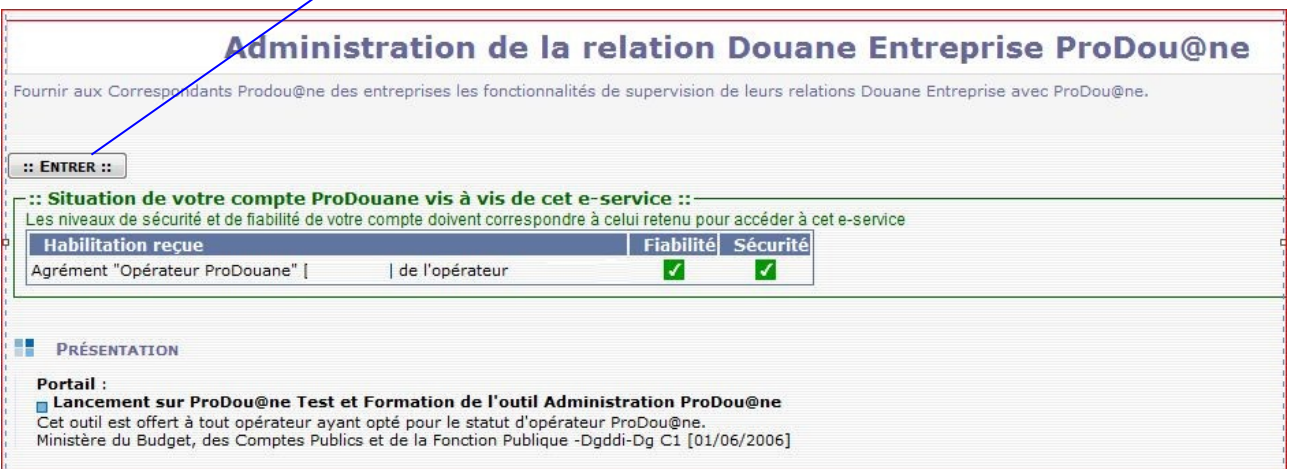

Cliquer ensuite dans le bandeau dans l'onglet 'Supervision Utilisateur' :

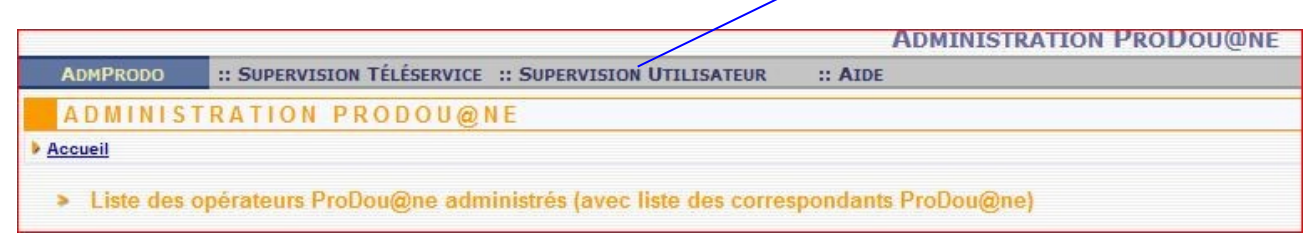

Cliquer sur la ligne 'Certification de compte [Prodou@ne'](mailto:Prodou@ne) :

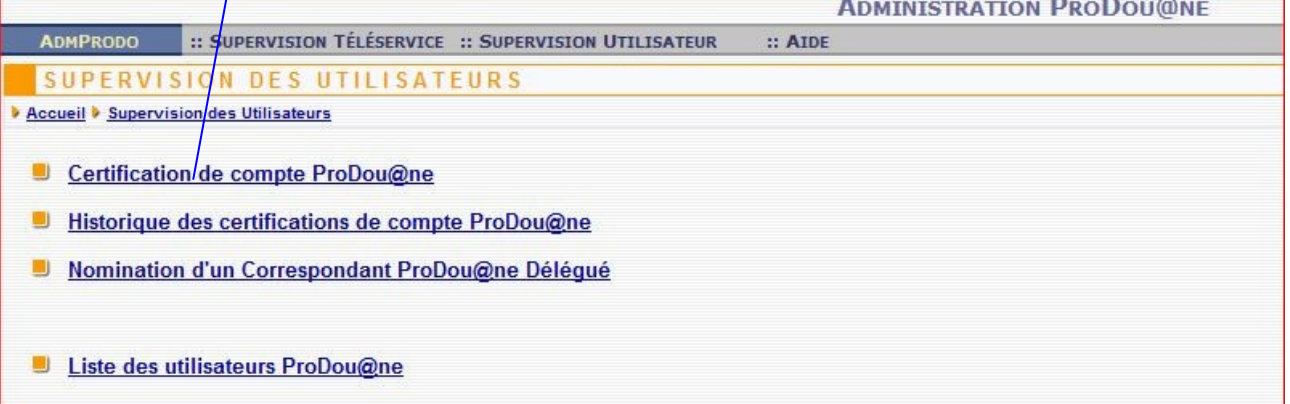

Cliquer sur la ligne 'Certifier le compte [Prodou@ne](mailto:Prodou@ne) d'un collaborateur' :

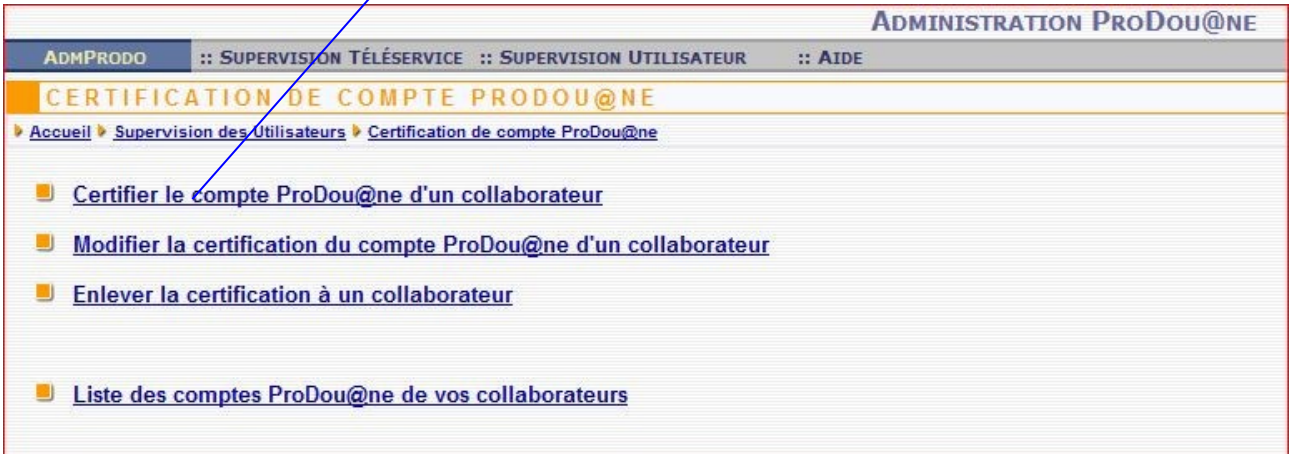

Dans l'écran ci-dessous, vous avez la possibilité :

- 1. Soit de saisir l'identifiant de la personne, pour laquelle le compte doit être certifié, et valider ;
- 2. Soit de cliquer sur le bouton '**valider'** pour obtenir la liste de toutes les personnes, ayant un compte à certifier.

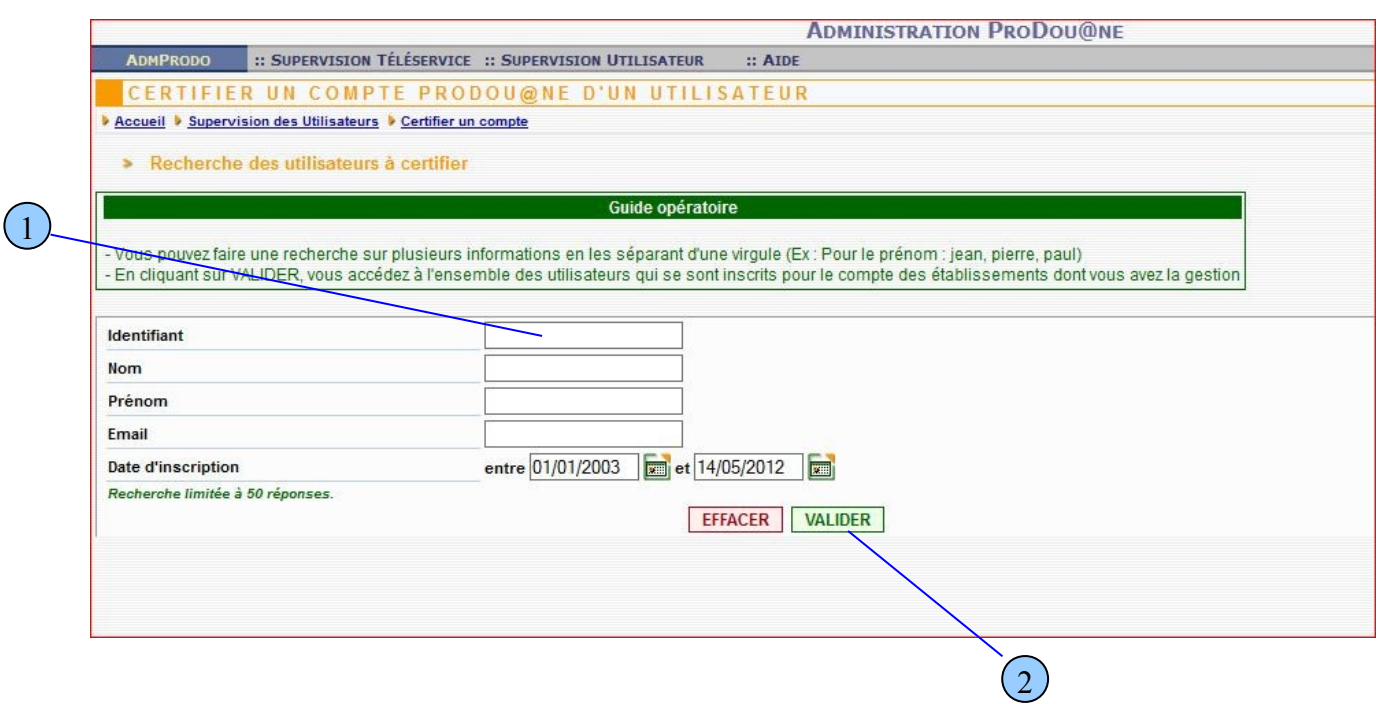

1. Choisir l'établissement sur lequel vous souhaitez certifier le ou les comptes ;

 $\bar{1}$ 

- 2. Cocher le ou les comptes Prodou@ne à certifier ;
- 3. Cliquer sur le bouton 'Certifier les utilisateurs'.

**ADMINISTRATION PRODOUGNE** ADMPRODO :: SUPERVISION TÉLÉSERVICE :: SUPERVISION UTILISATEUR :: AIDE CERTIFIER UN COMPTE PRODOU@NE D'UN UTILISATEUR Accueil & Supervision des Utilisateurs & Certifier un compte > Résumé du processus de recherche en cours Date de début 01/01/2003 Date de fin 14/05/2012 > Choix des utilisateurs et de l'opérateur de certification Guide opératoire Dans un premier temps, vous choisissez dans la liste réroulante sur quel établissement les utilisateurs doivent être certifiés. - Dans un second temps, vous choisissez les utilisateurs à certifier (case à cocher). Etablissement de certification [SIRET N°  $\circ$  $(Dpt)$   $\rightarrow$ [INSEE >> SIRET  $n^{\circ}$ C Etablissement Tout sélectionner | Tout désélectionner | Inverser la sélection Identifiant **Nom** Email CompteDouaneRecetteInterne RECETTE Douane DouaneRecette@douane 1 Utilisateur(s) EFFACER CERTIFIER CES UTILISATEURS 3Confirmer la certification :  $\sim$ **ADMINISTRATION PRODOU@NE** ADMPRODO :: SUPERVISION TÉLÉSERVICE :: SUPERVISION UTILISATEUR :: AIDE CERTIFIER UN COMPTE PRODOU@NE D'UN UTIL NATEUR Accueil D Supervision des Utilisateurs D Certifier un compte  $-x -$ > Résumé du processus de recherche en cours Vous êtes sur le point de : Certifier ces utilisateurs. 2 Date de début 01/01/2003 Voulez Vous confirmer cette action ? Date de fin 14/05/2012 OK Annuler > Choix des utilisateurs et de l'opérateur de certification Guide opératoire Dans un premier temps, vous choisissez dans la liste réroulante sur quel établissement les utilisateurs doivent être certifiés. - Dans un second temps, vous choisissez les utilisateurs à certifier (case à cocher). Etablissement de certification  $\circ$ [SIRET N°  $] (Dpt) \rightarrow$ C Etablissement [INSEE >> SIRET  $n^{\circ}$ 1 Tout sélectionner | Tout désélectionner | Inverser la sélection **Identifiant** Nom Prenom CompteDouaneRecetteInterne RECETTE Douane DouaneRecette@douane 1 Utilisateur(s)

1

2

**Etape 5 : octroi d'un ou de plusieurs droits d'accès à un téléservice (télérèglement) sur Prodou@ne.**

EFFACER CERTIFIER CES UTILISATEURS

Votre société a désigné un administrateur [Prodou@ne,](mailto:Prodou@ne) qui doit désigner au moins un administrateur [Prodou@ne](mailto:Prodou@ne) Télérèglement (lui même ou une autre personne, celle-ci devant figurer sur le formulaire OPPD).

L'administrateur de Télérèglement peut habiliter les comptes Prodou@ne à Télérèglement, en suivant le mode opératoire décrit ci-dessous :

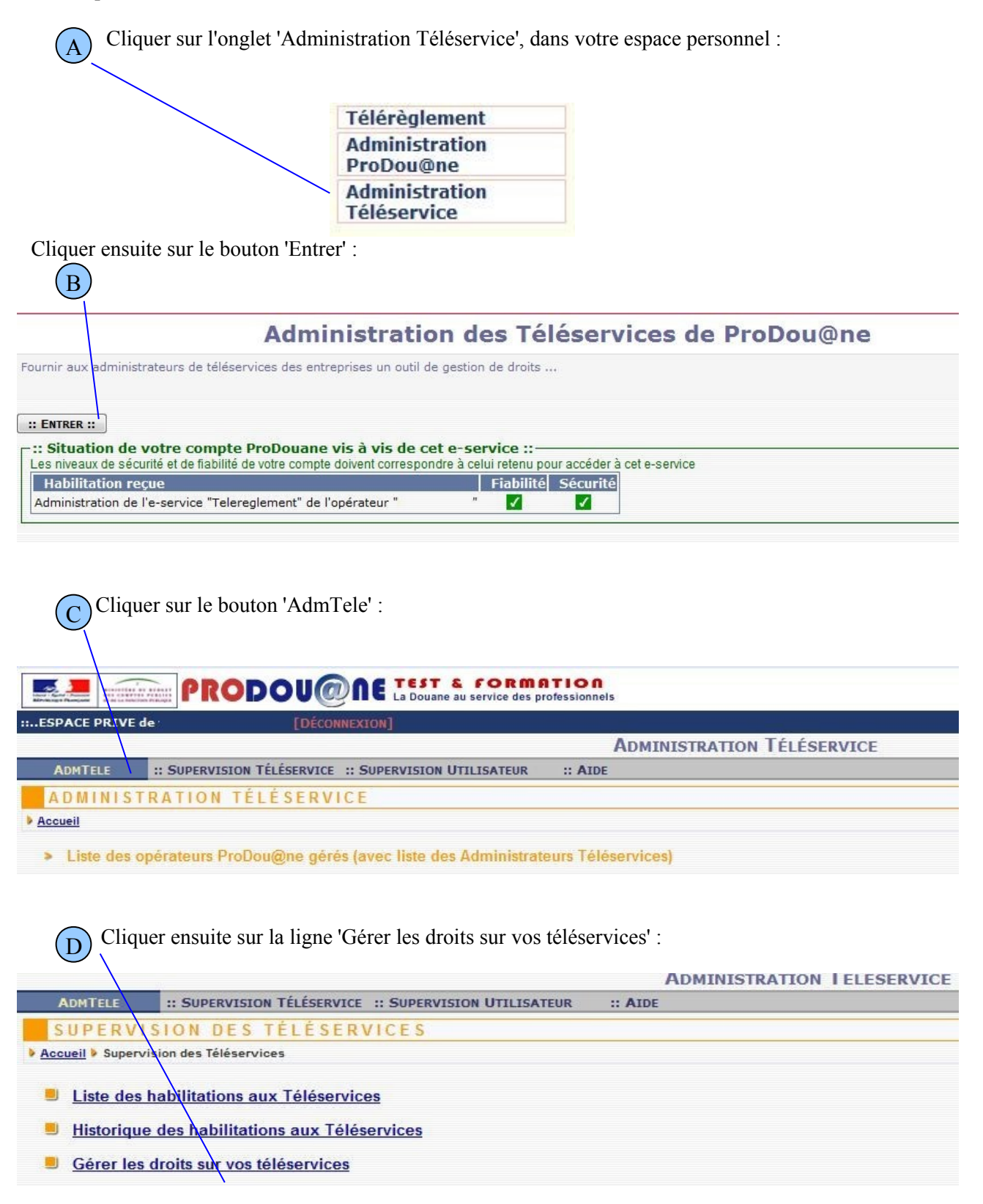

 $(E)$  Pour donner des droits sur Télérèglement à un utilisateur, sélectionner dans la liste déroulante le téléservice « Télérèglement » puis cliquer sur '**valider' :** E

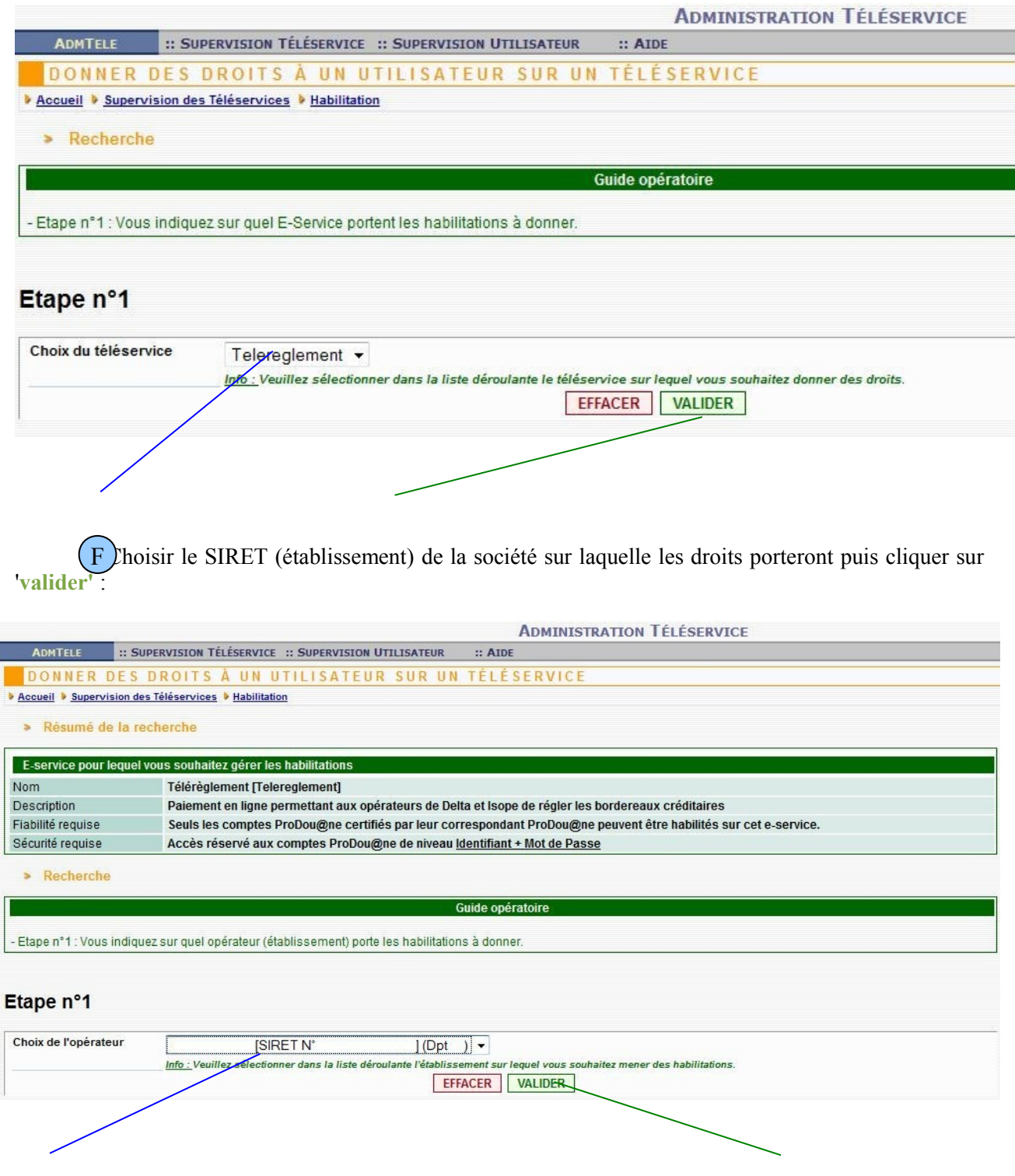

Saisir l'identifiant du compte Prodou@ne à habiliter à Télérèglement puis cliquer sur '**valider' :** G

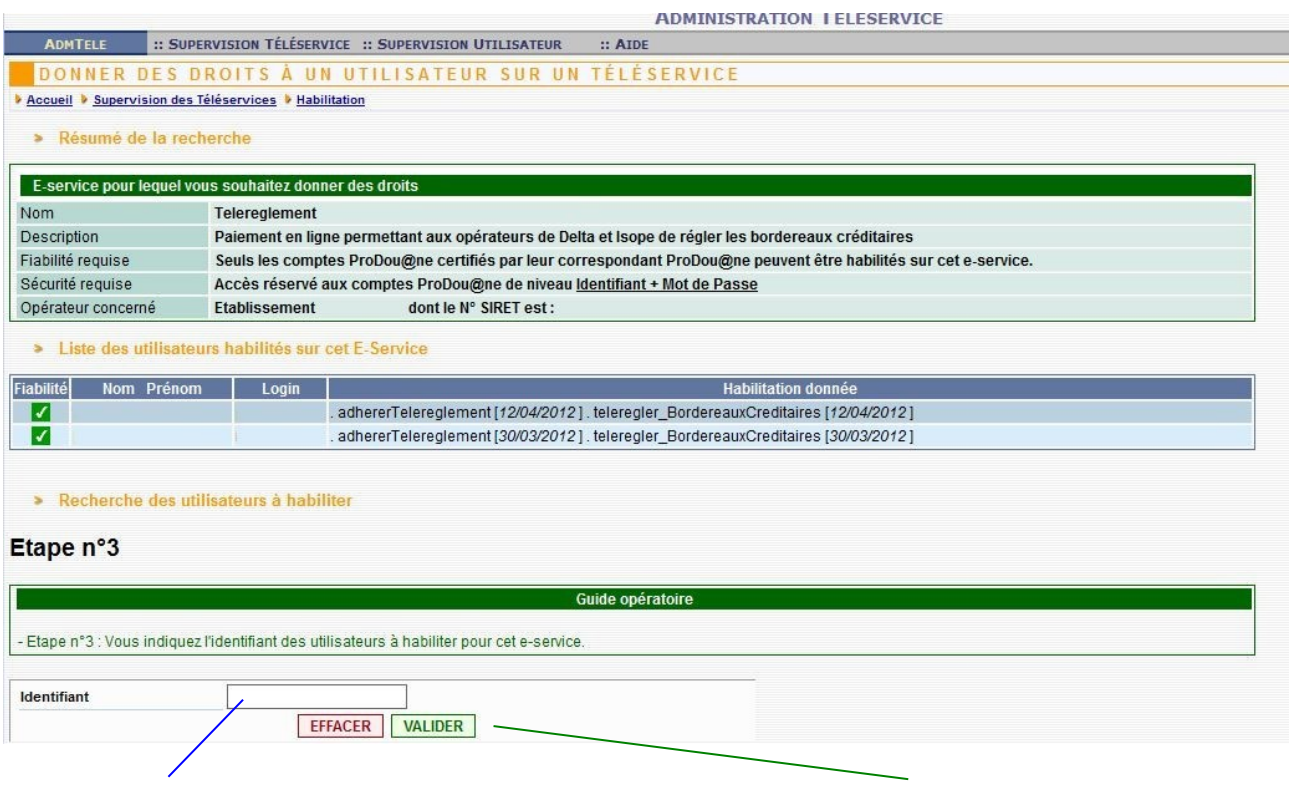

H Cocher le ou les droits pour cet identifiant : Adhérer et/ou Télérégler bordereau créditaire puis confirmer en cliquant sur '**habilitation de ces utilisateurs' :** H

.
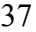

#### **ADMINISTRATION TÉLÉSERVICE**

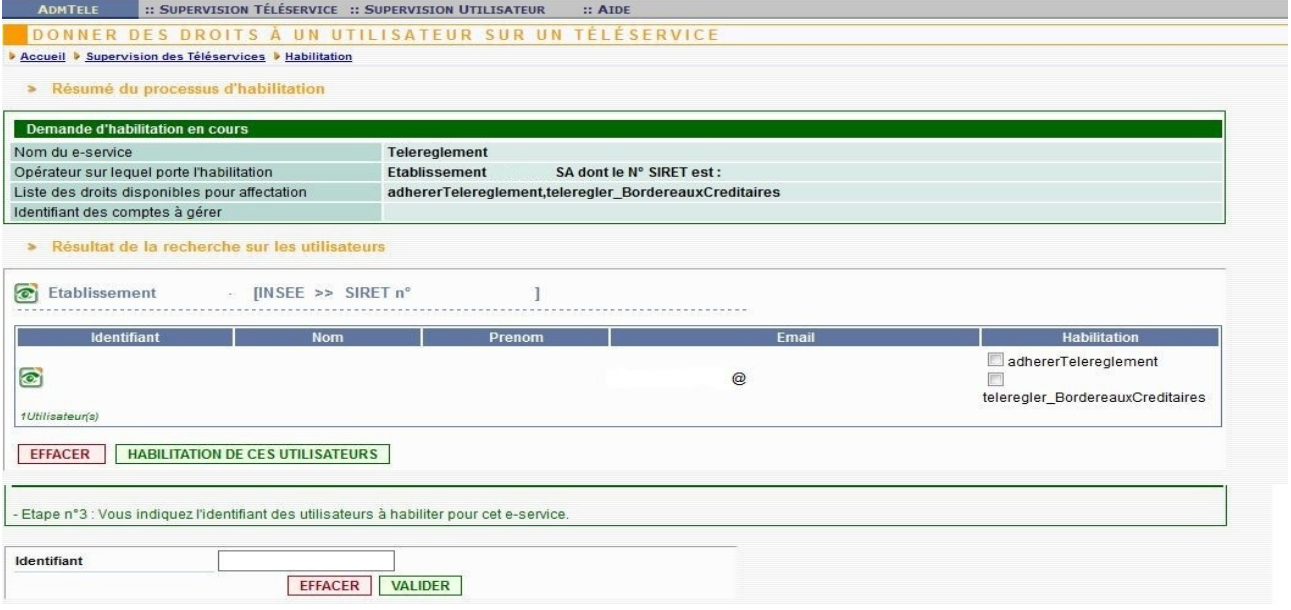

Précision : à ce stade, il est possible d'octroyer :

- le droit 'Adhérer' : dans ce cas la personne ne pourra gérer que l'adhésion (création, modification, suppression, consultation), elle ne pourra pas télérégler de créances
- le droit 'Télérégler bordereau créditaire' : dans ce cas le détenteur du compte Prodou@ne pourra rechercher et télérégler des créances (bordereaux créditaires), mais ne pourra pas gérer l'adhésion
- $\bullet$  les deux droits à un même titulaire de compte Prodou $@$ ne

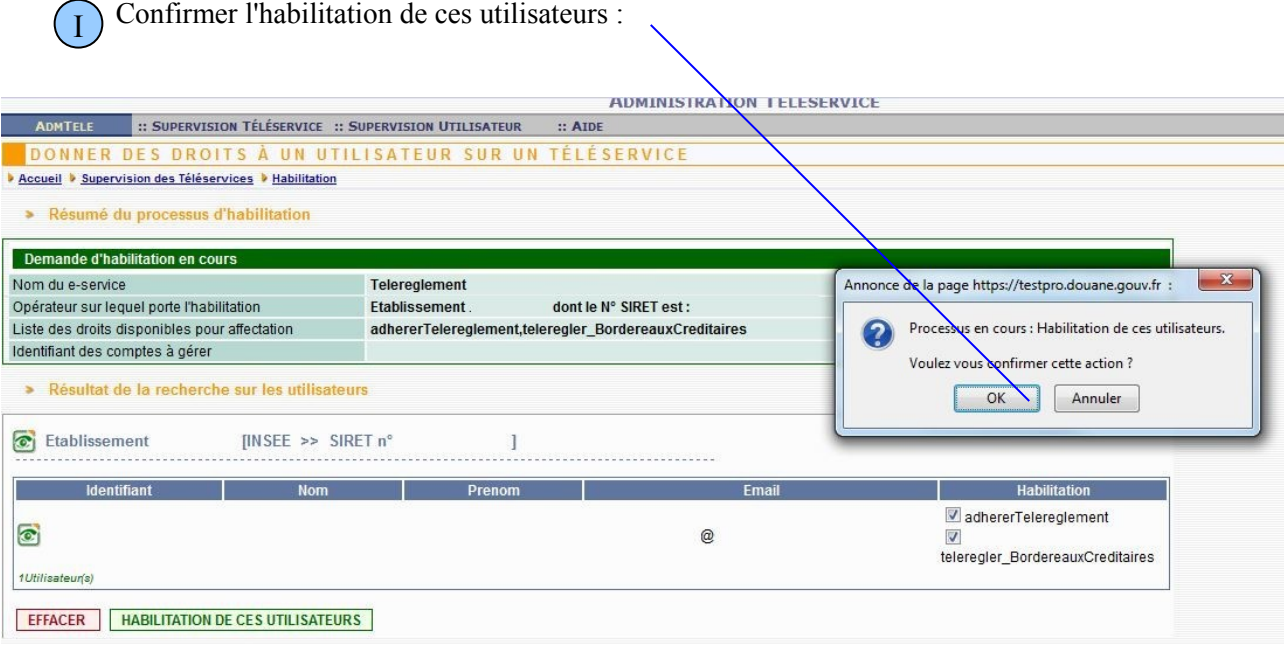

Dès que l'administrateur de téléservices a effectué ces formalités, il vous en informe et vous pouvez accéder au module Télérèglement.

# *Accéder au module Télérèglement*

Vous disposez alors dans votre espace personnel du droit 'Adhérer' et/ou 'Télérégler bordereau créditaire'. Il est accessible depuis la page d'accueil, après authentification, et moyennant les contraintes de sécurité définies lors de l'inscription.

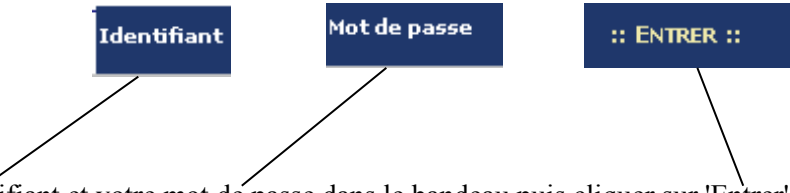

Saisissez votre identifiant et votre mot de passe dans le bandeau puis cliquer sur 'Entrer'

Dans la partie 'Espace personnel à gauche de l'écran figure le bouton 'Télérèglement'. Cliquer sur ce bouton pour accéder au module.

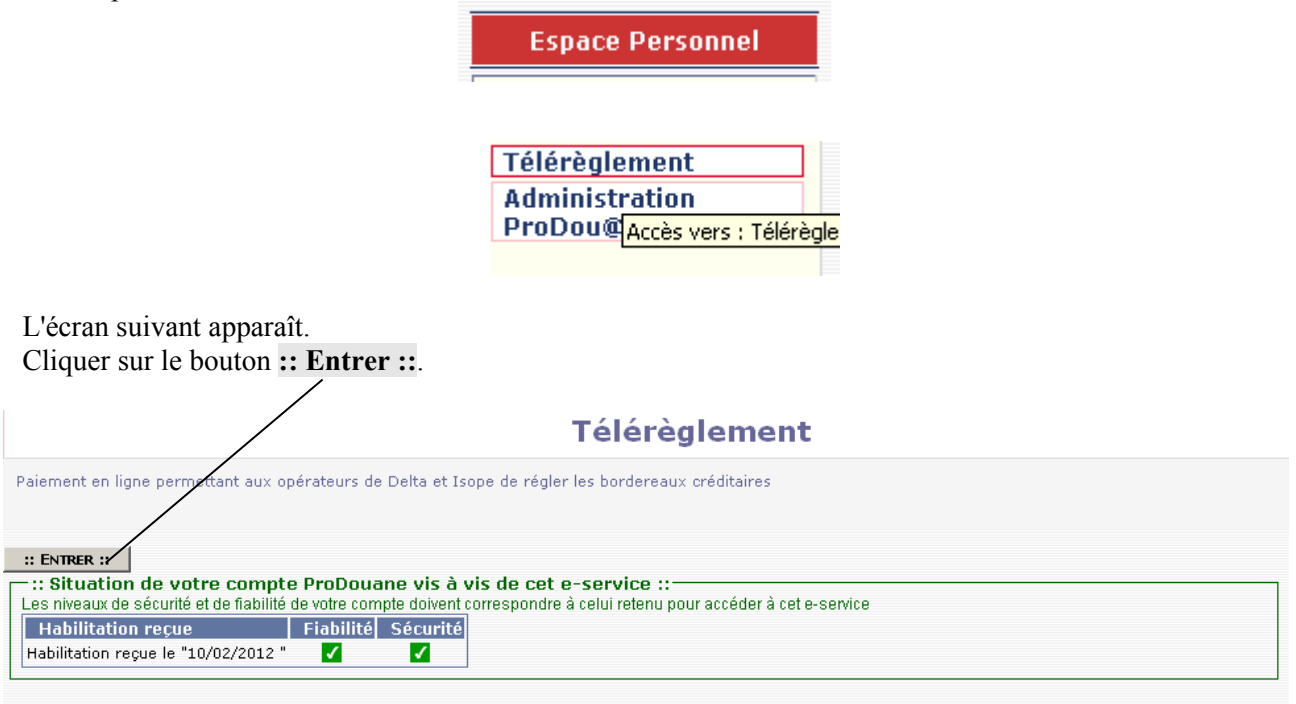

L'écran comportant le ou les SIRET pour le(les)quel(s) votre compte prodouane est habilité est affiché. Cliquer sur le SIRET, s'il n'y en a qu'un seul, ou cliquer dans la liste déroulante (s'il y en a plusieurs) et sélectionner le siret pour lequel vous devez agir :

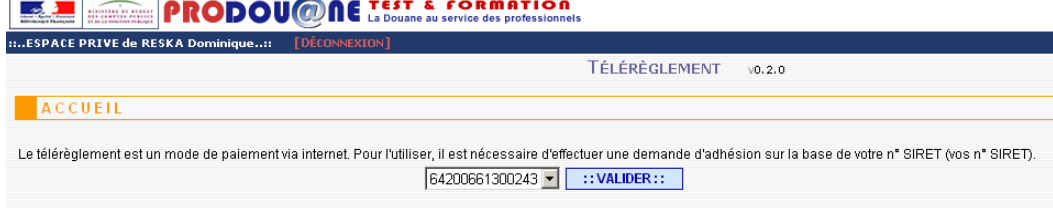

Selon le droit ou les droits qui vous ont été attribués, et selon l'état de votre demande d'adhésion au télérèglement (inexistante, validée), l'écran affiché ensuite sera différent :

1/ Vous avez le droit adhérer et aucune adhésion n'est valide pour le siret repris dans votre compte Prodou@ne l'écran de création d'une adhésion apparaît (cf partie 2 du guide utilisateur) ;

2/ Vous avez le droit adhérer et une adhésion a été validée pour ce siret, l'écran de consultation de l'adhésion apparaît (cf partie 2 du guide utilisateur) ;

3/ Vous avez le droit 'Télérégler\_bordereau\_créditaire' mais aucune adhésion n'est valide, le système affiche un message d'erreur : vous ne pouvez utiliser le module ;

4/ Vous avez le droit 'Télérégler\_bordereau\_créditaire' et l'adhésion est validée, le système affiche l'écran de consultation des créances (cf partie 3 du guide utilisateur) ;

5/ Vous avez les deux droits et aucune adhésion n'est valide, le système affiche l'écran de création d'une adhésion (cf partie 2 du guide utilisateur) ;

6/ Vous avez les deux droits et l'adhésion est valide, le système affiche l'écran de recherche des créances (cf partie 3 du guide utilisateur).

# Guide utilisateur Module Télérèglement Partie 2 Adhésion

Création de l'adhésion.

#### *I Généralités :*

Cette étape est le préalable indispensable pour pouvoir utiliser les fonctionnalités du module 'Télérèglement'.

Pour créer une adhésion, vous devez :

- − juridiquement être habilité par votre société à réaliser la demande d'adhésion ;
- − techniquement avoir obtenu le droit 'adhérer' (sinon le message d'erreur suivant sera affiché : 'Vous ne disposez pas des droits nécessaires pour adhérer au télérèglement. Veuillez contacter votre administrateur.') (cf partie 1 du guide).

Avant de vous connecter vous devez réunir les pièces et informations suivantes :

- nom complet de la société, adresse complète, codes créditaires (CREG) pour lesquels vous demandez le droit de télérégler (*à demander à votre service douane*), un à trois relevé(s) d'identité bancaire (RIB), adresse de messagerie pour l'accusé de réception de la demande (si différent du vôtre).

#### *II Traitements :*

Si vous avez obtenu le droit 'Adhérer' (cf partie 1 du guide), lorsque vous vous connectez sur [Prodou@ne](mailto:prodou@ne) au module 'Télérèglement', vous êtes redirigé sur la page d'accueil du module 'Télérèglement' dans laquelle figure(nt) le(les) SIRET valides (ROSA) des établissements pour le(s)quel(s) vous avez reçu le droit d'adhérer 'Télérèglement'.

Il ne peut y avoir qu'une seule adhésion créée par numéro SIRET.

Choisir dans la liste déroulante le SIRET, pour lequel vous faites la demande d'adhésion, valider.

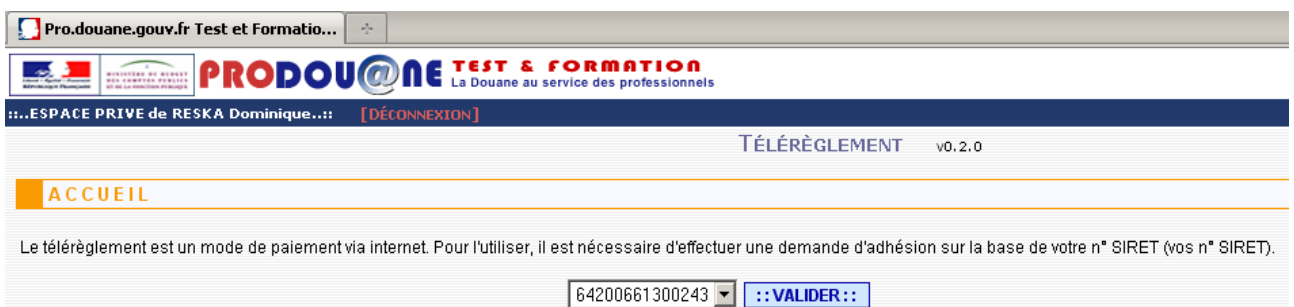

Si aucune adhésion valide n'est enregistrée pour ce SIRET, l'écran de création de l'adhésion apparaît (S'il existe déjà une adhésion et que vous souhaitez en créer une nouvelle, il est nécessaire de supprimer celle existante **cf p 35**). Pour qu'une adhésion soit acceptée, il convient de compléter tous les champs obligatoires situés dans l'écran principal, relatifs aux données se rapportant à l'établissement, et dans l'écran permettant de saisir les coordonnées bancaires du ou des comptes qui seront utilisés pour télérégler les créances. Les champs et pavés marqués d'un astérisque rouge sont obligatoires.

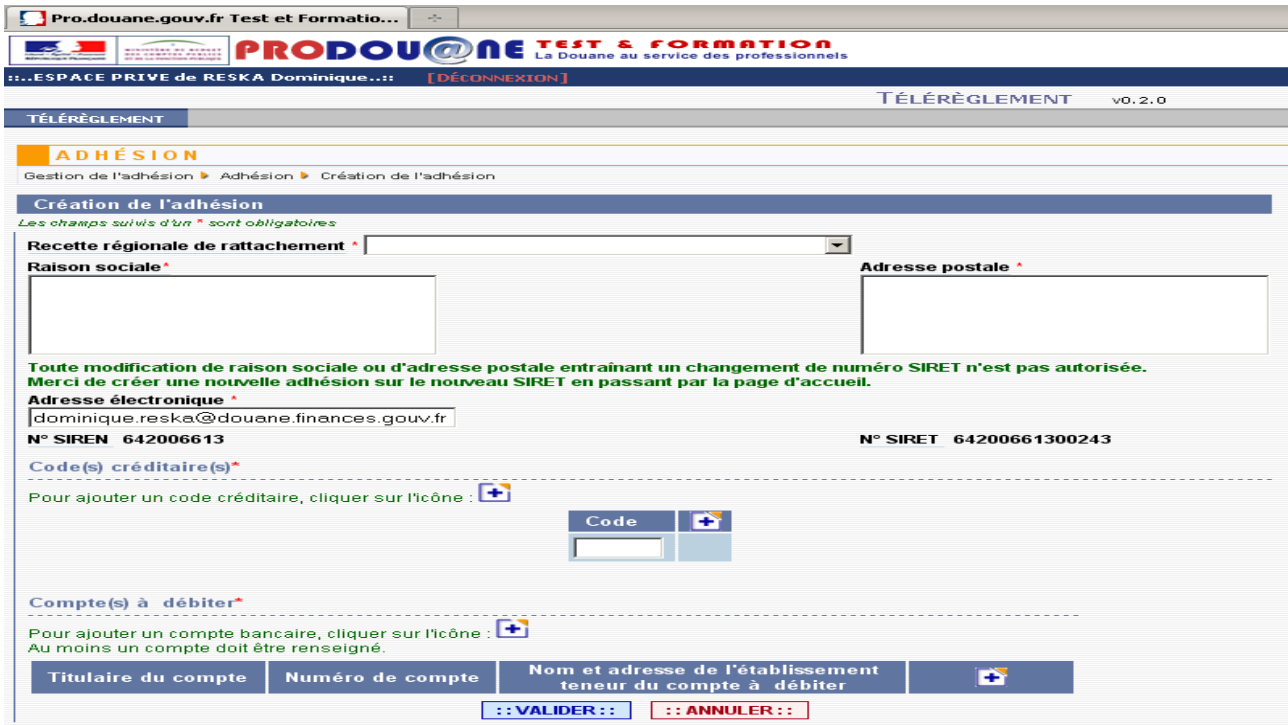

## 1ère partie de l'écran

- Le nom de la recette régionale de rattachement. Une liste déroulante affichant toutes les recettes régionales vous permet de sélectionner celle dont vous dépendez;
- Raison sociale complète de votre société ;
- Adresse postale complète de votre société ;
- Adresse électronique : vous devez saisir l'adresse qui doit recevoir la confirmation de l'adhésion.

Les SIREN SIRET ne sont pas saisissables (choisis dans l'écran précédent).

40

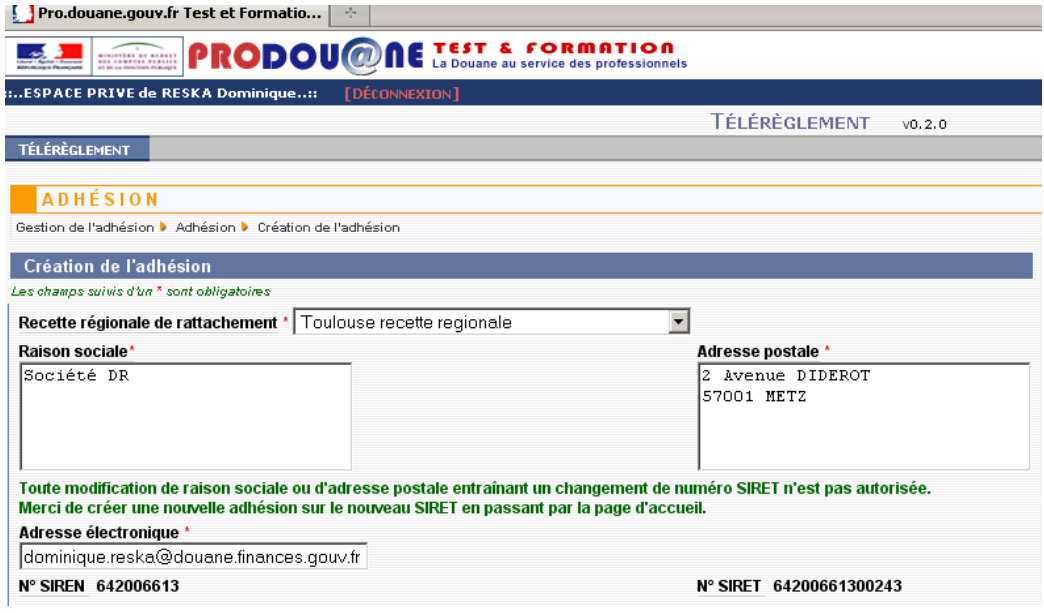

#### 2ème partie de l'écran : les codes créditaires

Code(s) créditaire(s) : vous devez saisir le(s) code(s) créditaire(s) (CREG : *à demander à votre service douane* ) en complétant le champ affiché (4 lettres) pour le premier et, pour le deuxième, en cliquant sur le bouton  $\Box$ , qui permet d'afficher un deuxième champ dans lequel vous saisirez les 4 lettres du code. Faites de même pour intégrer le cas échéant d'autres CREG.

Vous pouvez les supprimer en cliquant sur le bouton à droit de chaque code créditaire.

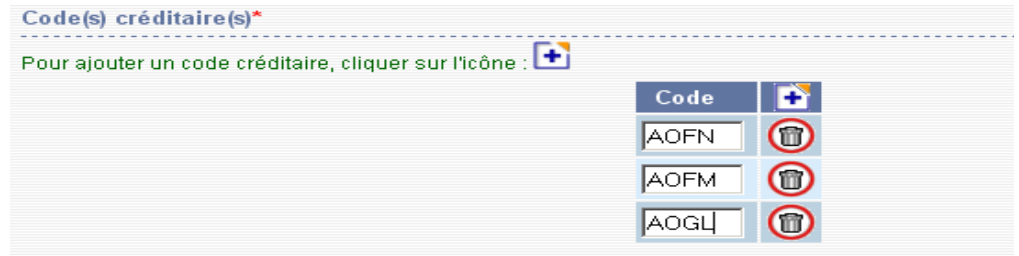

### 3ème partie de l'écran : les comptes bancaires à débiter

Compte(s) à débiter : cliquer dans le bouton  $\Box$  dans le bandeau à droite pour entrer dans l'écran de saisie du premier (et le cas échéant le seul) compte bancaire qui sera utilisé pour le télérèglement.

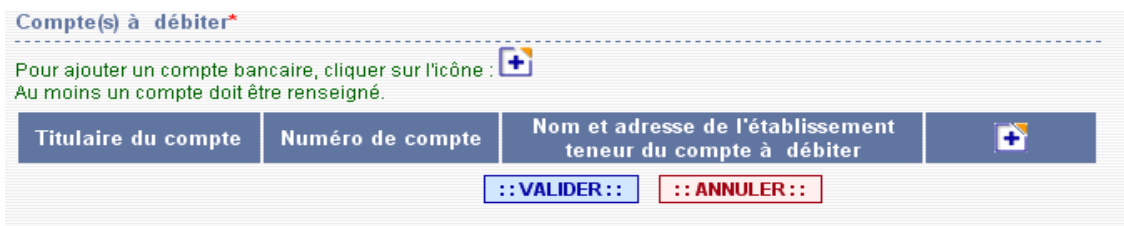

L'écran de saisie d'un compte est affiché :

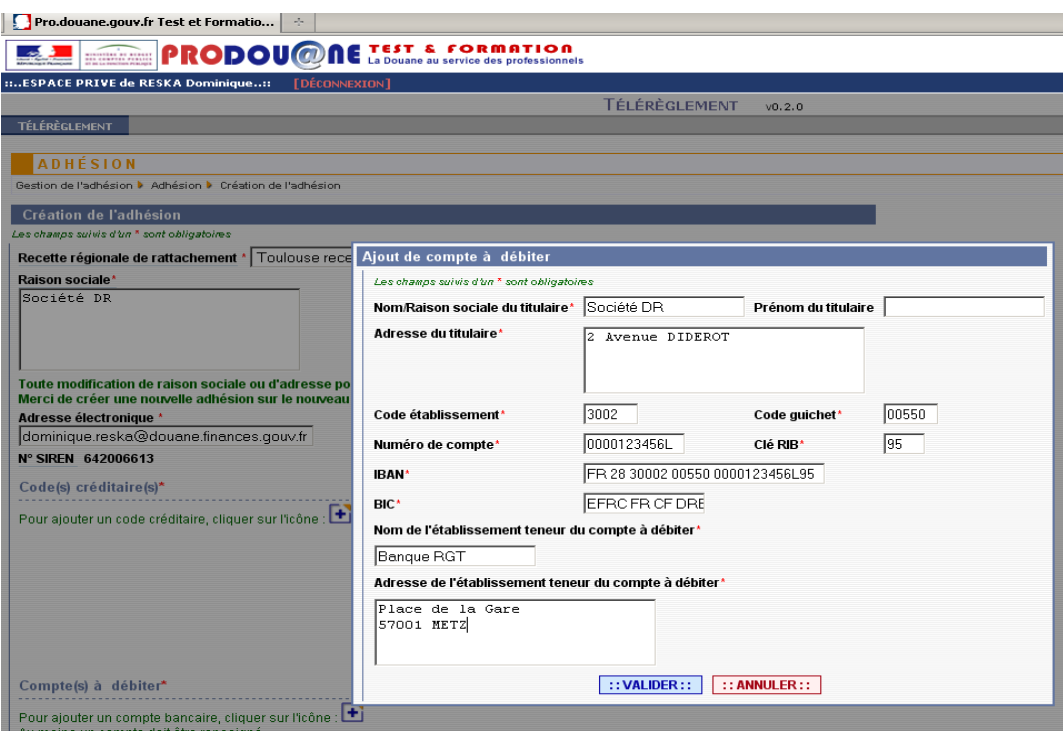

Titulaire du compte (nom et adresse) : vous devez indiquer ici les nom et adresse du détenteur du compte (figurant sur le RIB).

Code Etablissement : 5 chiffres ;

Code guichet : 5 chiffres ;

Code N° de compte : 11 caractères alphanumériques ;

Clé RIB : 2 chiffres ;

IBAN : 27 caractères alphanumériques ;

BIC : 11 caractères alphanumériques ;

Nom et adresse complète de l'établissement bancaire teneur du compte à débiter.

Vous pouvez valider (bouton 'Valider') ou abandonner (bouton 'Annuler') votre demande d'enregistrement des coordonnées bancaires.

Suite à validation, si aucune erreur n'a été détectée (sinon dans ce cas un message d'erreur est affiché), les références du compte bancaire sont enregistrées et intégrées dans la demande d'adhésion, le système revient sur le premier écran de saisie et affiche les références du compte saisi.

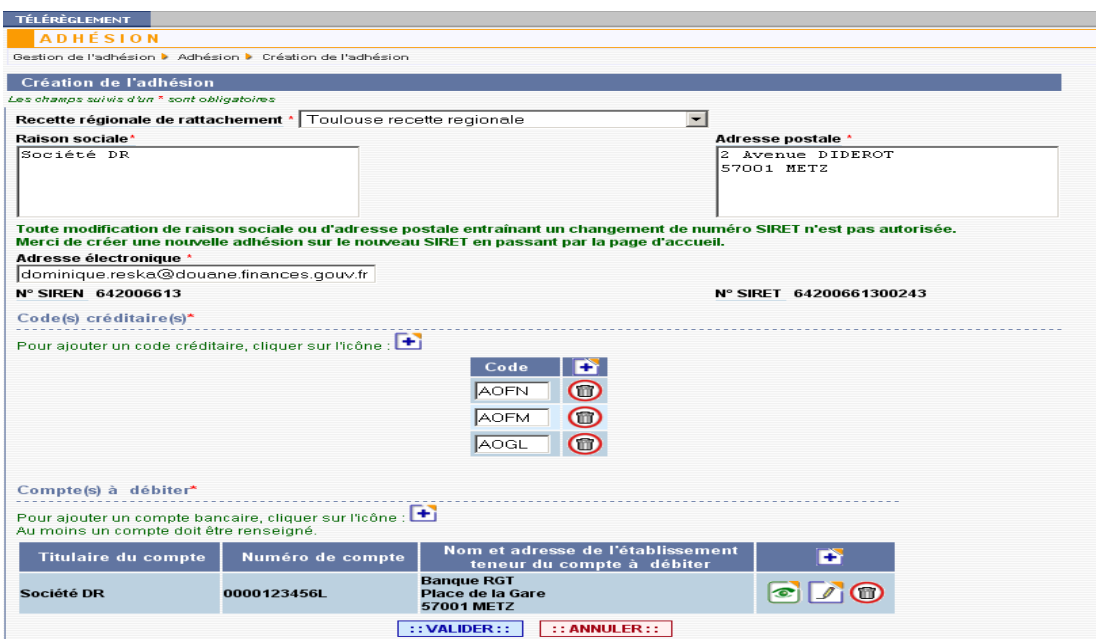

Si vous souhaitez ajouter un deuxième compte, voire un troisième, il vous suffit de recommencer l'opération précédente (cliquer dans la partie 'compte à débiter' sur l'icône 'Ajouter' …). Lorsque vous avez saisi trois comptes bancaires, l'icône  $\Box$  disparaît. Pour entrer un autre compte, il est nécessaire de supprimer l'un des trois comptes déjà saisis.

Vous pouvez à ce stade annuler votre demande en cliquant en bas de l'écran dans le bouton 'Annuler', supprimer le compte saisi en cliquant sur le bouton 'Supprimer' situé sur la même ligne à droite, ou les modifier en cliquant sur le bouton 'Consulter'  $\Box$  ou encore les consulter en cliquant sur le bouton. 'Consulter'  $\odot$ 

Lorsque toutes les données obligatoires et les coordonnées du (des) compte(s) bancaire(s) ont été saisis, valider l'écran général (cliquer sur le bouton 'Valider' en bas de l'écran) :

Vous pouvez aussi à ce stade abandonner la création de l'adhésion en cliquant sur le bouton 'Annuler' en bas de l'écran.

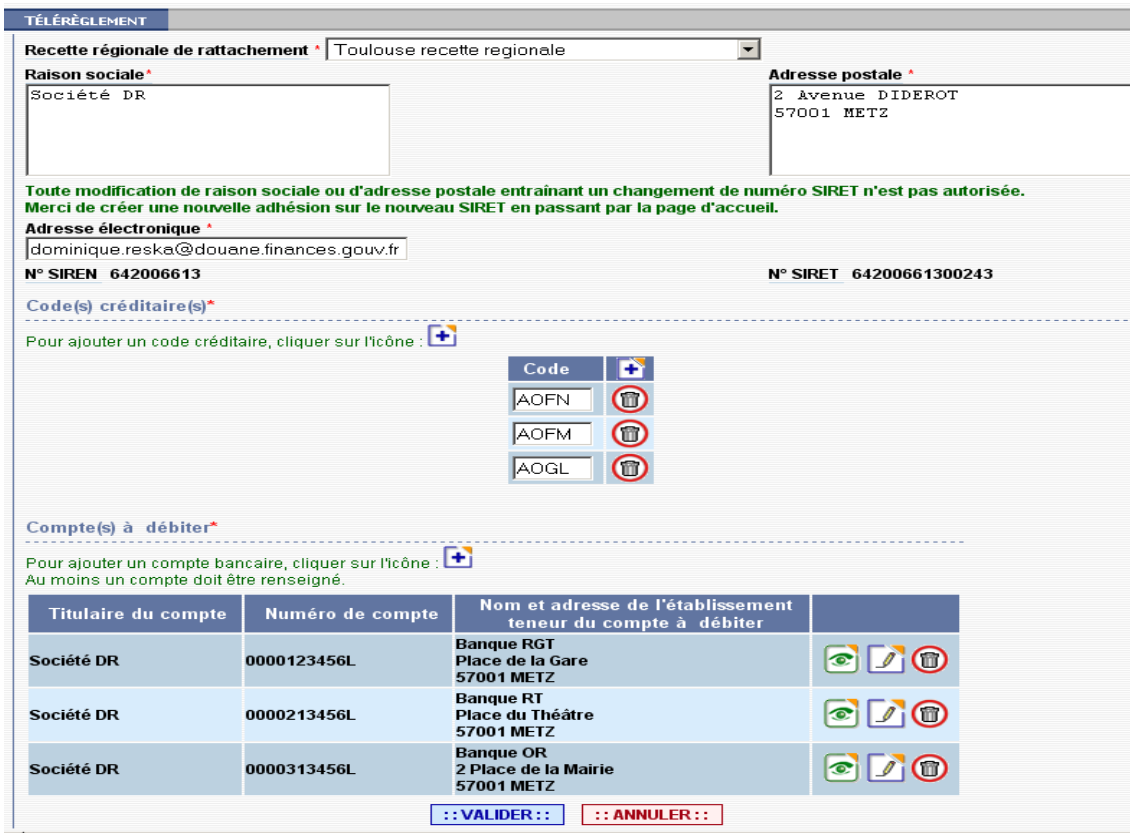

Le système réalise différents contrôles de cohérence et affiche le cas échéant les messages d'erreur vous permettant d'identifier l'(les)erreur(s) et de la(les) corriger (Code créditaire erroné, adresse messagerie invalide, champ non complété...).

Si tous les contrôles sont corrects, l'écran de confirmation apparait, cliquer sur le bouton 'Confirmer' (vous pouvez aussi à ce stade abandonner la création de l'adhésion en cliquant sur le bouton 'Abandonner').

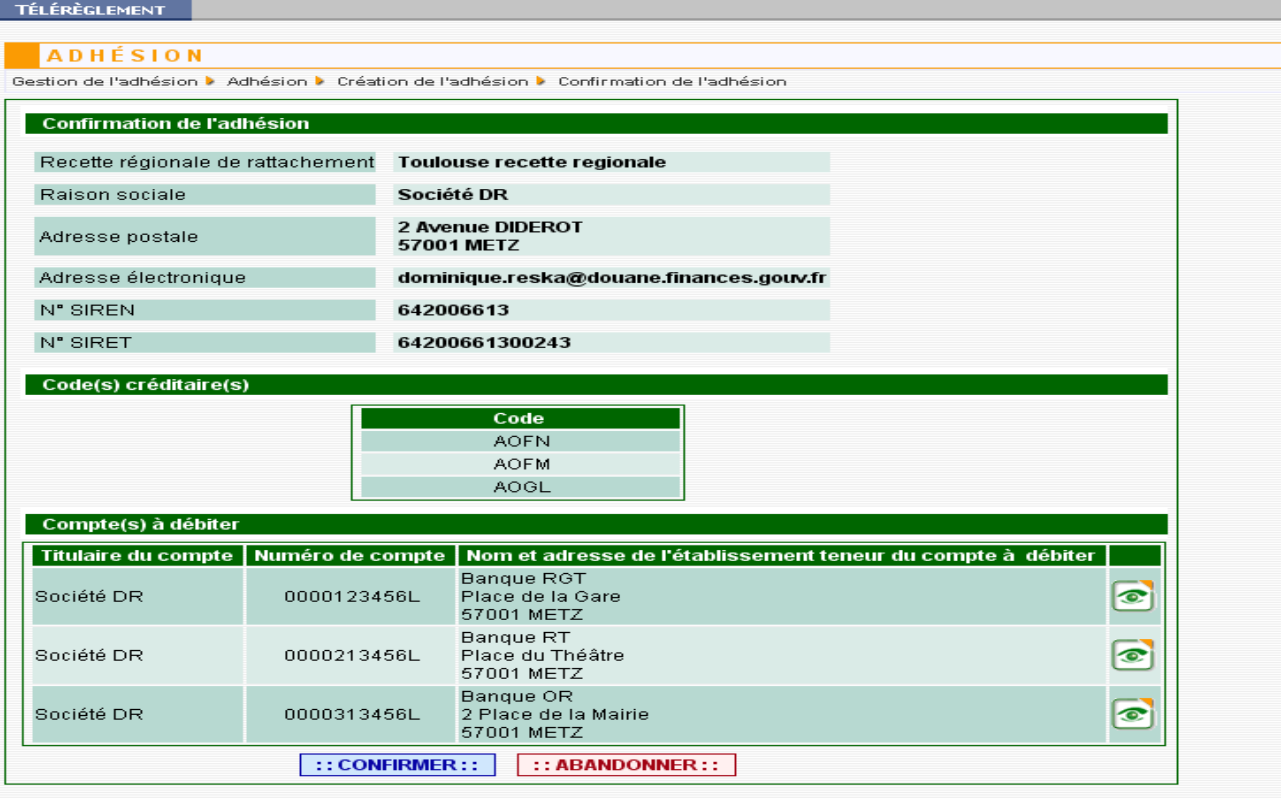

L'activation du bouton 'Confirmer' fait apparaître le message suivant :

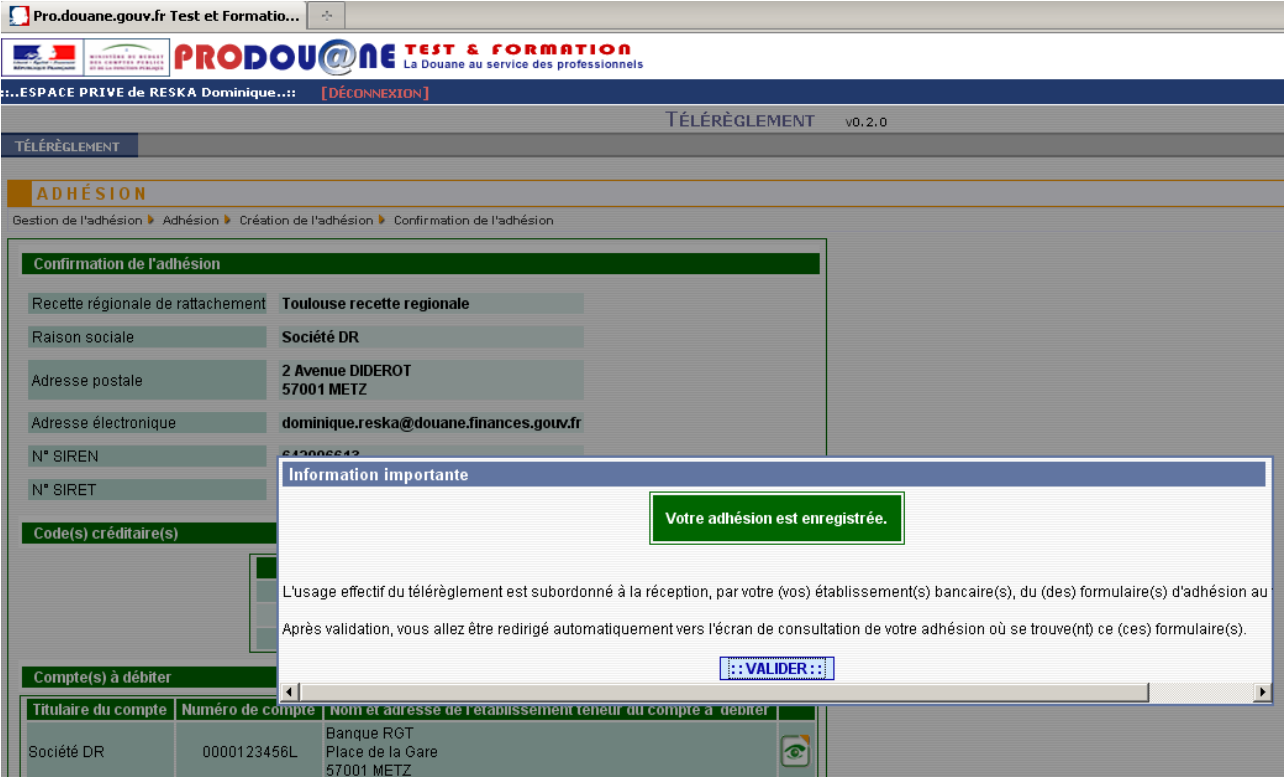

Cliquer sur le bouton 'Valider'.

La validation fait apparaître l'écran de consultation de l'adhésion sur lequel le numéro et la date d'enregistrement

apparaissent, ainsi que le (les) formulaire(s) d'adhésion en format PDF **pout** qui peu(ven)t être extrait(s) et imprimé(s). Il est également possible de consulter les coordonnées bancaires du (des) compte(s) saisi(s) en cliquant sur le bouton  $\circledcirc$ .

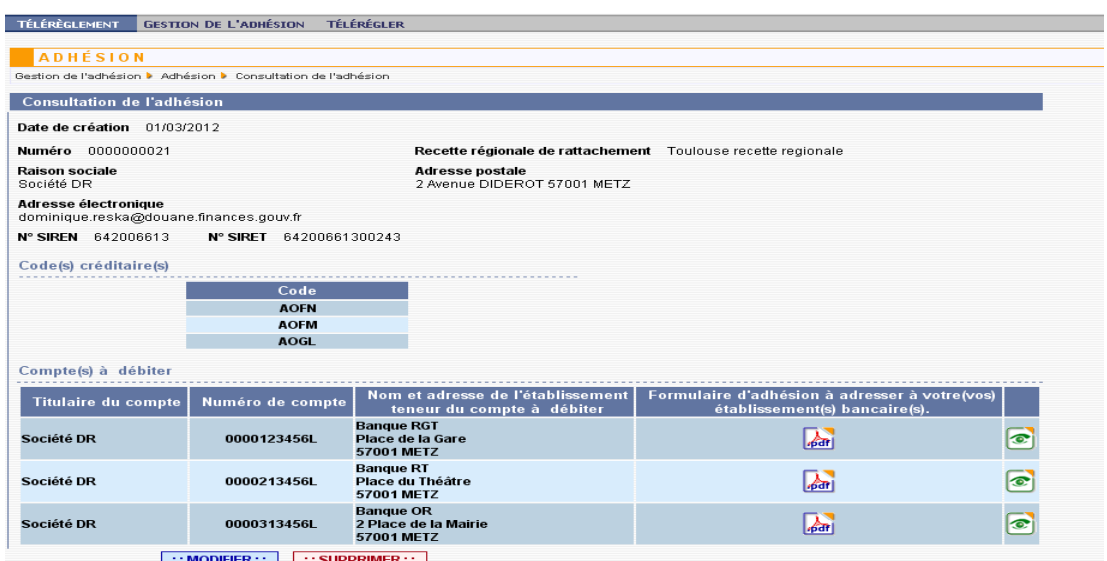

Cliquer sur le PDF situé sur la ligne du(des) compte(s) à débiter, dans la partie 'Compte(s) à débiter' :

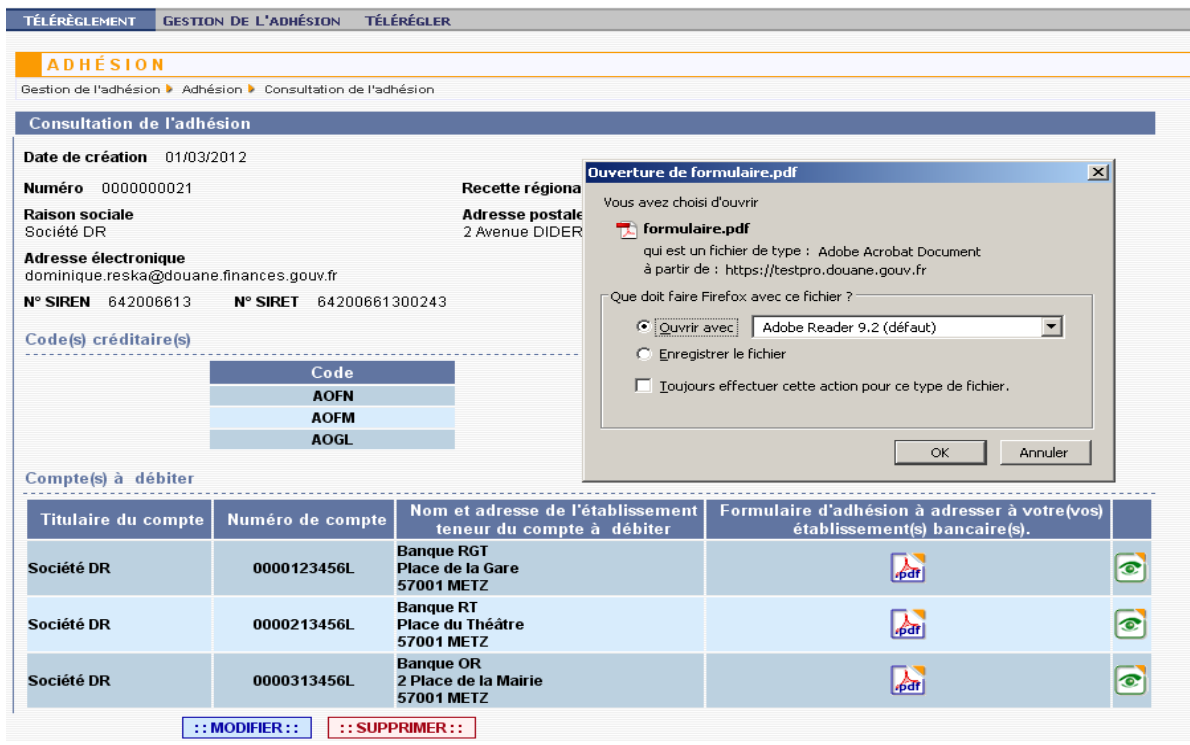

Le formulaire d'adhésion apparaît, vous pouvez l'imprimer.

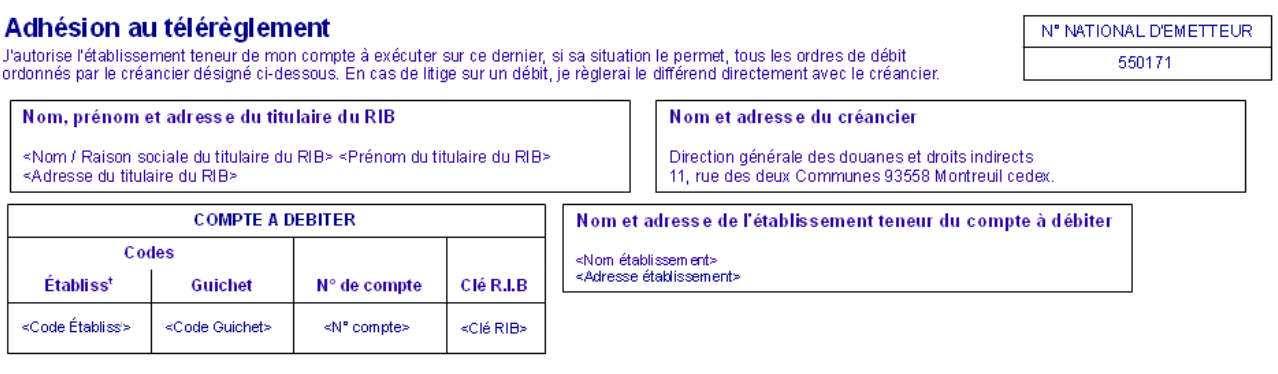

 $D$  ate :

Signature:

Recommencez cette opération jusqu'à obtention de tous les formulaires d'adhésion (de un à trois).

Après impression, vous devez le (les) (faire) dater et signer par le titulaire du compte (ou son représentant) et le renvoyer à l'(aux) établissement(s) bancaire(s) concerné(s).

A défaut, le télérèglement ne pourra être utilisé comme moyen de paiement puisque l'(les) établissement(s) bancaire(s) n'aura(ont) pas reçu l'autorisation de débiter le(s) compte(s) concerné(s) pour chaque télérèglement présenté par la DGDDI. L'ordre de paiement sera rejeté et vous devrez effectuer différentes démarches de régularisation auprès de votre recette régionale des douanes de rattachement.

Parallèlement, l'adresse de messagerie que vous avez saisie dans l'adhésion va recevoir un message confirmant l'enregistrement de l'adhésion. Cette adhésion sera numérotée.

*''Votre adhésion au télérèglement DGDDI est enregistrée sous le numéro 0000000021 (à indiquer lors de toute correspondance avec les services douaniers). Les comptes ProDou@ne des personnes habilitées au module sont désormais opérationnels. Ce courrier électronique a été généré automatiquement, merci de ne pas y répondre. ''*

Vous pouvez ensuite vérifier que l'adhésion a bien été enregistrée en cliquant dans le menu 'Gestion de l'adhésion' puis 'Historique', puis accéder aux autres fonctionnalités en cliquant dans les onglets du bandeau ou quitter l'application.

Fin

## Consultation de l'adhésion

#### *I Généralités :*

Après création d'une adhésion, il est possible de consulter celle-ci à tout moment, dans sa dernière version (si celleci a été modifiée depuis sa création).

Seule(s) la (les) personne(s) ayant reçu le droit 'Adhérer' dans votre société peu(ven)t procéder à cette consultation. Toutes les données saisies lors de la création, ou suite à modification(s) éventuelle(s), sont consultables.

#### *II Traitements :*

Si vous avez reçu le droit 'Adhérer' (cf partie 1 du guide), lorsque vous vous connectez sur le site  $Prodou@ne$  au module 'Télérèglement', vous êtes redirigé sur la page d'accueil du module 'Télérèglement' dans laquelle figure le(les) SIRET des établissements pour lesquels vous avez reçu le droit d'adhérer. Sélectionner un SIRET puis valider.

Ce SIRET ayant déjà fait l'objet d'une adhésion, le système affiche l'écran de consultation comportant les détails de l'adhésion.

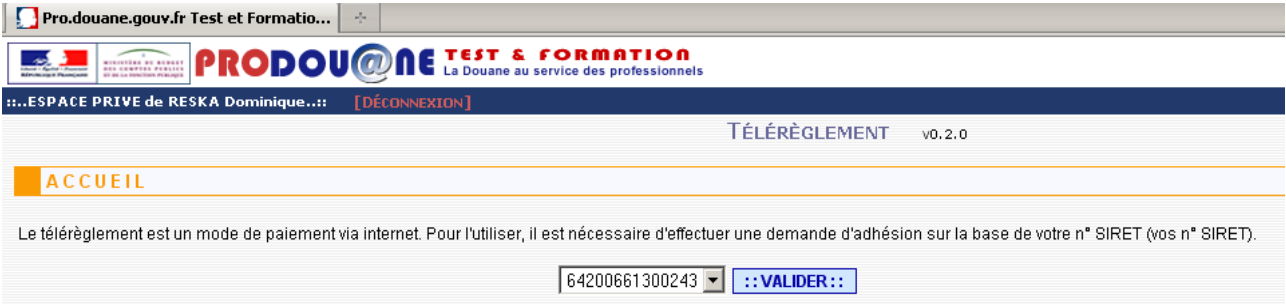

Il est également possible d'accéder à cet écran en cliquant dans le bandeau puis dans 'Gestion de l'adhésion' puis 'Adhésion' (cet accès est utilisé lorsque vous avez reçu les droits 'Adhérer' et 'Télérégler bordereau créditaire, car dans ce cas après avoir choisi le SIRET, le système affiche l'écran de recherche de créances cf Partie 3 du présent guide)

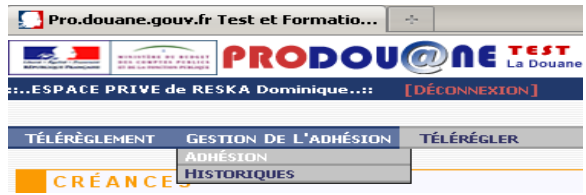

L'écran permettant de consulter le détail de l'adhésion apparaît :

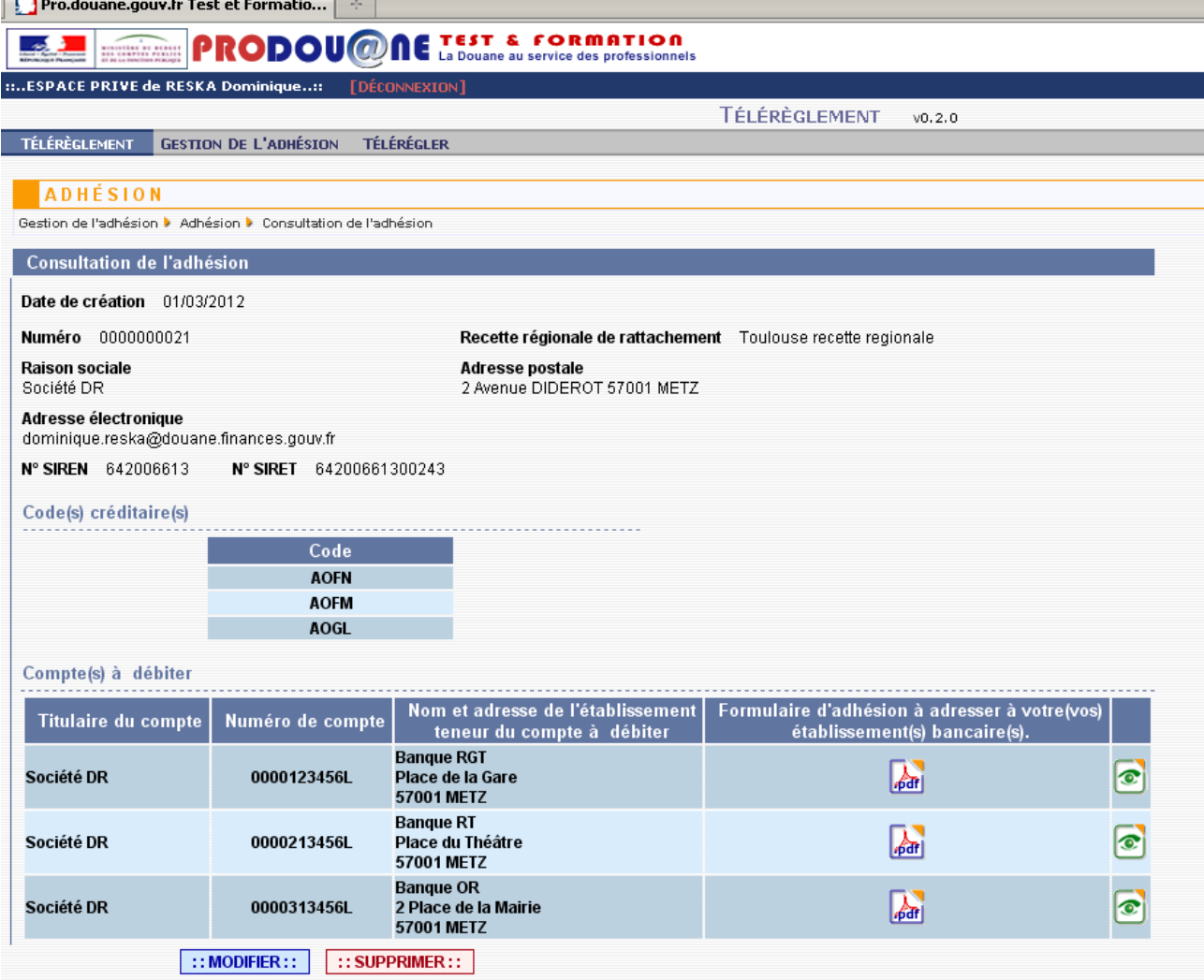

Il est possible à partir de cet écran de consulter les coordonnées du ou des comptes bancaires en cliquant sur le bouton 'Consulter' à droite sur chaque ligne reprenant les coordonnées d'un compte bancaire. Il est également possible de consulter le formulaire d'adhésion en format Pdf de chacun des comptes saisis.

Cet écran donne également accès aux fonctionnalités de modifications/suppression d'une adhésion (boutons en bas de page 'Modifier' et 'Supprimer'.

Fin

# Modification de l'adhésion

**NB :** 

• **lorsque vous supprimez un code créditaire CREG dans votre adhésion, cette suppression a pour effet de supprimer les ordres de paiement préparés relatifs à des créances garanties sur ce crédit** (cf partie 4 p 65 du guide) **;**

• **lorsque vous supprimez un compte bancaire dans votre adhésion, cette suppression a pour effet de supprimer les ordres de paiement préparés dont un montant non nul est imputé sur le compte bancaire supprimé. Les ordres de paiement préparés n'ayant qu'un montant nul sur le compte bancaire supprimé sont mis à jour (ligne du compté bancaire supprimé effacée)** (cf partie 4 p 65 du guide) **;**

• **lorsque vous ajoutez un compte bancaire dans votre adhésion, les ordres de paiement préparés ne sont pas modifiés. Il vous appartient de les supprimer et d'en créer de nouveaux, si nécessaire (ex : passage de deux à trois comptes : supprimer l'ordre préparé sur deux comptes et création d'un nouvel ordre sur les trois comptes affichés)** (cf partie 4 p 65 du guide).

#### *I Généralités :*

Après création d'une adhésion, il est possible de modifier celle-ci à tout moment.

Seule(s) la (les) personne(s) ayant reçu le droit 'Adhérer' dans votre société peu(ven)t procéder à cette modification.

Toutes les données d'une adhésion sont modifiables, à l'exception du numéro SIRET. En effet, tout changement d'adresse ou de raison sociale entrainant un changement de SIRET nécessite la création d'une nouvelle adhésion, et la modification du(des) compte(s) [P](mailto:Prodou@ne)rodou $@$ ne [rattachés à cette adhésion.](mailto:prodou@ne)

La modification est enregistrée en base de données ainsi que l'identité de la personne qui l'a effectuée. Elle est consultable en cliquant dans le menu 'Gestion de l'adhésion' puis dans l'onglet 'Historiques (cf p 38)'.

#### *II Traitements :*

Si vous avez reçu le droit 'Adhérer' (cf partie 1 du guide), lorsque vous vous connectez sur le site  $Prodou@ne$  au module 'Télérèglement', vous êtes redirigé sur la page d'accueil du module 'Télérèglement' dans laquelle figure le(les) SIRET des établissements pour le(s)quel(s) vous avez reçu le droit d'adhérer. Selectionner un SIRET puis le bouton 'Valider'.

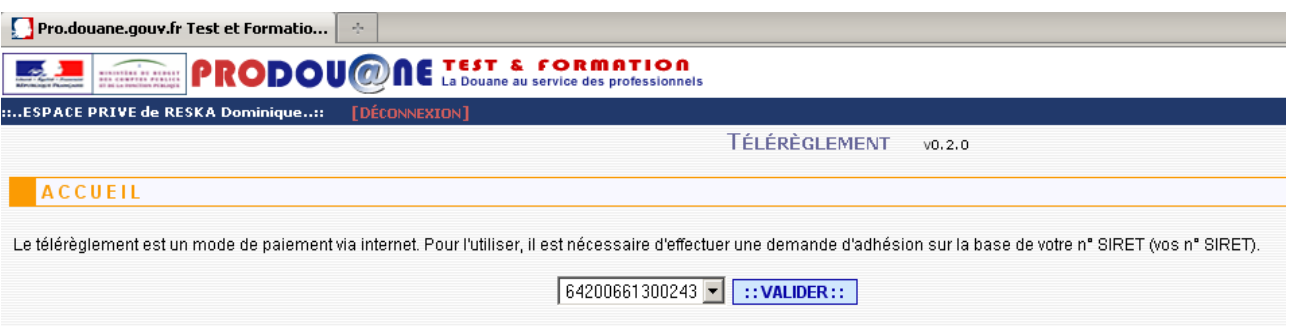

51

L'adhésion ayant été enregistrée au préalable, l'écran affichant l'adhésion en mode 'Consultation' apparaît.

Il est également possible d'accéder à cet écran en cliquant dans le bandeau puis dans 'Gestion de l'adhésion' puis 'Adhésion' (cet accès est utilisé lorsque vous avez reçu les droits 'Adhérer' et 'Télérégler\_bordereau\_créditaire, car dans ce cas après avoir choisi le SIRET, le système affiche l'écran de recherche de créances cf partie 3 du guide).

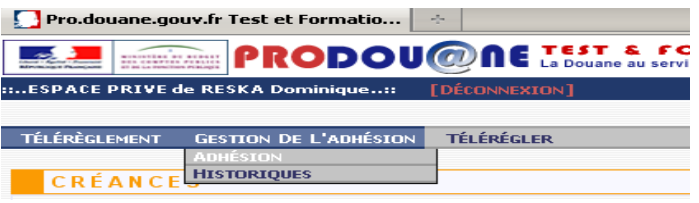

Pro.douane.gouv.fr Test et Formatio... **E. RODOU@NE LEST & FORMATION** ....ESPACE PRIVE de RESKA Dominique...: [DÉCONNEXION] TÉLÉRÈGLEMENT  $v_0, 2, 0$ TÉLÉRÈGLEMENT GESTION DE L'ADHÉSION TÉLÉRÉGLER ADHÉSION Consultation de l'adhésion Date de création 01/03/2012 Numéro 0000000021 Recette régionale de rattachement Toulouse recette regionale Raison sociale<br>Société DR Adresse postale<br>2 Avenue DIDEROT 57001 METZ Adresse électronique<br>dominique.reska@douane.finances.gouv.fr N° SIREN 642006613 N° SIRET 64200661300243 Code(s) créditaire(s) Code **AOFN AOFM** AOGL Compte(s) à débiter Formulaire d'adhésion à adresser à votre(vos)<br>Établissement(s) bancaire(s). Nom et adresse de l'établissement<br>teneur du compte à débiter Numéro de compte Titulaire du compte Banque RGT<br>Place de la Gare<br>57001 METZ  $\circledcirc$ Société DR 0000123456L  $\sqrt{\frac{1}{2}}$ **Brood Michel**<br>Banque RT<br>Place du Théâtre<br>57001 METZ  $\sqrt{2}$ Société DR 0000213456L  $\left| \bullet \right|$ Banque OR<br>2 Place de la Mairie<br>57001 METZ  $\sqrt{2}$ Société DR 0000313456L  $\bullet$  $\left[\begin{array}{c|c} \text{:: MODIFIER}: & \text{:: SUPPRIMER}: \end{array}\right]$ 

Cliquer en bas de l'écran sur le bouton 'Modifier'.

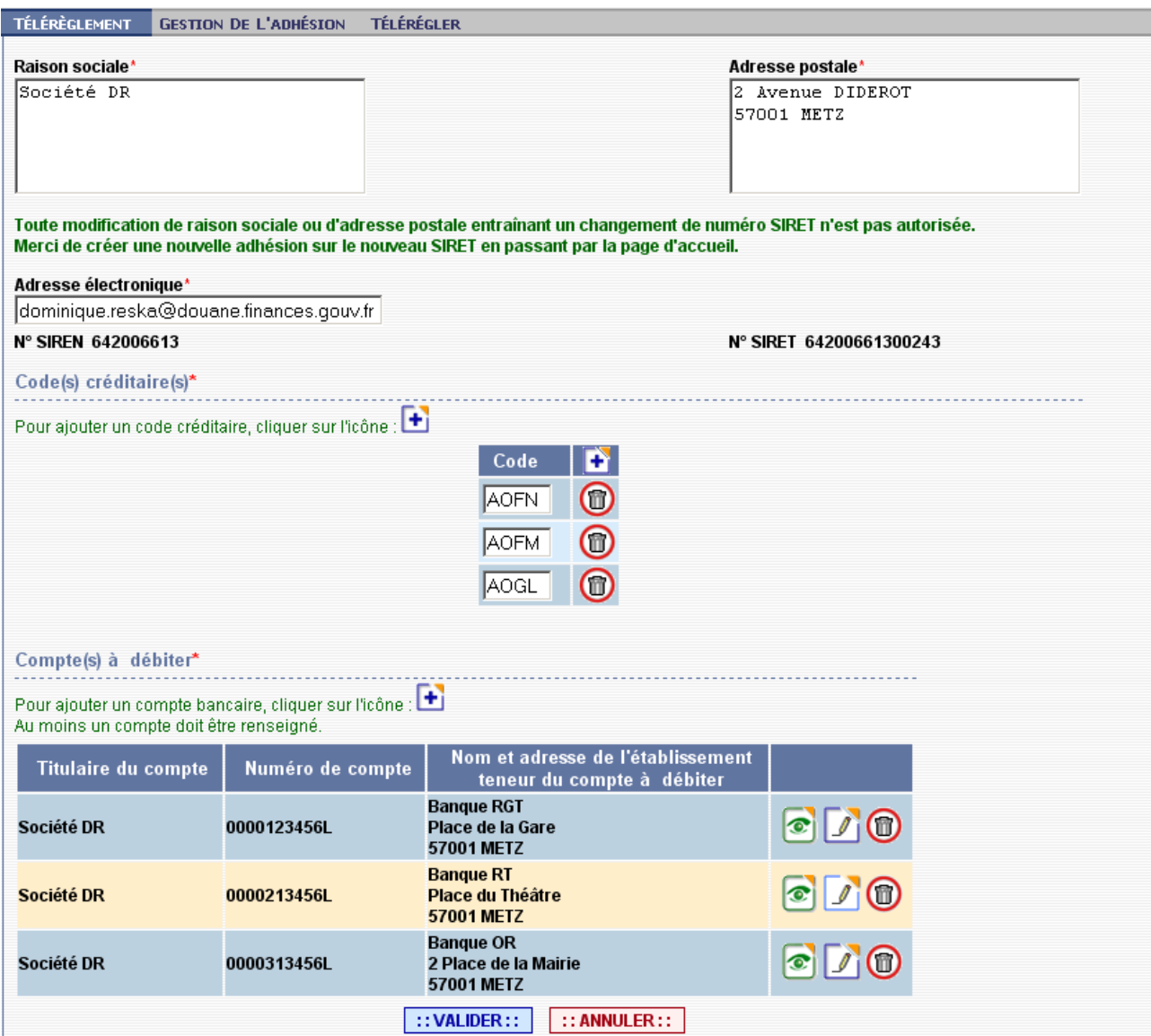

Le système affiche l'écran en mode 'Modification'. Les champs modifiables (tous sauf SIREN/SIRET) sont déverrouillés et peuvent être modifiés dans l'écran principal comme dans l'écran de saisie des comptes bancaires.

Toutes les modalités de saisie et les traitements sont identiques à ceux existant en mode 'Création'.

Pour modifier un compte, cliquer sur le bouton 'modifier' , l'écran suivant apparaît :

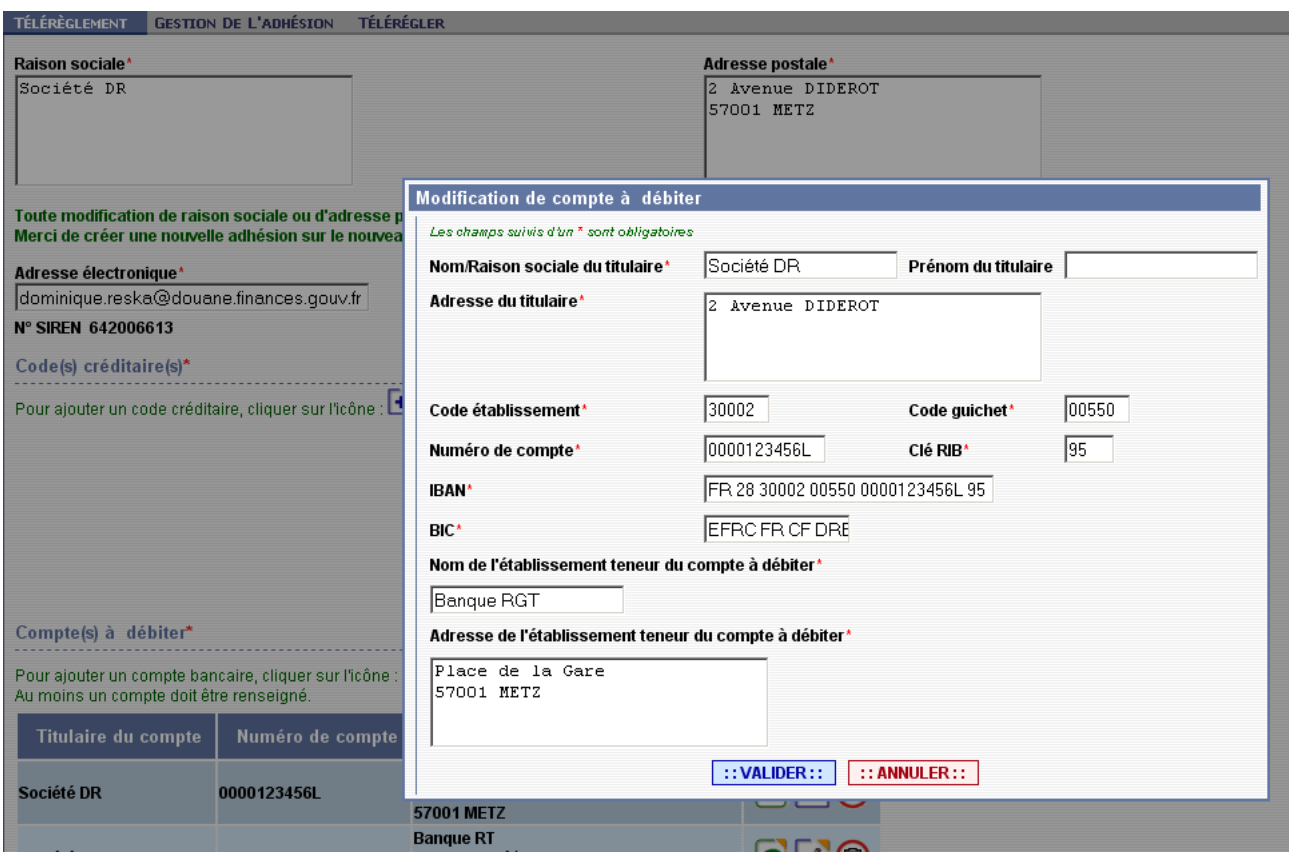

Modifier les données puis cliquer sur le bouton 'Valider' ou abandonner en cliquant sur le bouton 'Annuler'.

Pour supprimer un compte, cliquer sur le bouton dans l'écran principal, les coordonnées du compte disparaissent de cet écran.

Pour ajouter un compte, il suffit de cliquer sur le bouton (comme en mode création d'une adhésion) dans l'écran principal, dans la partie 'Compte(s) à débiter', puis de saisir les références du compte bancaire.

S'il y a déjà trois comptes enregistrés, il est nécessaire d'en supprimer un afin de saisir un nouveau compte. Modifier les champs choisis et cliquer sur le bouton 'Valider' pour enregistrer les données du compte bancaire. La validation entraîne le retour à l'écran principal.

Cliquer sur le bouton 'Valider' en bas de l'écran principal. Vous pouvez aussi abandonner votre demande en cliquant sur 'Annuler'. Dans l'exemple ci-dessous, le CREG AOGL a été supprimé, et un compte bancaire a été également supprimé.

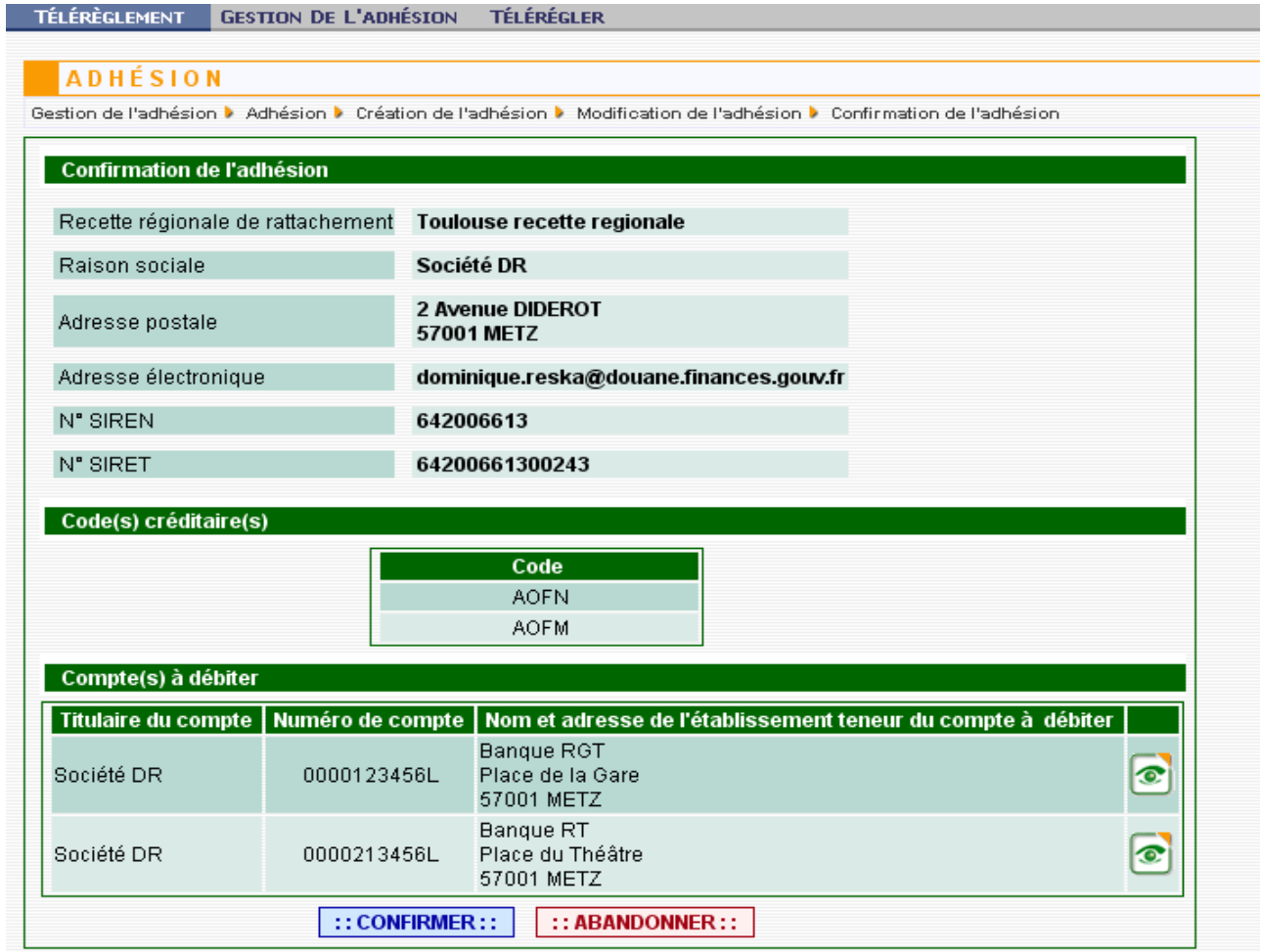

En cas de validation de la demande de modification, l'écran de confirmation est alors affiché. Cliquer sur le bouton 'Confirmer' si vous souhaitez enregistrer votre(vos) modification(s). Ckiquer sur le bouton 'Abandonner' si vous souhaitez annuler votre demande.

56

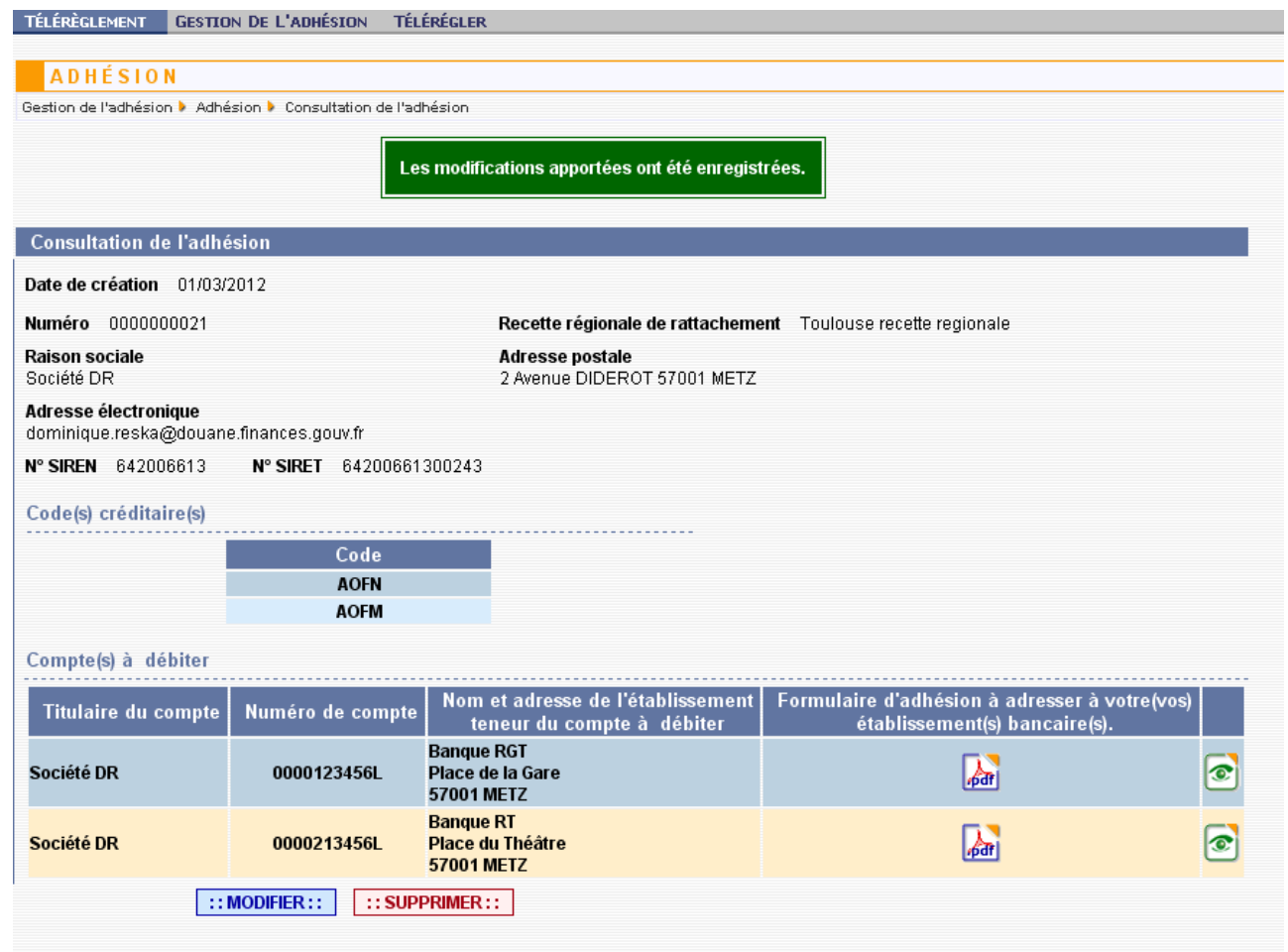

L'écran comportant l'adhésion en mode 'Consultation' apparaît avec les modifications enregistrées.

L'adhésion, et ses modifications successives sont également accessibles dans le bouton 'Gestion de l'adhésion' puis dans 'Historiques' (p 38 du présent guide)

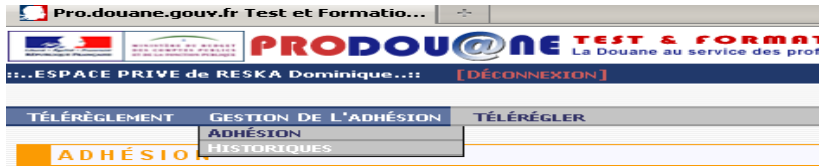

#### **Suppression de l'adhésion :**

#### *I Généralités :*

Après création d'une adhésion, il est possible de supprimer celle-ci à tout moment.

Seule(s) la (les) personne(s) ayant reçu le droit 'Adhérer' dans votre société peu(ven)t procéder à cette suppression.

Dès la validation de la demande de suppression, il n'est plus possible d'utiliser le module 'Télérèglement'. Tous les ordres de paiement préparés enregistrés, ainsi que que toutes les listes enregistrées (cf parties 3 et 4 du guide), liés à cette adhésion sont également supprimés.

La suppression ne sera valable que pour les opérations de paiement effectuées postérieurement à cette suppression (les ordres de paiement validés avant ne seront donc pas annulés).

La suppression est enregistrée en base de données ainsi que l'identité de la personne qui l'affectuée.

La suppression technique doit être accompagnée de l'information par vos soins du(des) établissement(s) bancaire(s), gérant le ou les comptes bancaire(s) repris dans l'adhésion supprimée, et le cas échéant du PAE et de la RR de rattachement.

#### *II Traitements :*

Si vous avez [r](mailto:prodou@ne)eçu le droit 'Adhérer' (cf partie 1 du guide), lorsque vous vous connectez sur le site Pr[odou@ne](mailto:prodou@ne) au module 'Télérèglement', vous êtes redirigé sur la page d'accueil du module 'Télérèglement' dans laquelle figure le(les) SIRET des établissements pour lesquels vous avez reçu le droit d'adhérer.

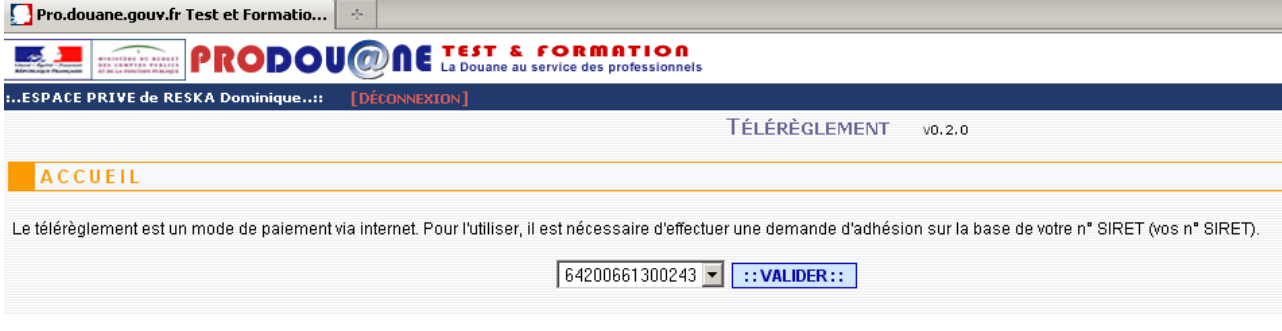

Sélectionner dans la liste déroulante le SIRET pour lequel vous souhaitez supprimer l'adhésion, puis cliquer sur 'Valider'.

Il est également possible d'accéder à cet écran en cliquant dans le bandeau puis dans 'Gestion de l'adhésion' puis 'Adhésion' (cet accès est utilisé lorsque vous avez reçu les droits 'Adhérer' et 'Télérégler bordereau créditaire, car dans ce cas après avoir choisi le SIRET, le système affiche l'écran de recherche de créances cf partie 3 du module).

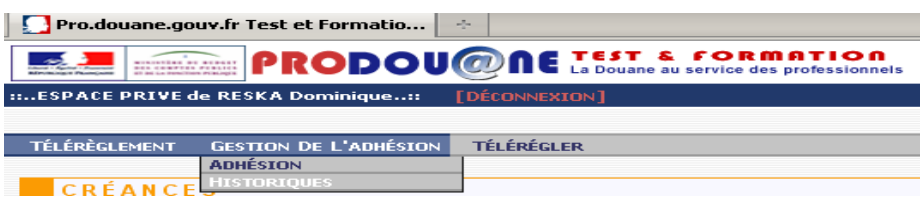

L'adhésion concernant l'établissement sélectionné est affiché en mode 'Consultation'. Vous pouvez donc vérifier avant de valider la suppression qu'il s'agit de la bonne adhésion, consulter les références du(des) compte(s) bancaire(s), faire des copies des écrans pour conserver le cas échéant les pièces justificatives.

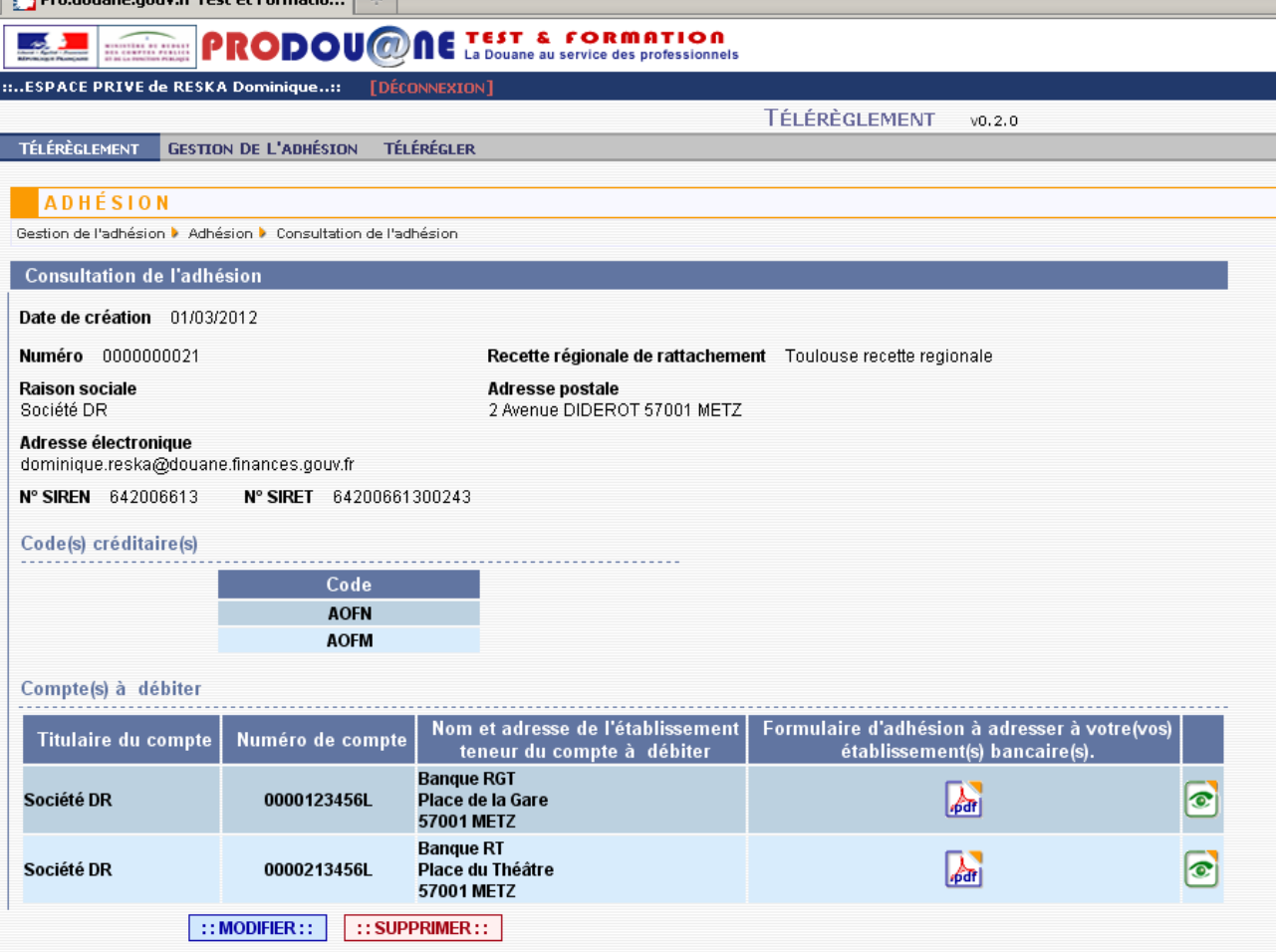

Cliquer sur le bouton 'Supprimer' en bas de l'écran.

Le message de demande de confirmation suivant apparaît. Valider 'Oui' ou 'Non'.

Si vous cliquez sur 'Non' le système annule la demande de suppression, puis affiche l'adhésion en mode 'Consultation'.

Si vous cliquez sur 'Oui', le système enregistre la suppression en base de données, ainsi que l'identité de la personne qui a effectué la suppression.

59

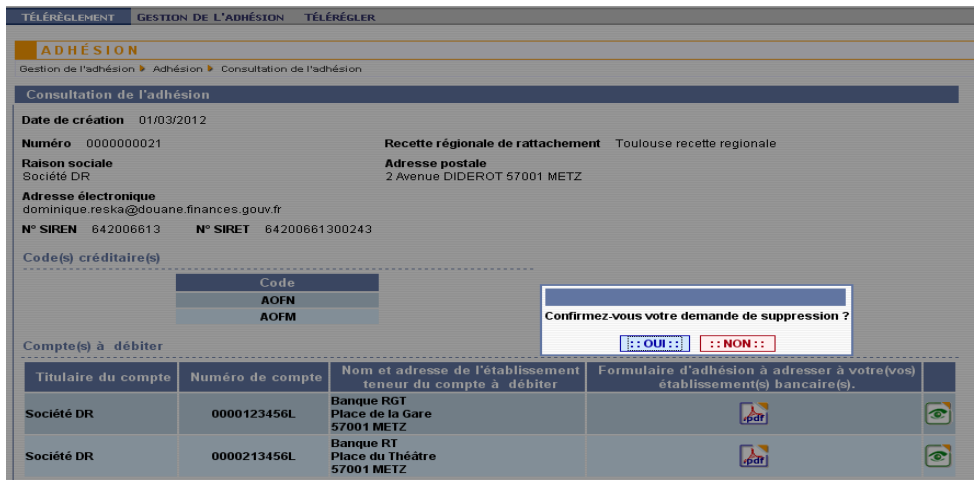

Le système affiche ensuite un message confirmant que l'adhésion a été supprimée et que le (ou les) établissement(s) bancaire(s) concerné(s) par cette adhésion doi(ven)t en être informé(s).

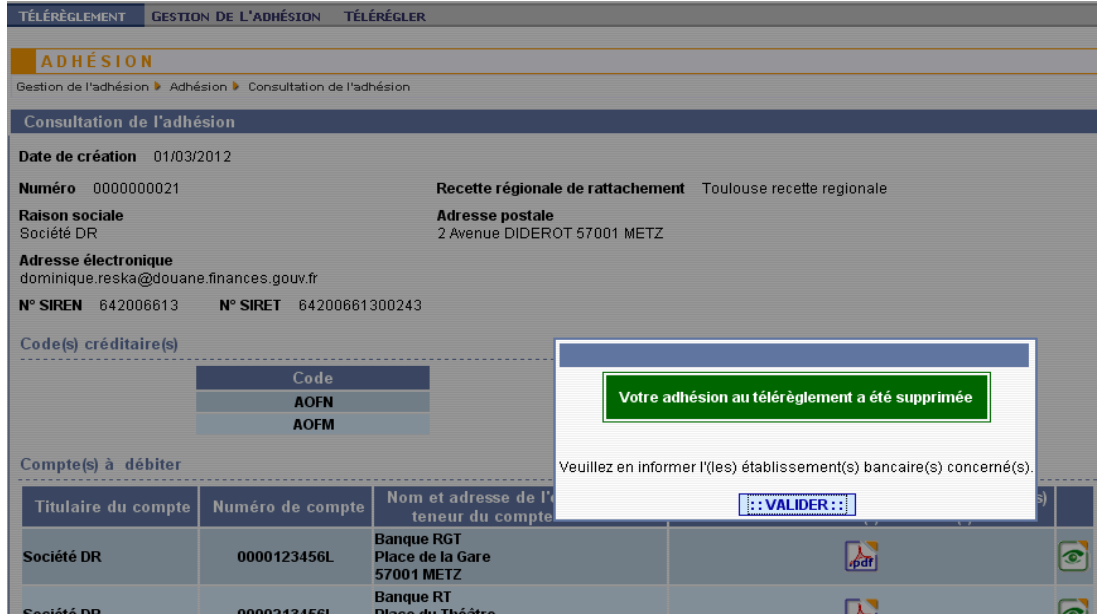

Il vous appartient en effet de signaler à votre(vos) établissement(s) bancaire(s) que vous avez annulé auprès de la DGDDI votre(vos) adhésion(s) au télérèglement. Cliquer sur 'Valider'. Le système vous redirige sur l'écran d'accueil du module.

Votre société ne peut plus utiliser les fonctionnalités du module 'Télérèglement'. La seule action possible est de créer une nouvelle adhésion.

Si la suppression est définitive, vous devez également en informer le Pôle d'action économique ou la recette régionale à laquelle votre adhésion était rattachée.

### **Consulter l'historique d'une adhésion**

#### **I Généralités :**

Toutes les actions (création, modification, suppression) réalisées et validées sur une adhésion dans le module 'Télérèglement' sont enregistrées dans le système avec le nom de celui qui l'a réalisée et la date.

Seule(s) la (les) personne(s) ayant reçu le droit 'Adhérer' dans votre société peu(ven)t procéder à des consultations de l'historique.

Si le système enregistre toutes les actions (création/modifications/suppression), il permet la consultation de la création et de la ou des modifications réalisées, mais pas de la suppression.

Vous pouvez néanmoins à tout moment retracer et expliquer les évolutions de l'adhésion concernant un établissement donné.

#### **II Traitements :**

Pour accéder à cette fonctionnalité, cliquer dans l'écran d'accueil puis sélectionner le SIRET de l'établissement pour lequel vous souhaitez consulter l'historique et valider.

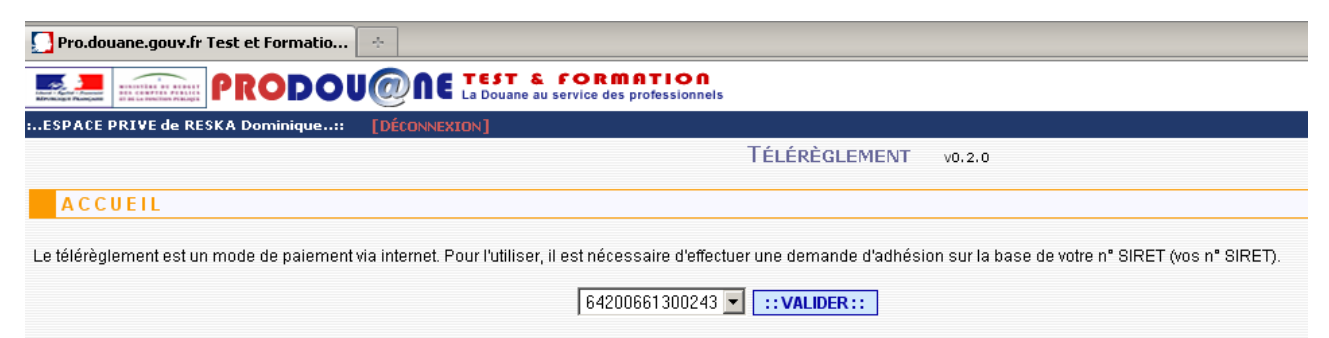

L'écran affichant l'adhésion en mode 'Consultation' apparaît. Cliquer dans le bandeau dans 'Gestion de l'adhésion' puis 'Historiques'.

**Fin**

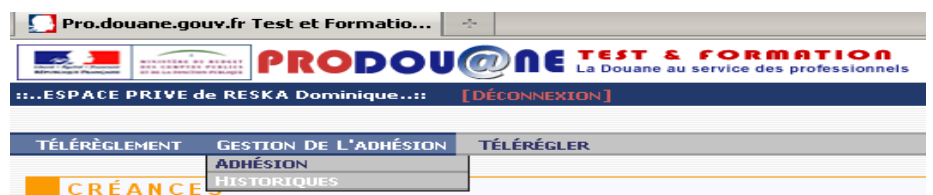

L'écran présentant les différentes actions (création, modifications) apparaît (vous avez la possibilité de changer l'affichage en modifiant les paramètres de tri icône flèches  $\mathbb{R}$  dans chaque colonne) :

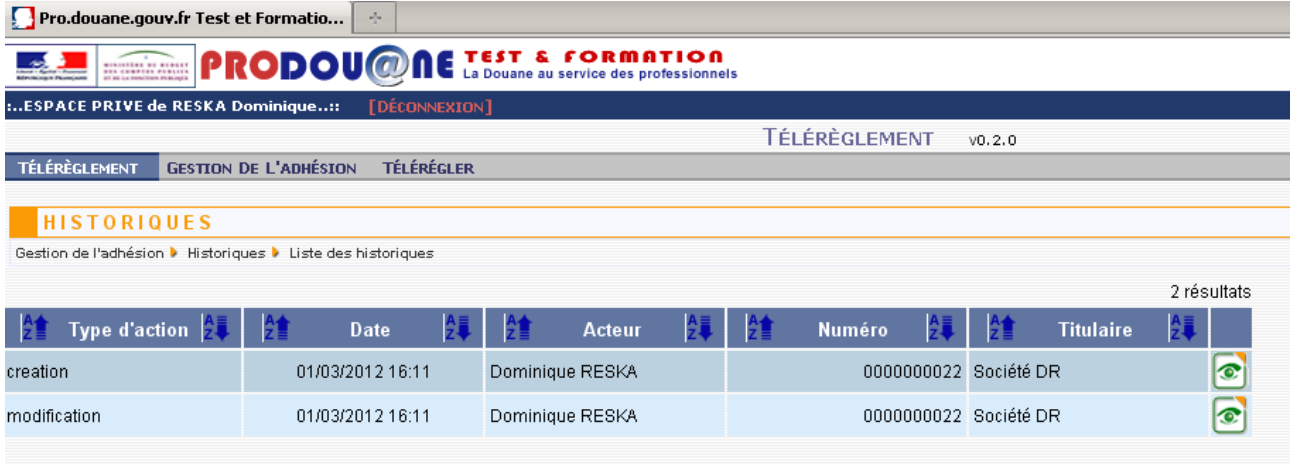

En cliquant dans l'icône en bout de ligne à droite , vous pouvez consulter l'adhésion suite à sa création/modification, ou avant sa suppression.

TÉLÉRÈGLEMENT GESTION DE L'ADHÉSION TÉLÉRÉGLER **HISTORIQUES** Gestion de l'adhésion ▶ Historiques ▶ Liste des historiques ▶ Détails d'une adhésion historisée Consultation de l'adhésion historisée Date d'action 01/03/2012 16:11 Acteur Dominique RESKA Type d'action modification Information sur l'adhésion Date de création 01/03/2012 Numéro 0000000022 Recette régionale de rattachement Toulouse recette regionale **Raison sociale Adresse postale** 2 Avenue DIDEROT 57001 METZ Société DR Adresse électronique dominique.reska@douane.finances.gouv.fr N° SIREN 642006613 N° SIRET 64200661300243 Code(s) créditaire(s) Code **AOFN AOFM** Compte(s) à débiter Nom de l'établissement Adresse de l'établissement **Titulaire du compte** Numéro de compte teneur du compte à débiter teneur du compte à débiter Place du Théâtre Société DR 0000213456L **Bangue RT** ô. 57001 METZ Place de la Gare Société DR 0000123456L **Banque RGT** ô. 57001 METZ  $\therefore$  RETOUR::

Le fait de cliquer sur le bouton retour permet de revenir à l'écran précédent (écran affichant l'historique).

### Fin

# **GUIDE UTILISATEUR MODULE TELEREGLEMENT**

# **PARTIE 3 : RECHERCHER LES CREANCES, GERER LES LISTES DE CREANCES**

## **Présentation générale**

Ces fonctionnalités permettent de préparer les opérations de paiement en recherchant et en triant les créances à régler, en constituant et en enregistrant des listes selon différents critères (date d'échéance de paiement, par code créditaire CREG ou encore par montant). Elles permettent aussi de consulter le détail d'une créance avant de réaliser l'opération de télérèglement qui la concerne.

Il est possible d'accéder à ces fonctionnalités :

à partir de l'écran d'accueil des recherches qui est affiché, lorsque vous vous connectez via votre compte Prodou@ne après avoir selectionné le SIRET, et validé la demande, lorsque l'adhésion existe :

63

 $\sim$   $-$ 

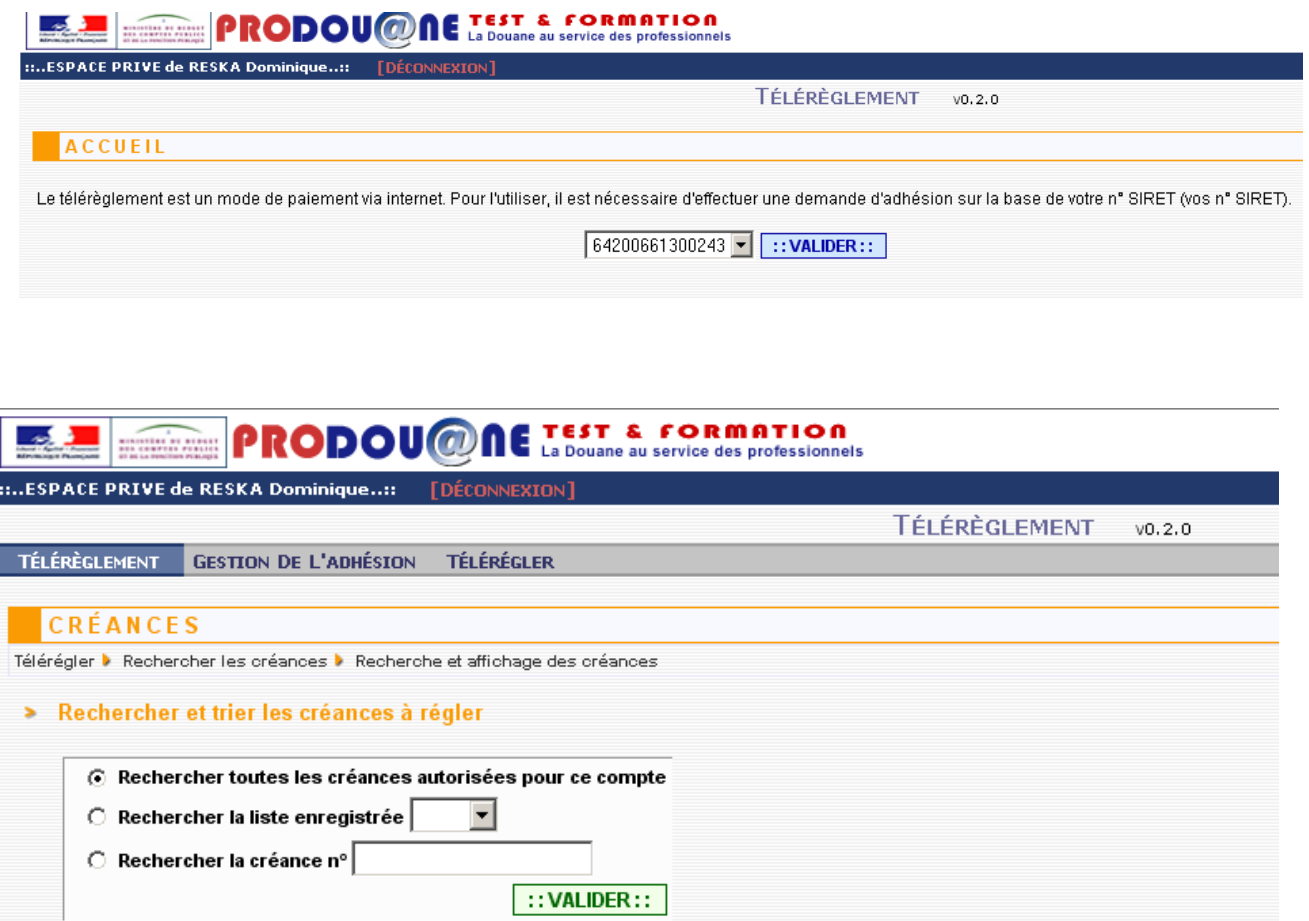

− à partir du bandeau en cliquant sur 'Télérégler' puis 'Rechercher les créances' ou 'Gérer des listes de créances', lorsque vous avez effectué au préalable une autre opération dans le module :

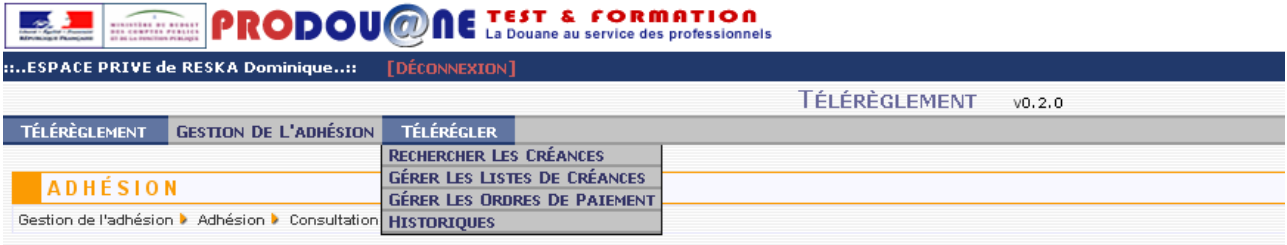

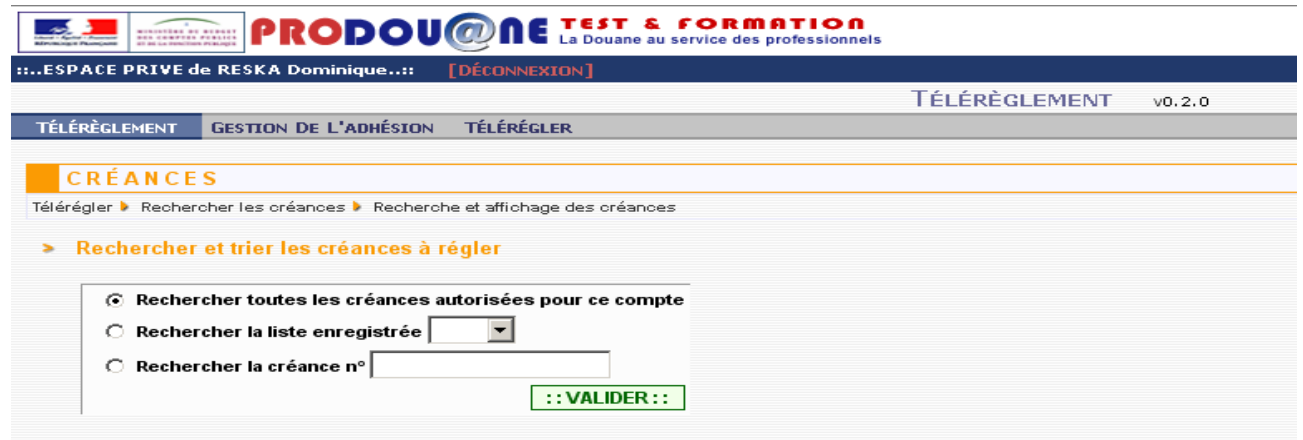

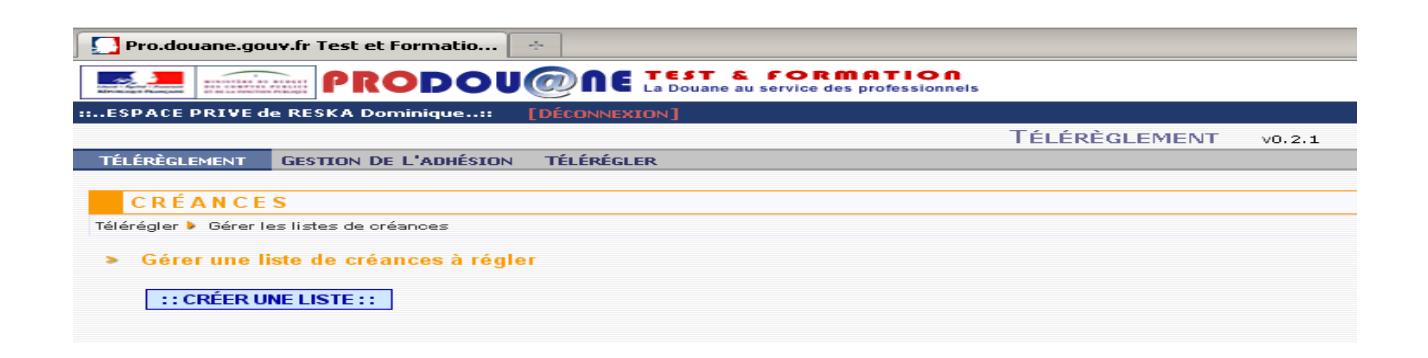

Dans tous les écrans présentant les résultats des recherches, il est indiqué le message suivant : *'Les créances à régler affichées sont communiquées sous réserve des opérations en cours de traitement.'* Cela signifie que certaines des créances affichées ont pu faire l'objet d'un télérèglement mais que les différents traitements informatique ne soient pas encore terminés. Il est donc recommandé d'effectuer le suivi des opérations menées dans le module (consultation des listes, des ordres de paiement préparé et en cours...).

#### **Fonctionnalités : Rechercher les créances, une liste enregistrée de créances**

**Rechercher toutes les créances à régler**

**Cette fonctionnalité ne permet de rechercher que les créances relevant d'un crédit d'enlèvement dont la société est titulaire et intégré dans l'adhésion.**

**Pour rechercher des créances relevant de crédits dont elle est titulaire ou mandataire, il convient d'utiliser le groupe de fonctionnalités 'Gérer les listes de créances' et d'utiliser le champ 'Code créditaire responsable'.**

Cliquer dans le bandeau du menu principal dans 'Télérégler' puis 'Rechercher les créances' ou après avoir validé le SIRET choisi dans l'écran d'accueil du module Télérèglement, si l'adhésion est valide, le système affiche l'écran de recherche des créances (cf Présentation générale ci-dessus).

L'écran de recherche des créances apparaît, il offre trois possibilités de recherche de créances :

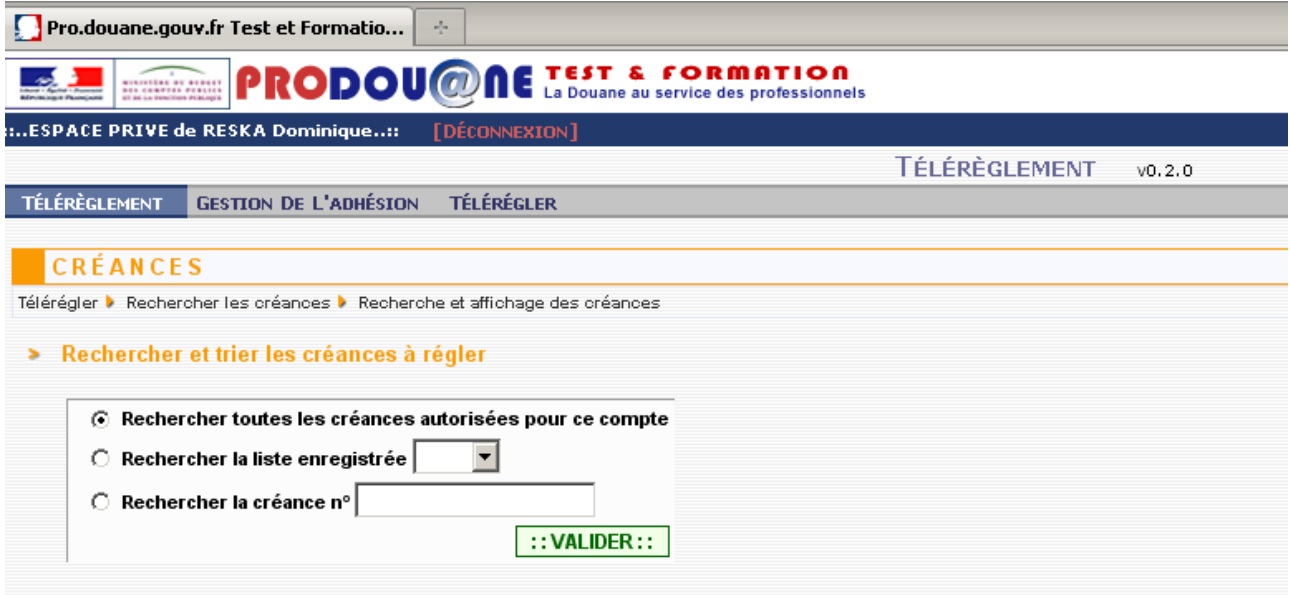

Pour rechercher toutes les créances à régler, cliquer (par défaut, le bouton est coché lorsque vous ouvrez l'écran) sur le bouton de la ligne 'Rechercher toutes les créances autorisées pour ce compte' puis sur le bouton 'Valider'.

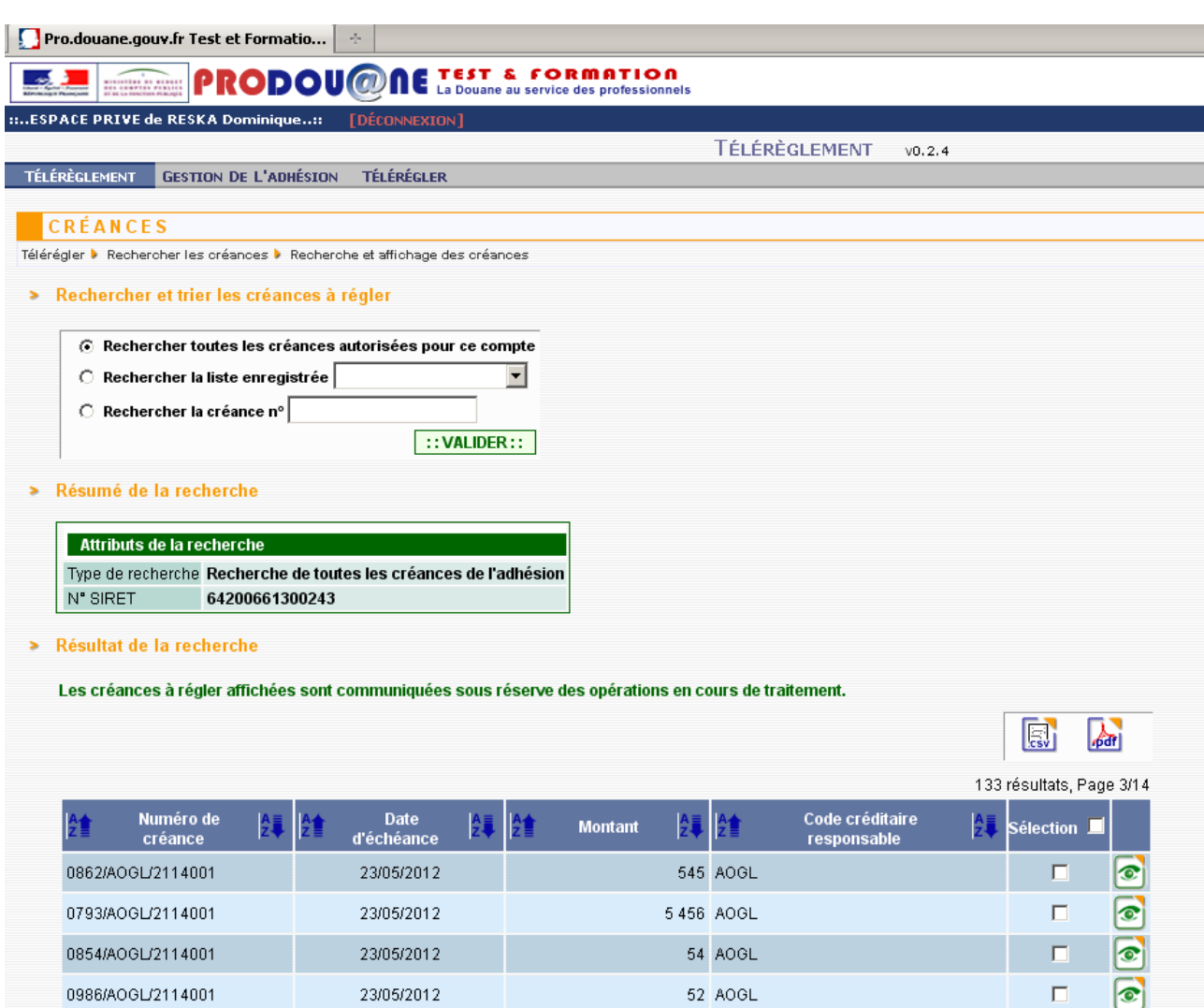

Le résultat fait apparaître toutes les créances se rapportant au (x) code(s) créditaire(s) CREG saisi(s) dans l'adhésion (affichage par ordre d'échéance croissant : échéances les plus proches en première page). Dans l'exemple ci-dessus, la société travaille sur un crédit d'enlèvement AOGL et a demandé à télérégler les créances imputées sur ce crédit. Lorsqu'il n'est pas possible de répondre à la requête, un message d'erreur s'affiche.

Il est possible à partir de cet écran :

- d'imprimer ou stocker le fichier PdF ou d'enregistrer **le post de la recherche de** créances affiché,
- de faire des tris sur les colonnes,
- de consulter le détail d'une créance en cliquant sur le bouton  $\circled{c}$  (cf p 62 du guide),
- de sélectionner une ou plusieurs créance(s) pour préparer un ou plusieur(s) ordre(s) de paiement en cliquant sur le bouton 'Créer un ordre de paiement' (cf Partie 4 du guide).

Fin

#### **Rechercher une créance à régler à partir de son numéro**

Cliquer dans le bandeau du menu principal dans 'Télérégler' puis 'Rechercher les créances' (ou après avoir validé le SIRET choisi dans l'écran d'accueil du module, si l'adhésion est valide, le système affiche l'écran de recherche des créances cf Présentation générale ci-dessus).

L'écran d'accueil apparaît, il offre trois possibilités de rechercher des créances. Cliquer sur le bouton de la ligne 'Rechercher la créance n° ' et saisir le numéro de référence du bordereau créditaire choisi, puis cliquer sur 'Valider'.

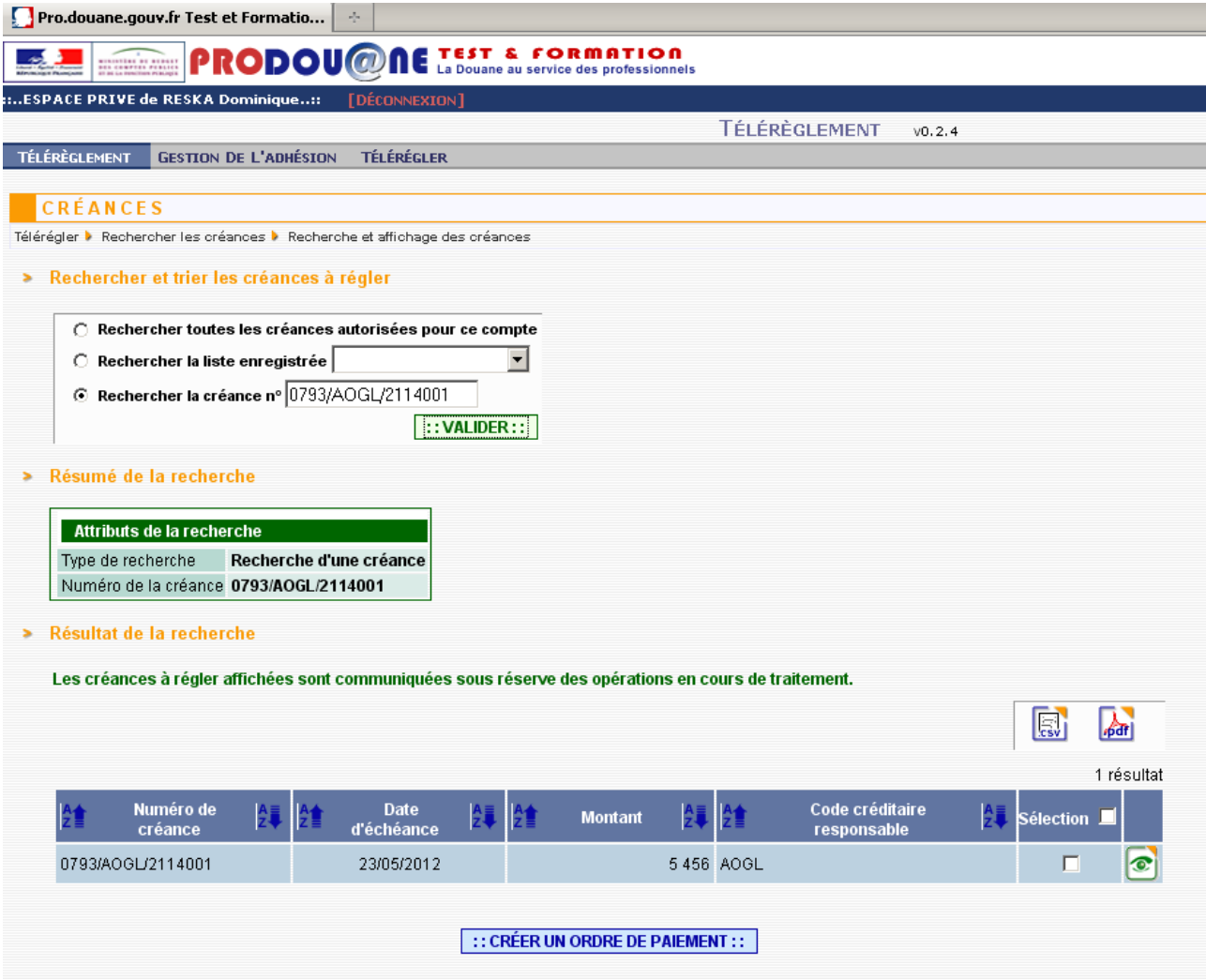

Si le numéro de la créance est erroné, n'est pas saisi ou si la créance n'est pas rattachée à un CREG figurant dans votre adhésion, ou encore que la créance est déjà réglée, un message d'erreur s'affiche.

*NB : Si le numéro du bordereau est saisi mais que le bouton à gauche de la ligne' Rechercher la créance n°' n'est pas coché, le résultat affiché sera celui correspondant à la ligne pour laquelle le bouton a été coché (ex : numéro de bordereau saisi et bouton 'Rechercher toutes les créances' coché, le résultat de le recherche permettra de voir apparaitre toutes les créances).*

*Afin de s'assurer que le résultat est bien celui attendu, vérifier dans l'écran de résultat le 'Résumé de la recherche' (cf ci-après).*

Si tous les contrôles sont corrects, l'écran de résultat de recherche apparaît avec les références de la créance.

Il est possible à partir de cet écran :

- d'imprimer ou stcker le fichier PdF ou d'enregistrer le résultat de la recherche de créance affiché,
- de faire des tris sur les colonnes,
- de consulter le détail de la créance en cliquant sur le bouton  $\bullet$  (cf p 62 de cette partie du guide),
- de sélectionner la créance pour préparer son ordre de paiement en cliquant sur le bouton 'Créer un ordre de paiement' (cf Partie 4 du guide).

Fin

**Rechercher une liste de créance enregistrée**

*NB : cette fonctionnalité ne produit de résultat que si la fonctionnalité 'Gérer les listes de créances'/ 'Créer une liste' a été utilisée et qu'une liste a été enregistrée* ( cf p 49)

Cliquer dans le bandeau du menu principal dans 'Télérégler' puis 'Rechercher les créances' (ou après avoir validé le SIRET choisi dans l'écran d'accueil du module, si l'adhésion est valide, le système affiche l'écran de recherche des créances cf Présentation générale ci-dessus).

L'écran d'accueil apparaît avec trois possibilités de recherche. Cliquer sur le bouton de la ligne 'Rechercher la liste enregistrée' et choisir la liste dans la liste déroulante, sélectionner puis valider.

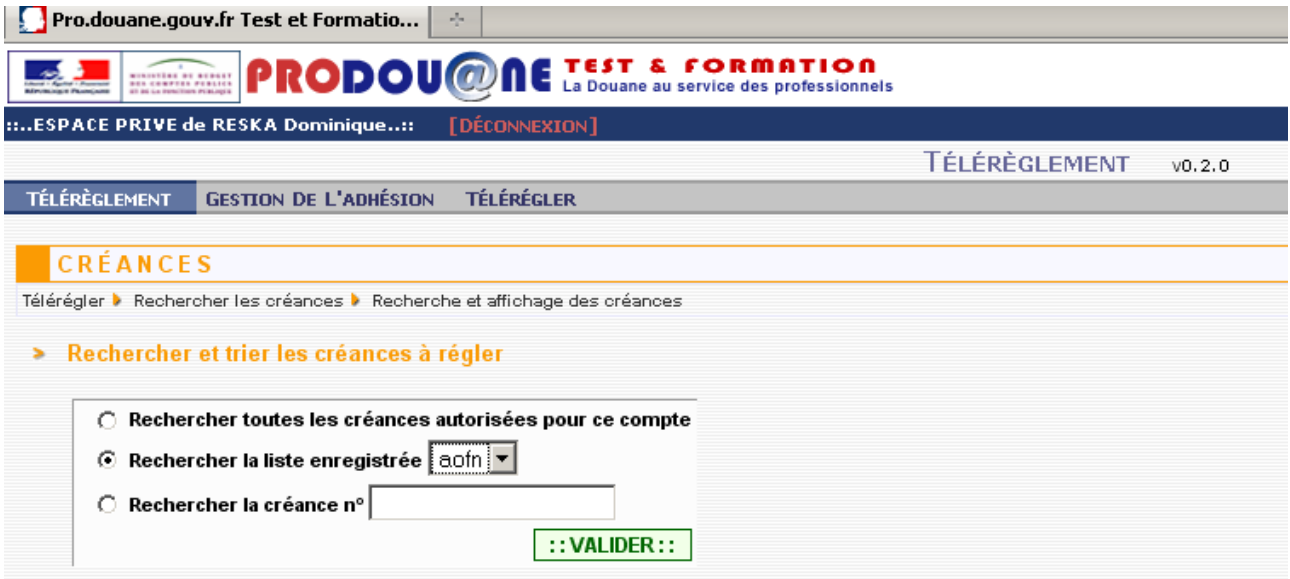

Si aucune liste n'a été enregistrée, un message d'erreur s'affiche.

*NB : Si la liste à afficher est sélectionnée mais que le bouton à gauche de la ligne' Rechercher la liste enregistrée' n'est pas coché, le résultat affiché sera celui correspondant à la ligne pour laquelle le bouton a été coché (ex : liste choisie et bouton 'Rechercher toutes les créances' coché, le résultat de le recherche permettra de voir apparaitre toutes les créances).*

*Afin de s'assurer que le résultat est bien celui attendu, vérifier dans l'écran de résultat le 'Résumé de la recherche' (cf ci-après).*

Si la liste a été enregistrée, le résultat de la recherche (contenu de la liste) apparaît :

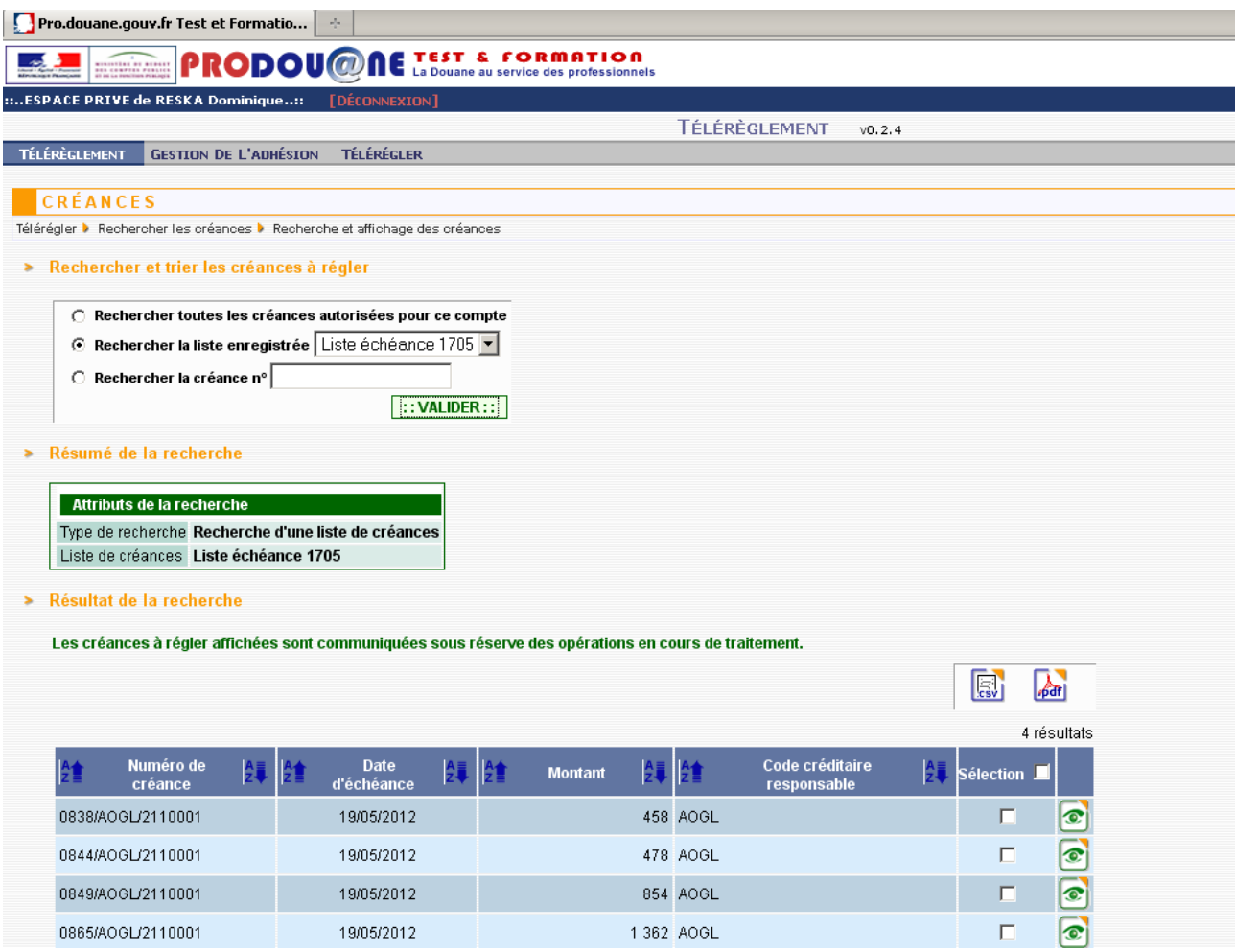

Il est possible à partir de cet écran :

- d'imprimer ou stocker le fichier ou d'enregistrer de résultat de la recherche de créances affiché,
- de faire des tris sur les colonnes,
- de consulter le détail d'une créance en cliquant sur le bouton  $\circled{c}$  (cf p 62 de cette partie du guide),
- de sélectionner une ou plusieurs créance(s) pour préparer un ou plusieur(s) ordre(s) de paiement en cliquant sur le bouton 'Créer un ordre de paiement' (cf Partie 4 du guide).

**Constituer une liste de créances et l'enregistrer**

**Le groupe de fonctionnalité 'Gérer les listes de créances' permet de rechercher les créances relevant d'un crédit d'enlèvement dont la société est titulaire (utilisation du champ 'CREG'), mais aussi les créances relevant de crédits d'enlèvement pour lesquels elle est titulaire ou mandataire (utilisation du champ 'code créditaire responsable').**

Cliquer dans le bandeau du menu principal dans 'Télérégler' puis 'Gérer les listes de créances'.

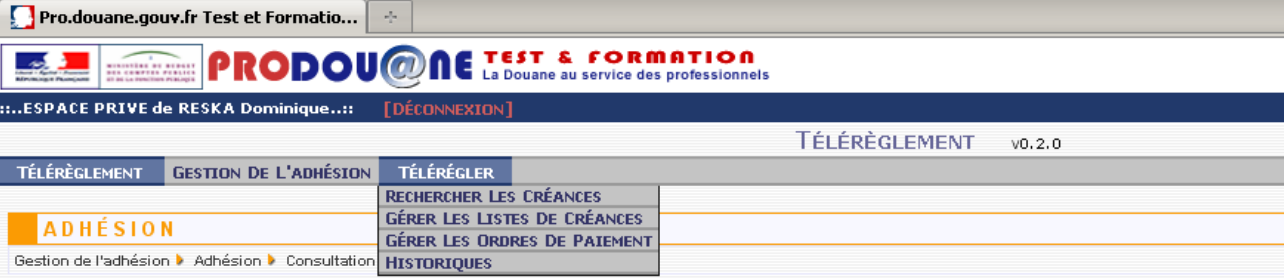

L'écran de gestion des listes (créer, modifier, supprimer, consulter) apparaît :

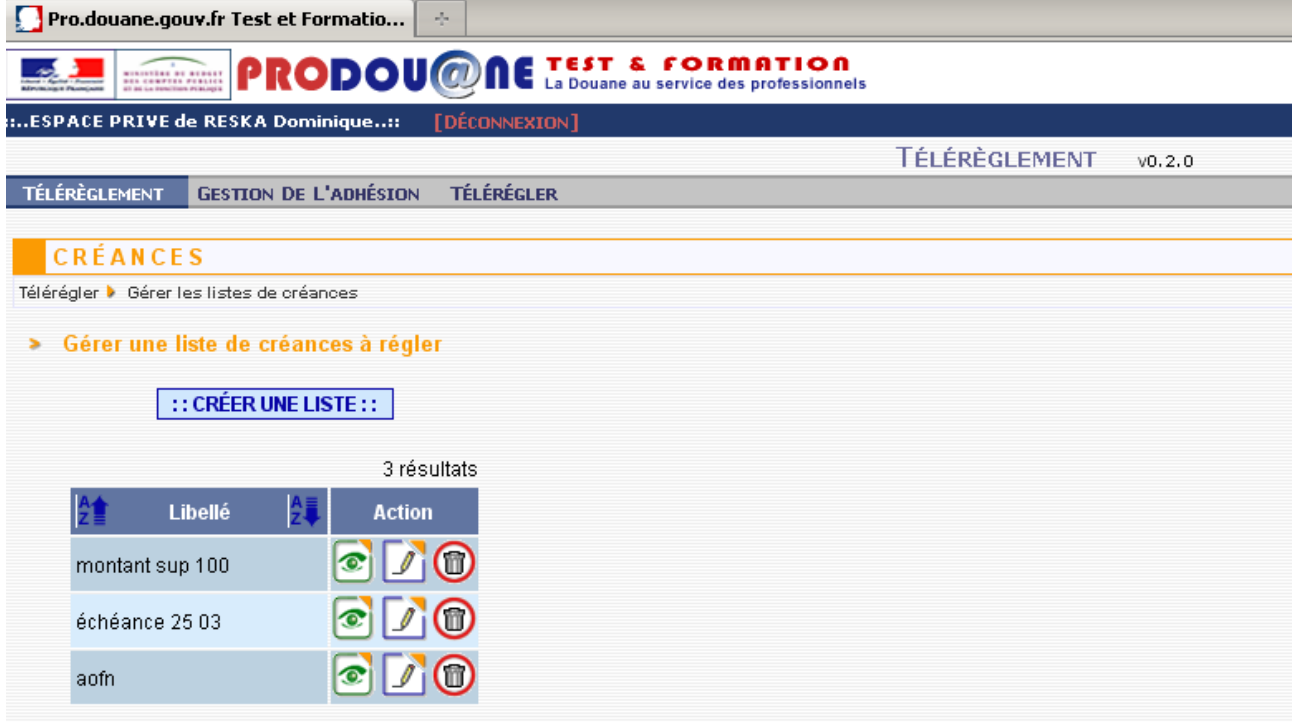

Cliquer en haut de l'écran dans le bouton 'Créer une liste'.

L'écran de création d'une liste apparaît. Il s'agit d'un écran qui permet de choisir un ou plusieurs critères (cumulatifs) pour ne retenir que certaines créances afin d'en constituer une liste enregistrée.

Les critères disponibles sont les suivants :

- − Numéro de créance : saisir la référence du bordereau créditaire ;
- − Date d'échéance (fourchette possible, et pour consulter une journée entrer deux fois la même date) ;

− Code créditaire CREG : saisir les 4 lettres du code créditaire (présent dans l'adhésion) pour lequel vous souhaitez afficher les créances à régler ;

− Code créditaire responsable : saisir les 4 lettres du code créditaire (à l'origine de l'imputation du crédit d'enlèvement présent dans l'adhésion) avec lequel vous avez réalisé des opérations et dont vous souhaitez consulter les créances à régler ;

Montant minimum/maximum;

Recette régionale : choisir dans la liste déroulante la recette régionale sur laquelle les créances ont été générées et pour laquelle vous souhaitez consulter les créances à régler (vous devez avoir au moins un crédit sur cette recette).

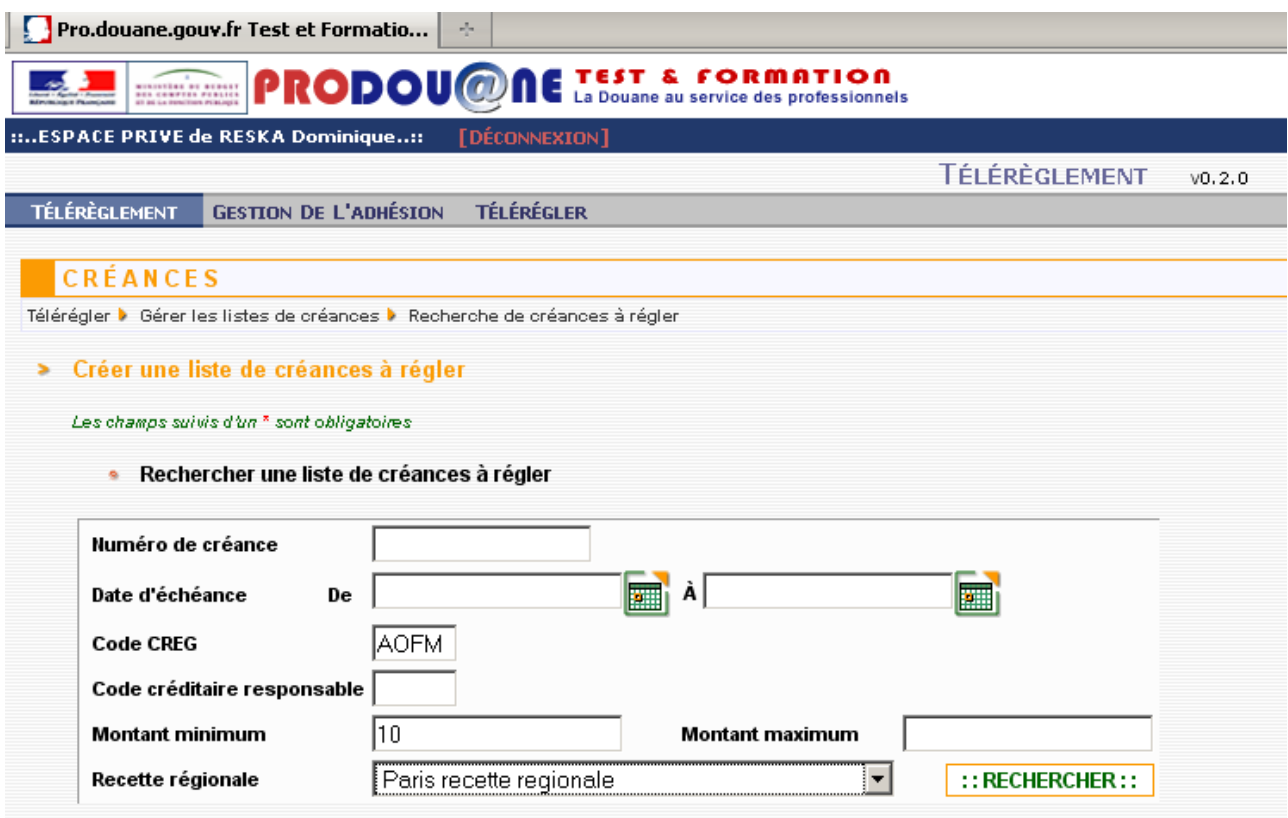

Choisir le ou les critères puis cliquer sur 'Rechercher' (les critères sont cumulatifs).

Les créances à régler répondant au(x) critère(s) sont affichés dans la partie 'Résultat de la recherche'.
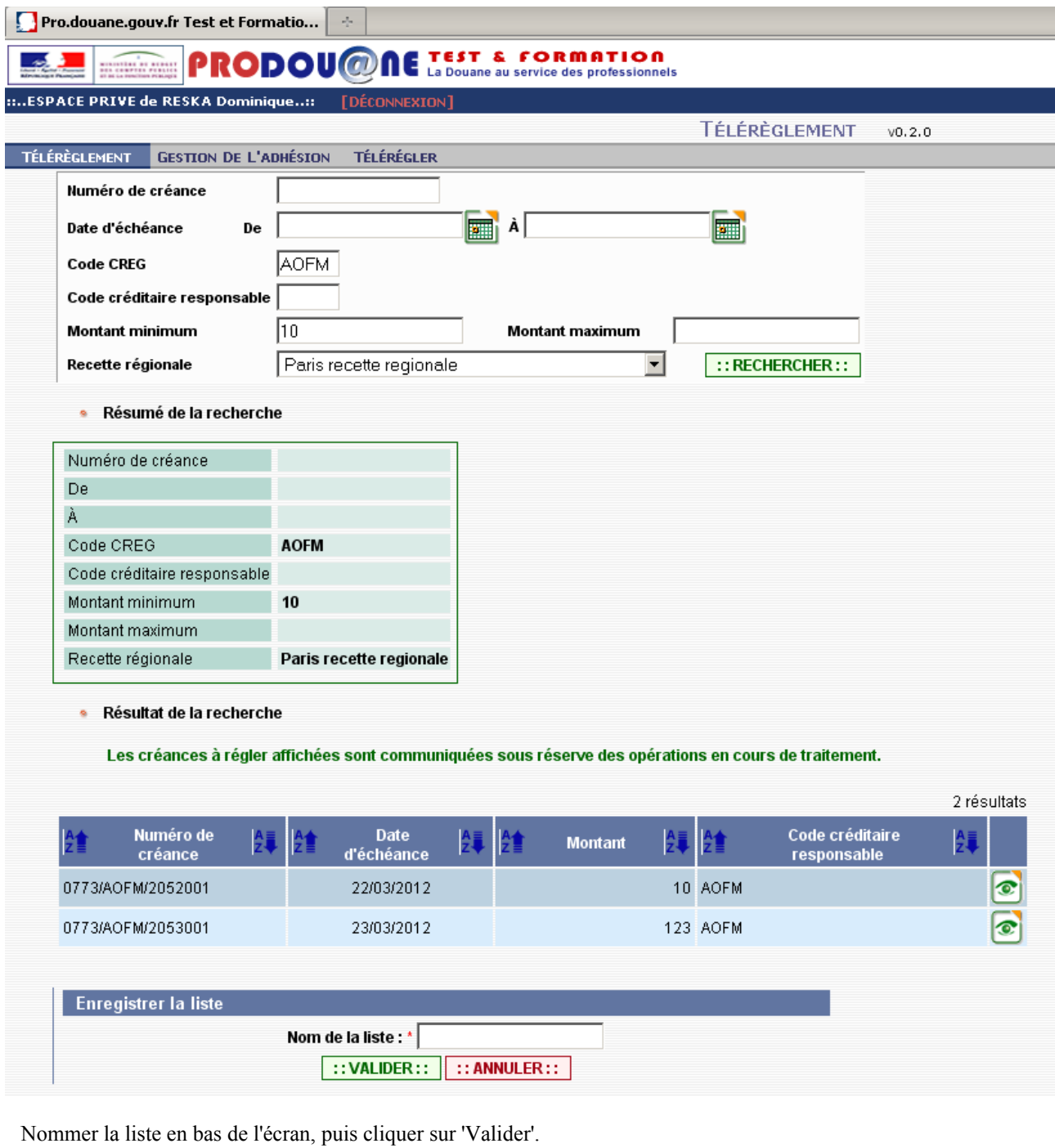

Cliquer sur 'Annuler' si vous ne souhaitez pas enregistrer la liste de créances.

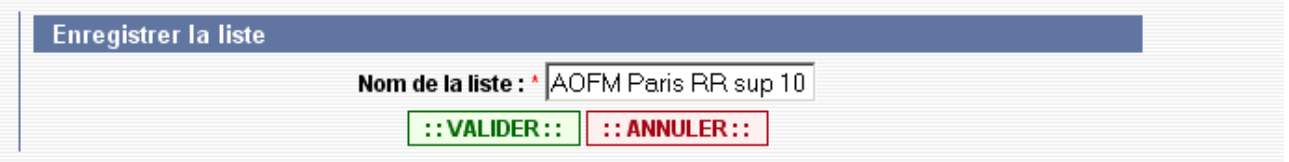

Un écran demandant la confirmation est alors affiché :

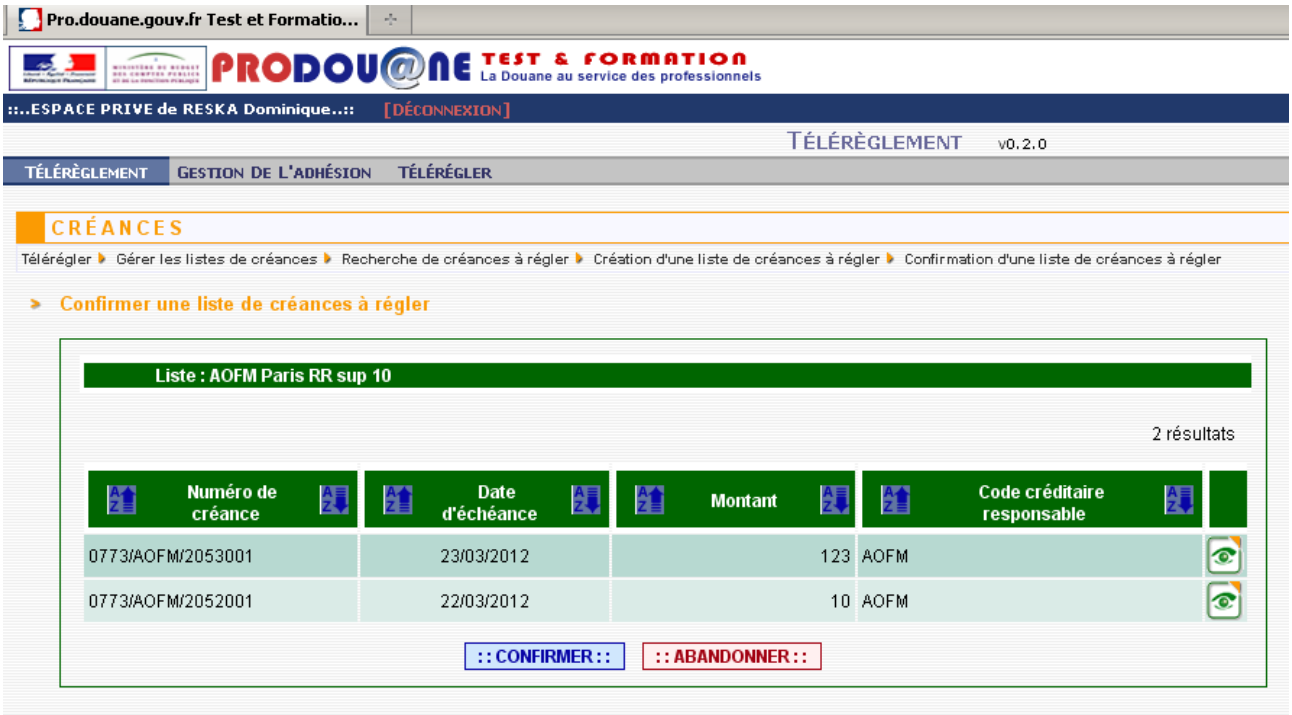

Cliquer sur 'Abandonner' : la liste ne sera pas enregistrée.

Cliquer sur 'Confirmer' ce qui entraine l'enregistrement de la liste et l'apparition de l'écran d'accueil de gestion des listes de créances dans lequel la liste venant d'être créée a été ajoutée.

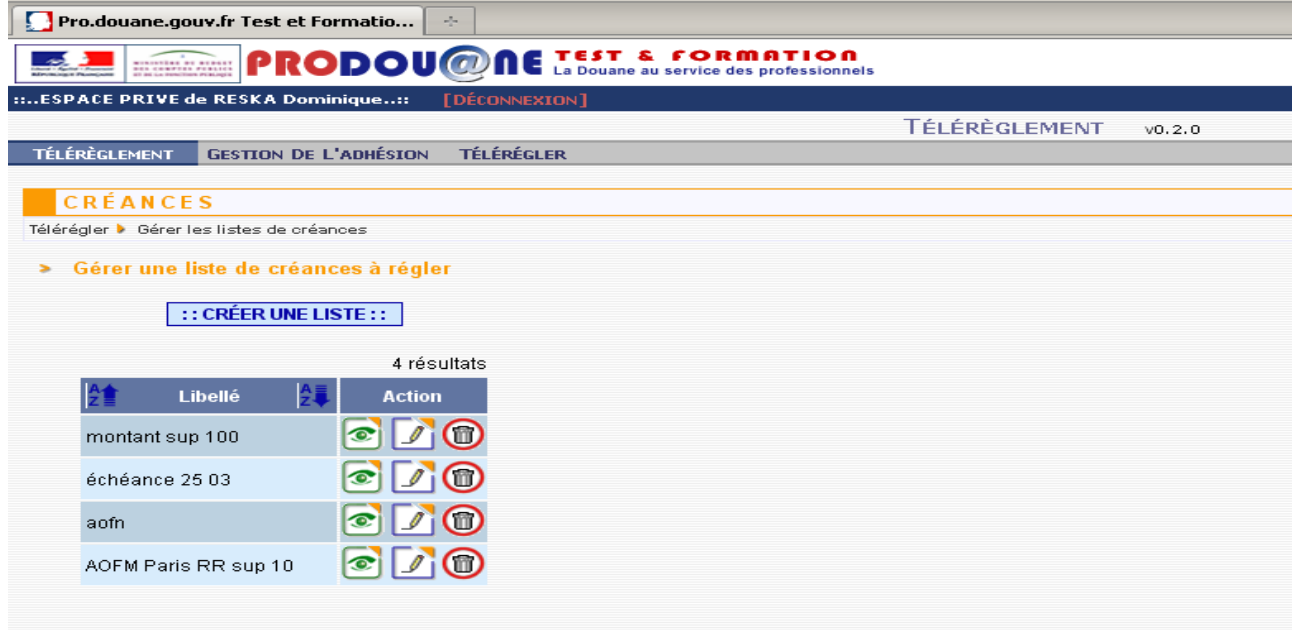

A partir de cet écran, il est possible de créer une autre liste, de consulter, modifier ou supprimer une liste enregistrée.

Fin

**Modifier une liste de créances enregistrée**

Cette fonctionnalité permet de modifier une liste de créances enregistrée, en ajoutant et/ou en supprimant une ou plusieurs créance(s). Elle permet également d'ajouter une ou plusieurs créance(s) en modifiant les critères de recherche.

Cliquer dans le bandeau du menu principal dans 'Télérégler' puis 'Gérer les listes de créances' :

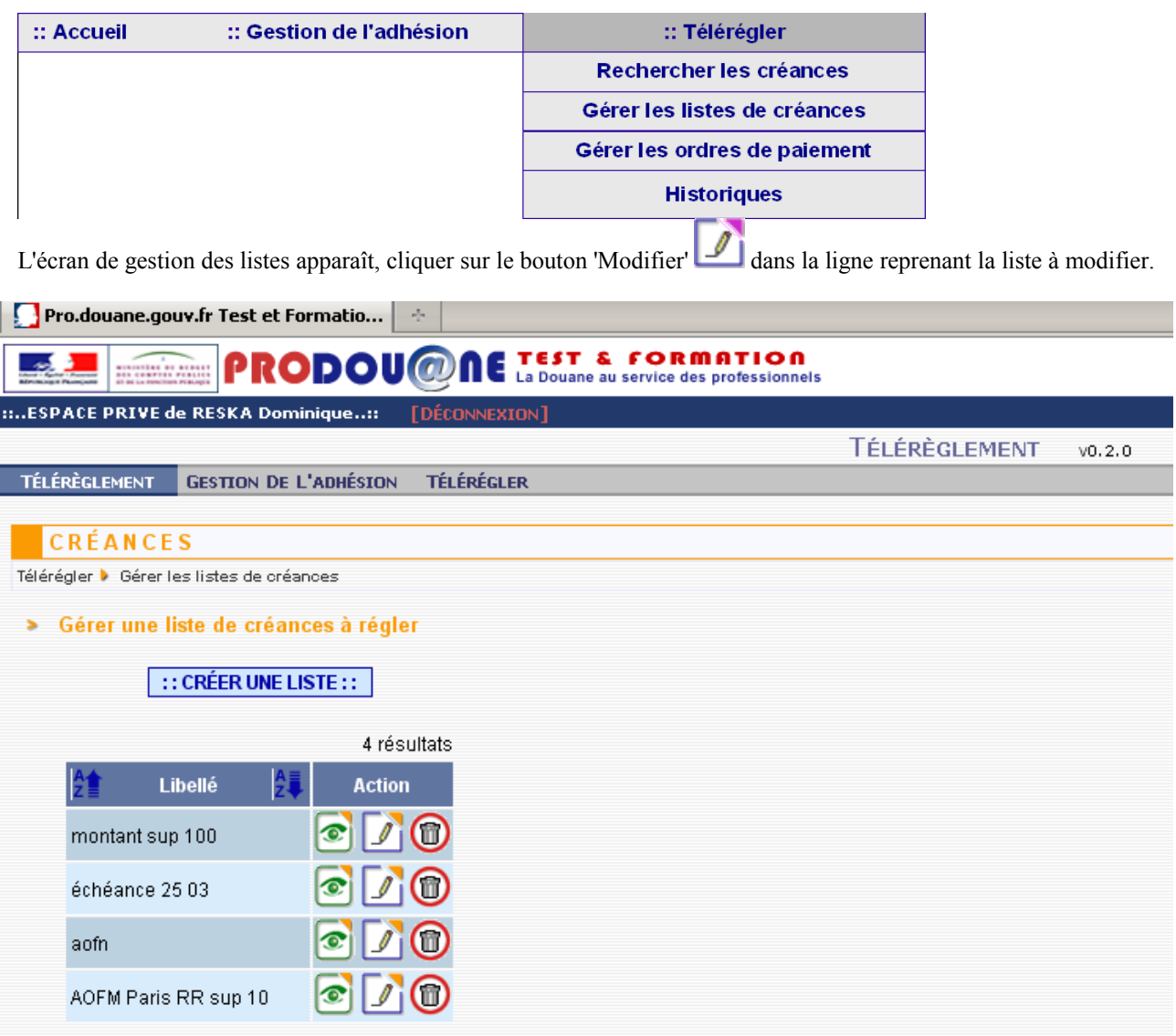

L'écran affichant le détail de la liste des créances apparaît. La liste peut alors être modifiée.

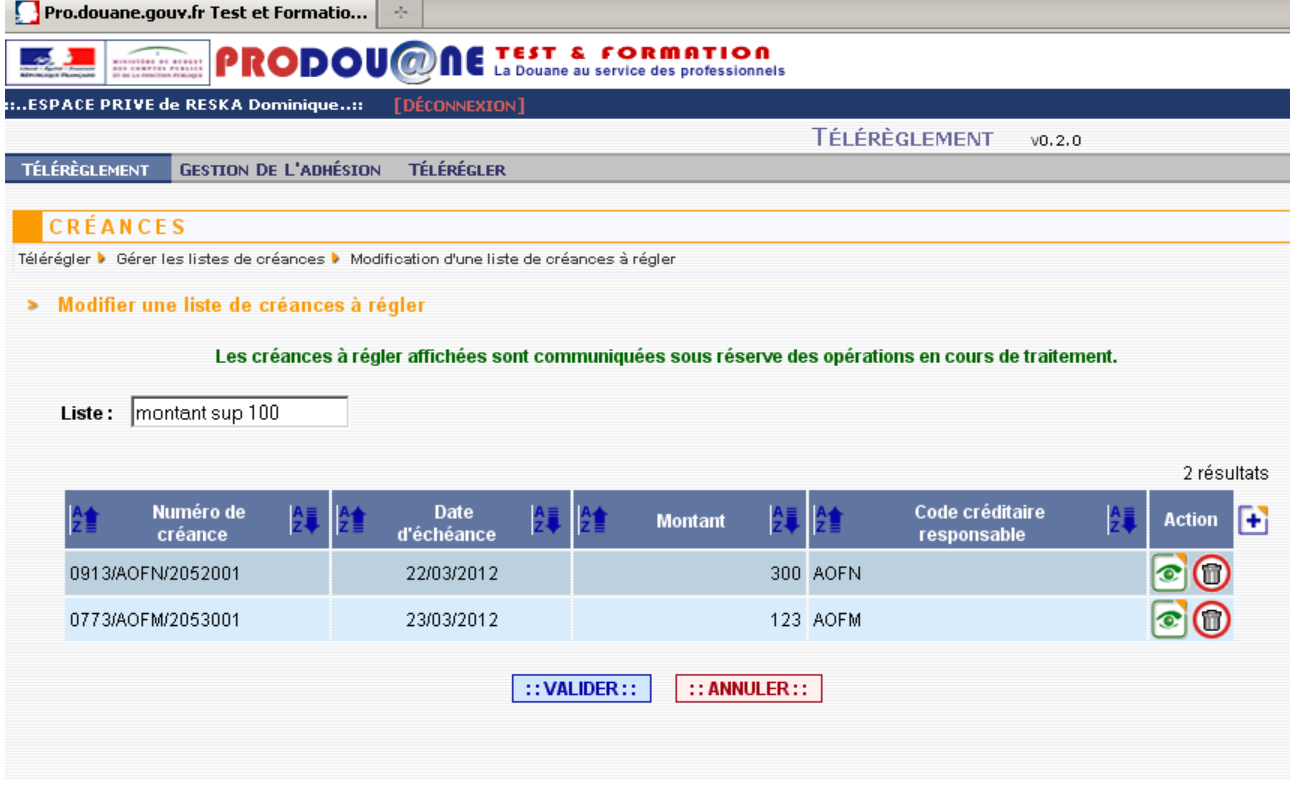

1/ Pour supprimer une ou plusieurs créances, cliquer sur le bouton dans la ligne concernée dans l'écran de modification puis cliquer sur le bouton 'Valider'. La suppression de la créance est prise en compte. Cliquer sur le bouton 'Valider' pour enregistrer la liste modifiée.

La confirmation entraîne le retour à l'écran de gestion des listes.

2/ Pour ajouter une créance ou plusieurs créances, cliquer sur le bouton **dans l'**écran de modification, ce qui fait apparaître l'écran suivant :

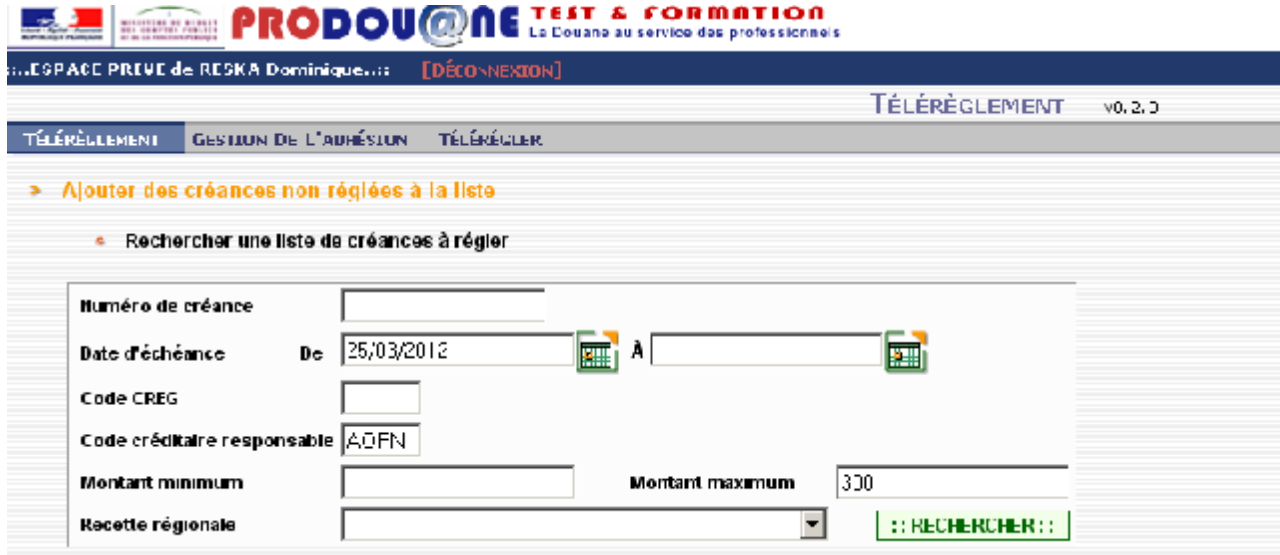

Saisir le ou les critères puis cliquer sur le bouton 'Rechercher', le résultat de la recherche est affiché :

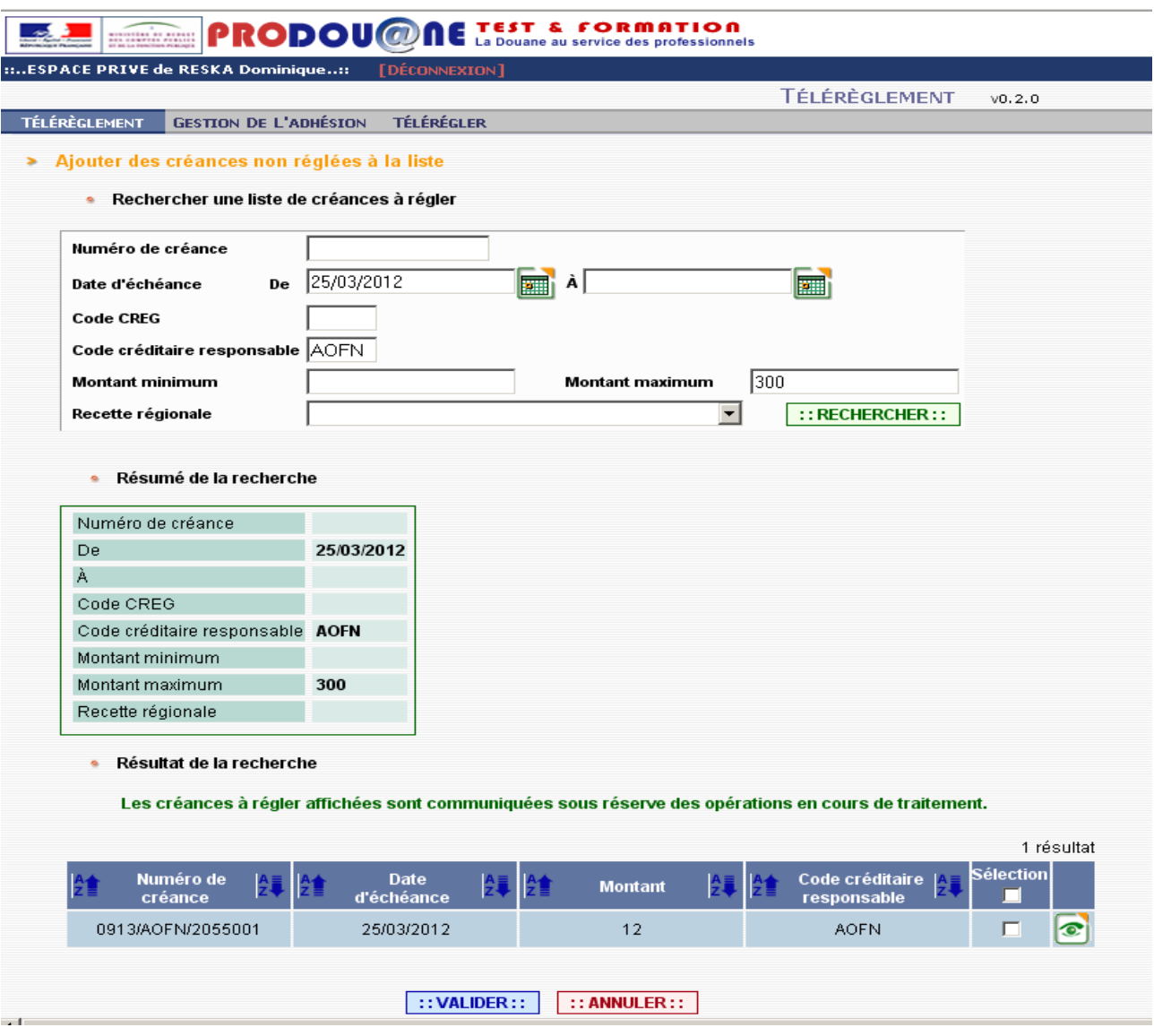

Visualiser le détail de la créance en cliquant sur le bouton  $\Box$ .

Cocher dans la colonne 'Sélection' les créances à ajouter dans la liste puis cliquer sur le bouton 'Valider'.

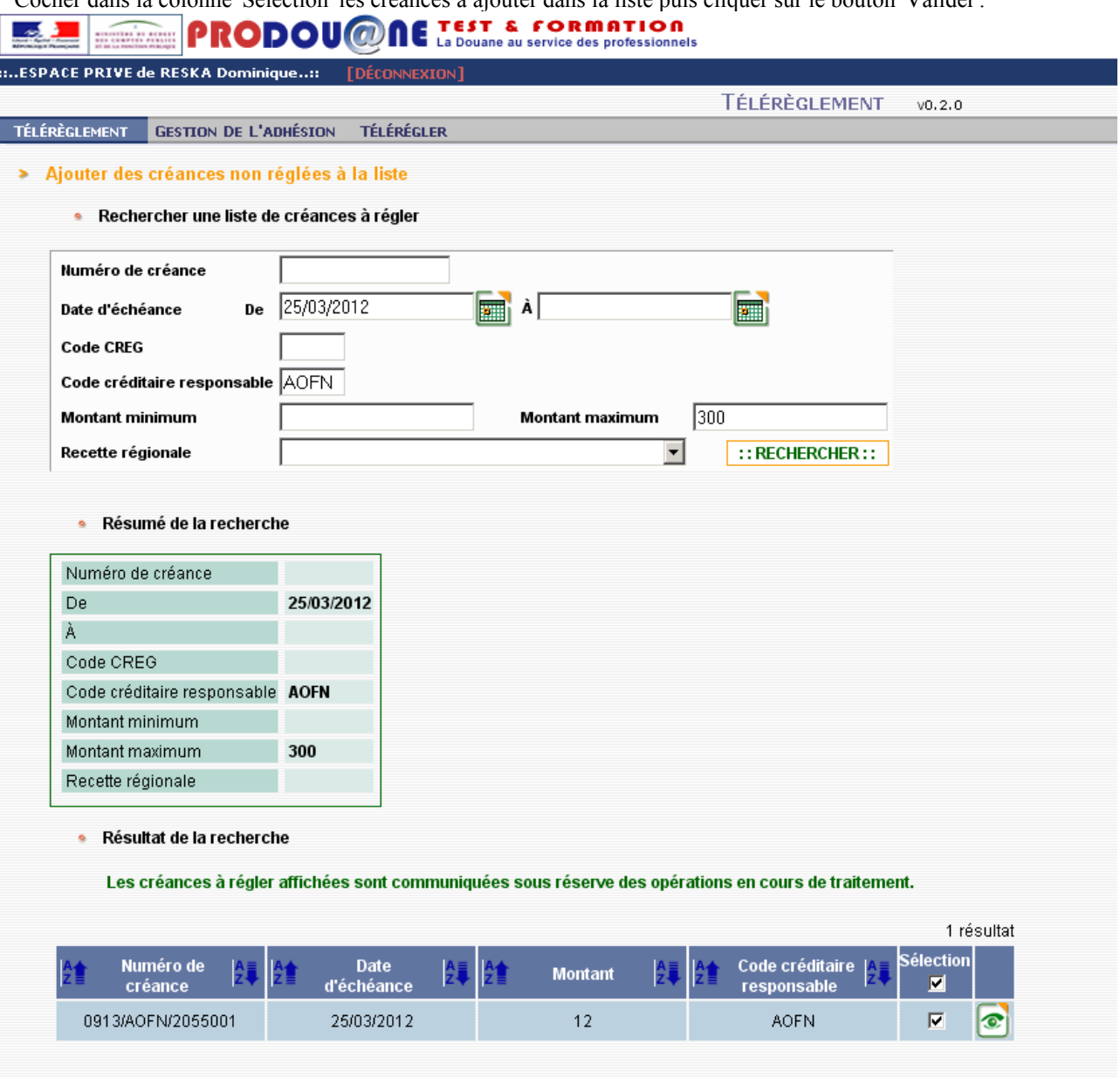

 $\boxed{::VALIDER::}$  :: ANNULER  $::$ 

La liste modifiée est affichée :

78

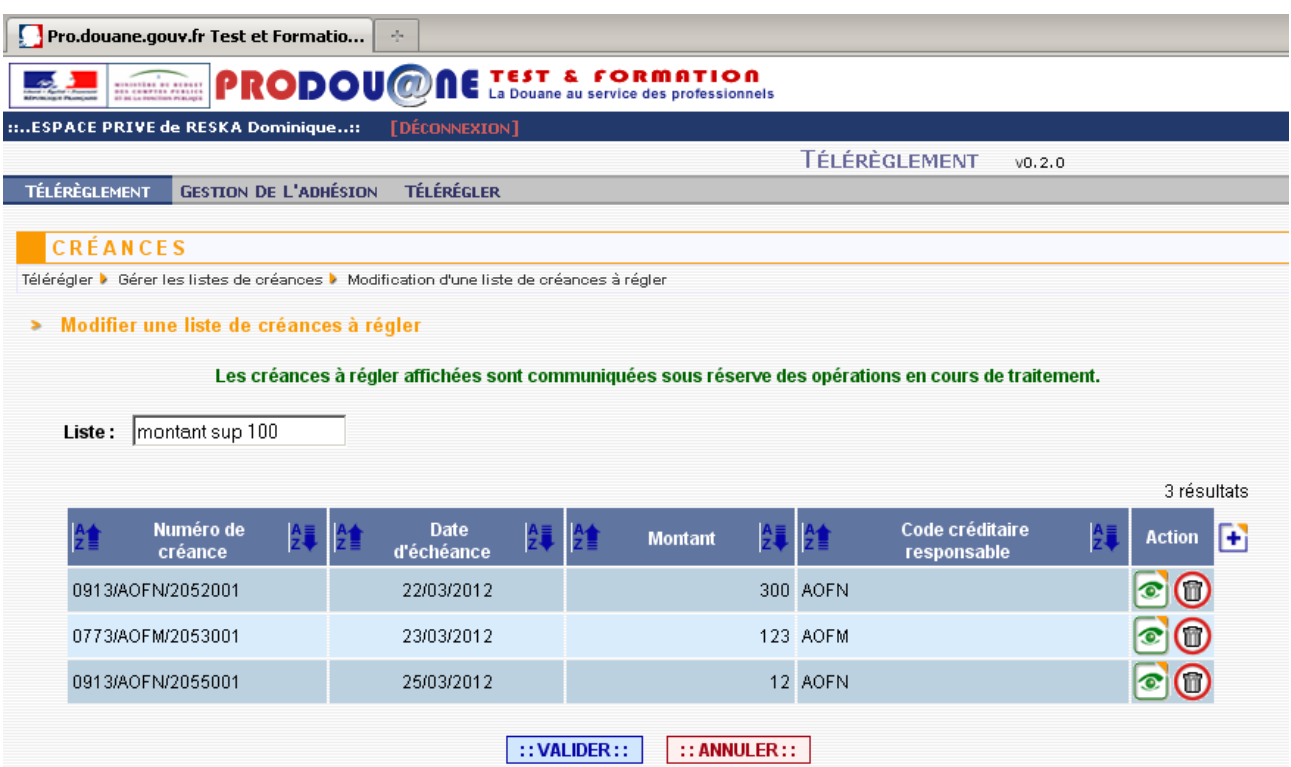

Cliquer sur 'Valider'. L'écran de confirmation est affiché. Cliquer sur 'Annuler' pour abandonner la modification.

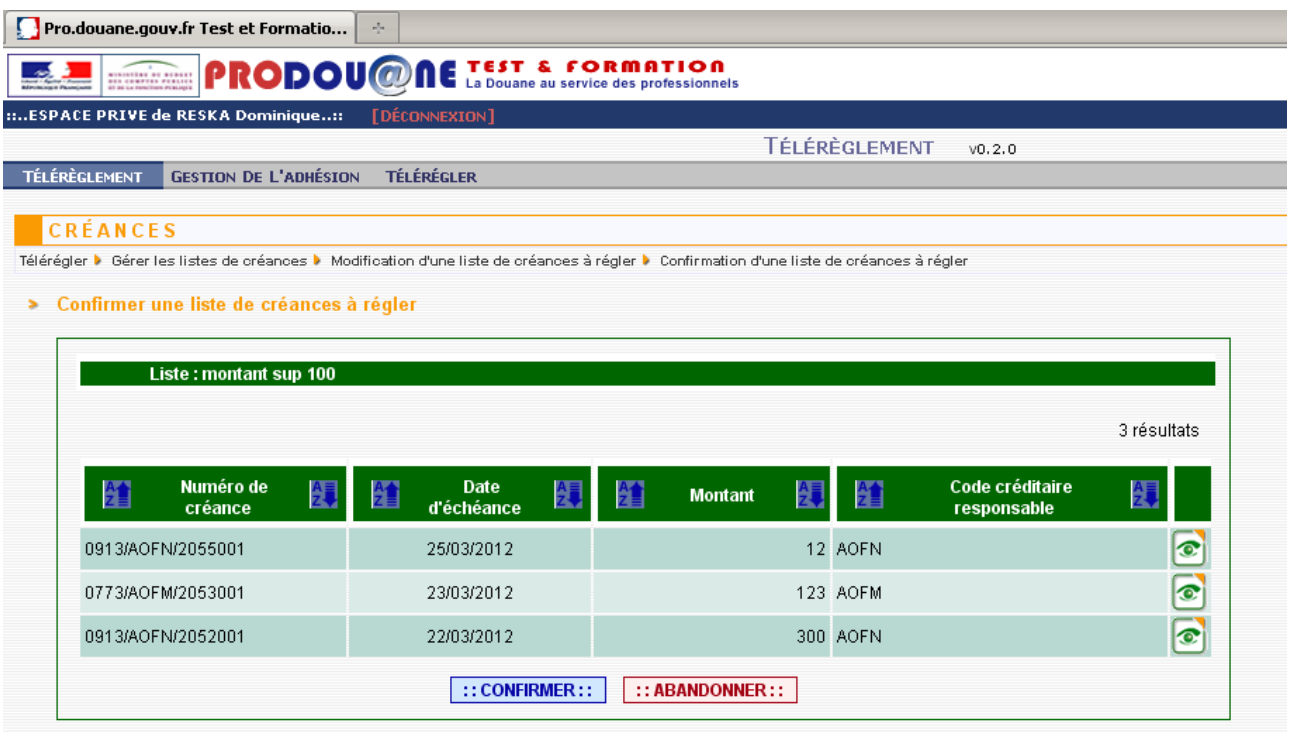

80

La confirmation entraîne le retour à l'écran d'accueil, affichant la liste modifiée.

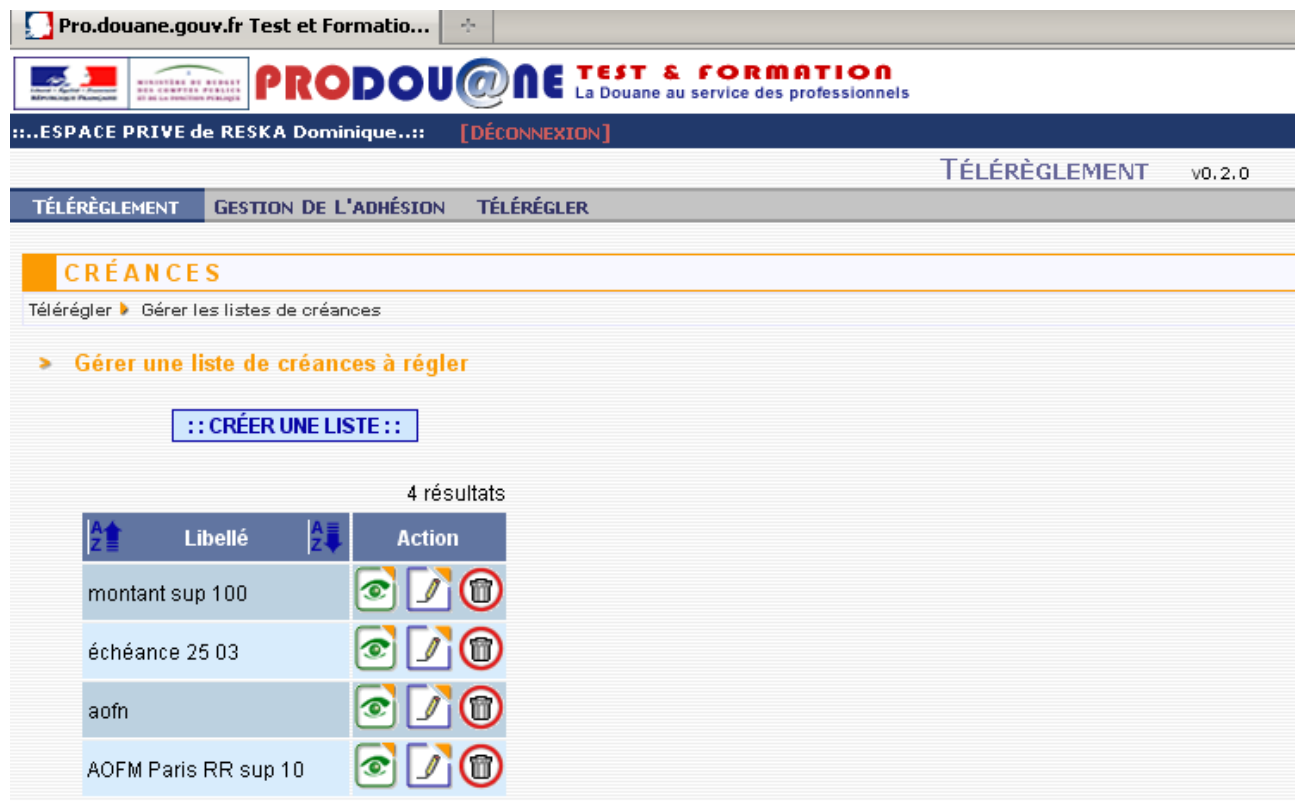

Fin

Cliquer dans le bandeau du menu principal dans 'Télérégler' puis 'Gérer les listes de créances' :

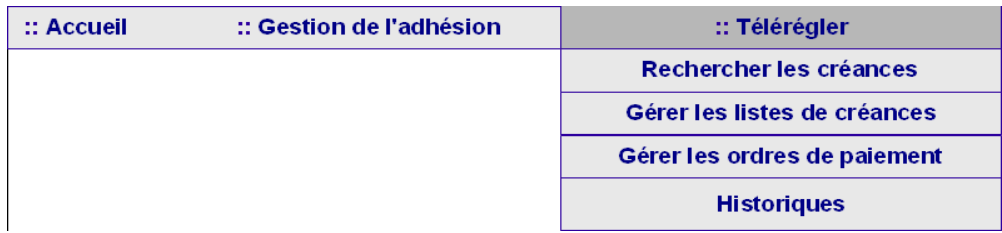

L'écran d'accueil de gestion des listes enregistrées de créances à régler s'affiche :

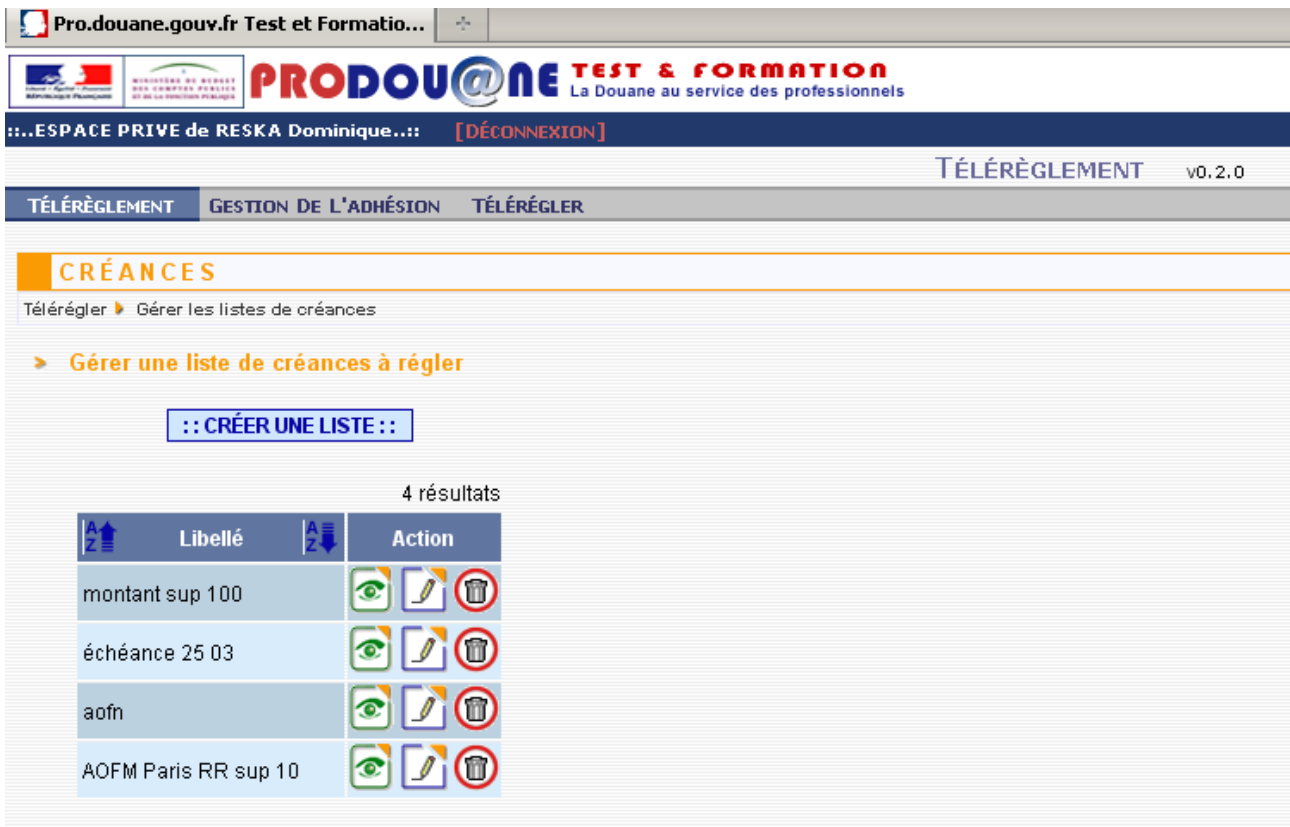

Cliquer sur le bouton  $\boxed{\bullet}$  pour afficher le contenu de la liste.

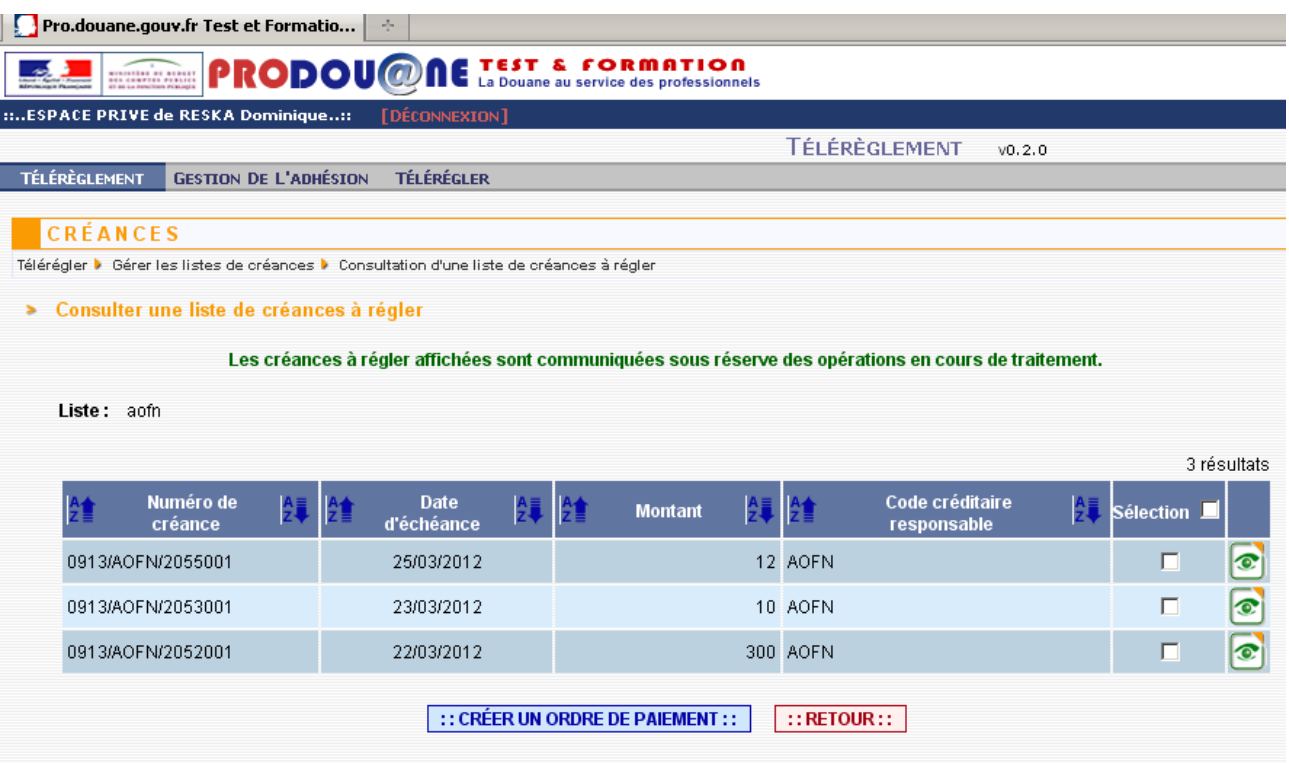

Il est possible à partir de cet écran de consulter le détail de la créance (cf p 62 de cette partie du guide) et/ou de sélectionner la créance pour préparer un ordre de paiement (cf partie 4 du guide). Cliquer sur le bouton 'Retour' pour revenir à l'écran d'accueil de la gestion des listes. Fin

#### **Suppression d'une liste de créances**

## Cliquer dans le bandeau du menu principal dans 'Télérégler' puis 'Gérer les listes de créances' :

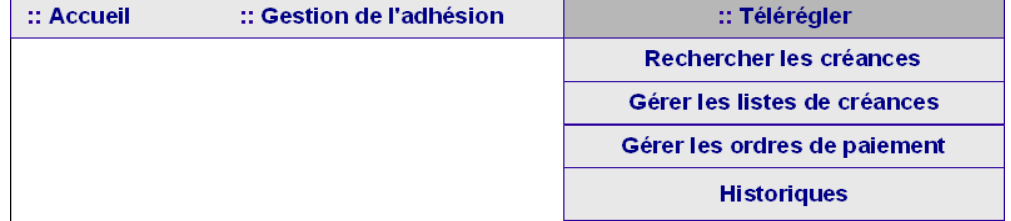

L'écran d'accueil de gestion des listes enregistrées de créances à régler s'affiche :

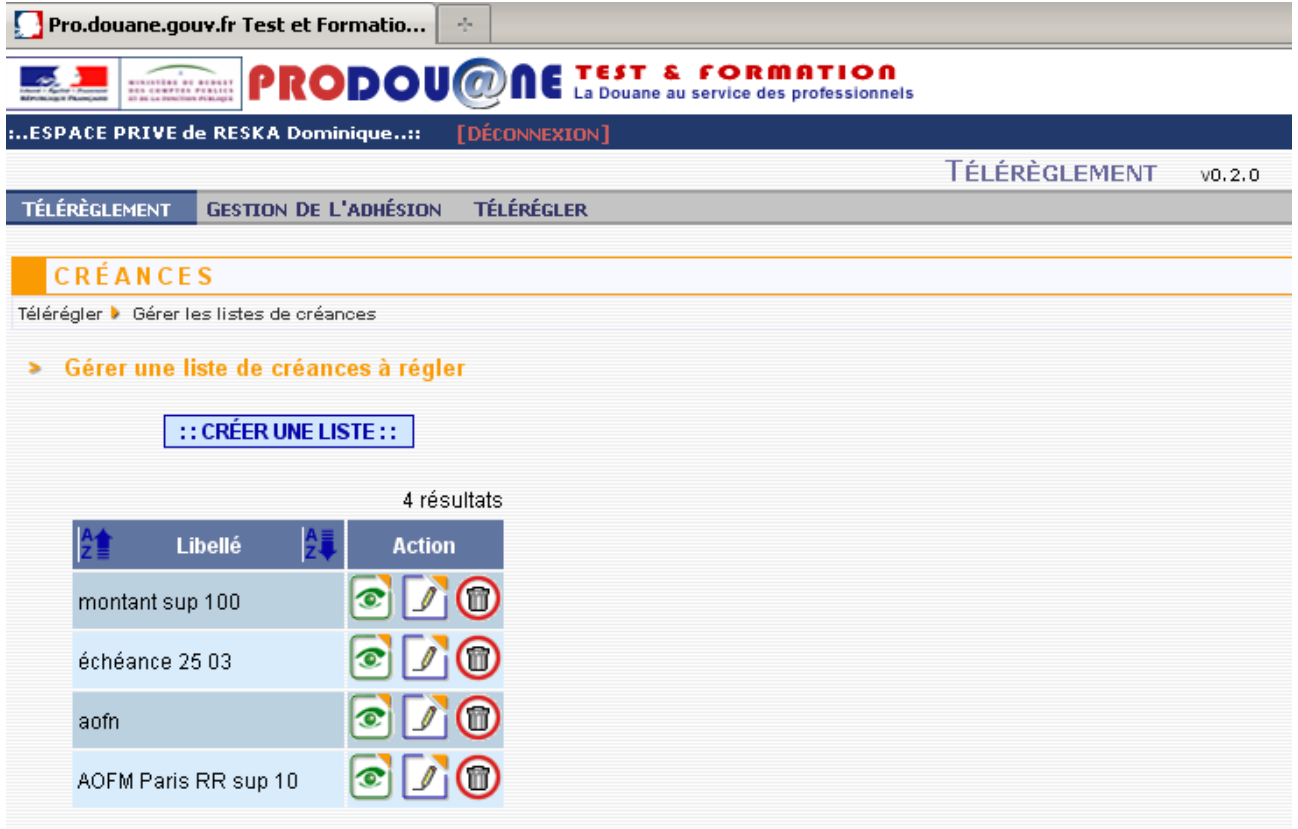

Cliquer sur le bouton 'Supprimer' , sur la ligne à droite du nom de la liste à supprimer.

L'écran et le message suivants apparaissent :

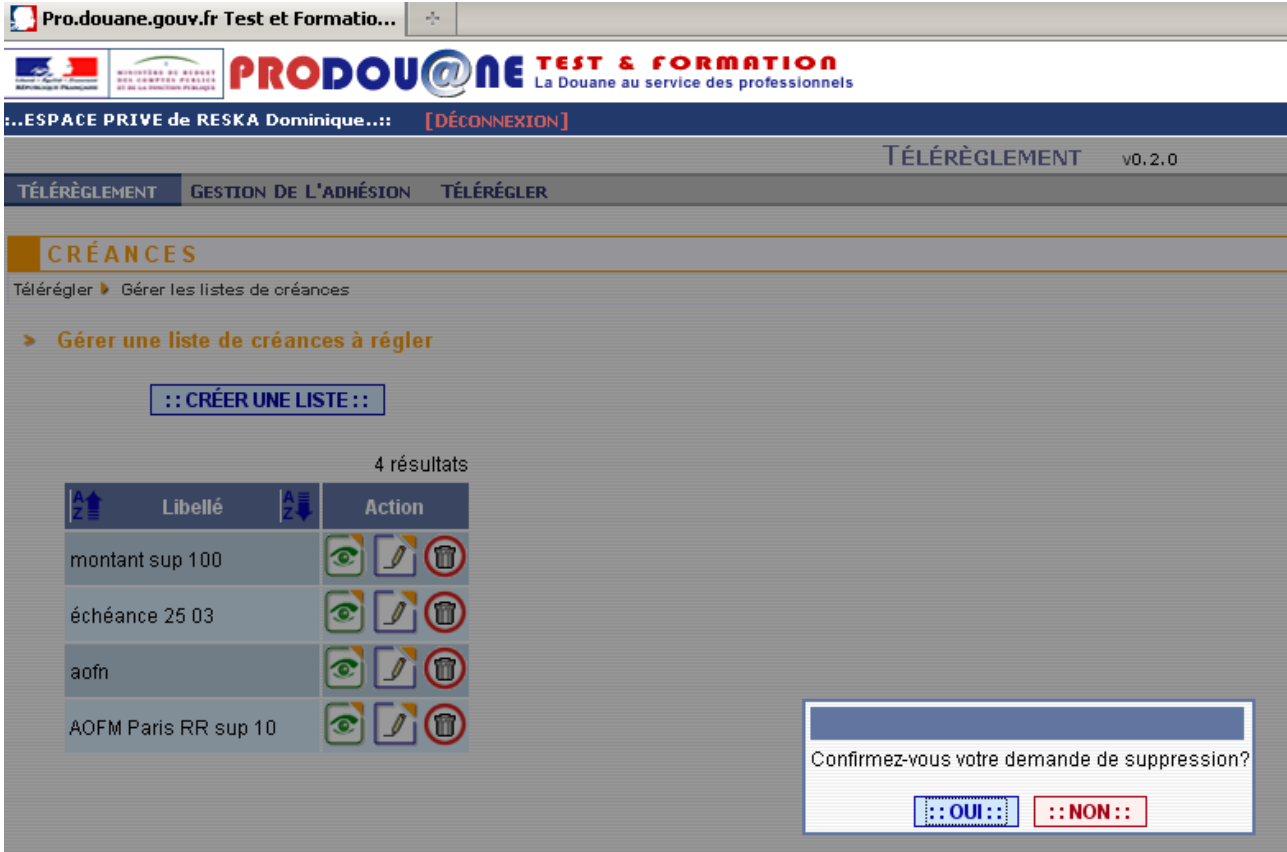

Cliquer sur oui, ce qui entraîne le retour à l'écran de gestion des listes mis à jour (dans lequel la liste a été supprimée).

Cliquer sur 'Non' , la suppression n'est pas prise en compte.

Fin

**Consulter le détail d'une créance**

Il est possible, suite à une recherche par numéro, par liste ou encore suite à recherche de toutes les créances non

réglées, d'obtenir toutes les informations relatives à une créance en cliquant sur le bouton consulter à droite de chaque ligne reprenant les références d'une créance :

# **EARLEL PRODOUGONE LA DOUARDE AU SETTLE E FORMATION**

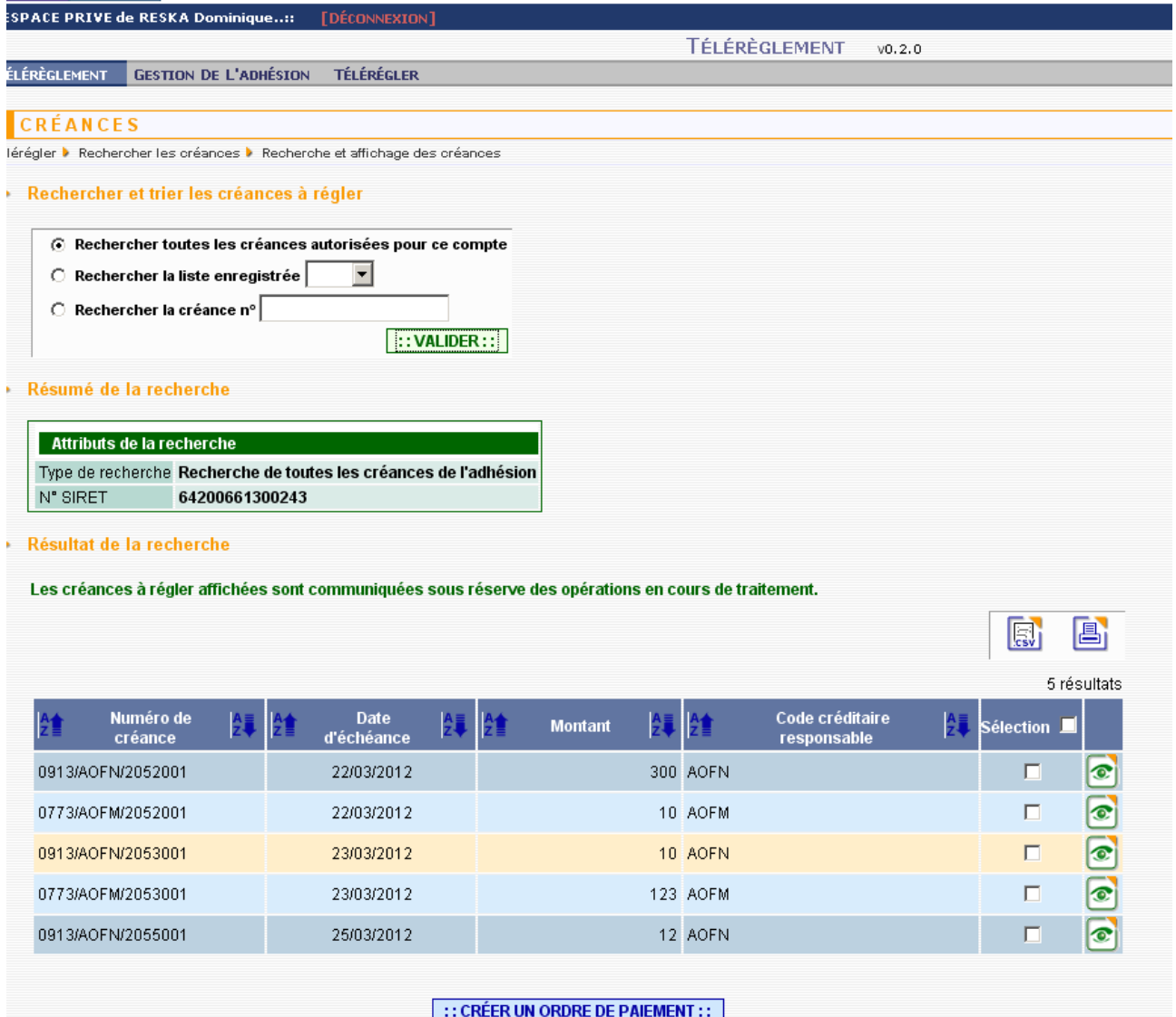

L'écran suivant apparaît avec le détail de la créance :

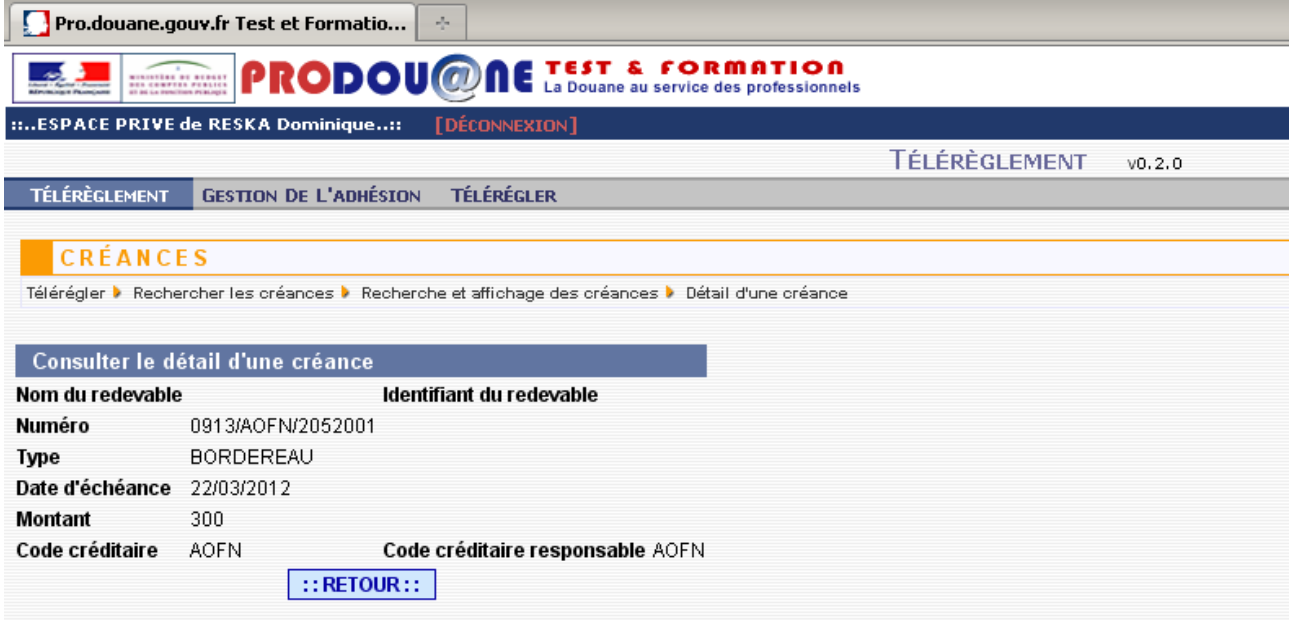

Cliquer sur le bouton 'Retour' permet de revenir à l'écran précédent.

Fin

## **GUIDE UTILISATEUR TELEREGLEMENT**

## **PARTIE 4 ORDRES DE PAIEMENT TELEREGLEMENT HISTORIQUES**

#### **Présentation générale**

Pour accéder à cette partie, vous devez avoir obtenu le droit 'Télérégler bordereau créditaire' (cf partie 1 du guide).

Les fonctionnalités décrites dans cette partie permettent de préparer l'opération de paiement (ou plusieurs) et de télérégler immédiatement la (les) créance(s) concernée(s), ou de préparer l'opération de paiement (ou plusieurs) et de la (les) stocker pour un paiement ultérieur, enfin de consulter les historiques des créances téléréglées et les éventuels rejets d'opérations de paiement, ainsi que le détail des opérations de caisse.

Dans le menu, toutes les fonctionnalités pré-citées sont regroupées dans le bouton 'Télérégler'.

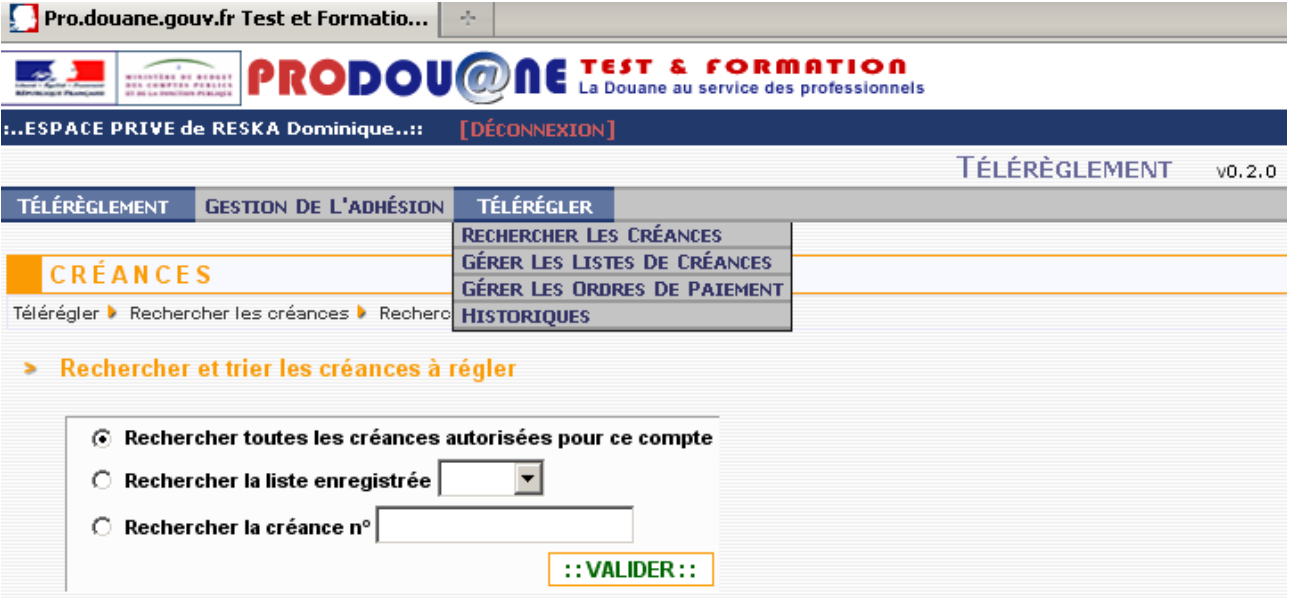

#### **Préparation d'un ordre de paiement**

Cette fonctionnalité permet de préparer un ordre de paiement. Cet ordre de paiement préparé peut ensuite être enregistré, pour être téléréglé ultérieurement (ou consulté, modifié, supprimé) ou être validé directement. Tant qu'un ordre de paiement n'a pas été validé dans le module, il peut être enregistré, modifié ou supprimé.

Pour préparer une(des) opérations de paiement d'une créance à régler, il convient de rechercher la ou les créance(s) à régler en utilisant l'un des menus suivants :

• « Télérégler» puis « Rechercher les créances » ;

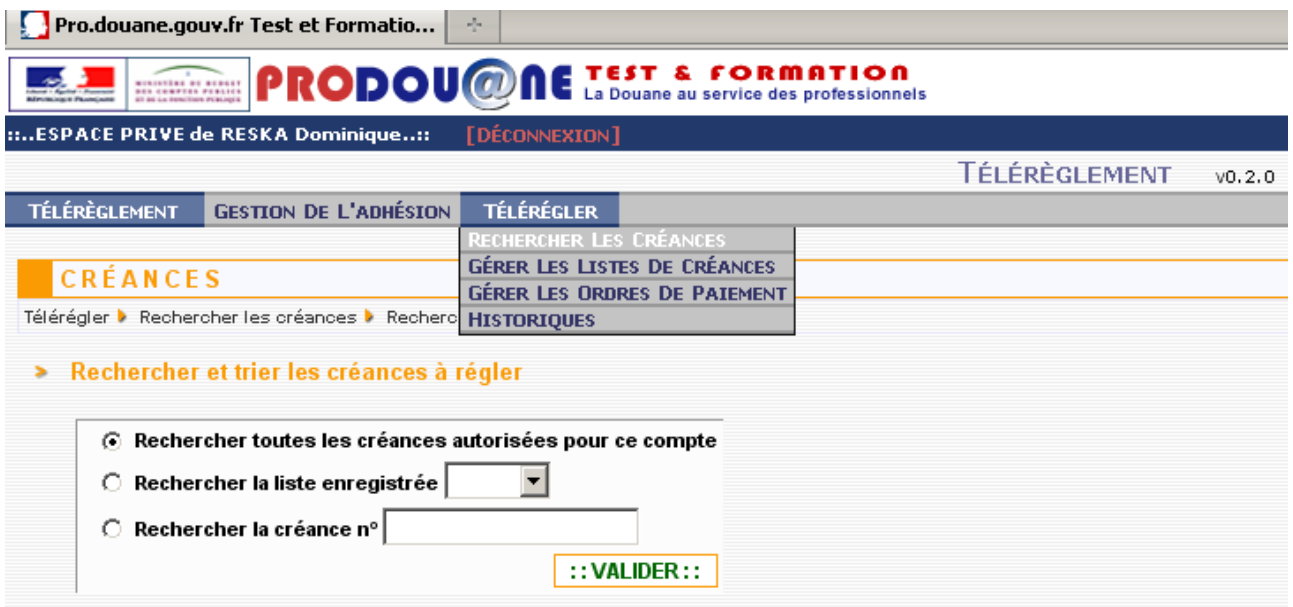

• « Télérégler » puis « Gérer les listes de créances ».

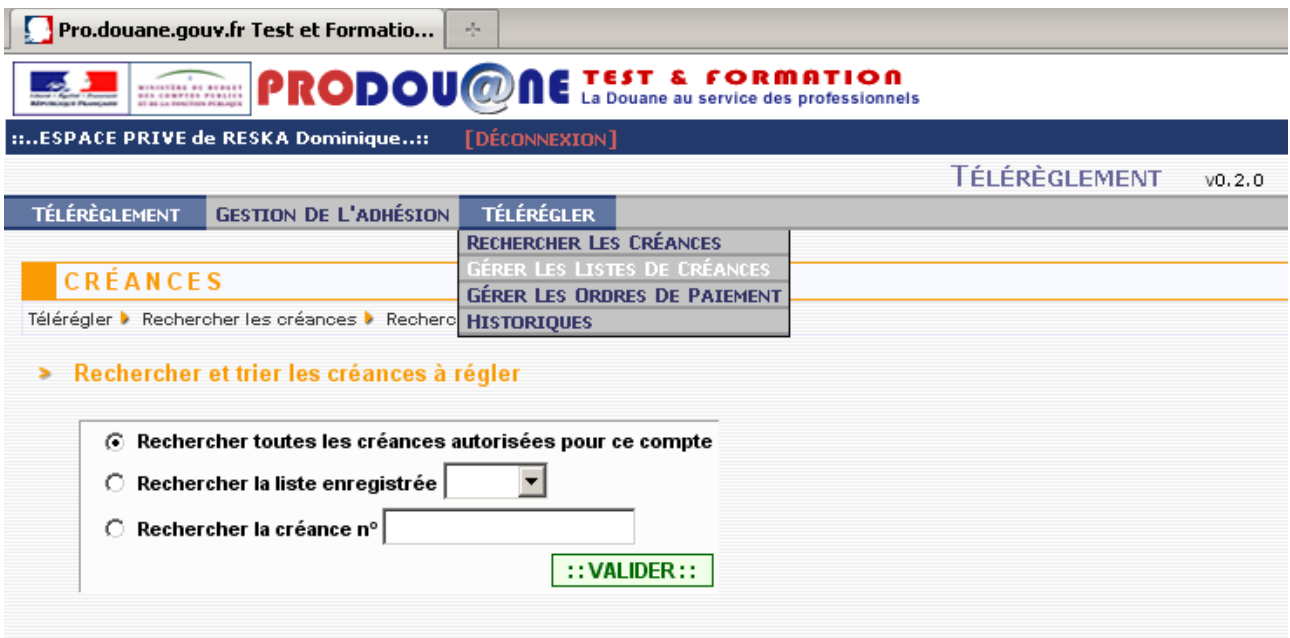

*1/ Utilisation de la fonctionnalité 'Rechercher et trier les créances' / 'Rechercher la créance n°'*

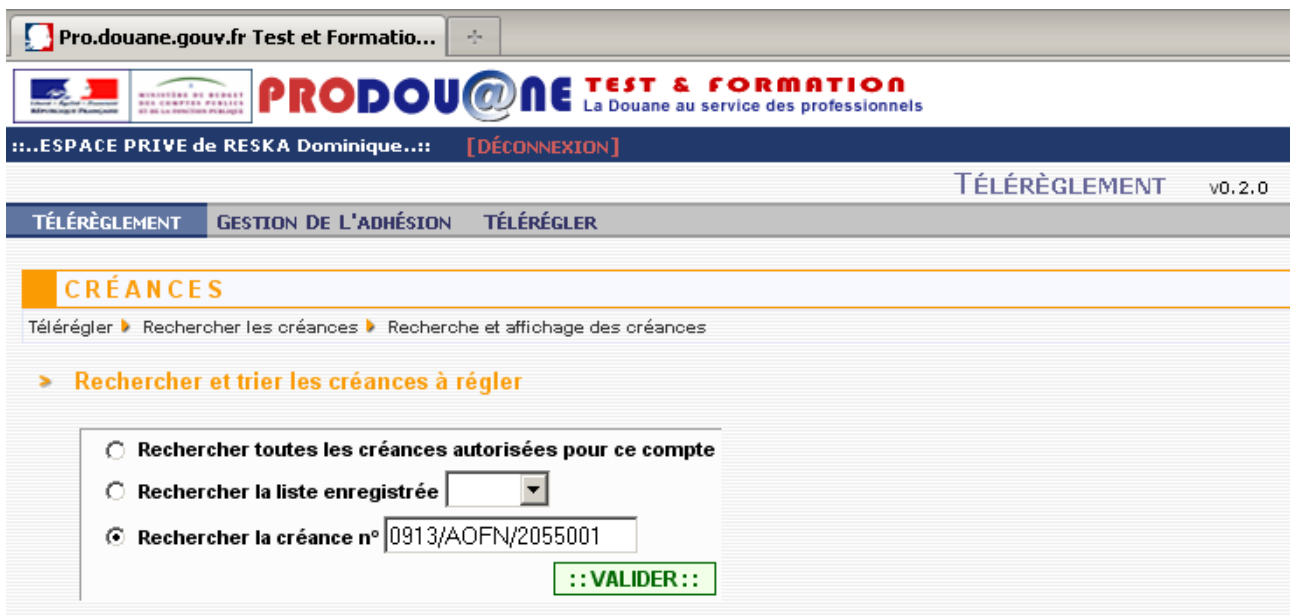

Cocher le bouton à gauche de la ligne 'Rechercher la créance n°' puis saisir le numéro de la créance puis cliquer sur 'Valider' : la créance est affichée après contrôles.

90

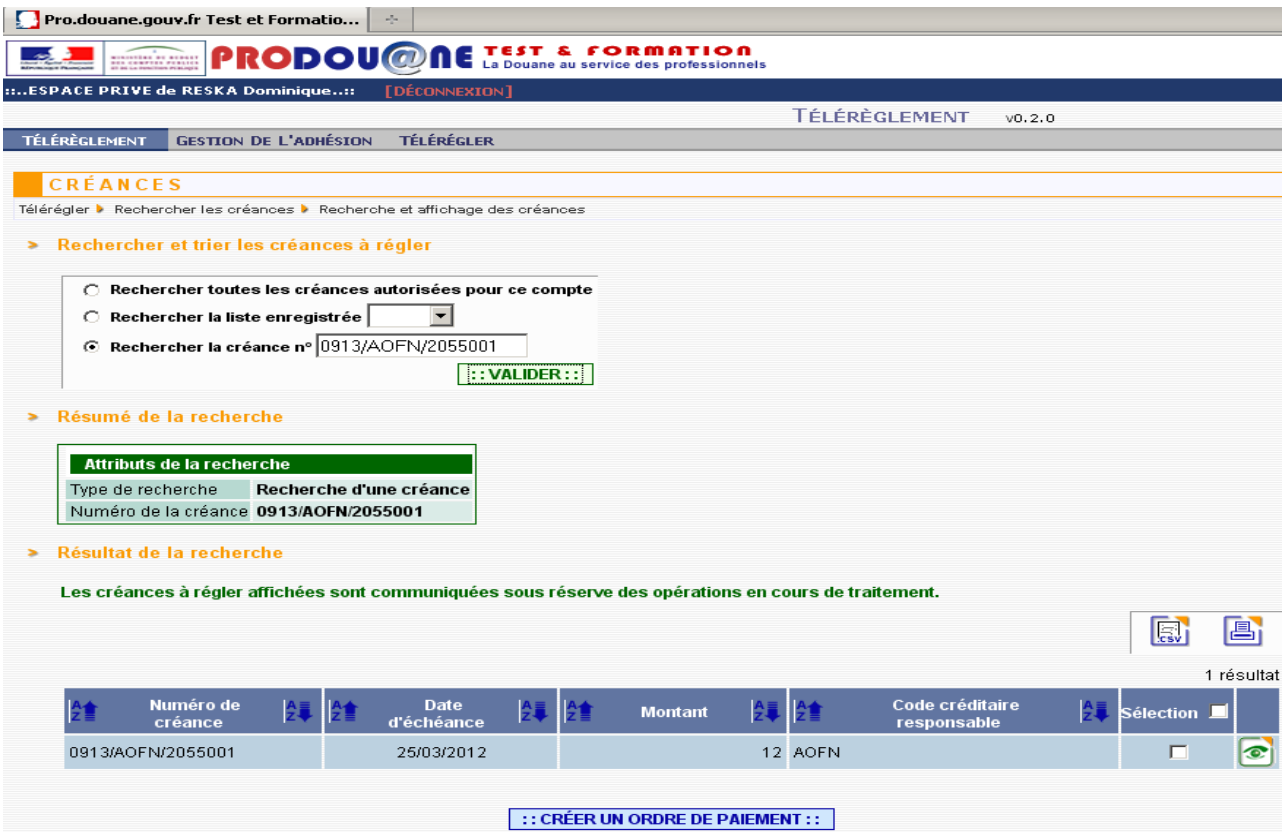

Les cas relatifs à la recherche de toutes les créances ou d'une liste enregistrée sont décrits à partir de la page 42 du présent guide.

Cocher le bouton 'Sélection' en face du numéro de créance (ou cliquer dans le bouton 'Sélection' en tête de colonne).

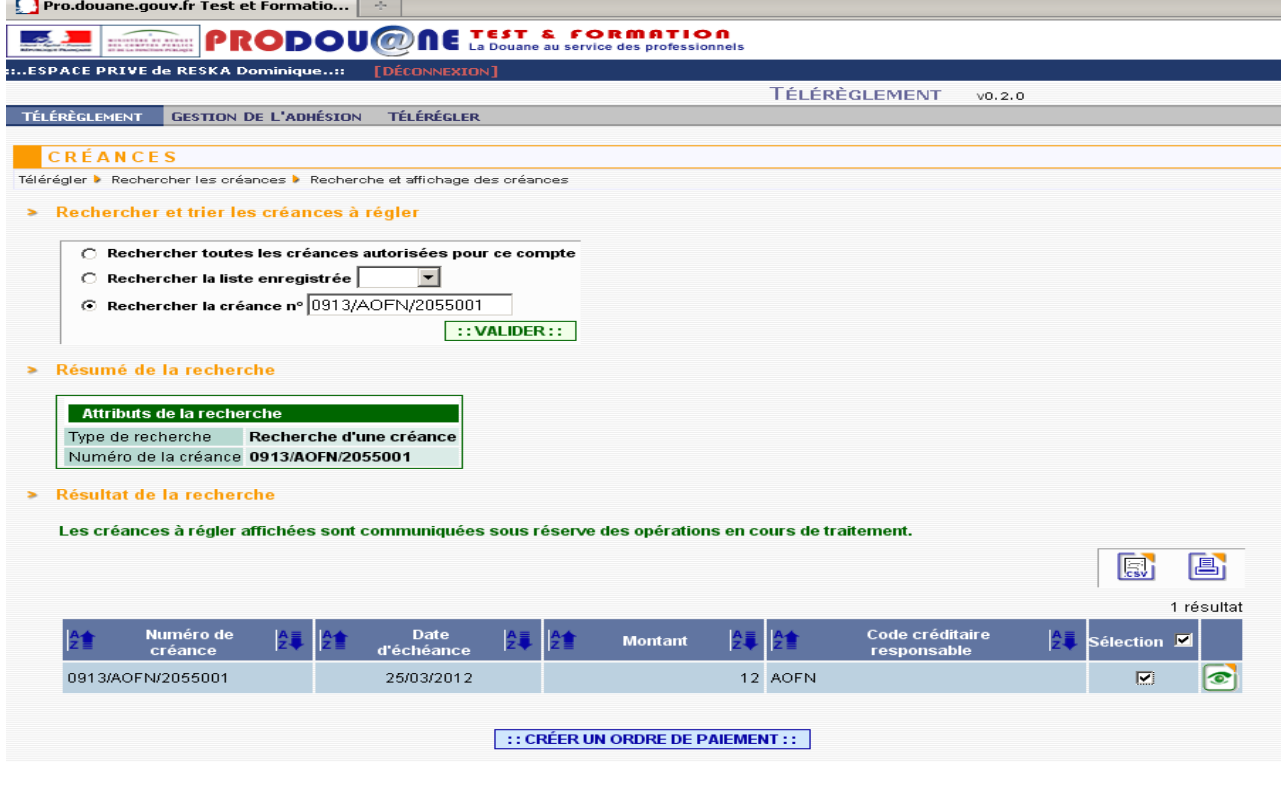

Puis cliquer sur le bouton 'Créer un ordre de paiement'.

Le système vérifie qu'il n'existe pas déjà un ordre de paiement (ODP) préparé enregistré pour la créance sélectionnée. Un message d'erreur est dans ce cas affiché.

S'il n'existe pas d'ordre de paiement déjà préparé, le détail de la créance est affiché :

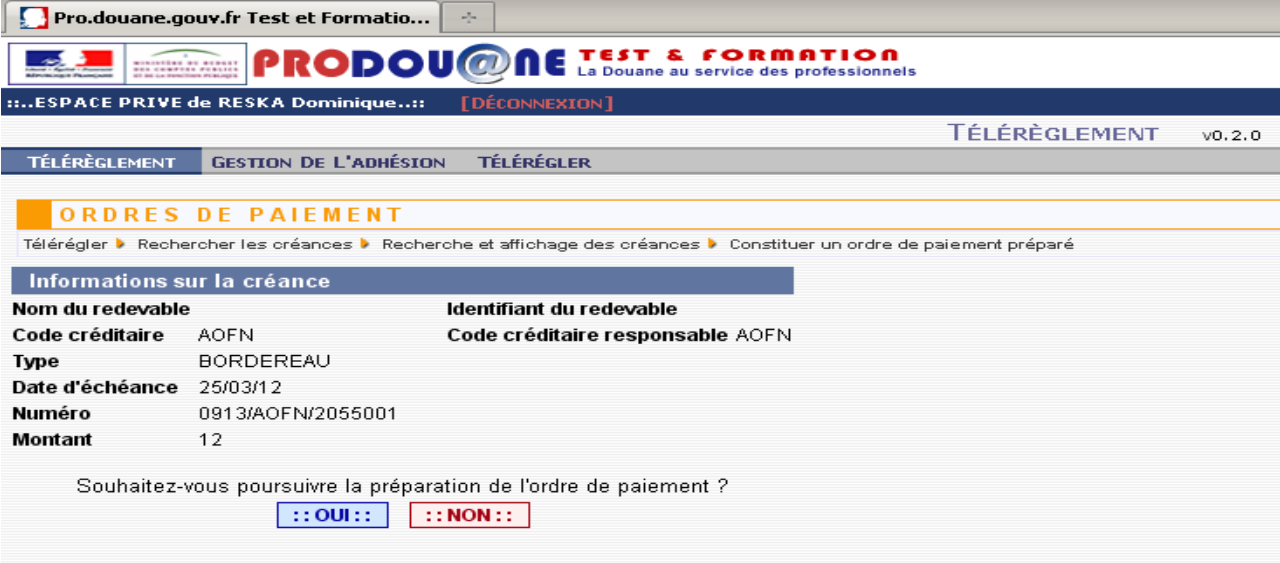

Le système demande à l'utilisateur, après vérification des informations affichées notamment du montant de la créance (identique au bordereau), de confirmer la demande de préparation de l'opération de paiement. Si la réponse est non, le système bascule sur l'écran de recherche des créances (retour à l'écran précédent).

Si la réponse est oui, l'écran suivant apparaît :

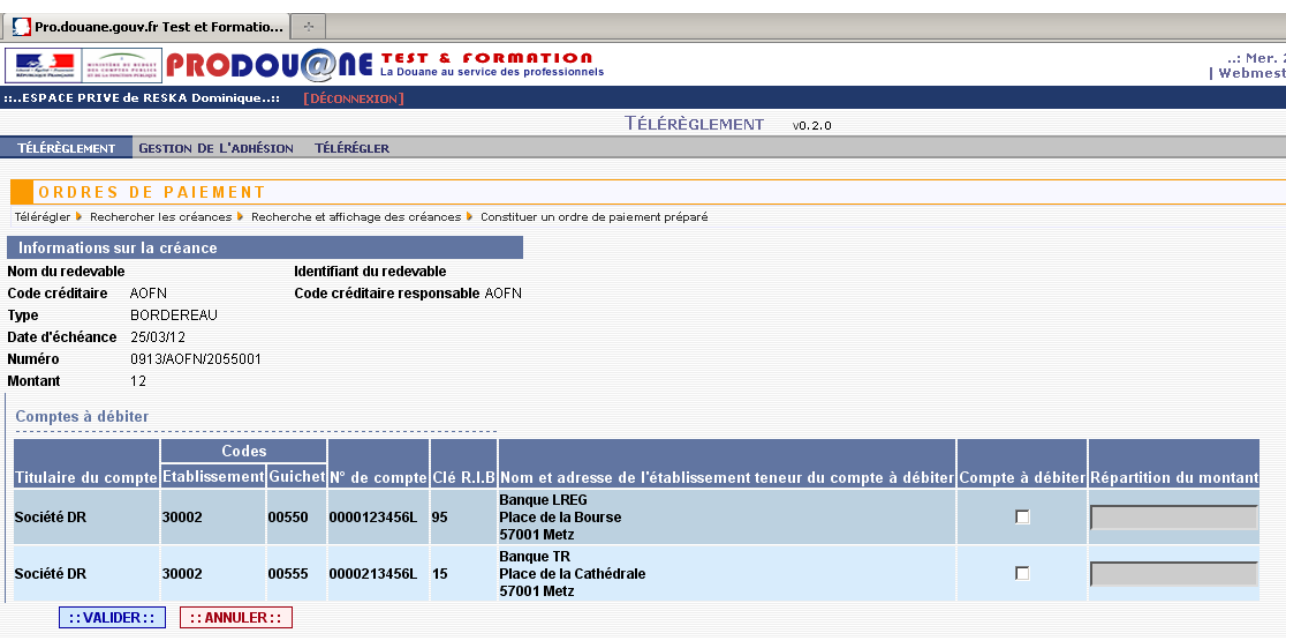

Si l'adhésion ne comporte qu'un seul compte bancaire, une seule ligne apparaît dans 'Compte(s) à débiter' et le montant total de la créance est inscrit dans la colonne 'Répartition du montant'.

Si l'adhésion comporte plusieurs comptes, au plus, trois lignes apparaissent, cocher le ou les compte(s) à utiliser et répartir le cas échéant le montant total en fonction de ce choix, puis cliquer sur 'Valider' en bas de l'écran. Dans l'exemple ci-dessus l'adhésion comporte deux comptes bancaires.

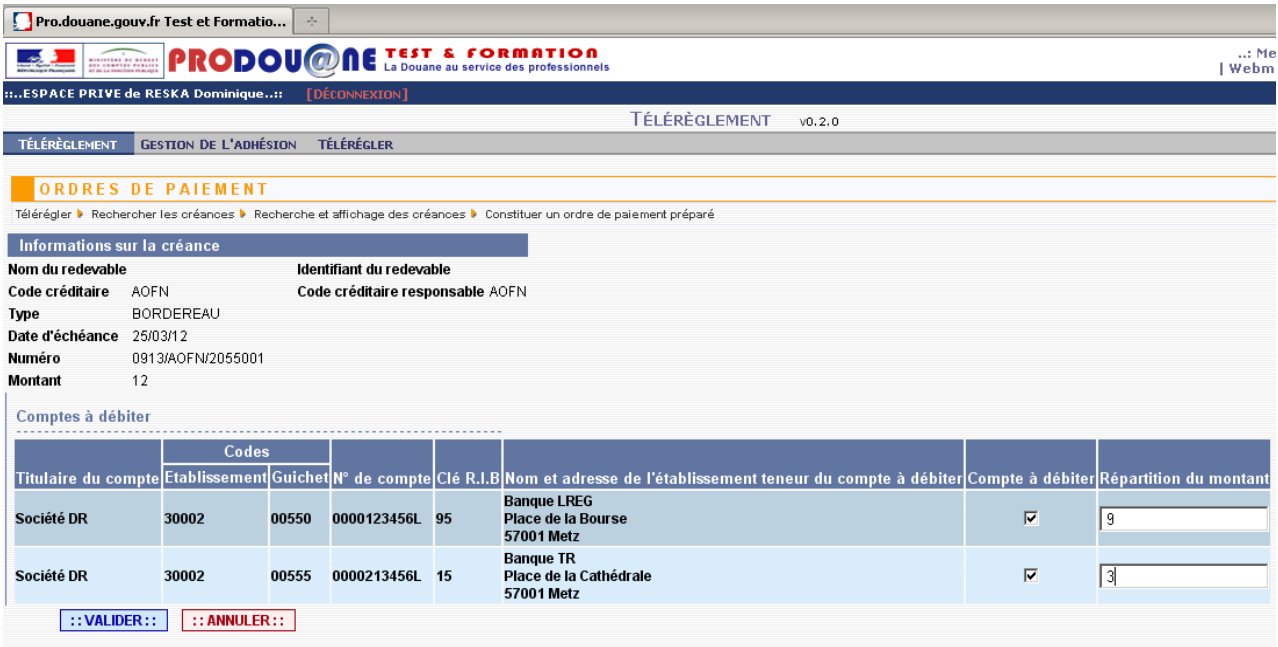

Le système vérifie la cohérence des montants répartis par rapport au montant de la créance et affiche un message d'erreur si la somme des montants ne correspond pas au total de la créance. Si les contrôles sont conformes, l'écran suivant s'affiche :

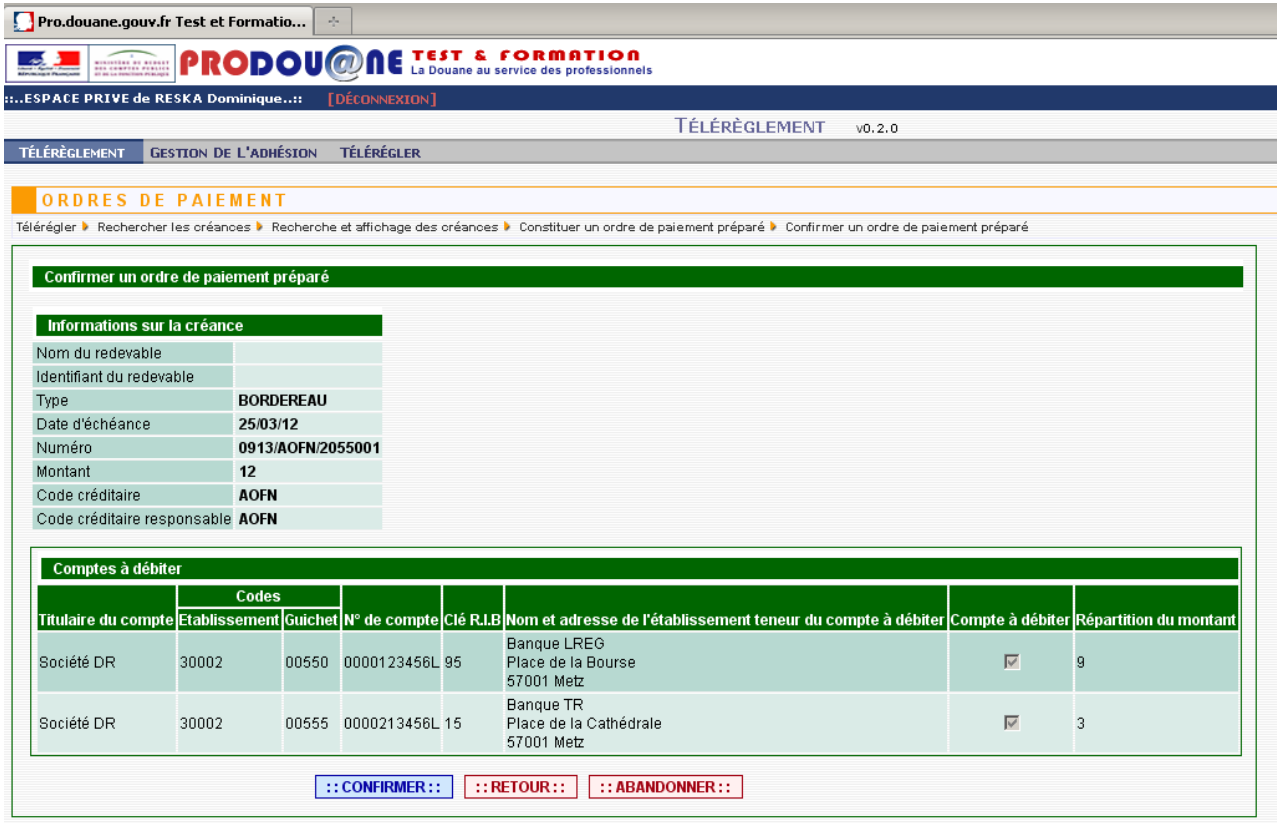

Cliquer sur 'Abandonner' entraîne le retour à la phase de départ (recherche de créance par numéro). Cliquer sur 'Retour' pour revenir sur l'écran précédent. Cliquer sur 'Confirmer', l'écran suivant apparaît :

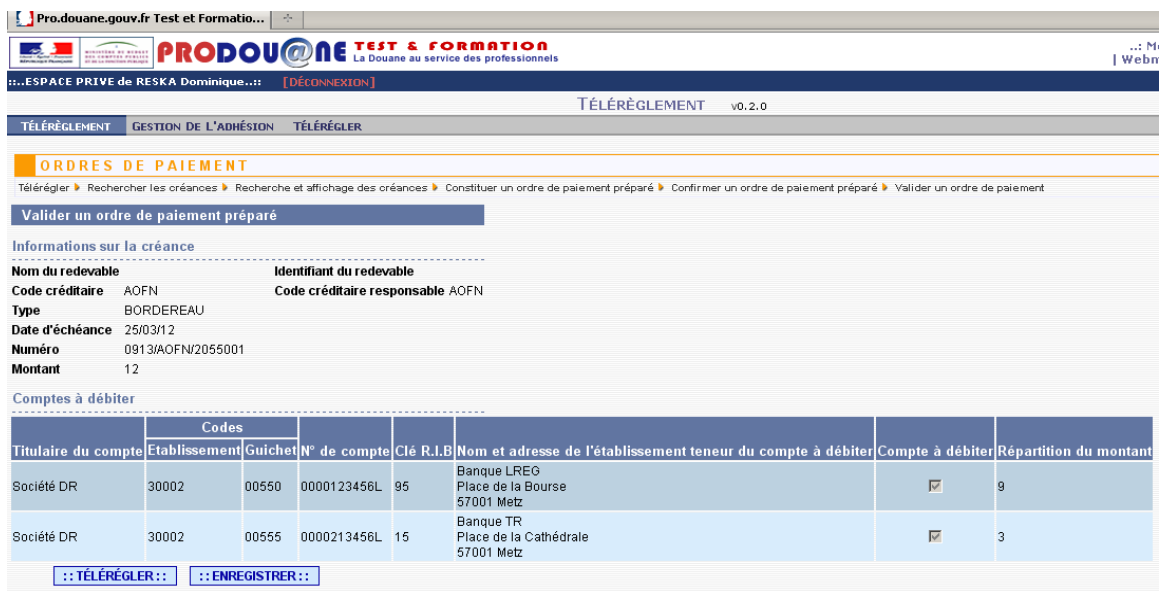

A ce stade, vous avez le choix entre :

− enregistrer l'opération préparée (pour la conserver pour un télérèglement ultérieur ou pour la modifier, la supprimer) ;

− ou télérégler directement la créance : attention à ce stade, il n'y a plus de possibilité de revenir en arrière, l'ordre de paiement sera envoyé au système interbancaire.

*Enregistrement de l'ordre de paiement préparé (stocké pour un téléréglement ultérieur)* 

Cliquer sur le bouton 'Enregistrer'.

L'ordre de paiement est stocké en base de données. L'enregistrement entraîne le retour à l'écran d'accueil. L'ordre de paiement enregistré est accessible en cliquant dans le menu 'Télérégler' puis 'Gestion des ordres de paiement' (cf p 81 du présent guide).

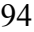

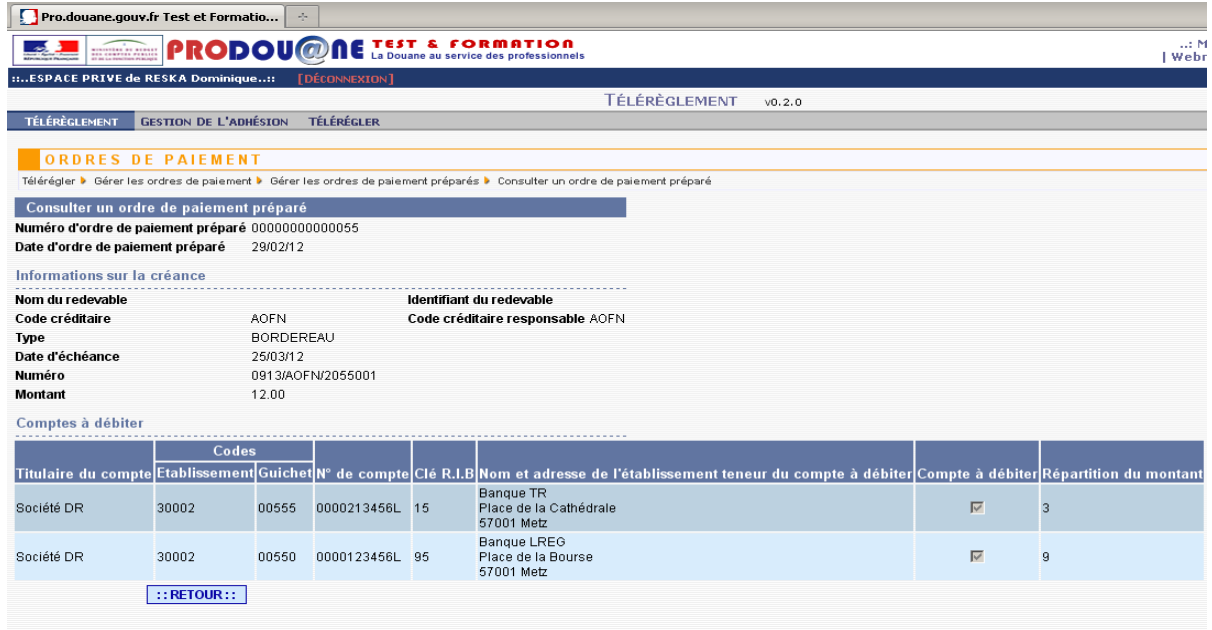

*Télérèglement direct de la créance* 

Cliquer sur le bouton 'Télérégler'

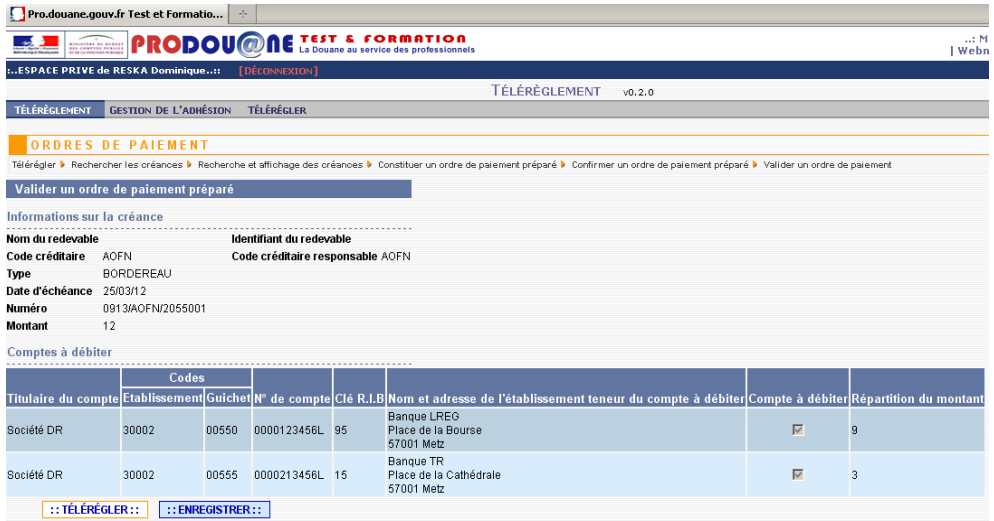

L'ordre de paiement est enregistré dans le système. Suite aux contrôles opérés par ce dernier, l'opération est acceptée (ou rejetée dans ce cas un message d'erreur s'affiche) et l'écran suivant apparaît :

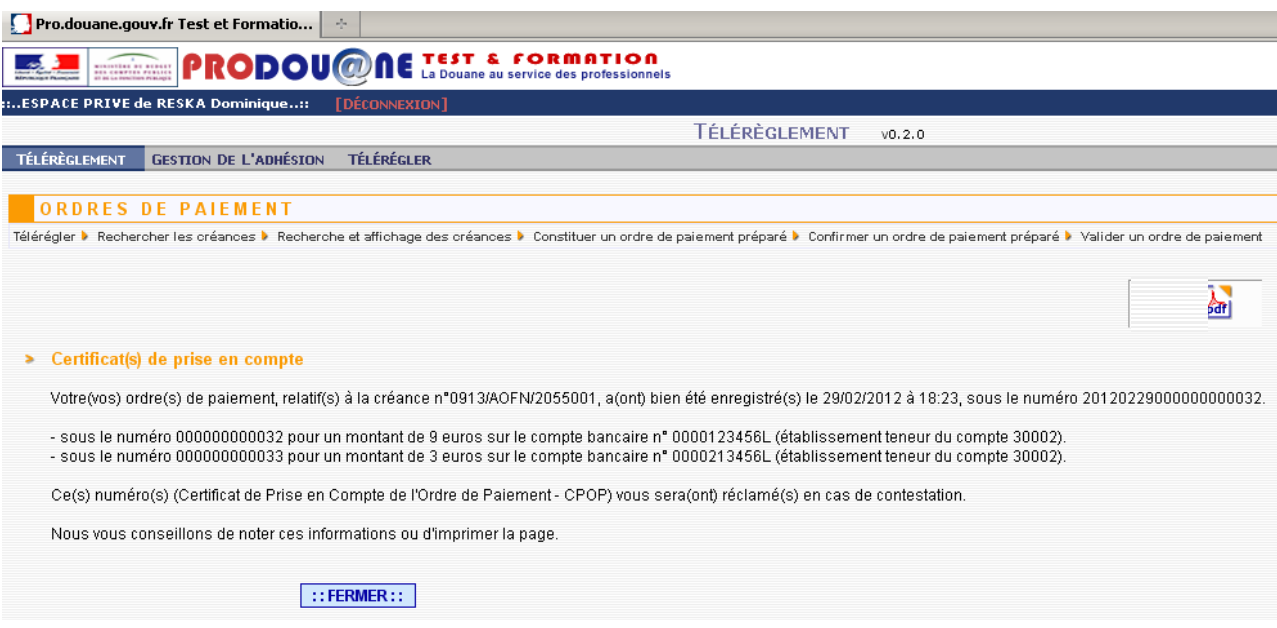

Il s'agit du justificatif de l'acceptation de l'opération de télérèglement. Il reprend notamment le numéro de l'opération, attribuée par le système et la date de son acceptation, ainsi que les numéros de certificats de prise en compte CPOP (un par compte bancaire utilisé).

Il est possible de l'enregistrer au format PdF **.** 

Il est conseillé de conserver une copie (papier ou délamérialisée) de ce document. Il est toutefois possible de retrouver les informations (n° CPOP, date) en cliquant dans le menu 'Télérégler' puis dans 'Historiques'.

La créance téléréglée est supprimée des créances à régler. La créance téléréglée est consultable en cliquant dans le menu 'Télérégler' puis 'Historiques' (cf p 90 du présent guide).

L'acceptation du téléréglement entraîne la reconstitution du crédit d'enlèvement pour le montant concerné.

Cliquer sur le bouton 'Fermer' pour revenir à l'action réalisée auparavant et accéder à :

l'écran de recherche de créances .

Fin

*2/ Utilisation de la fonctionnalité 'Rechercher les créances' : rechercher une liste enregistrée de créances ou rechercher toutes les créances*

*Utilisation de la fonctionnalité 'Gérer les listes de créances' : afficher une liste enregistrée*

Ces fonctionnalités sont utilisées pour préparer plusieurs ordres de paiement de créances affichées ou reprises dans une liste enregistrée suite à l'utilisation de la fonctionnalité 'Rechercher toutes les créances autorisées pour ce compte' ou de la fonctionnalité 'Rechercher la liste enregistrée' ou encore 'Gérer les listes de créances'.

1/ 1er accès : 'Rechercher toutes les créances autorisées pour ce compte'. L'écran de recherche des créances est affiché :

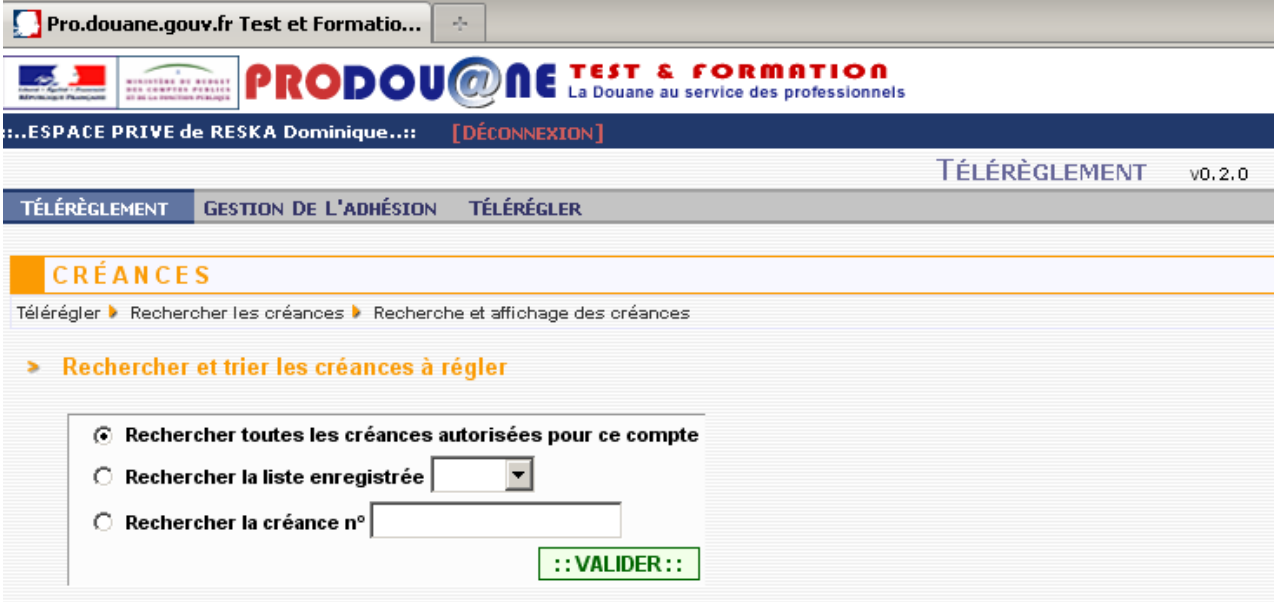

Cliquer sur le bouton de la ligne 'Rechercher toutes les créances autorisées pour ce compte' et cliquer sur 'valider'.Le résultat de la recherche est affiché.

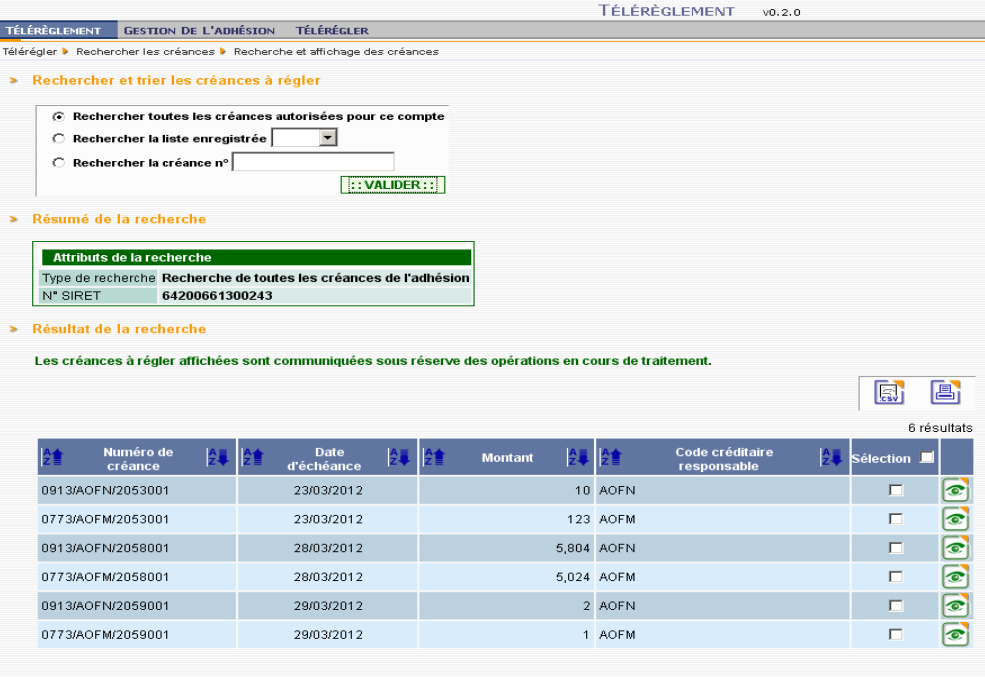

:: CRÉER UN ORDRE DE PAIEMENT ::

2/ 2ème accès : 'Rechercher la liste enregistrée'.

Cliquer sur le bouton de la ligne 'Rechercher la liste enregistrée' puis sélectionner dans la liste déroulante la liste enregistrée comportant les créances pour lesquelles les ordres de paiement vont être préparés.

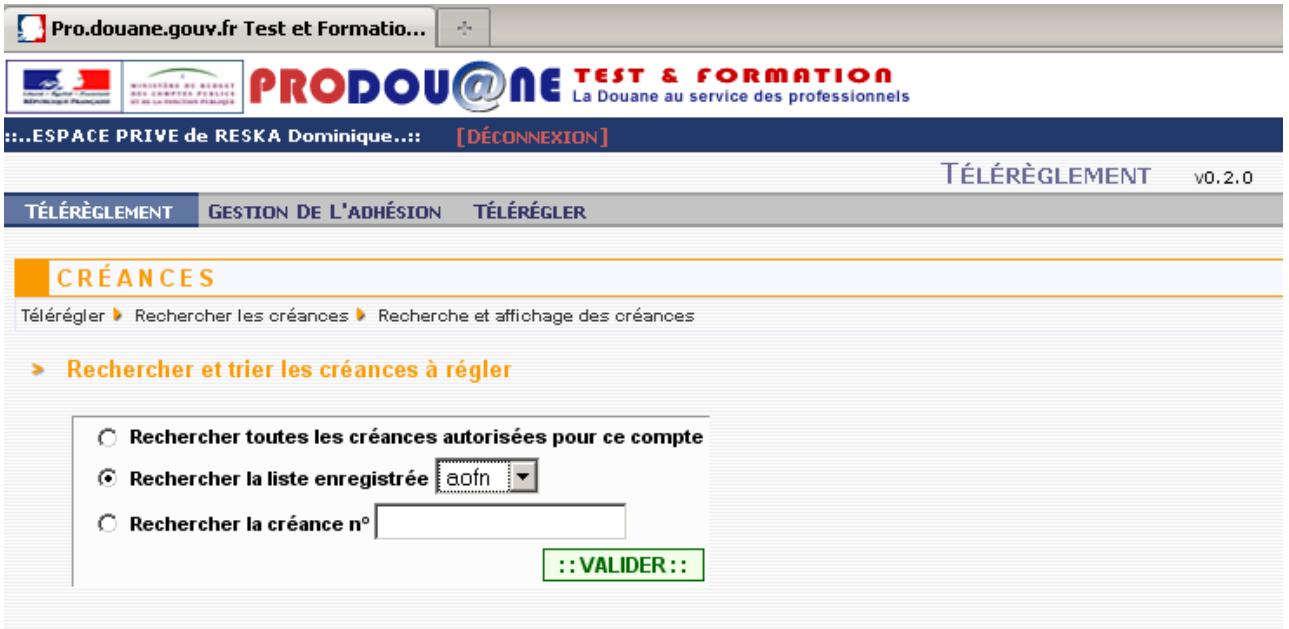

Le système affiche le détail de la liste enregistrée.

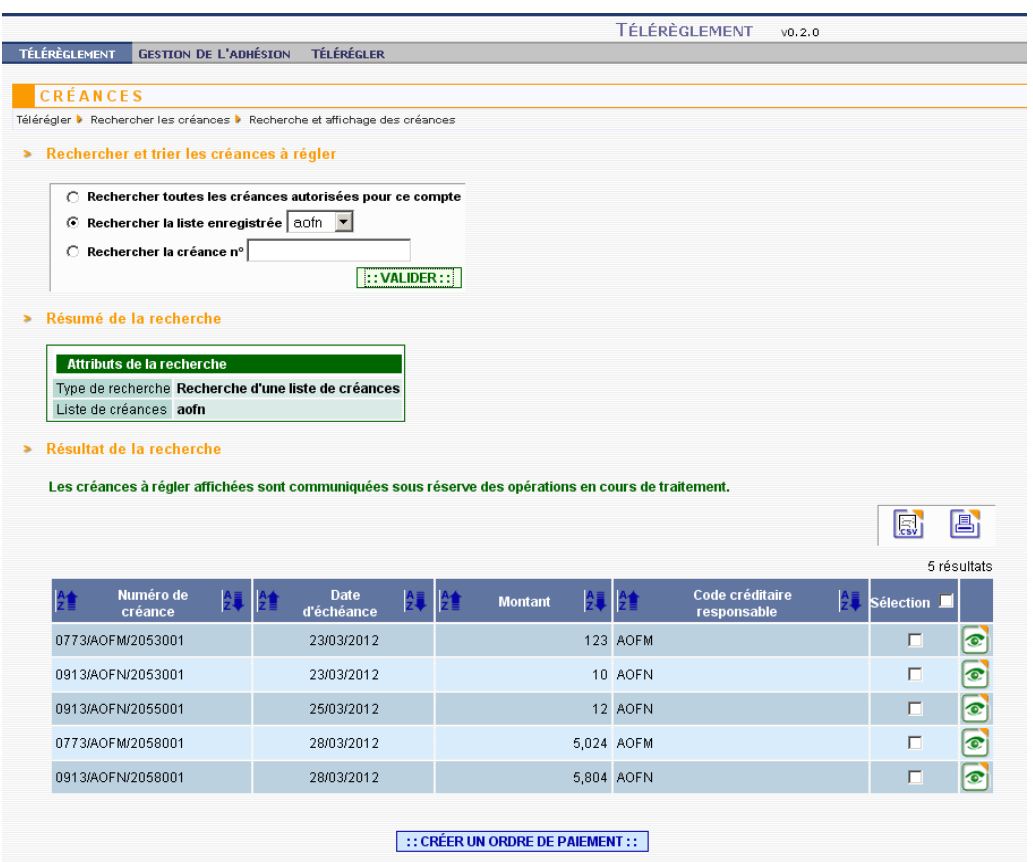

3/ 3ème accès : 'Gérer les listes de créances'

Cliquer dans 'Télérégler' puis dans 'Gérer les listes de créances'. L'écran de gestion des listes est affiché :

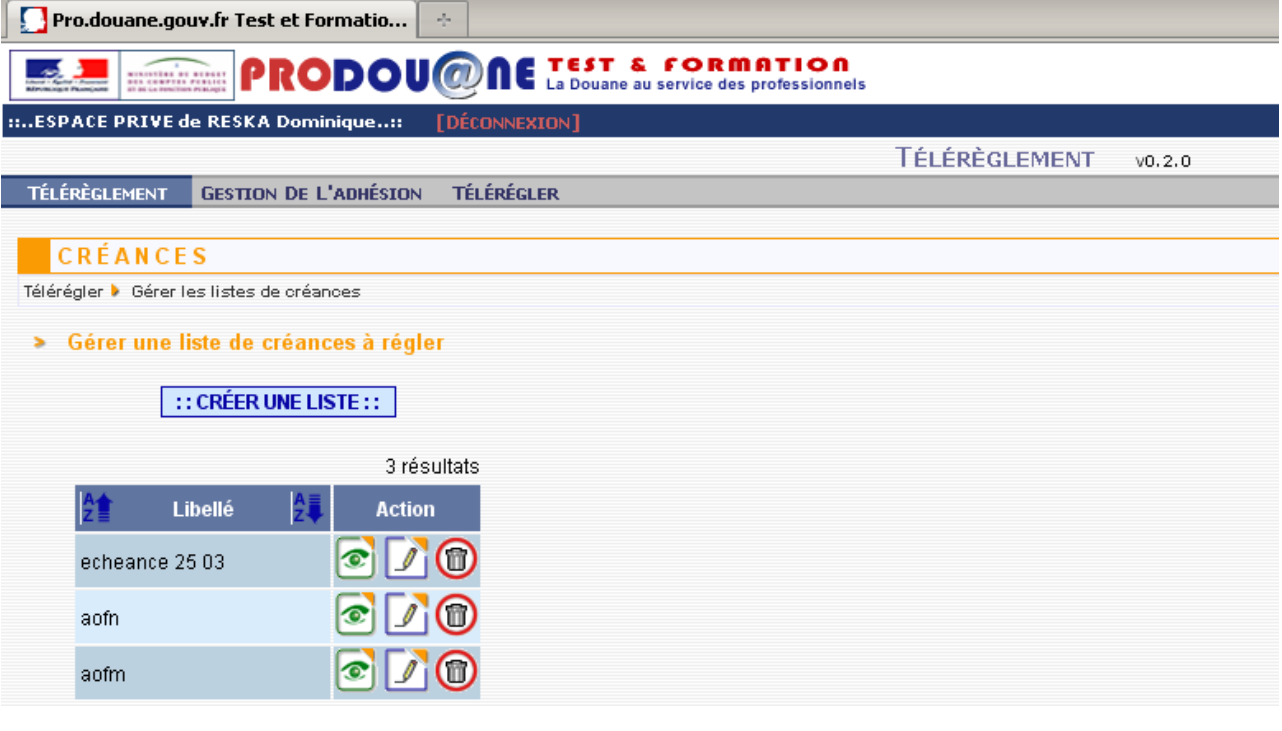

Cliquer sur le bouton dans la ligne de la liste choisie.

Le système affiche le détail du contenu de la liste enregistrée de créances à régler.

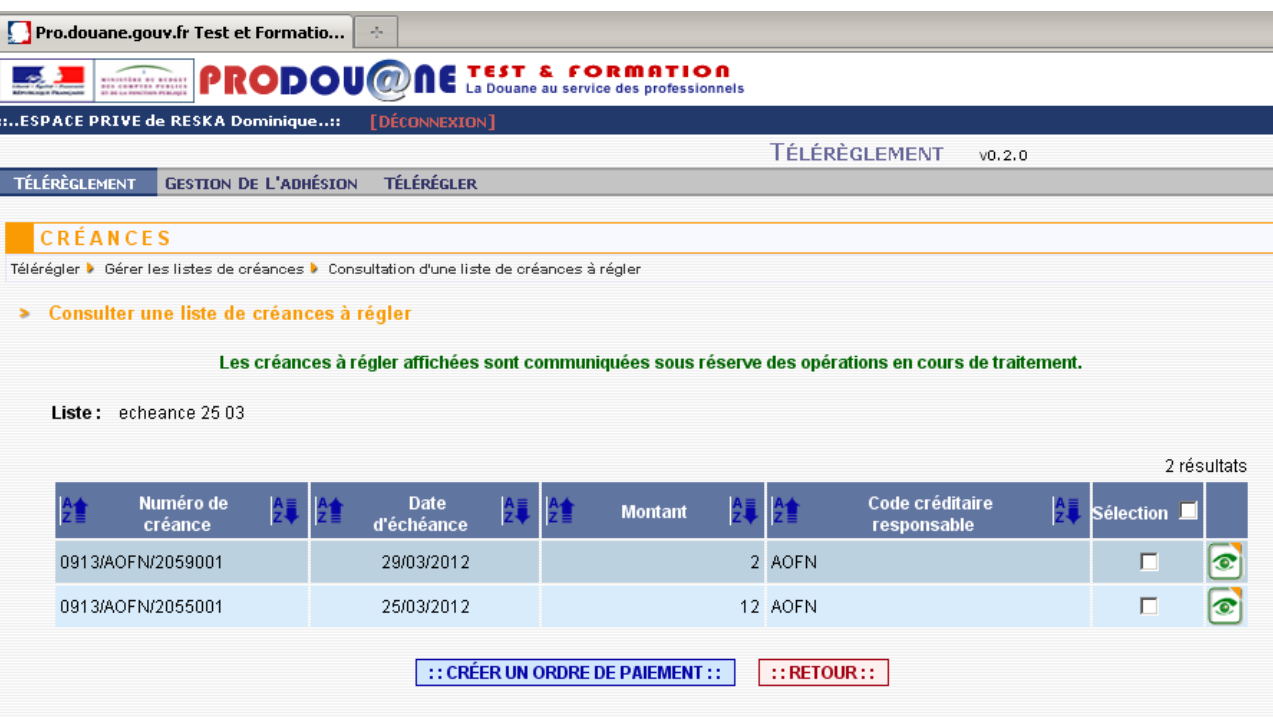

Les traitements sont ensuite identiques quel que soit l'accès.

Cocher le bouton 'Sélection' dans la ligne de chaque créance choisie, ou cliquer sur le bouton de sélection global dans le bandeau du tableau de résultat dans la colonne 'Sélection'. Puis cliquer sur le bouton 'Créer un ordre de paiement'.

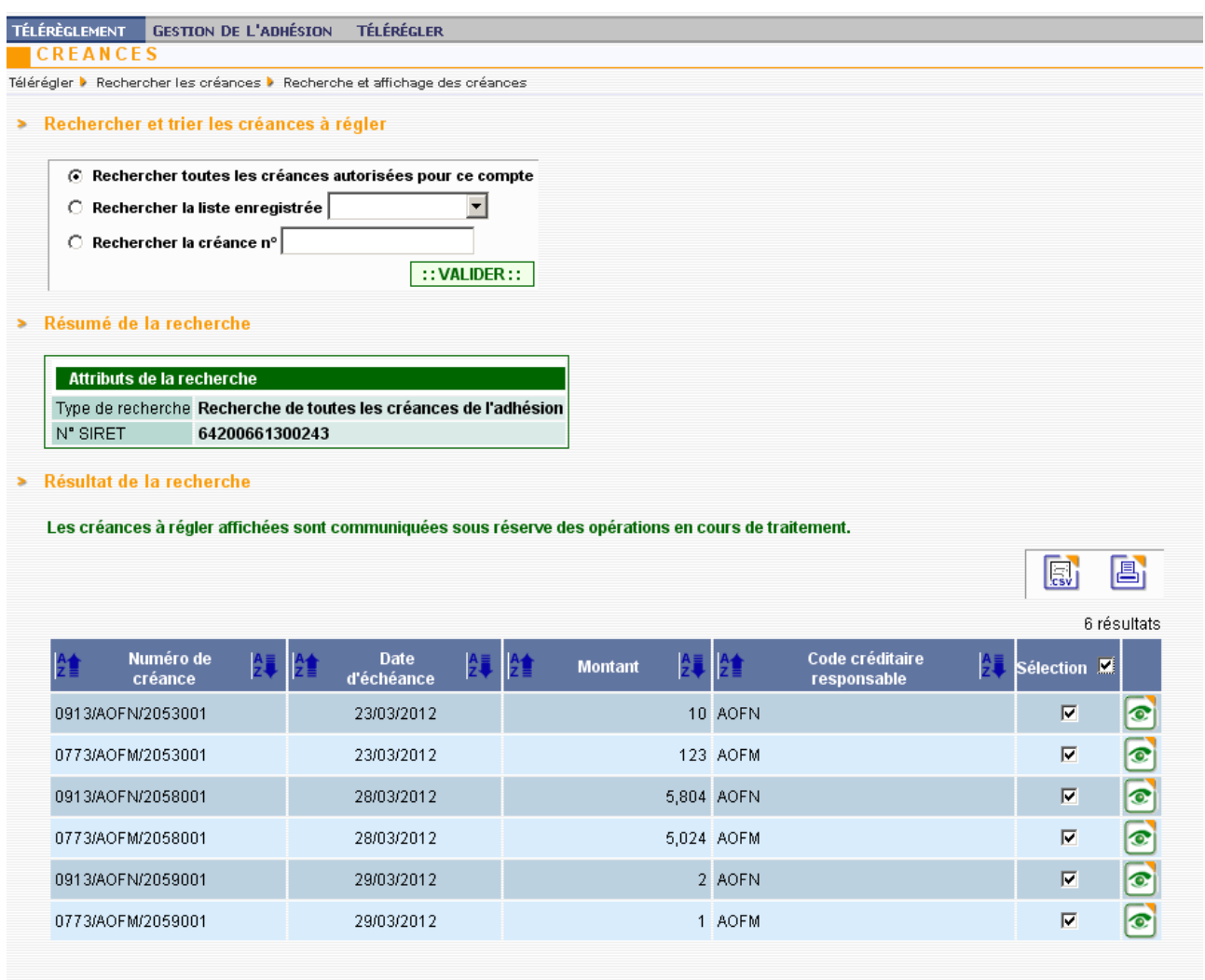

 $\left| \right|$  : : CRÉER UN ORDRE DE PAIEMENT : :

Le système vérifie qu'il n'existe pas déjà un ordre de paiement (ODP) préparé enregistré pour chaque créance sélectionnée.

Si un ou plusieurs ordre(s) de paiement existent déjà pour une ou plusieurs des créances sélectionnée(s), un message d'erreur reprenant le(s) numéro(s) des créances concernée(s) est affiché.

101

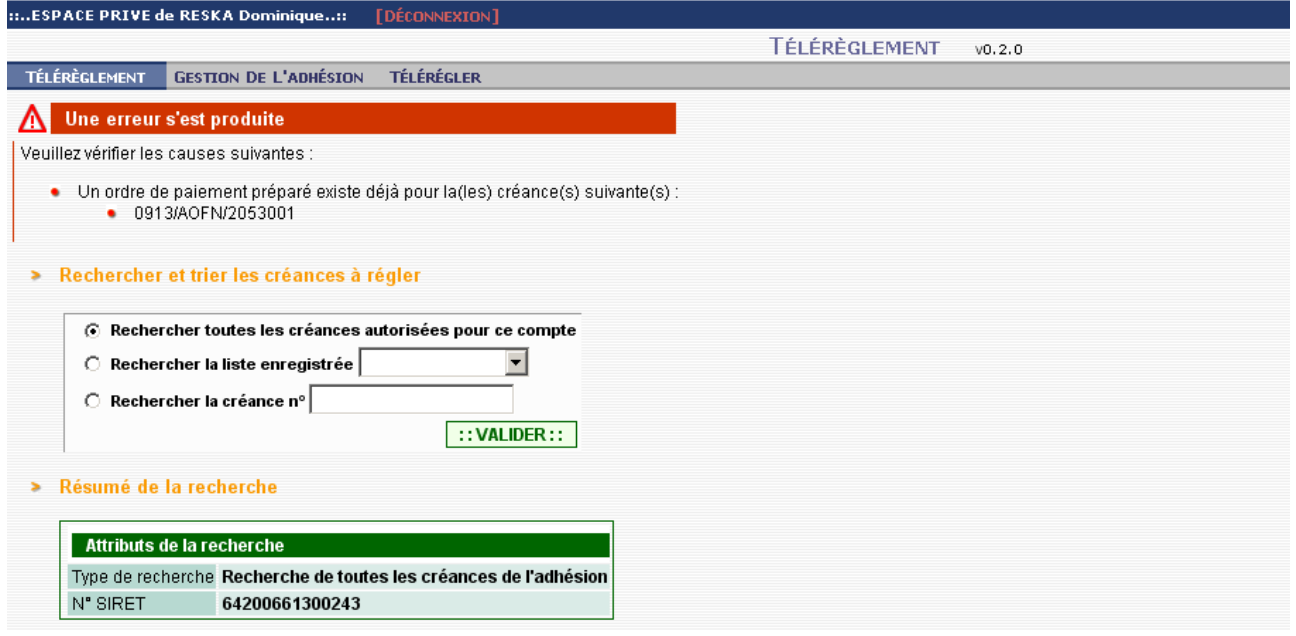

S'il n'existe pas d'ordres de paiement déjà préparés (ou après avoir décoché le ou les ordres de paiement déjà préparé(s)), le détail de la première créance sélectionnée ou de la liste s'affiche.

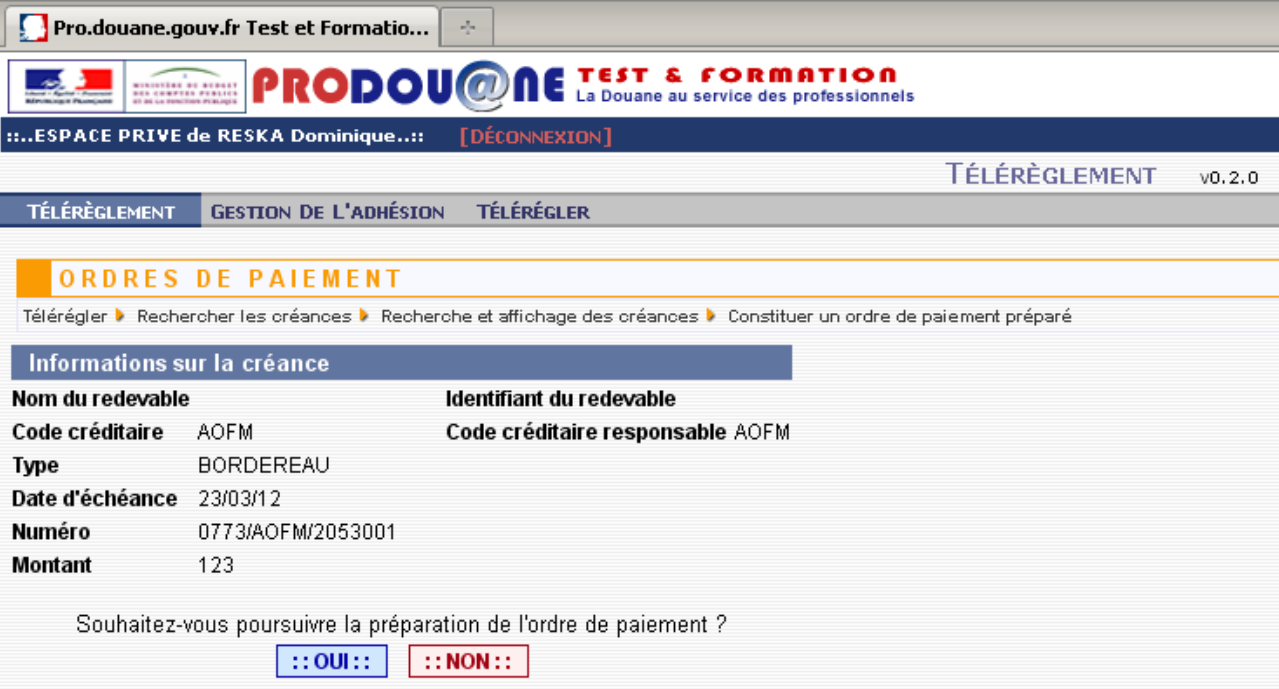

Le système demande à l'utilisateur, après vérification des informations affichées notamment du montant de la créance (identique au bordereau), de confirmer la demande de préparation de l'opération de paiement. Si la réponse est non, le système bascule sur l'écran de recherche des créances (retour à l'écran précédent).

Si la réponse est oui, l'écran suivant apparaît :

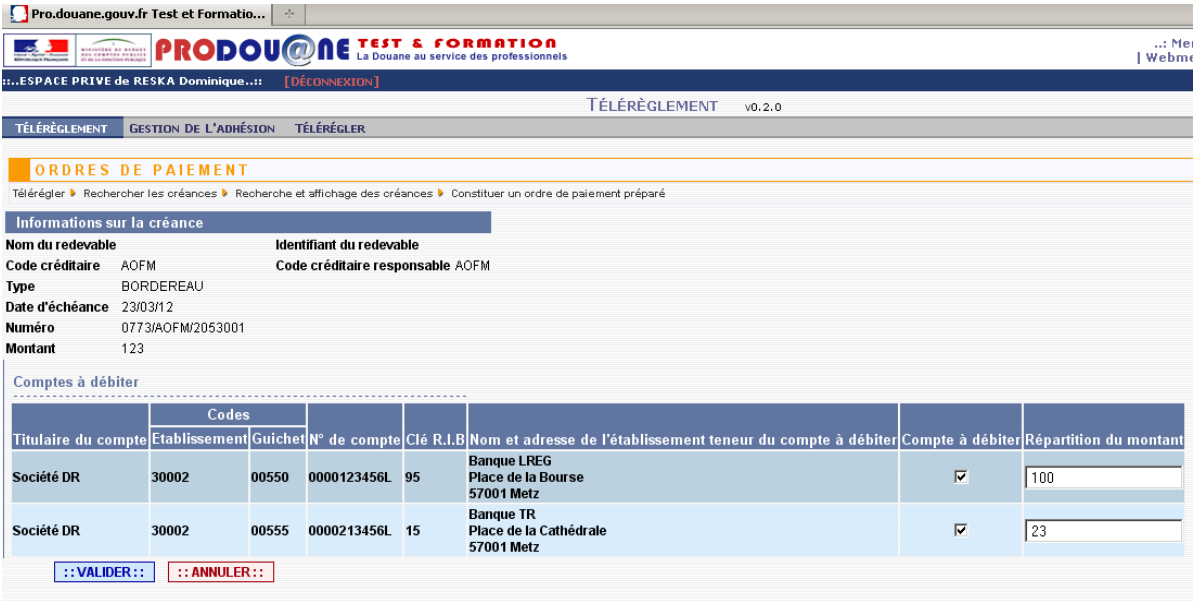

Si l'adhésion ne comporte qu'un seul compte bancaire, une seule ligne apparaît dans 'Compte(s) à débiter' et le montant total de la créance est inscrit dans la colonne 'Répartition du montant'.

Si l'adhésion comporte plusieurs comptes, au plus, trois lignes apparaissent, cocher le ou les compte(s) à utiliser et répartir le cas échéant le montant total en fonction de ce choix, puis cliquer sur 'Valider' en bas de l'écran (il est possible d'abandonner la préparation en cliquant sur le bouton 'Annuler'.

Le système vérifie la cohérence des montants répartis par rapport au montant de la créance et affiche un message d'erreur si la somme des montants ne correspond pas au total de la créance. Si les contrôles sont conformes, l'écran suivant s'affiche :

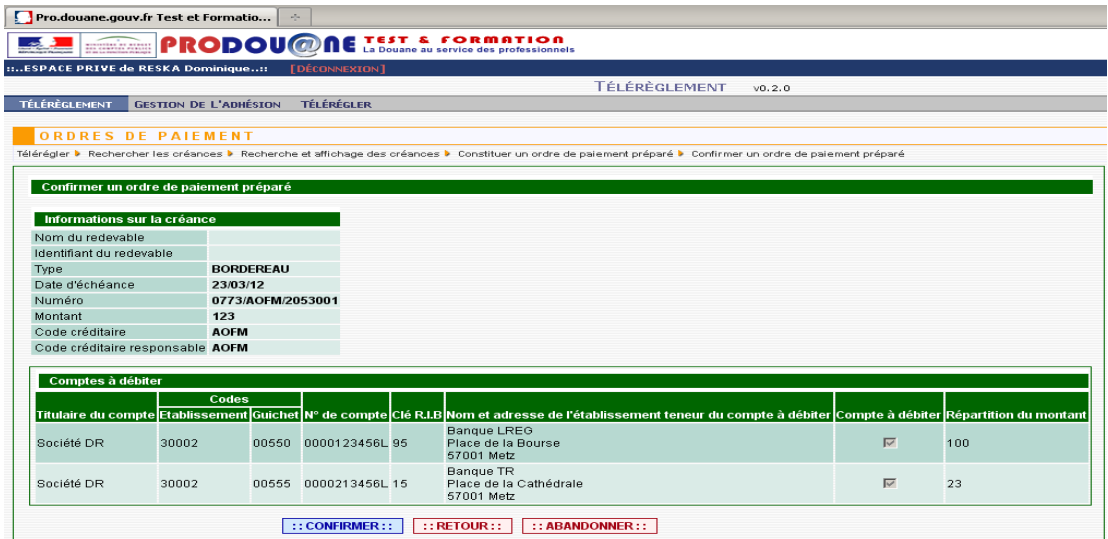

Cliquer sur 'Abandonner' entraîne le retour à la phase de départ (recherche de créances ou gestion des listes de créances).

Cliquer sur 'Retour' pour revenir sur l'écran précédent.

Cliquer sur 'Confirmer', l'écran suivant apparaît :

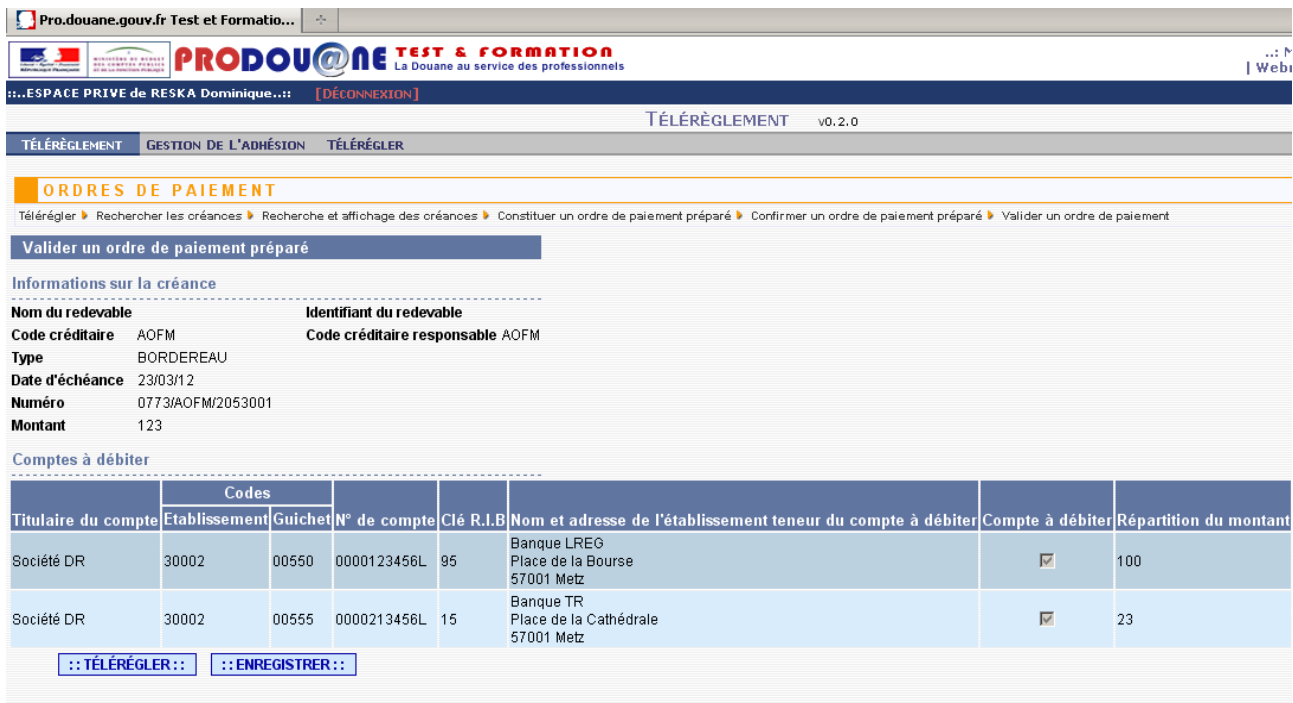

Comme dans le cas d'une créance sélectionnée de manière isolée, il est possible à ce stade de télérégler la créance ou d'enregistrer l'(les) ordre(s) de paiement préparé(s) (cf pages 72 et suivantes du présent guide).

- Cliquer sur 'Enregistrer'. Le système enregistre l'ordre de paiement préparé dans le module puis affiche l'écran de préparation de l'ordre de paiement de la créance suivante dans la liste ou la sélection effectuée auparavant.

- Cliquer sur 'Télérégler'. Le système pred en compte l'ordre de paiement puis le soumet aux traitements requis pour son acceptation en règlement d'une créance. Suite aux contrôles opérés par ce dernier, l'opération est acceptée (ou rejetée et dans ce cas un message d'erreur s'affiche) et le certificat CPOP est affiché. Cliquer sur le bouton 'Fermer' pour accéder à l'écran de préparation de l'ordre de paiement de la créance suivante.

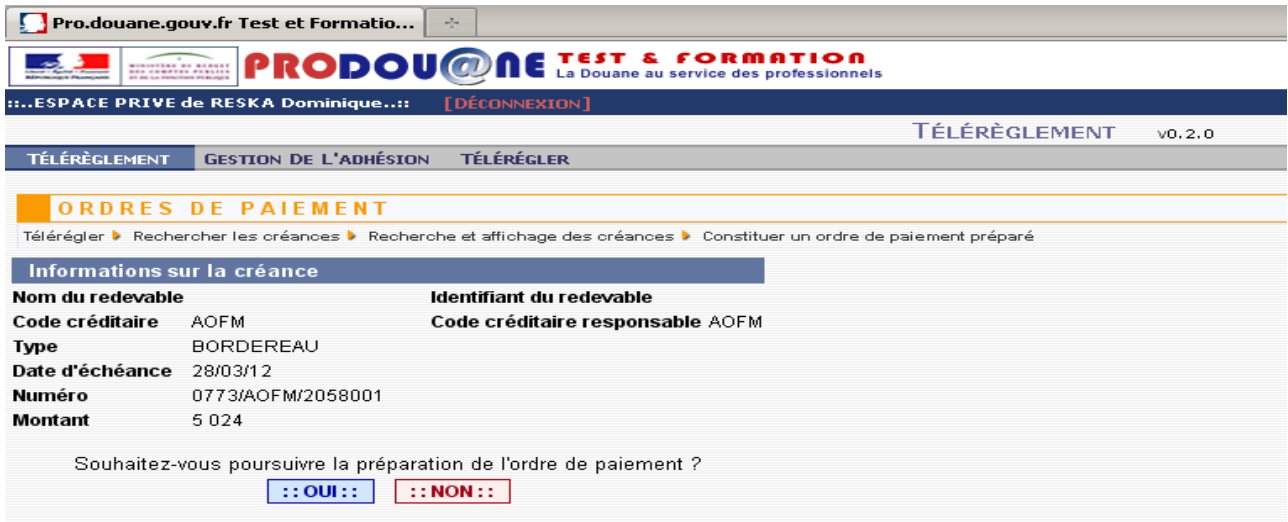

Lorsque la dernière créance a fait l'objet d'un ordre de paiement, que ce dernier ait été enregistré ou transmis pour traitement dans le système d'information, le système affiche l'écran de départ (soit de recherche des créances ou de gestion des listes en fonction de l'accès qui a été choisi au départ).

Les traitements pour préparer les ordres de paiement des créances suivantes sont identiques à ceux réalisés pour la première créance.

Fin

Pour consulter, modifier ou supprimer un ordre de paiement préparé et enregistré, il convient de cliquer dans le bandeau dans 'Télérégler' puis sur 'Gérer les ordres de paiement' :

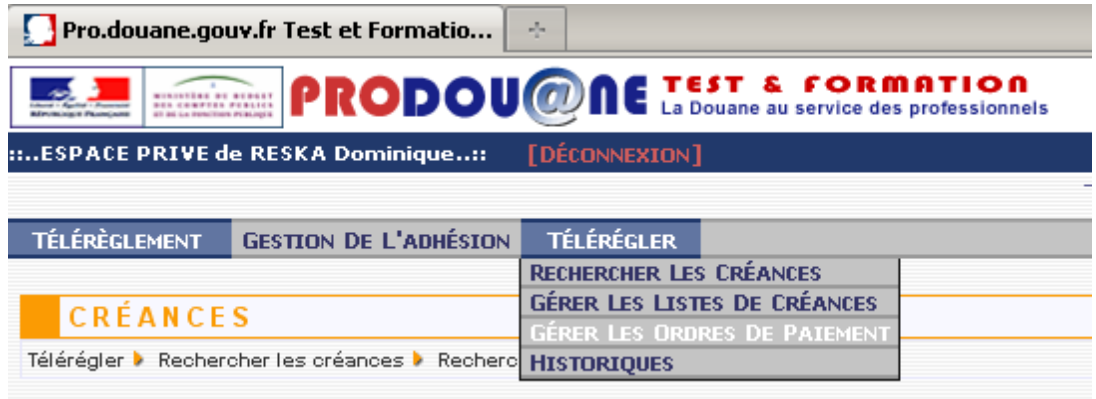

L'écran suivant apparaît, présentant les ordres de paiement préparés enregistrés existants :

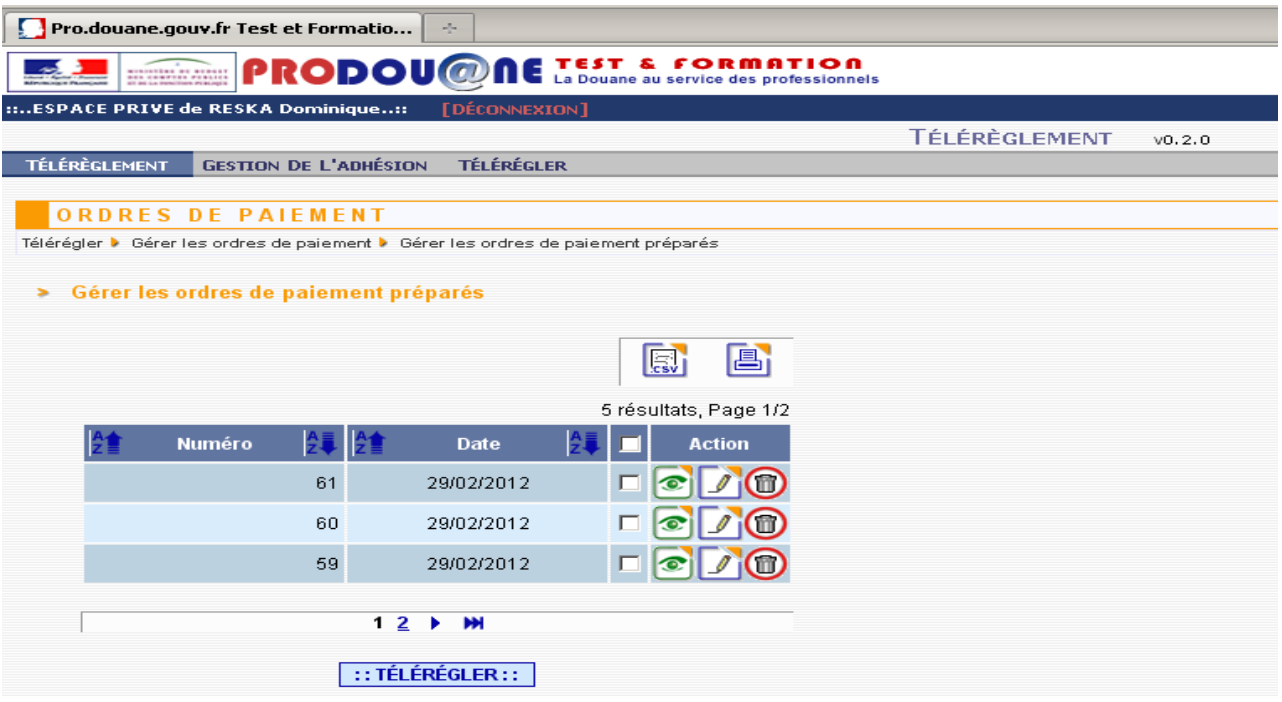

105

Consulter un ordre de paiement préparé enregistré

Cliquer dans le bandeau dans 'Télérégler', puis dans 'Gérer les ordres de paiement'. L'écran d'accueil apparaît.

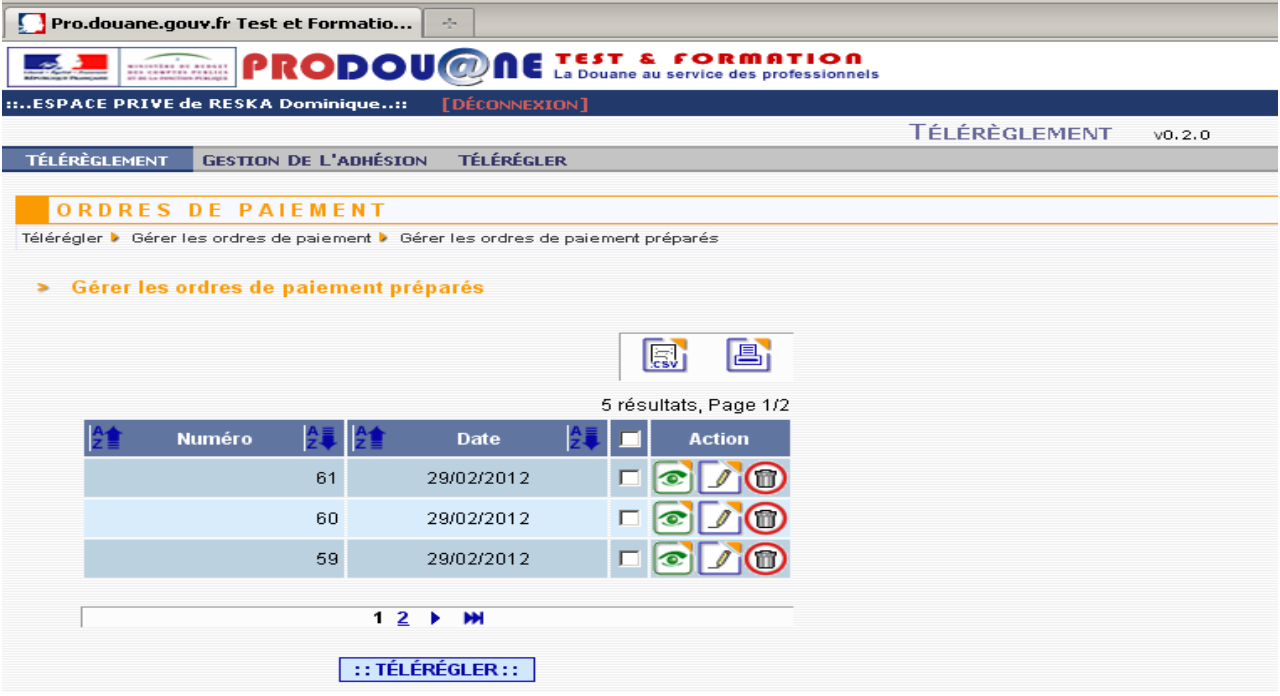

En cliquant sur le bouton , il est possible de consulter le contenu de l'ordre de paiement préparé enregistré. Pour fermer l'écran et revenir à l'écran d'accueil, il suffit de cliquer sur le bouton 'Retour'.

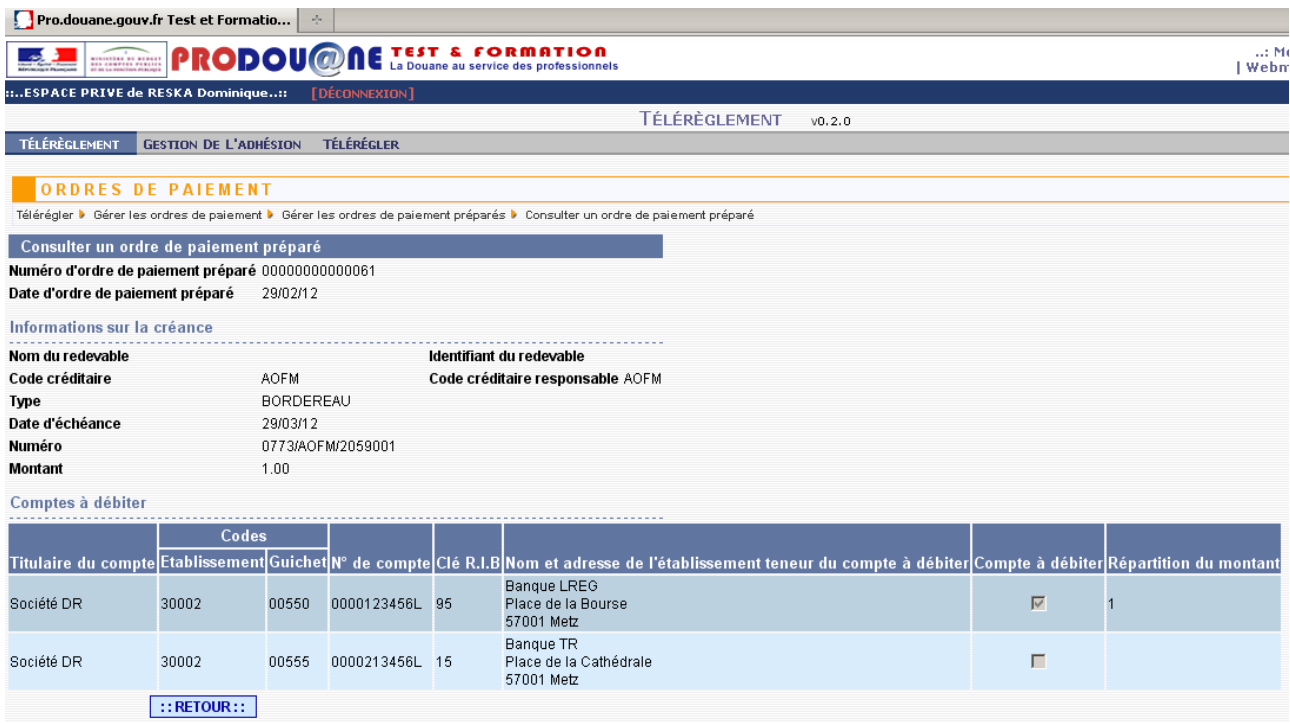

Fin

#### Modifier un ordre de paiement préparé enregistré

Cliquer dans le bandeau dans 'Télérégler' puis dans 'Gérer les ordres de paiement'. L'écra d'accueil apparaît :<br>
De la production de la production de la paramete de la paiement de la production de la production de la produ

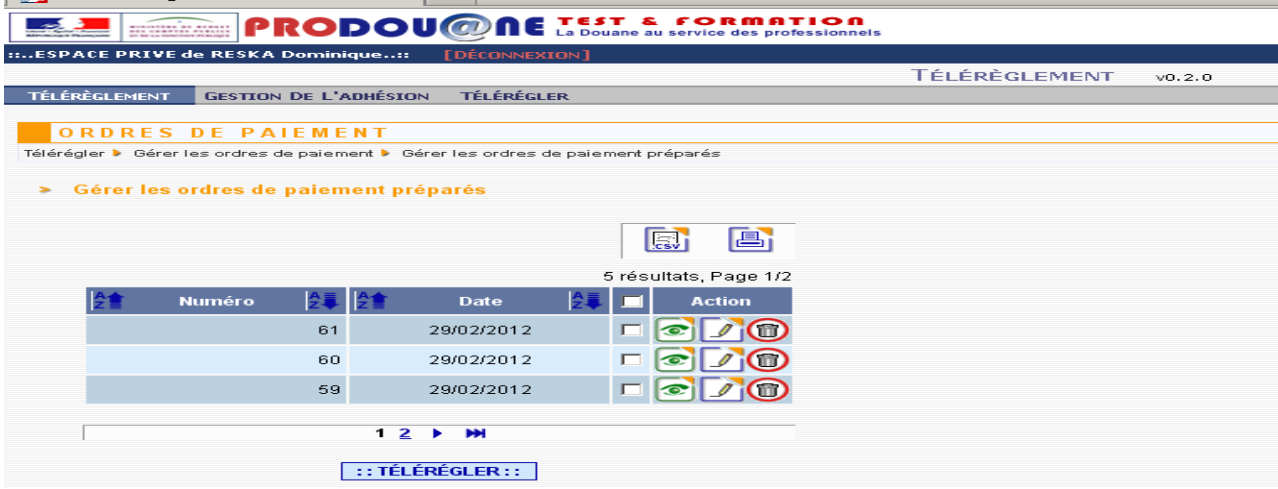

En cliquant sur le bouton  $\Box$ , il est possible de modifier un ou plusieurs ordre(s) de paiement préparé(s) et enregistré(s) (NB cette fonctionnalité n'est active que si l'adhésion au télérèglement prévoit l'utilisation d'au moins deux comptes bancaires) :

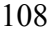

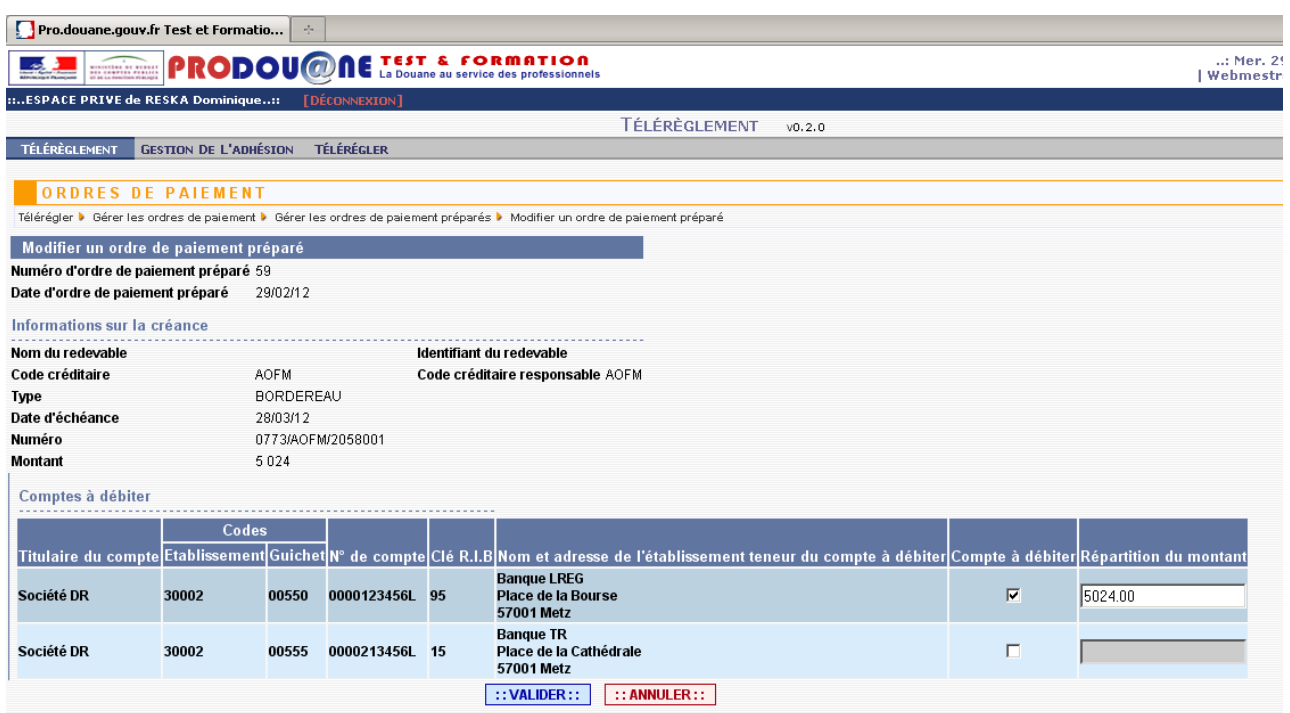

Dans ce cas après avoir modifié soit le nombre de comptes utilisés pour cette opération, soit le montant réparti entre 1, 2 ou les 3 comptes bancaires repris dans l'adhésion (dans le présent exemple il n'y en a que deux), cliquer sur 'Valider'.

Il est possible d'abandonner la modification à ce stade en cliquant sur 'Annuler'.

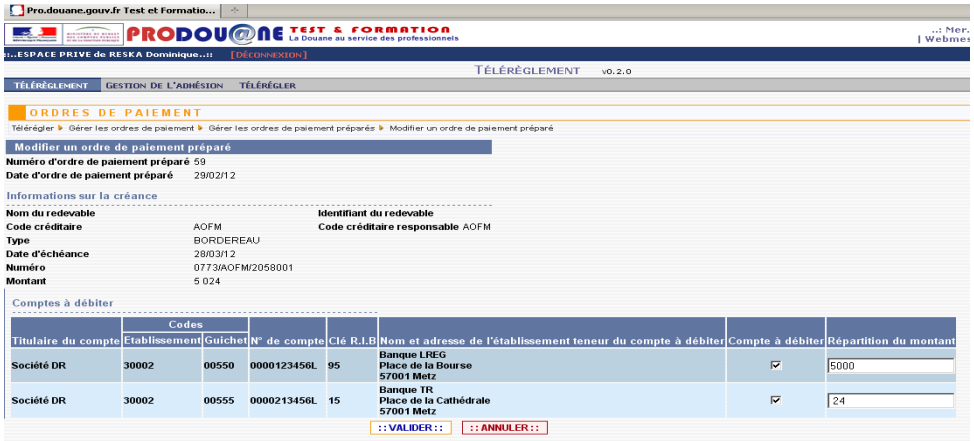

Le système vérifie la cohérence des montants répartis (affiche un message en cas d'erreur et bloque l'opération jusqu'à correction) puis affiche l'écran de confirmation de la demande de modification.
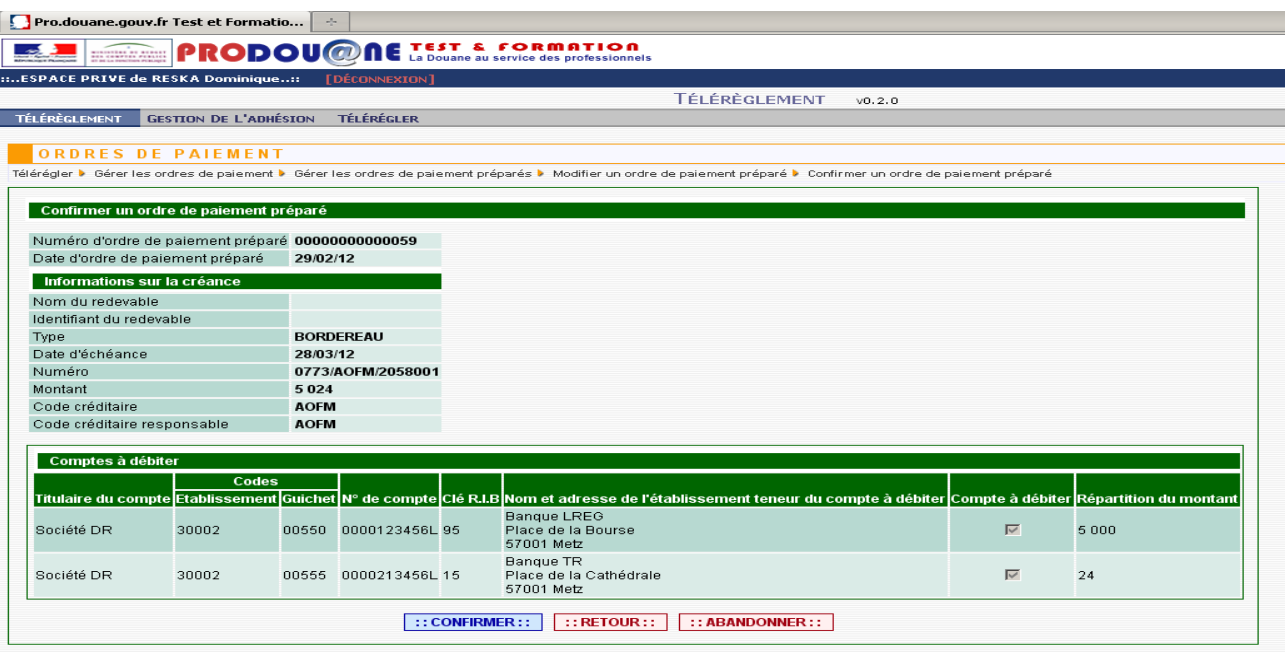

109

Il est possible de revenir à la phase précédente en cliquant sur le bouton 'Retour', ou d'abandonner la modification de l'ordre de paiement enregistré en cliquant sur le bouton 'Abandonner'.

Cliquer sur 'Confirmer'. Le système enregistre la prise en compte de la modification de l'ordre de paiement préparé enregistré et affiche l'écran permettant de choisir entre le stockage et le télérèglement direct (cf pages précédentes).

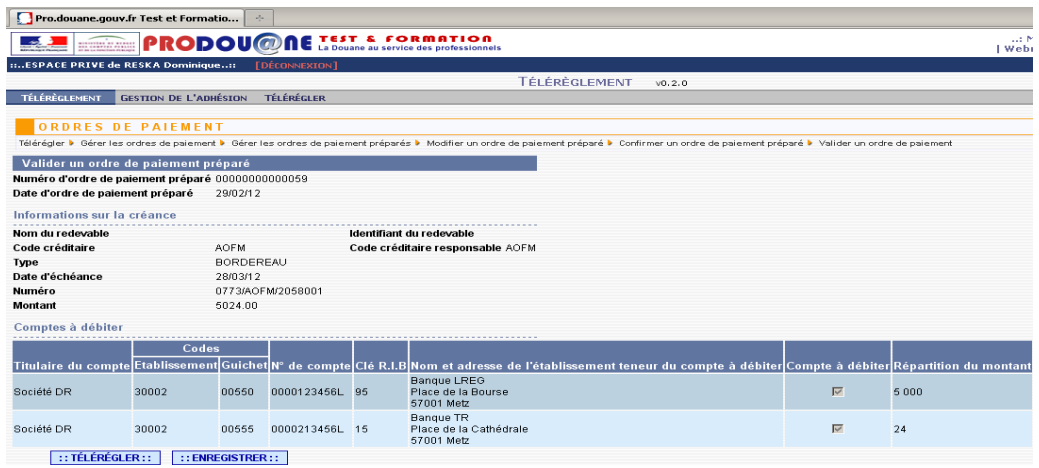

Fin

Supprimer un ordre de paiement préparé enregistré

**NB :** 

• **lorsque vous supprimez un code créditaire CREG dans votre adhésion, cette suppression a pour effet de supprimer les ordres de paiement préparés relatifs à des créances garanties sur ce crédit ;**

• **lorsque vous supprimez un compte bancaire dans votre adhésion, cette suppression a pour effet de supprimer les ordres de paiement préparés dont un montant non nul est imputé sur le compte bancaire supprimé. Les ordres de paiement préparés n'ayant qu'un montant nul sur le compte bancaire supprimé sont mis à jour (ligne du compté bancaire supprimé effacée) ;**

• **lorsque vous ajoutez un compte bancaire dans votre adhésion, les ordres de paiement préparés ne sont pas modifiés. Il vous appartient de les supprimer et d'en créer de nouveaux, si nécessaire (ex : passage de deux à trois comptes : supprimer l'ordre préparé sur deux comptes et création d'un nouvel ordre sur les trois comptes affichés) .**

Cliquer dans le bandeau dans 'Télérégler', puis dans 'Gérer les ordres de paiement'. L'écran d'accueil s'affiche.

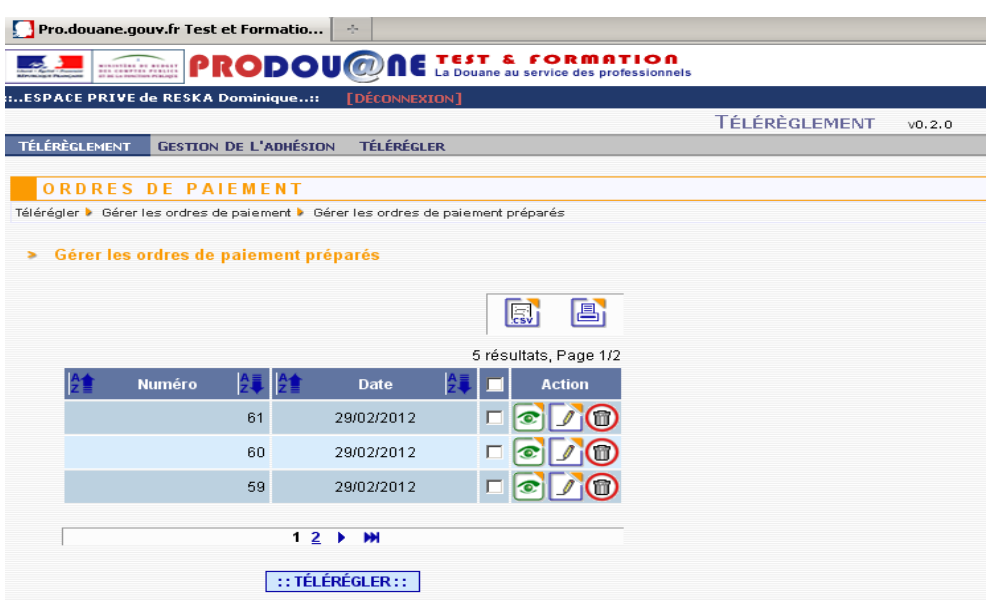

En cliquant sur le bouton , il est possible de supprimer un ordre de paiement préparé enregistré, non téléréglé. La validation entraine l'affichage de l'écran suivant :

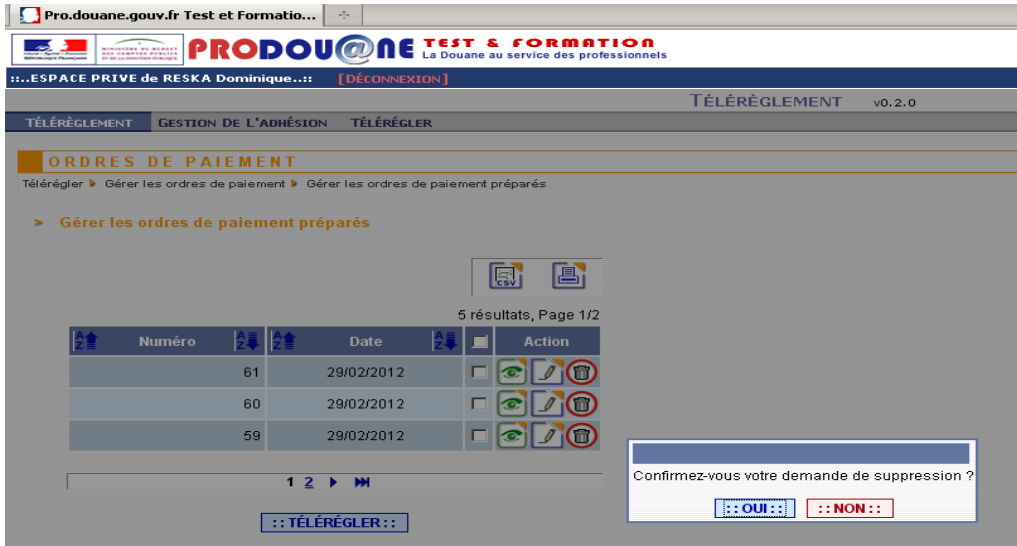

Si le bouton 'Oui' est coché, l'ordre de paiement préparé est supprimé de la liste des ordres préparés et enregistrés. Pour télérégler la créance concernée, il sera nécessaire de préparer à nouveau l'ordre de paiement. Si le bouton 'Non' est coché, la demande de suppression n'est pas prise en compte.

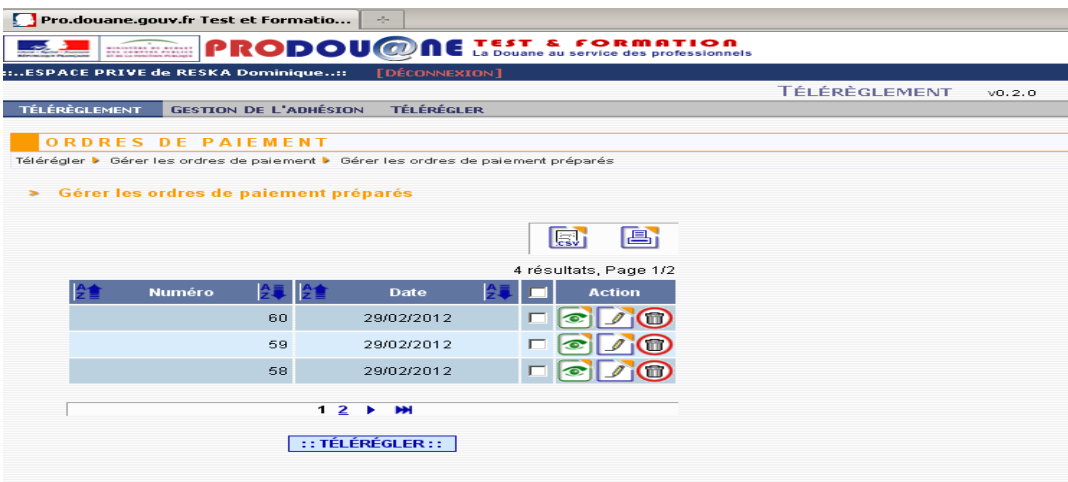

Fin

Valider un ordre de paiement préparé et enregistré (envoyer l'ordre de paiement au système interbancaire pour traitement)

Cliquer dans le bandeau dans 'Télérégler' puis dans 'Gérer les ordres de paiement' (l'ordre de paiement préparé est enregistré).

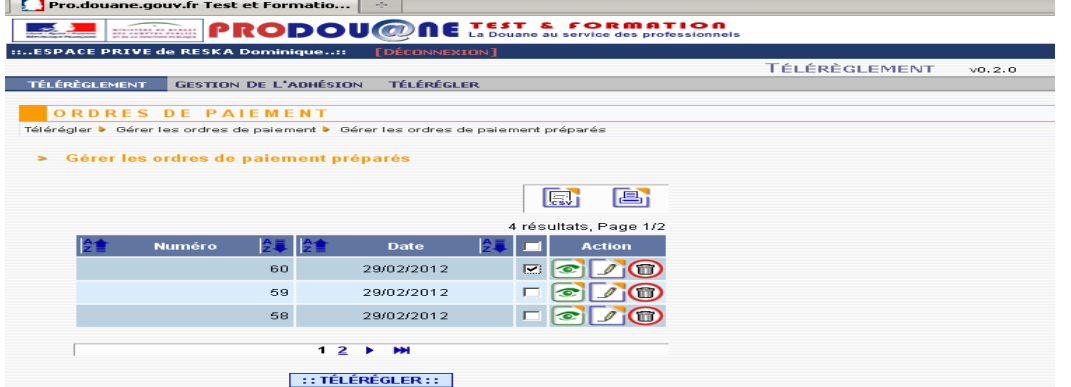

L'écran reprenant tous les ordres de paiement préparés et enregistrés s'affiche. Il est possible de modifier les tris des colonnes.

Sélectionner les ordres de paiement préparés et enregistrés qui doivent être validés pour le télérèglement en cochant la case (les cases) correspondante(s) de la(des) ligne(s) de l'(des) ordre(s) de paiement préparé(s) enregistré(s) choisi(s).

Il est possible de sélectionner tous les ordres en même temps en cliquant dans le bandeau dans le bouton situé en haut de la troisième colonne.

Cliquer dans le bouton 'Télérégler'. Le système affiche l'ordre de paiement préparé enregistré (ou le premier sélectionné s'il y en a plusieurs) :

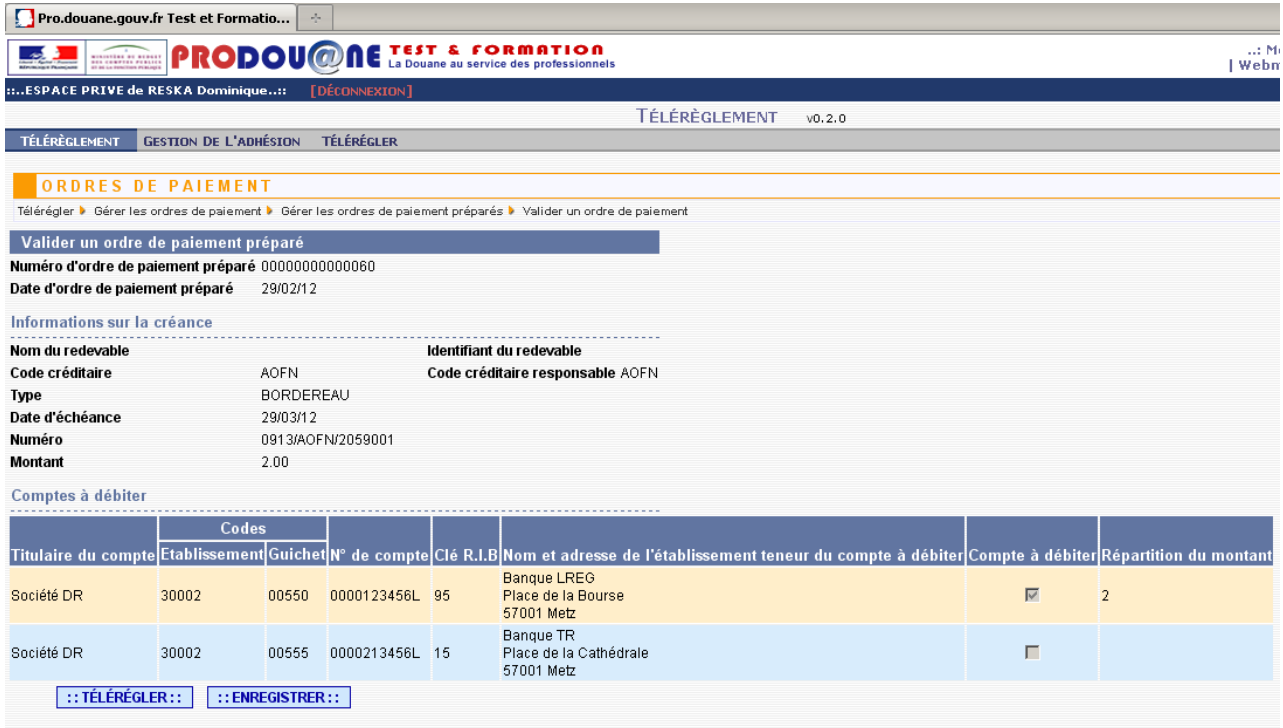

Il est possible d'abandonner l'opération en cliquant sur le bouton 'Enregistrer'.

Vérifier les données de l'ordre de paiement préparé avant de valider l'ordre de paiement en cliquant sur le bouton 'Télérégler'.

L'ordre de paiement est enregistré dans le système. Suite aux contrôles opérés par ce dernier, l'opération est acceptée (ou rejetée dans ce cas un message d'erreur s'affiche) et l'écran suivant apparaît :

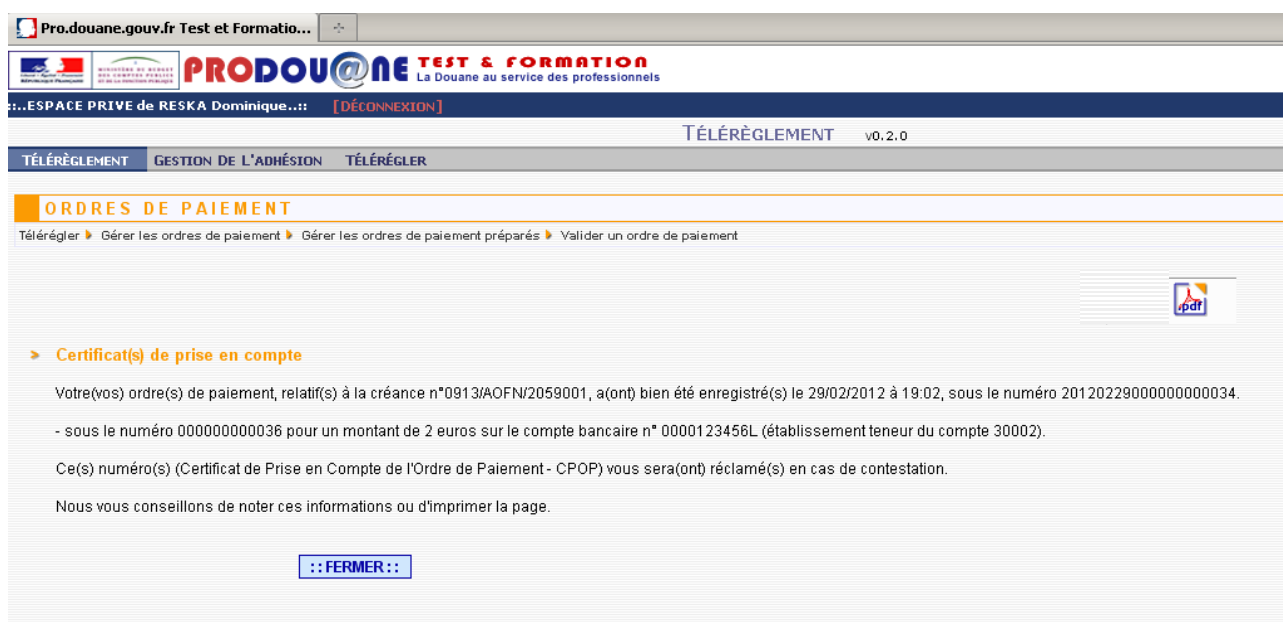

Il s'agit du justificatif de l'acceptation de l'opération de télérèglement. Il reprend notamment le numéro de l'opération, attribué par le système et la date de son acceptation, ainsi que les numéros de certificats de prise en compte CPOP ( un par compte bancaire utilisé).

Il est possible de l'enregistrer au format PdF **.** 

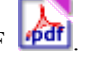

Il est conseillé de conserver une copie (papier ou dématérialisée) de ce document. Il est toutefois possible de retrouver les informations en cliquant dans le menu 'Télérégler' puis dans 'Historiques'.

La créance téléréglée est supprimée dans les créances à régler.

La créance téléréglée est consultable en cliquant dans le menu 'Télérégler' puis 'Historiques' (cf p 90 du présent guide).

L'acceptation du téléréglement entraîne la reconstitution du crédit d'enlèvement pour le montant concerné.

Cliquer sur le bouton 'Fermer' si plusieurs ordres de paiement préparés ont été cochés, l'écran présentant l'ordre de paiement préparé à valider suivant (selon les critères utilisés dans la requête initiale) s'affiche.

Cette phase se déroule jusqu'à la validation du dernier ordre de paiement à valider. Le système initie le retour à l'écran de l'action initiale.

**Consulter l'historique d'une créance téléréglée, un rejet d'opération de paiement, une opération de caisse**

Cette fonctionnalité permet de consulter les créances téléréglées, **que ces créances relèvent d'un crédit d'enlèvement dont la société est titulaire (utilisation du champ 'CREG') ou relèvent de crédits dont elle est titulaire ou mandataire (utilisation du champ 'Code créditaire responsable'),** les éventuels rejets d'ordre de

paiement, d'obtenir un certain nombre d'informations comme le numéro d'opération de caisse (OPC) et le détail de cette opération.

NB : toutes les créances téléréglées et historisées demeurent consultables quand bien même le code créditaire auquel elles sont rattachées a été supprimé de l'adhésion.

Cliquer dans le bandeau dans 'Télérégler' puis dans 'Historiques'.

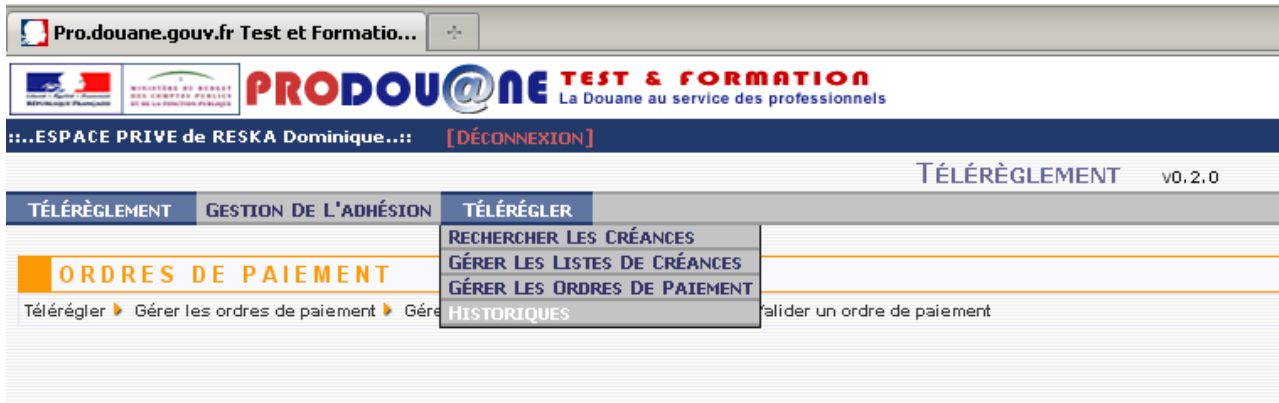

L'écran de recherche des créances téléréglées s'affiche. Il permet de rechercher les créances en complétant un ou plusieurs critères (cumulatifs).

Numéro de créance : saisir la référence du bordereau créditaire ;

Date de l'opération de caisse (fourchette possible, pour rechercher une journée précise entrer deux fois la même date) ;

− Code créditaire CREG : saisir les 4 lettres de votre code créditaire (présent dans l'adhésion) pour lequel vous souhaitez consulter les créances téléréglées/rejets ;

− Code créditaire responsable : saisir les 4 lettres du code créditaire (à l'origine de l'imputation du crédit d'enlèvement présent dans l'adhésion) avec lequel vous avez réalisé des opérations et dont vous souhaitez consulter les créances téléréglées/rejets ;

Montant minimum/maximum ;

Recette régionale : choisir dans la liste déroulante la recette régionale sur laquelle les créances ont été téléréglées et pour laquelle vous souhaitez consulter les créances téléréglées.

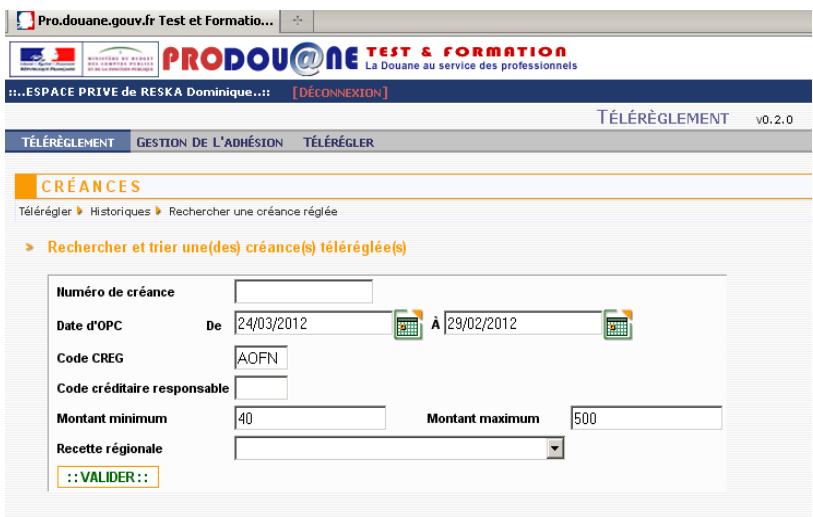

Cliquer sur le bouton 'Valider'. Le résultat de la recherche est affiché (si aucune créance n'a été téléréglée, ou si les contrôles sont incorrects, un message d'erreur s'affiche).

Le résultat de la recherche reprend les informations suivantes :

− Numéro de la créance ;

− Numéro de l'opération de caisse (OPC) (donnée par le système comptable douanier après acceptation de l'opération de télérèglement) ;

− Numéro du (des) certificat(s) de prise en compte de l'opération de télérèglement (attribué(s) après validation et contrôle de l'opération de télérèglement ;

− Anomalie sur l'ordre de paiement (ODP) : ce champ n'est complété que si une anomalie a été relevée lors des contrôles sur l'opération de télérèglement par : 'La créance a eu N ordres de paiement en anomalie (N pouvant être égal à 1, 2 ou 3 en fonction du nombre de compte bancaire utilisé lors de l'élaboration de l'opération de paiement) ;

Date de l'opération de caisse.

L'écran suivant est affiché :

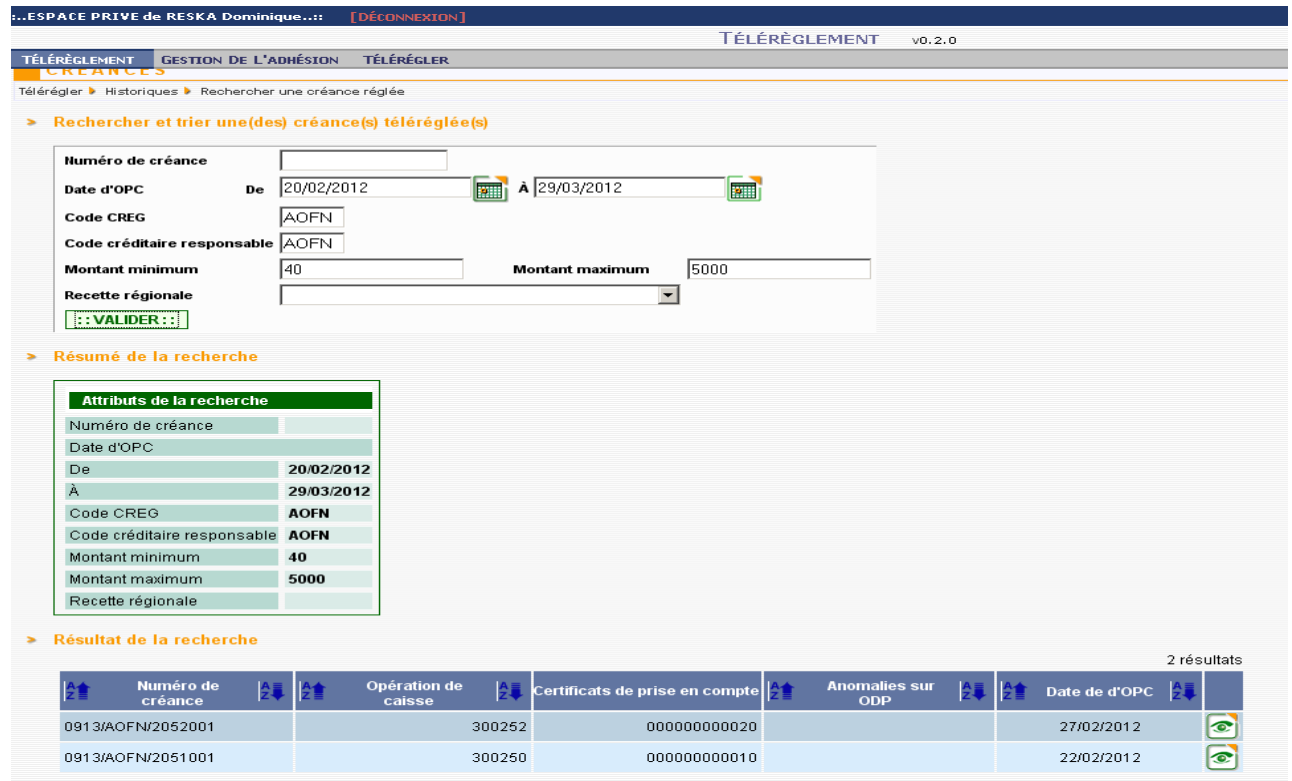

Il est possible de faire des tris sur les colonnes, de consulter le détail des informations affichées en cliquant dans le bouton **a** à droite de la créance choisie.

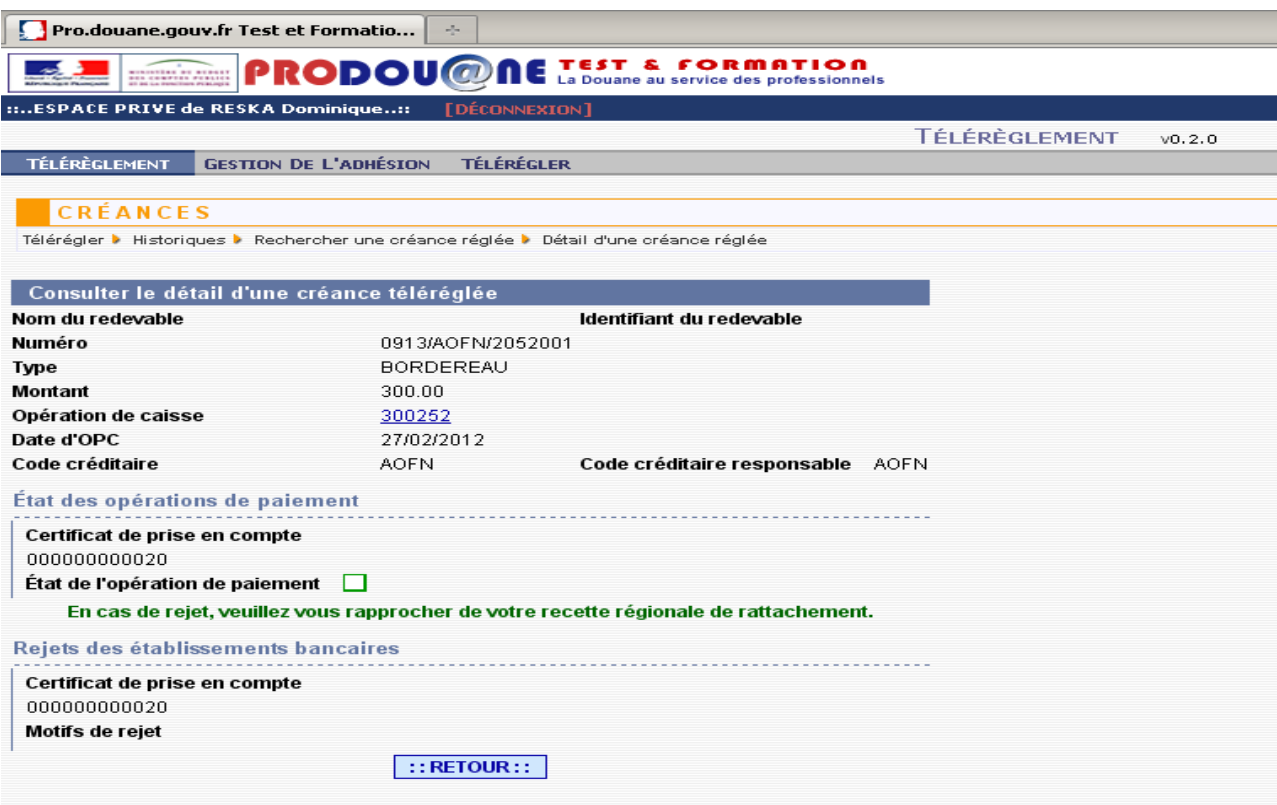

Il reprend l'ensemble des données de la créance, mais aussi par certificat de prise en compte, l'état de l'opération de

paiement (acceptée ou rejetée avant acceptation définitive ou en cours  $\Box$ ) et les éventuels rejets des établissements bancaires et le motif de ce rejet.

Cliquer sur le Numéro de l'opération de caisse pour consulter le détail de l'opération de caisse :

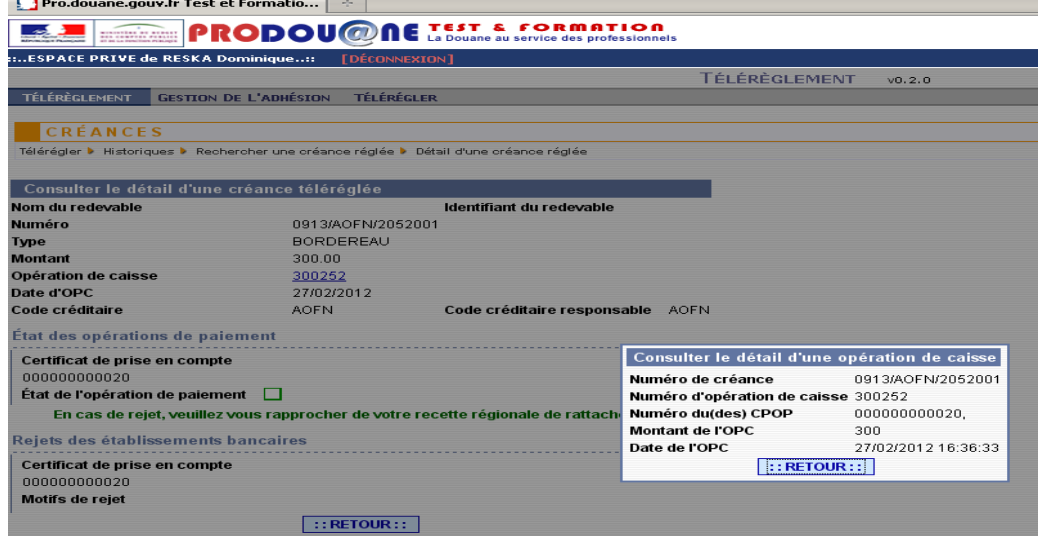

Cliquer sur le bouton 'Retour' pour revenir à la page précédente.

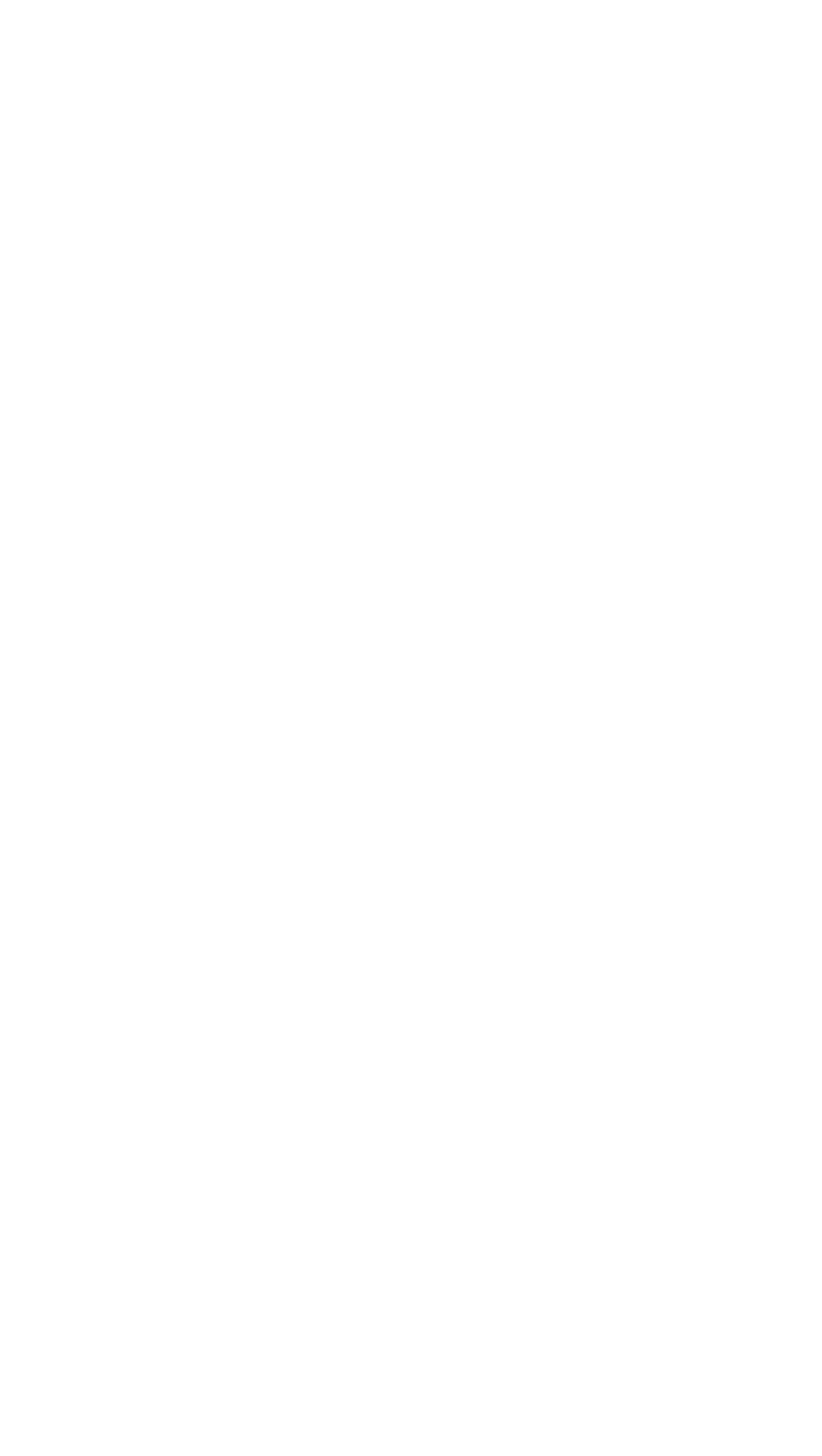

# **« FOIRE AUX QUESTIONS » Téléréglement :**

## **1)COMMENT TÉLÉRÈGLER DES BORDEREAUX CREDITAIRES?**

#### *1.1)L'adhésion*

*\* Est-il possible de s'inscrire au télérèglement lorsqu'on paye habituellement ses créances par un autre moyen de paiement (virement, chèque, obligation cautionnée, numéraire)?*

Oui. Il est effectivement possible d'adhérer au télérèglement, à tout moment, même si on a l'habitude d'utiliser un autre mode de paiement. Néanmoins, il convient de prendre en compte l'obligation fixée dans le Code des douanes national (le télérèglement sera en effet obligatoire pour le paiement des bordereaux créditaires > 5000 euros, issus de DELTA/ISOPE, à compter du 01/01/2013 art 114 du Code des douanes national CD)

#### *\* L'adhésion préalable est-elle obligatoire ?*

Oui. Une personne habilitée de votre entreprise doit impérativement créer l'adhésion en ligne afin de permettre d'initier toute(s) opération(s) de télérèglement, relative(s) à la(les) créance(s) dont la(les) personne(s) désignée(s) a(ont) la gestion.

L'inscription reste ensuite valide jusqu'à sa suppression par une personne habilitée de votre entreprise.

#### *\* Comment peut-on s'inscrire ?*

Le module 'Télérèglement' est accessible depuis le site  $Prodou@ne$ .

[L'utilisation du module nécessite au préalable l'obtention par l'entreprise du statut d'opérateur prodouane](mailto:Prodou@ne) [OPPD et la ratification d'une convention de téléservice Télérèglement \(géré par les pôles d'action](mailto:Prodou@ne) [économique des directions régionales\).](mailto:Prodou@ne)

Toute personne désignée pour utiliser le téléservice doit au préalable avoir créé son compte [Prodou@ne,](mailto:prodou@ne) l'avoir activé, puis se rapprocher de son correspondant prodouane et de l'administrateur de téléservice, afin de faire certifier et d'habiliter son compte et obtenir le droit 'adhererTelereglement'. Dès que ces formalités ont été accomplies, il est possible au titulaire de compte d'accéder au module et de créer l'adhésion (cette formalité ne doit être exécutée qu'une seule fois pour la même entreprise). Pour utiliser les autres fonctionnalités, notamment télérégler, le titulaire du compte doit avoir également obtenu le droit 'teleregler\_ BordereauxCreditaires'.

#### *\* Quelles sont les pièces nécessaires pour s'inscrire ?*

Il est nécessaire de réunir au préalable les pièces et informations suivantes :

−nom complet, adresse postale complète, numéros SIREN/SIRET de l'entreprise, adresse électronique de la personne habilitée pour la gestion et le suivi de l'adhésion (pour le renvoi du message de confirmation de la création de l'adhésion) ;

−le (ou les) code(s) créditaire(s) CREG, correspondant(s) au(x) crédit(s) d'enlèvement mis en place pour les opérations de dédouanement réalisées par votre entreprise ;

−le (les) relevé(s) d'identité bancaire (puisqu'il est possible d'utiliser de un à trois compte(s) bancaire(s) pour télérégler les bordereaux créditaires), comportant également les références IBAN BIC du(des) compte(s) bancaire(s).

#### *\* Quand doit-on s'inscrire ?*

Il est nécessaire de s'inscrire au plus tard 8 jours avant la date limite de paiement de la première créance que vous souhaitez régler au moyen du télérèglement, afin que vous ayez le temps de saisir et de valider la demande d'adhésion, d'imprimer le(les) formulaire(s) d'adhésion et de le(s) envoyer à(aux) établissement(s) bancaire(s) concerné(s), teneur(s) du ou des compte(s) figurant dans l'adhésion.

*\* Quelle est la conséquence de l'adhésion ?*

Il n'y a pas de droit d'adhésion. De plus, la seule adhésion n'entraîne aucun prélèvement sur le(les) compte(s) que vous avez saisis dans l'adhésion.

En effet, vous devrez toujours systématiquement donner un ordre de paiement pour que le (les) compte(s) intégrés dans l'adhésion soi(en)t réellement débité(s) du montant de la(des) créance(s) à régler. En somme, l'adhésion vous ouvre simplement l'accès au télérèglement des créances de votre entreprise.

#### *\* Quelle justification puis-je garder de mon adhésion ?*

Après saisie des renseignements demandés lors de l'adhésion, un message confirmant l'enregistrement de l'adhésion de l'entreprise apparaît, une demande d'édition et de renvoi du(des) formulaire(s) d'adhésion à (aux) établissement(s) bancaire(s) concerné(s) est alors affichée.

En parallèle comme preuve d'enregistrement, un message de confirmation est transmis par messagerie sur la boîte mel que vous avez saisie dans la demande d'adhésion. Il comporte notamment le numéro de l'adhésion qui a été attribué à votre entreprise.

Il est également possible, en cliquant dans le bandeau dans 'Adhésion'/'Historiques' de vérifier que l'adhésion a bien été enregistrée.

#### *\* Que faire à réception du message de confirmation de l'adhésion ?*

À réception du message de confirmation, puis validation de ce dernier, il convient d'adresser rapidement à l'(aux) établissement(s) bancaire(s), l'(les) formulaire(s) d'adhésion, disponible(s) en format PdF dans le module Télérèglement, après l'(les) avoir daté(s) et signé(s). Si vous ne le faisiez pas, le(les) ordre(s) de paiement émis par vos soins serai(en)t rejeté(s) par le(les) établissement(s) bancaire(s), faute d'autorisation expresse de la part de votre entreprise.

#### *\* Pourquoi faut-il envoyer en plus un(des) formulaire(s) d'adhésion à l'(aux) établissement(s) bancaire(s)?*

Si cet(ces) envoi(s) n'étai(en)t pas fait(s), le(s) ordre(s) serai(en)t rejeté(s) par le(les) établissement(s) bancaire(s), repris dans l'adhésion. Ce (ces) dernier(s) a(ont) en effet l'obligation de vérifier que tous les prélèvements sur le(les) compte(s) concernés dans l'adhésion ont bien été autorisés par votre entreprise.

#### *\* Peut-on s'inscrire en demandant à ce que les ordres de paiement soient opérés sur un compte à l'étranger ?*

Non. Le(les) compte(s) bancaire(s) doit(vent) être domicilié(s) en France pour être utilisés pour le télérèglement de créances.

#### *\* Doit-on s'inscrire à nouveau l'année prochaine ?*

Non. Il n'est pas nécessaire de se réinscrire chaque année. Tant que l'adhésion n'a pas été supprimée, celle-ci demeure valable et toutes les créances pour lesquelles le module a été ouvert peuvent être téléréglées (en V1 seuls le règlement des bordereaux créditaires est possible, en 2013 d'autres créances seront aussi téléréglables). Néanmoins, il est possible de la modifier ou de la supprimer et de la recréer à tout moment, afin d'intégrer les éventuels changements survenus dans votre entreprise (changement d'adresse...).

#### *\* Comment puis-je m'assurer que l'adhésion a bien été prise en compte ?*

Vous pouvez vérifier la prise en compte de l'adhésion en vous connectant sur le site [Prodou@ne](mailto:Prodou@ne) puis en cliquant sur le bouton Télérèglement', puis 'Adhésion' puis 'Historiques'.

#### *\* Peut-on renoncer au bénéfice de cette adhésion ?*

Oui. Vous pouvez résilier l'adhésion à tout moment. En effet, l'adhésion seule ne suffit pas à lancer le prélèvement sur votre compte. Par contre, vous ne pourrez pas revenir sur un ordre de paiement déjà donné.

Attention toutefois si vous êtes soumis à l'obligation de télérégler vos créances supérieures à 5000 euros.

#### **1.2) L'(les) ordre(s) de paiement**

*\* Pourquoi faut-il donner un(des) ordre(s) de paiement ?*

La seule adhésion ne suffit pas à lancer le prélèvement sur le(les) compte(s) intégré(s) dans l'adhésion. Un(des) ordre(s) de paiement sera(seront) nécessaire(s) pour payer chaque créance, dont votre entreprise est redevable.

#### *\* Comment donner un(des) ordre(s) de paiement ?*

Si vous disposez du droit 'teleregler BordereauxCreditaires', connectez vous au site [Prodou@ne](mailto:Prodou@ne) , [vous](mailto:Prodou@ne) [devez ensuite entrer votre identifiant et votre mot de passe de compte, puis cliquer dans le ba](mailto:Prodou@ne)ndeau sur 'Télérégler'/ 'Rechercher et trier les créances', sélectionner la ou les créances que vous souhaitez télérégler, compléter et valider le ou les ordres de paiement choisi(s).

## \* *A quel moment mon crédit d'enlèvement est-il reconstitué?*

Le crédit d'enlèvement est reconstitué dès validation de l'ordre de télérèglement (et obtention du certificat de prise en compte de l'opération de paiement CPOP).

## *\* Peut-on télérégler une partie seulement du bordereau créditaire ?*

Non. Vous devez donner un ordre de paiement pour un montant égal à celui figurant sur le bordereau créditaire.

## *\* Quelle justification puis-je garder de mon ordre de paiement ?*

Après validation de votre ordre de paiement, le message suivant s'affichera : " Votre ordre de paiement a bien été enregistré le (date)... ". Cet écran reprend le numéro de l'opération de télérèglement (OPT), le (ou les) numéro(s) de certificat de prise en compte d'ordre de paiement CPOP (de un à trois en fonction du nombre de compte(s) que vous avez utilisé pour télérégler votre(vos) créance(s)), que vous pouvez soit imprimer soit télécharger et stocker. Il vous permet ainsi de justifier que vous avez bien donné l'ordre de paiement et peut vous être utile pour des recherches ultérieures ou en cas de litige (date de paiement, utilisation d'un autre moyen de paiement).

*\* Comment puis-je m'assurer que mon(mes) ordre(s) de paiement a(ont) bien été pris en compte ?* Dans le module Télérèglement vous avez à votre disposition une fonctionnalité qui permet de consulter les créances qui ont été réglées par ce moyen de paiement ('Télérégler'/'Historiques')

*\* Après inscription, le(les) compte(s) sera(ont)-t-il(s) prélevé(s) si personne ne donne d'ordre de paiement ?*

Non. Si aucune personne habilitée n'a donné d'ordre(s) de paiement, le(les) compte(s) ne sera (seront) pas prélevé(s) du montant d'une(de) créance(s) donnée(s).

## 1.3) **Le prélèvement.**

*\* Que se passera-t-il si un (les) compte(s) n'est(ne sont) pas assez approvisionné(s) pour assurer le(s) prélèvement(s) ?*

Le(s) prélèvement(s) sera(ont) rejeté(s) par l'(les) établissement(s) bancaire(s) concerné(s). Votre recette régionale de rattachement en sera informée et enclenchera les procédures comptables habituelles.

## *\* Mon entreprise sera-t-elle prélevée automatiquement à la prochaine échéance sans qu'elle ait donné un nouvel ordre de paiement ?*

Non. Si l'inscription est bien pluri-annuelle, l'ordre de paiement ne vaut que pour le paiement d'une seule et unique créance Si vous ne donnez pas d'ordre de paiement pour l'échéance suivante, le(les) compte(s) ne sera(seront) alors pas débité(s).

*\* Peut-on payer les différentes créances avec des comptes bancaires différents ?* Vous pouvez utiliser de un à trois compte(s) pour régler chaque créance.

*\* Peut-on demander à ce que les prélèvements soient opérés sur un(des) compte(s) à l'étranger ?*

Non. Il n'est pas possible d'utiliser un(des) compte(s) bancaire(s) à l'étranger car les références de ce(s) dernier(s) doivent correspondre aux normes édictées par la Banque de France. Vous devez donc disposer d'un(de) compte(s) bancaire(s) en France pour télérègler des créances. Le paiement des créances doit de plus s'effectuer en euros.

# **2) QUI PEUT TÉLÉRÈGLER DES CREANCES ?**

En Version 1, seuls les opérateurs titulaires d'un crédit d'enlèvement, au sens de l'article 114 du Code des douanes national, ou mandataires d'un crédit d'enlèvement peuvent adhérer au télérèglement. Les versions ultérieures ouvriront petit à petit le télérèglement aux autres créances et aux autres redevables.

# 3) **POURQUOI MES TENTATIVES DE TÉLÉRÈGLEMENT N'ONT PAS ABOUTI ?**

#### 3.1) **Impossibilité d'accéder au serveur**

#### *\* Comment doit-être configuré mon navigateur ?*

Votre navigateur doit être configuré de façon à accepter les cookies (informations relatives à votre personne : nom, références, RIB). Si tel n'était pas le cas, la connexion au serveur échouerait et le message d'erreur apparaîtrait.

#### *\* Pourquoi mes tentatives de connexion au serveur ont-elles échoué ?*

Le serveur est ouvert 7 jours sur 7. Mais l'afflux de demandes de télépaiement embouteille parfois le serveur. Certains moments de la journée sont aussi plus propices que d'autres à de telles difficultés (fin de matinée et début d'après-midi). Il convient donc de tenter une nouvelle connexion.

#### **3.2) Non-réception du message de confirmation de la création de l'adhésion**

*\* Pourquoi n'ai-je pas reçu de message de confirmation de création de l'adhésion dès traitement ?*

La transmission de la confirmation de la création de l'adhésion se fait par messagerie. Il est possible que la boîte mel soit non opérationnelle ou que, malgré les contrôles qui ont été mis en place, la forme du mel saisi n'est pas conforme et empêche le serveur de transmettre le message de confirmation.

Il convient alors de vérifier dans le module 'Télérèglement' puis 'Adhésion' puis 'Historique', le libellé de l'adresse figurant dans l'inscription. Si le problème persiste, faites une demande d'assistance dans Prodou@ne.

#### **3.3) Impossibilité de donner un ordre de paiement**

*\* Pourquoi la créance est-elle signalée comme inconnue lorsque je veux donner un ordre de paiement?* Il est possible que votre créance n'ait pas été enregistrée correctement dans les systèmes de la DGDDI, ou que les références saisies soient incorrectes. Veuillez vérifier et renouveler votre demande ou dans le

premier cas, contacter les services comptables auxquels vous êtes rattachés.

Par contre, si la créance a déjà été téléréglée, quelque soit le moyen de paiement utilisé, un message vous en informera.

## **3.4) Non-prélèvement après ordre de paiement**

#### *\* Pourquoi le montant n'a-t-il pas été prélevé ?*

Soit vous n'avez pas donné d'ordre de paiement après votre inscription, soit l'ordre de paiement n'a pas été pris en compte. Si vous avez noté votre numéro de certificat d'ordre de paiement, vous avez la possibilité de faire une demande d'assistance ou de contacter votre recette régionale de rattachement.

#### *\* Quel est le niveau de sécurité du dispositif de télérèglement des créances douanières ?*

L'(les) autorisation(s) de prélèvement que vous avez adressée(s) à votre(vos) établissement(s) bancaire(s) est(sont) la condition préalable à l'exécution du prélèvement. Une autre personne, même munie de vos coordonnées bancaires, ne pourrait opérer des prélèvements sans une telle autorisation dans la mesure où votre (vos) établissement(s) bancaire(s) assure(nt) ce contrôle avec rigueur.

De plus, côté module, vous devez disposer d'un compte [prodou@ne,](mailto:prodou@ne) faire certifier ce compte, pour créer une adhésion, et autoriser les employés désignés à télérégler, enfin une sécurité supplémentaire a été ajoutée consistant en un contrôle renforcé des données figurant dans la créance et celles figurant dans votre adhésion et le système d'information douanier.

# **TELEREGLEMENT**

## **ANNEXE 4**

# **DISPONIBILITÉS DE TÉLÉRÈGLEMENT**

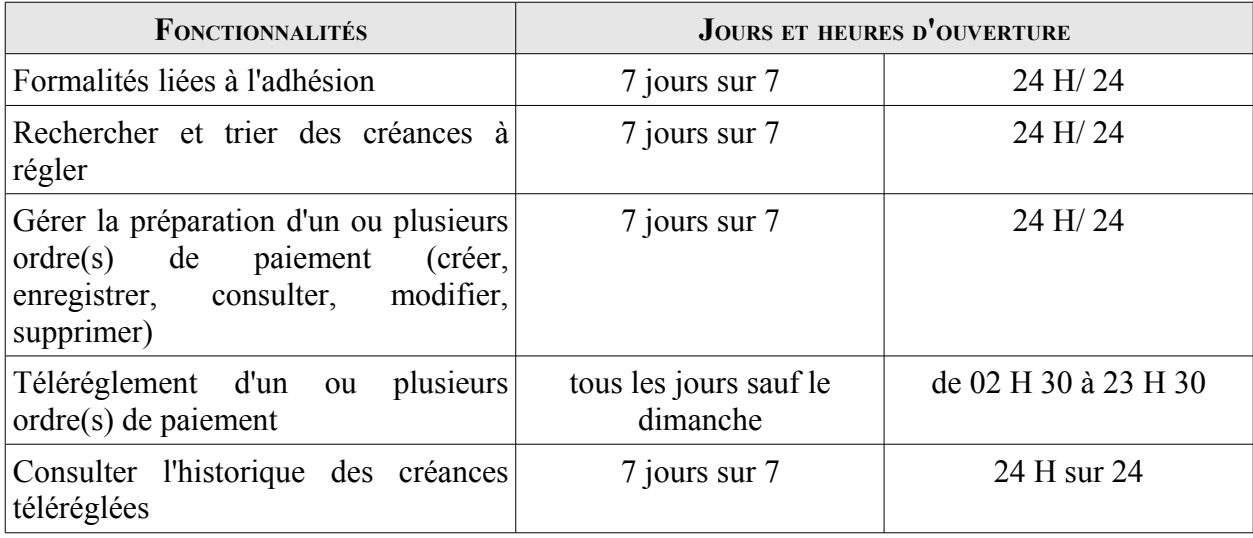

# **GLOSSAIRE**

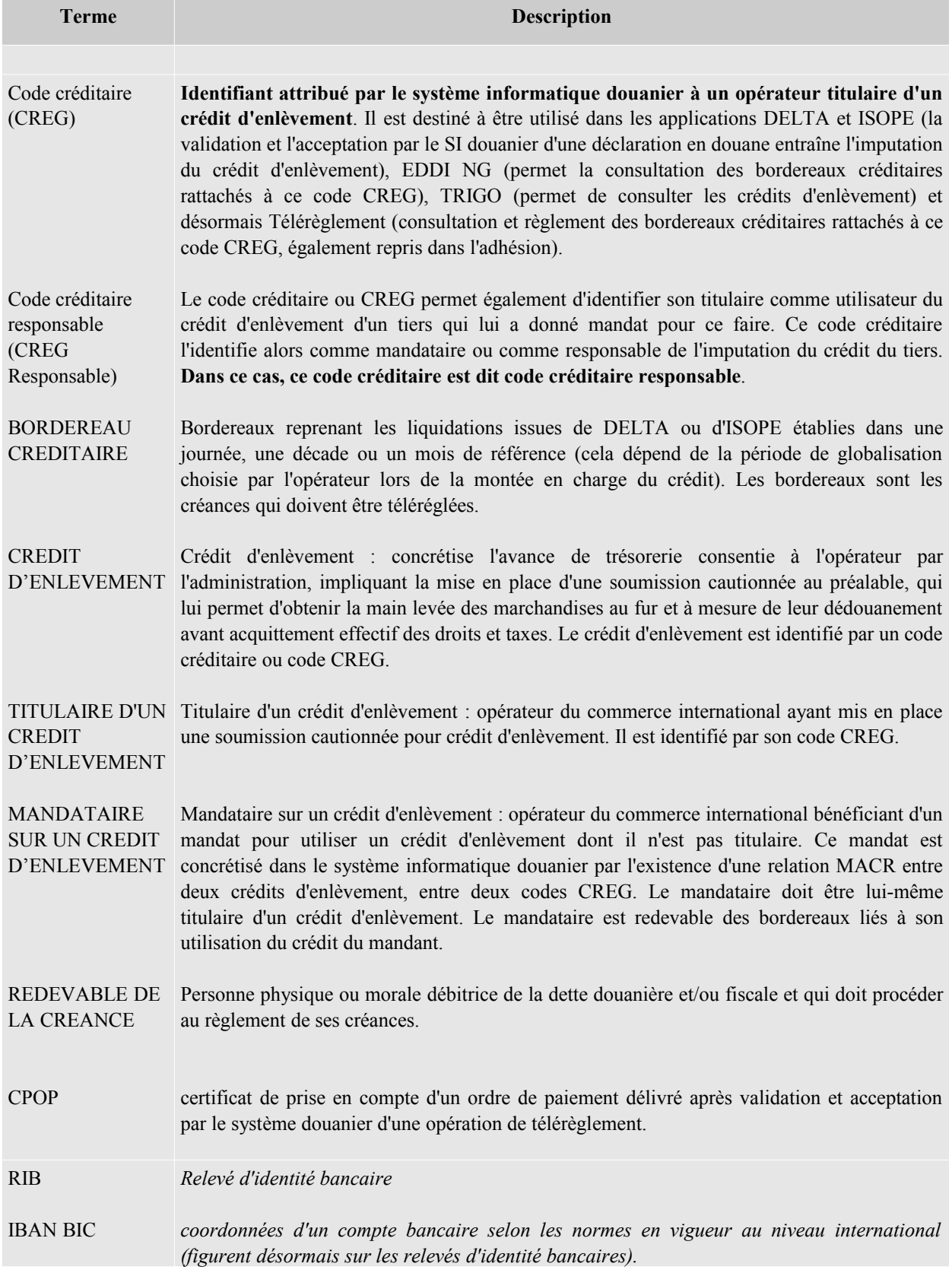

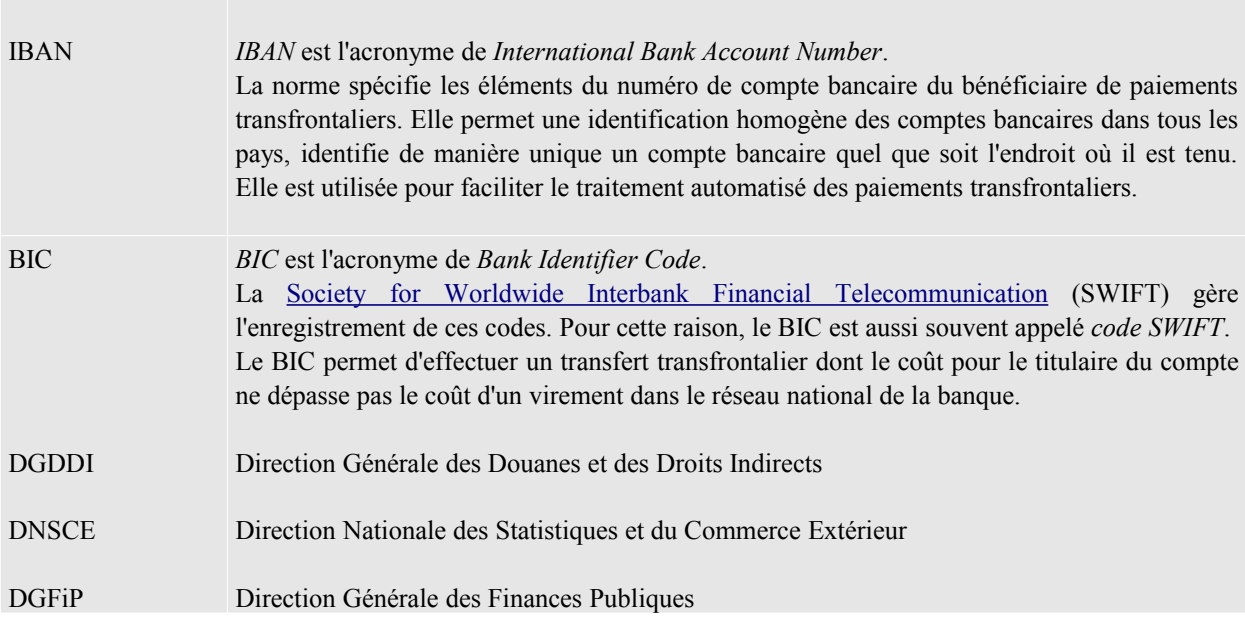

# **TELEREGLEMENT**

## **ANNEXE 6**

## **CODES ET MOTIFS DE REJETS INTERBANCAIRES RELATIFS AUX TÉLÉRÈGLEMENTS**

Source : CFONB

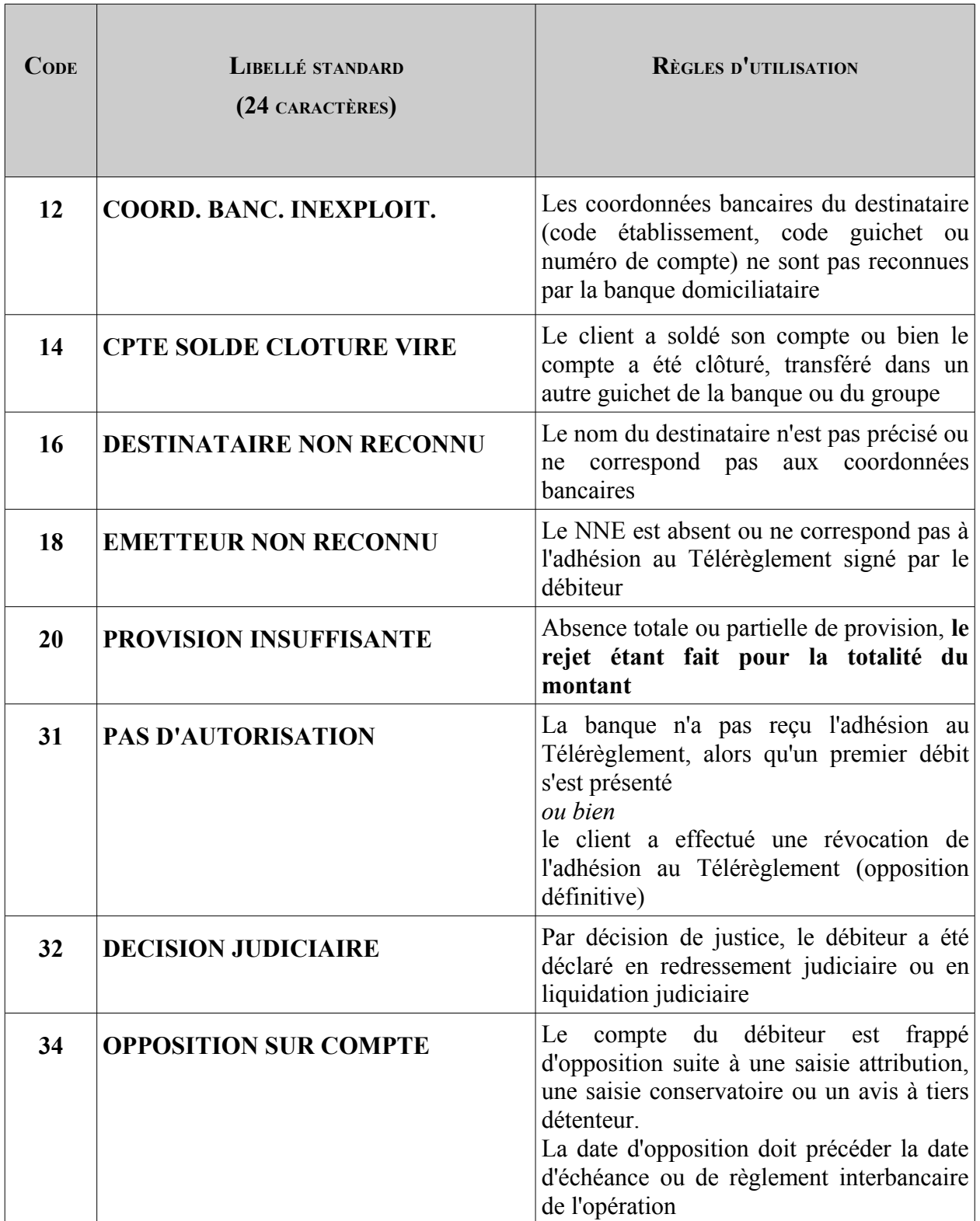

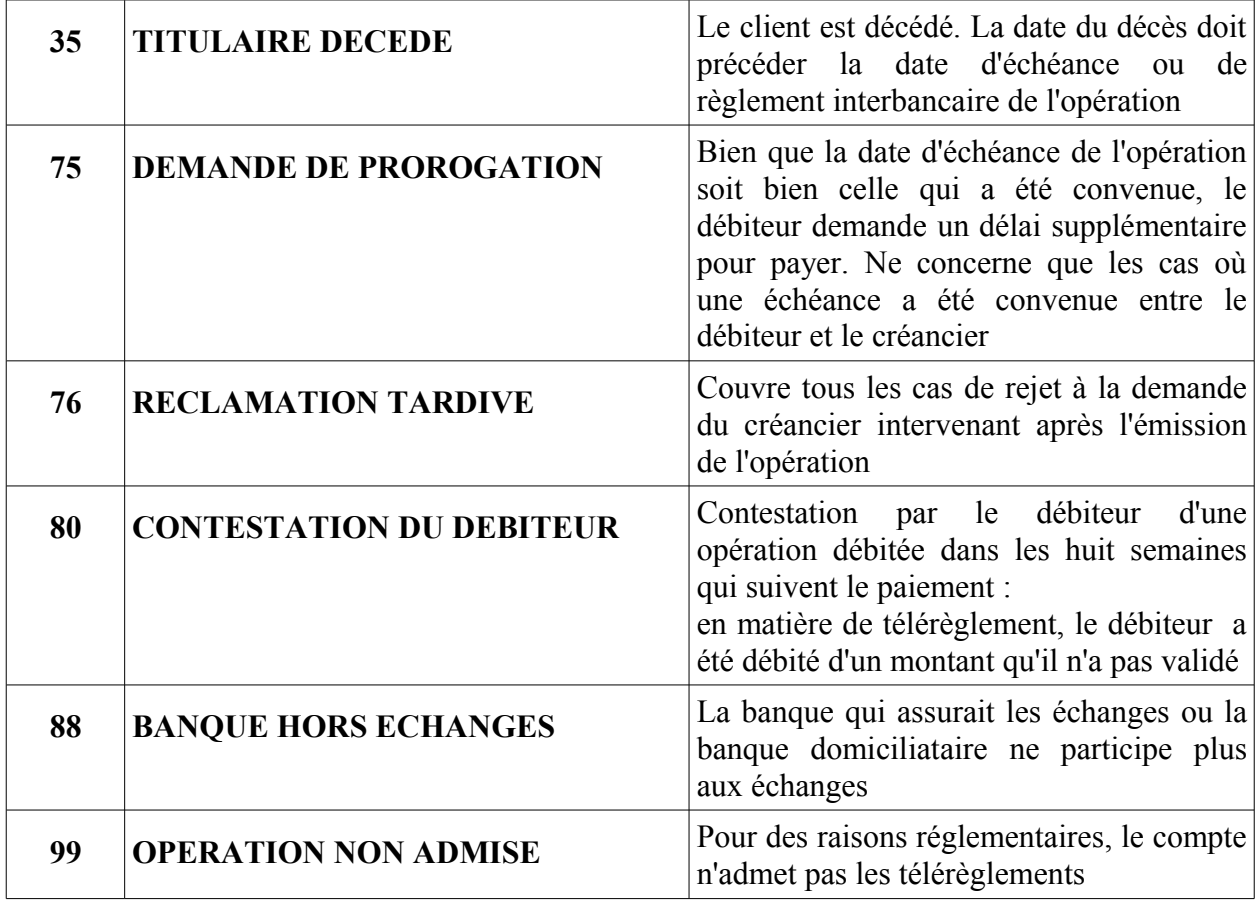